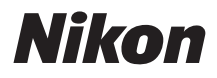

### DIGITAI KAMFRA

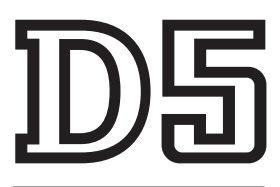

### Benutzerhandbuch (inkl. Garantiebeleg)

- Lesen Sie dieses Handbuch gründlich durch, bevor Sie die Kamera benutzen.
- Lesen Sie unbedingt den Abschnitt "Sicherheitshinweise" (Seit[e x\),](#page-11-0) damit die ordnungsgemäße Verwendung der Kamera gewährleistet ist.
- Bewahren Sie dieses Handbuch nach dem Durchlesen an einem gut zugänglichen Platz auf, damit es für späteres **Nachschauen bereit liegt.**

Um diese Kamera optimal einzusetzen, lesen Sie bitte alle Anweisungen aufmerksam durch. Bewahren Sie die Unterlagen an einem Ort auf, zu dem alle Benutzer dieses Produkts Zugang haben.

### **Das Menü-Handbuch und das Netzwerk-Handbuch**

Ein Netzwerk-Handbuch und ein Menü-Handbuch im PDF-Format lassen sich wie nachstehend beschrieben von der Nikon-Website herunterladen und mit dem Adobe (Acrobat) Reader anzeigen. Das Netzwerk-Handbuch erläutert das Verbinden der Kamera mit einem Netzwerk, während das Menü-Handbuch die in den Kameramenüs enthaltenen Optionen beschreibt.

**1** Starten Sie auf Ihrem Computer einen Webbrowser und öffnen Sie die Nikon Download-Seite für Handbücher unter

### **http://downloadcenter.nikonimglib.com/**

**2** Navigieren Sie auf die Seite mit dem gewünschten Produkt und laden Sie das Handbuch herunter.

### **Nikon Anwender-Support**

Bitte besuchen Sie die unten aufgeführte Website, um Ihre Kamera zu registrieren und die neuesten Produktinformationen zu bekommen. Hier finden Sie auch die Rubrik »Häufig gestellte Fragen« (FAQs) und wie Sie uns für technische Hilfestellung kontaktieren.

### **http://www.europe-nikon.com/support**

### **Nikon Manual Viewer 2**

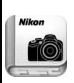

Installieren Sie die App Nikon Manual Viewer 2 auf Ihrem Smartphone oder Tablet-PC, um jederzeit und überall in den Handbüchern zu Nikon Digitalkameras nachlesen zu können. Der Nikon Manual Viewer 2 kann kostenlos im App Store und bei Google Play heruntergeladen werden. Das Herunterladen der App und der Handbücher erfordert eine Internetverbindung, für die Gebühren Ihres Mobilfunk- oder Internet-Anbieters anfallen können.

### A **Sicherheitshinweise**

Lesen Sie den Abschnitt »Sicherheitshinweise« ( $\Box$  x-xiii), bevor Sie die Kamera zum ersten Mal verwenden.

### **Symbole und Regeln**

Damit Sie die gewünschten Informationen schnell finden, werden in diesem Handbuch folgende Symbole und Regeln verwendet:

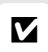

Dieses Symbol kennzeichnet Warnhinweise, die Sie vor dem Gebrauch lesen sollten, um eine Beschädigung oder Fehlbedienung der Kamera zu vermeiden.

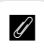

Dieses Symbol kennzeichnet Anmerkungen, die Sie ebenfalls vor dem Gebrauch der Kamera lesen sollten.

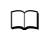

Dieses Symbol verweist auf andere Seiten in diesem Handbuch.

Die auf dem Kameramonitor angezeigten Menüpunkte, Optionen und Meldungen sind durch **fette** Schrift hervorgehoben.

Diese Kamera ist als XQD- oder CompactFlash-kompatible Version erhältlich. Die Anweisungen in diesem Handbuch beziehen sich auf XQD-Speicherkarten, jedoch ist die Handhabung für beide Modellversionen identisch.

### **Kameraeinstellungen**

Die Erklärungen in diesem Handbuch beruhen auf der Annahme, dass die Standardeinstellungen verwendet werden.

# **Packungsinhalt**

Vergewissern Sie sich, dass die hier aufgelisteten Teile mit der Kamera geliefert wurden.

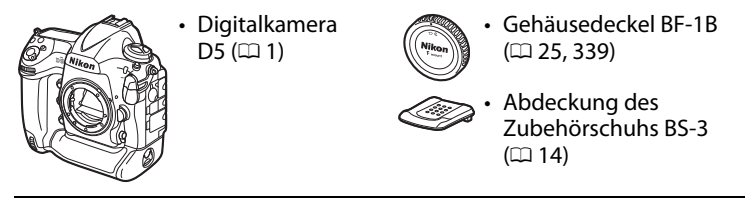

- Lithium-Ionen-Akku EN-EL18c mit Akku-Schutzkappe ( $\Box$  [19,](#page-40-0) [22\)](#page-43-0)
- Akkuladegerät MH-26a mit Netzkabel und zwei Schutzabdeckungen für die Kontakte (die Art des Netzkabels hängt vom Verkaufsland ab;  $\Box$  [19,](#page-40-0) [380](#page-401-0))

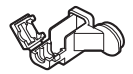

- Halterung für USB-
- Kabel ( $\Box$  [278\)](#page-299-0)

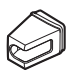

- Halterung für HDMI-Kabel  $(11286)$  $(11286)$
- $\cdot$  USB-Kabel UC-E22 ( $\Box$  [278](#page-299-1), [283](#page-304-0))
- Benutzerhandbuch (dieses Handbuch)
- Trageriemen AN-DC15 ( $\Box$  [19\)](#page-40-1)
- Garantieschein (abgedruckt auf der Umschlagrückseite dieses Handbuchs)

Speicherkarten sind separat erhältlich. In Japan erworbene Kameras zeigen die Menüs und Meldungen nur in Englisch und Japanisch an; andere Sprachen sind nicht verfügbar. Wir entschuldigen uns für etwaige Unannehmlichkeiten, die daraus entstehen können.

### A **Software ViewNX-i und Capture NX-D**

Verwenden Sie die Software ViewNX-i, um Fotos zu bearbeiten oder um die Aufnahmen zum Betrachten auf einen Computer zu kopieren. ViewNX-i kann von der folgenden Internetseite heruntergeladen werden: **http://downloadcenter.nikonimglib.com/**

Verwenden Sie Capture NX-D für die Feinbearbeitung von Fotos, die auf einen Computer übertragen wurden, sowie für das Umwandeln von NEF-(RAW-)Aufnahmen in andere Dateiformate. Capture NX-D kann von der folgenden Internetseite heruntergeladen werden: **http://downloadcenter.nikonimglib.com/**

Auf der genannten Internetseite finden Sie auch die neuesten Informationen über Nikon-Software, einschließlich der Systemanforderungen.

## Inhaltsverzeichnis

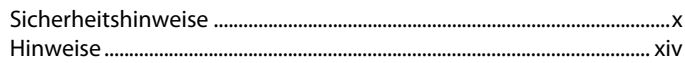

### **Einleitung**

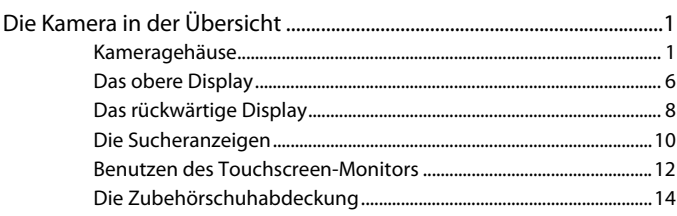

### **Tutorial**

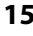

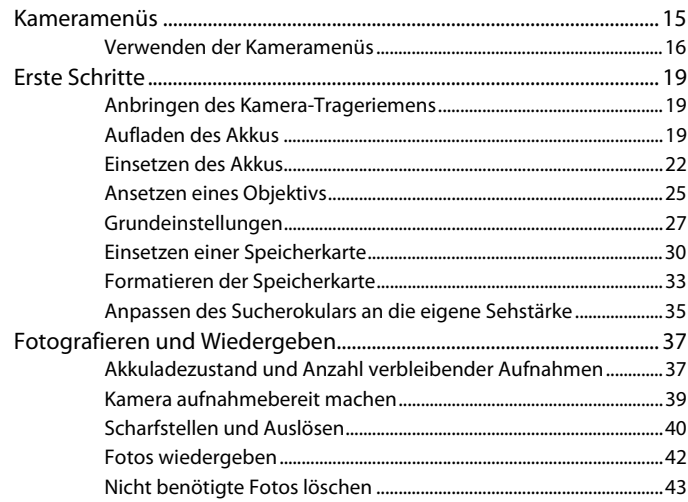

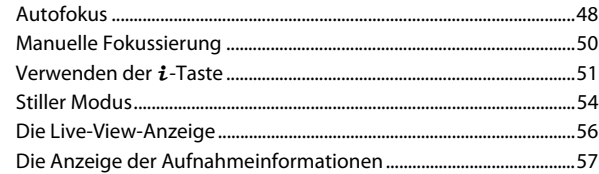

### Videofilme

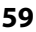

44

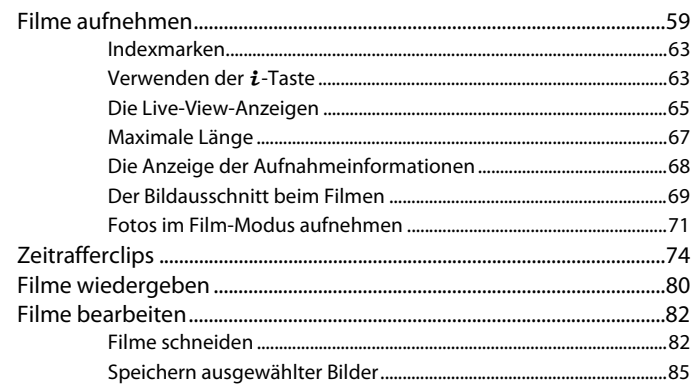

### Aufnahmeoptionen

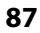

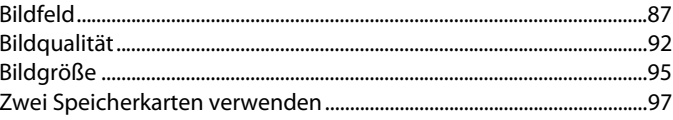

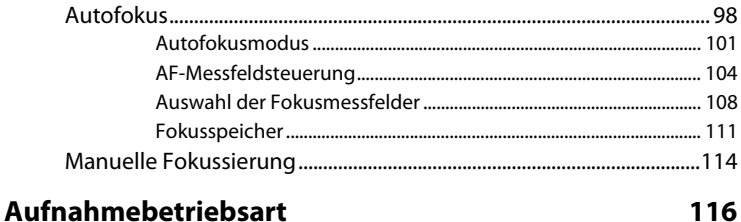

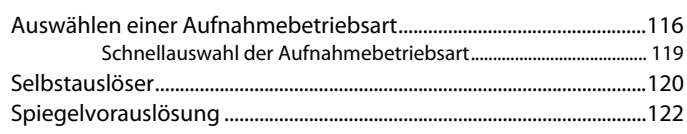

### **ISO-Empfindlichkeit**

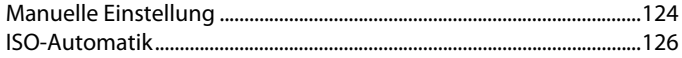

### **Belichtung**

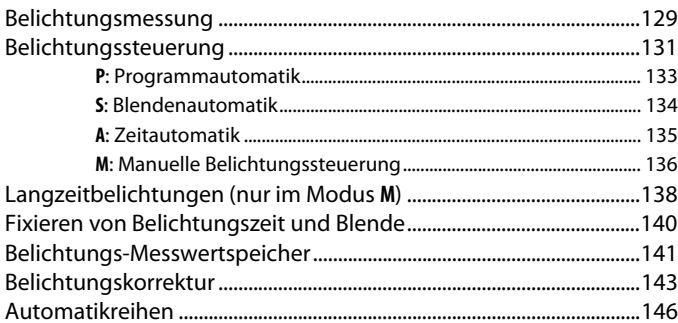

124

129

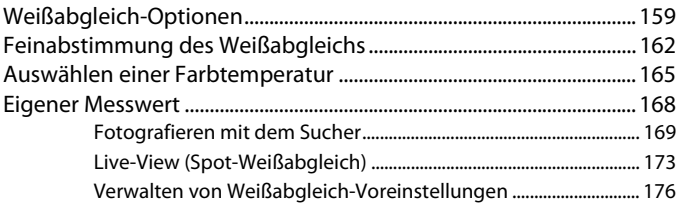

### **Integrierte Bildbearbeitung [179](#page-200-0)**

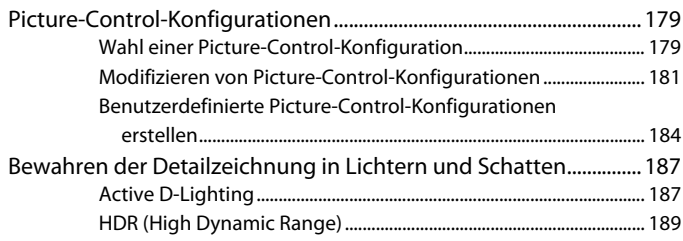

### **Blitzfotografie [194](#page-215-0)**

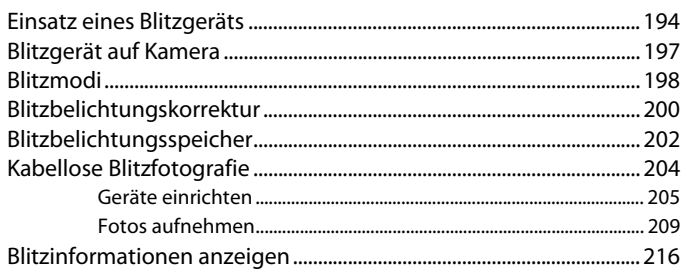

### Weitere Aufnahmefunktionen

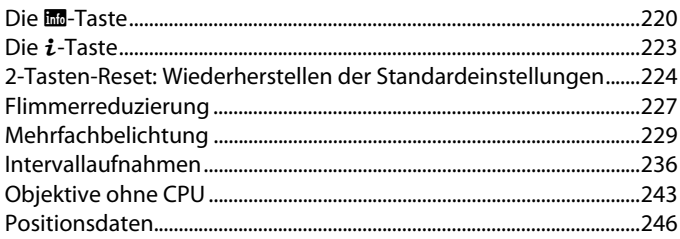

### Mehr über die Wiedergabe

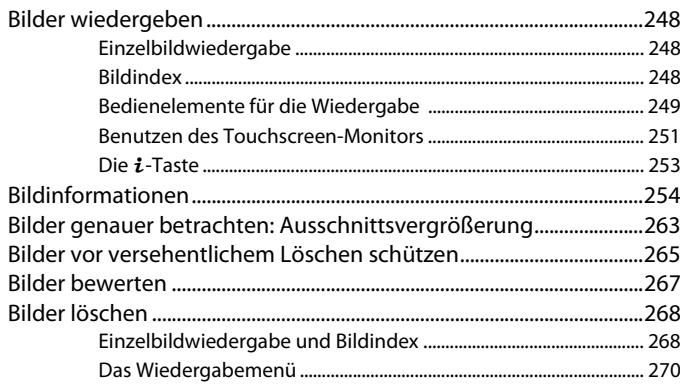

### Sprachnotizen

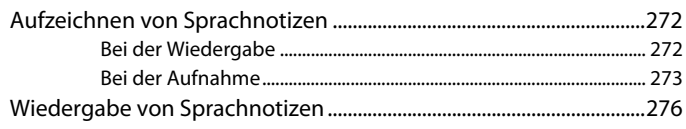

248

### **Anschlüsse [277](#page-298-0)**

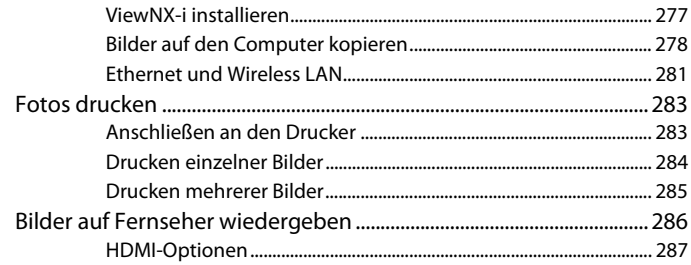

### **Menü-Übersicht [289](#page-310-0)**

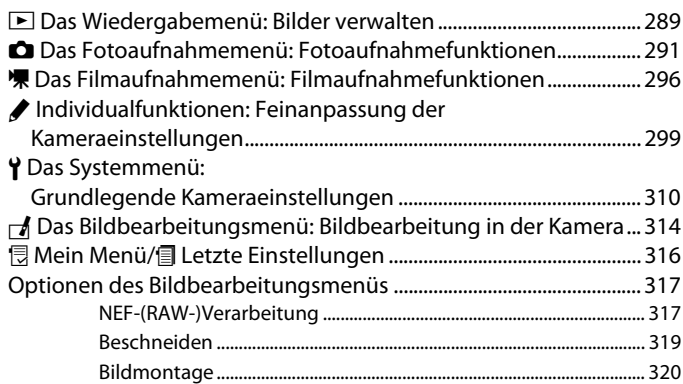

### **Technische Hinweise**

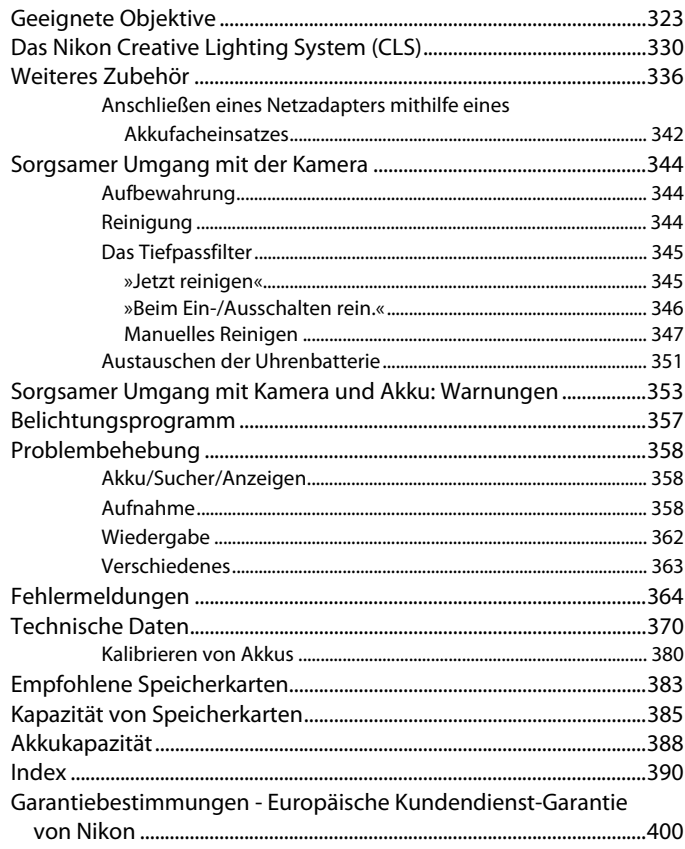

### <span id="page-11-2"></span><span id="page-11-1"></span><span id="page-11-0"></span>**Sicherheitshinweise**

Lesen Sie die folgenden Sicherheitshinweise vollständig durch, bevor Sie das Gerät benutzen, um zu vermeiden, dass Ihr Nikon-Produkt beschädigt wird oder Sie selbst und andere sich verletzen. Bewahren Sie diese Sicherheitshinweise so auf, dass alle Personen, die das Produkt verwenden, sie lesen können.

Die Folgen, die durch die Missachtung der in diesem Abschnitt beschriebenen Sicherheitsmaßnahmen entstehen können, werden durch das folgende Symbol angezeigt:

Dieses Symbol kennzeichnet Warnhinweise. Lesen Sie alle Warnhinweise vor der Inbetriebnahme dieses Nikon-Produkts durch, um möglichen Verletzungen vorzubeugen.  $\triangle$ 

### ❚❚ **WARNHINWEISE**

A **Richten Sie die Kamera niemals direkt auf die Sonne**

Halten Sie die Sonne aus dem Bildfeld, wenn Sie Motive im Gegenlicht fotografieren. Wenn sich die Sonne im Bildausschnitt oder in unmittelbarer Nähe des Bildausschnitts befindet, werden die einfallenden Sonnenstrahlen durch das Linsensystem wie von einem Brennglas gebündelt und können einen Brand im Kameragehäuse verursachen.

A **Blicken Sie nicht durch den Sucher auf die Sonne**

Schauen Sie niemals durch den Sucher direkt in die Sonne oder in eine andere sehr helle Lichtquelle – dies kann bleibende Schäden am Auge verursachen.

#### A **Benutzen der Dioptrieneinstellung des Suchers**

Wenn Sie bei der Bedienung der Dioptrieneinstellung gleichzeitig durch den Sucher schauen, achten Sie darauf, nicht aus Versehen mit dem Finger in Ihr Auge zu greifen.

A **Bei einer Fehlfunktion sofort ausschalten** Wenn Rauch oder ein ungewöhnlicher Geruch aus dem Gerät oder dem Netzadapter (separat erhältlich) dringt, ziehen Sie sofort den Netzstecker des Adapters aus der Steckdose und entnehmen Sie den Akku. Achten Sie dabei darauf, sich nicht an heißen Teilen zu verbrennen. Die fortgesetzte Verwendung kann Verletzungen zur Folge haben. Bitte wenden Sie sich zur Beseitigung der Störung an Ihren Fachhändler oder an den Nikon-Kundendienst (wenn Sie die Kamera zur Reparatur geben oder einschicken, sollten Sie sich vorher vergewissern, dass der Akku entnommen wurde).

#### A **Nehmen Sie die Kamera nicht auseinander** Beim Berühren von Teilen im Kamerainnern können Sie sich verletzen. Das Gerät darf im Falle eines Defekts nur von einem qualifizierten Techniker repariert werden. Falls das Gehäuse beispielsweise durch einen Sturz aufgebrochen ist, entnehmen Sie den Akku und trennen Sie eine etwaige Verbindung zum Netzadapter. Lassen Sie das Gerät vom Nikon-Kundendienst überprüfen.

### A **Nicht in der Nähe von brennbarem Gas benutzen**

Elektronische Geräte sollten Sie niemals in der Nähe von brennbarem Gas benutzen. Es besteht Explosions- und Brandgefahr.

### A **Geräte nicht in die Hände von Kindern gelangen lassen**

Bei Missachtung dieser Vorsichtsmaßnahme besteht das Risiko von Verletzungen. Beachten Sie außerdem, dass Kleinteile ein Erstickungsrisiko darstellen. Sollte ein Kind ein Kleinteil von dieser Ausrüstung verschlucken, suchen Sie sofort einen Arzt auf.

### A **Vorsicht bei der Verwendung des Trageriemens durch Kinder**

Wenn der Trageriemen um den Hals eines Kindes gelegt wird, besteht die Gefahr einer Strangulierung.

#### A **Fassen Sie die Kamera, den Akku oder das Ladegerät nicht für längere Zeit an, während die Geräte eingeschaltet bzw. in Gebrauch sind**

Teile der Geräte können heiß werden. Bei Hautkontakt über längere Zeit können auch niedrigere Temperaturen zu leichten Verbrennungen führen.

A **Bewahren Sie das Produkt nicht an Orten auf, an denen es extrem hohen Temperaturen ausgesetzt ist, wie in einem geschlossenen Auto oder direkt in der Sonne**

> Das Missachten dieser Vorsichtsmaßnahme könnte einen Schaden oder einen Brand verursachen.

### A **Vorsicht beim Umgang mit Akkus und Batterien**

Akkus und Batterien können bei unsachgemäßer Handhabung auslaufen, überhitzen, aufplatzen oder sich entzünden. Bitte beachten Sie beim Einsatz in diesem Produkt die nachfolgenden Warnhinweise:

- Verwenden Sie nur Akkus, die für dieses Gerät zugelassen sind.
- Verwenden Sie ausschließlich Lithium-Batterien vom Typ CR1616, wenn Sie die Uhrenbatterie austauschen. Die Verwendung eines anderen Batterietyps kann eine Explosion verursachen. Entsorgen Sie verbrauchte Batterien nach den bestehenden Vorschriften.
- Schließen Sie den Akku nicht kurz und versuchen Sie niemals, den Akku zu öffnen.
- Setzen Sie den Akku bzw. die Kamera mit dem eingesetzten Akku keinen kräftigen Stößen aus.
- Wechseln Sie den Akku nur bei ausgeschaltetem Gerät. Vor dem Anschließen eines Netzadapters an die Kamera müssen Sie die Stromzufuhr trennen.
- Achten Sie darauf, dass Sie den Akku richtig herum einsetzen.
- Setzen Sie den Akku keiner großen Hitze oder offenem Feuer aus.
- Tauchen Sie Akkus nicht ins Wasser und schützen Sie sie vor Nässe.
- Setzen Sie zum Transport des Akkus die Akku-Schutzkappe wieder auf. Transportieren oder lagern Sie den Akku nicht zusammen mit Metallgegenständen wie Halsketten oder Haarnadeln.
- Batterien und Akkus können auslaufen, wenn sie vollständig entladen sind. Um Beschädigungen am Gerät zu vermeiden, sollten Sie völlig entladene Akkus bzw. Batterien herausnehmen.
- Wenn der Akku nicht benutzt wird, sollten Sie die Akku-Schutzkappe aufsetzen und den Akku an einem kühlen, trockenen Ort lagern.
- Der Akku kann unmittelbar nach dem Gebrauch oder nach längerem Einsatz der Kamera mit Akkustrom heiß sein. Vor dem Herausnehmen des Akkus die Kamera ausschalten und dem Akku Gelegenheit zum Abkühlen geben.
- Verwenden Sie keine Akkus, die durch Verformung oder Verfärbung auf eine Beschädigung hinweisen.

#### A **Vorsicht beim Umgang mit dem Ladegerät**

- Schützen Sie das Ladegerät vor Feuchtigkeit. Das Missachten dieser Vorsichtsmaßnahme kann Verletzungen oder Produktschäden durch Stromschlag oder Feuer verursachen.
- Schmutz und Staub auf oder in der Nähe der metallischen Steckerteile sollten mit einem trockenen Tuch entfernt werden. Wird das Gerät weiter verwendet, könnte ein Brand entstehen.
- Fassen Sie das Netzkabel während eines Gewitters nicht an und halten Sie sich vom Ladegerät fern. Das Missachten dieser Vorsichtsmaßnahmen kann einen Stromschlag verursachen.
- Beschädigen und verändern Sie das Netzkabel nicht, ziehen Sie nicht gewaltsam daran und knicken Sie es nicht. Legen Sie es nicht unter schwere Gegenstände; setzen Sie es weder Hitze noch Flammen aus. Wenn die Isolierung beschädigt sein sollte und die Drähte freiliegen, bringen Sie das Netzkabel zur Inspektion zu einem Nikon-Kundendienst. Das Missachten dieser Vorsichtsmaßnahmen kann Feuer oder einen Stromschlag verursachen.
- Fassen Sie den Stecker und das Ladegerät niemals mit nassen Händen an. Das Missachten dieser Vorsichtsmaßnahme kann Verletzungen oder Produktschäden durch Stromschlag oder Feuer verursachen.
- Verwenden Sie das Ladegerät weder mit Reise-Konvertern für die Umwandlung der Netzspannung noch mit Gleichstrom-Wechselstrom-Konvertern. Das Missachten dieser Vorsichtsmaßnahme kann das Produkt beschädigen, zur Überhitzung oder zu einem Brand führen.

#### **A** Verwenden Sie nur geeignete Kabel Verwenden Sie zum Anschluss an die Eingangs- und Ausgangsbuchsen ausschließlich Kabel, die von Nikon mitgeliefert oder angeboten werden, um den Vorschriften für dieses Produkt zu entsprechen.

A **Zielen Sie mit einem Blitzlicht keinesfalls auf den Fahrer eines Kraftfahrzeugs** Die Missachtung dieser Vorsichtsmaßnahme kann zu einem Unfall führen.

#### A **Vorsicht beim Einsatz von Blitzgeräten**

- Das Zünden eines optionalen Blitzgeräts in unmittelbarer Nähe zur Haut oder zu Gegenständen kann Verbrennungen verursachen.
- Das Anblitzen von Augen aus unmittelbarer Nähe kann zu vorübergehenden Sehstörungen führen. Das optionale Blitzgerät sollte mindestens einen Meter vom Objekt entfernt sein. Besondere Vorsicht ist beim Fotografieren von Kleinkindern angebracht.

### <span id="page-14-0"></span>A **Vermeiden Sie jeden Kontakt mit der Flüssigkristall-Substanz**

Bei einer Beschädigung des Monitors besteht die Gefahr, dass Sie sich an den Glasscherben verletzen oder dass Flüssigkristall-Substanz austritt. Achten Sie darauf, dass Haut, Augen und Mund nicht mit den Flüssigkristallen in Berührung kommen.

- A **Tragen Sie Stative nicht mit aufgesetzter Kamera oder aufgesetztem Objektiv** Sie könnten stolpern und fallen oder andere Personen dabei verletzen.
- A **Befolgen Sie die Anweisungen der Flugzeug-Crew oder des Krankenhaus-Personals**

### <span id="page-15-0"></span>**Hinweise**

- Ohne vorherige schriftliche Genehmigung von Nikon dürfen die mit diesem Produkt gelieferten Handbücher weder vollständig noch teilweise in irgendeiner Form reproduziert, übertragen, umgeschrieben, mit elektronischen Systemen erfasst oder in eine andere Sprache übersetzt werden.
- Nikon behält sich das Recht vor, die Eigenschaften der Hard- und Software, die in diesen Handbüchern beschrieben werden, jederzeit ohne Vorankündigung zu ändern.
- Nikon übernimmt keine Haftung für Schäden, die durch den Gebrauch dieses Produkts entstehen.
- Die Handbücher zu Ihrer Nikon-Kamera wurden mit größter Sorgfalt und Genauigkeit erstellt. Sollten Sie dennoch eine fehlerhafte oder unvollständige Information entdecken, wäre Nikon für einen entsprechenden Hinweis sehr dankbar (die Adresse der Nikon-Vertretung in Ihrer Nähe ist an anderer Stelle genannt).

### **Hinweise für Kunden in Europa**

**VORSICHT**: WENN DER FALSCHE AKKU-/BATTERIETYP VERWENDET WIRD, BESTEHT EXPLOSIONSGEFAHR. ENTSORGEN SIE NICHT MEHR GEBRAUCHSFÄHIGE AKKUS/ BATTERIEN NACH DEN GELTENDEN VORSCHRIFTEN.

Durch dieses Symbol wird angezeigt, dass elektrische bzw. elektronische Geräte getrennt entsorgt werden müssen.

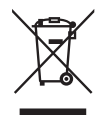

Dieses Symbol auf Akkus und Batterien bedeutet, dass sie separat entsorgt werden müssen.

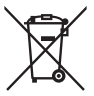

Folgendes gilt für Verbraucher in europäischen Ländern:

- Dieses Produkt muss an einer geeigneten Sammelstelle separat entsorgt werden. Eine Entsorgung über den Hausmüll ist unzulässig.
- Durch getrennte Entsorgung und Recycling können natürliche Rohstoffe bewahrt und die durch falsche Entsorgung verursachten, schädlichen Folgen für die menschliche Gesundheit und Umwelt verhindert werden.
- Weitere Informationen erhalten Sie bei Ihrem Fachhändler oder bei den für die Abfallentsorgung zuständigen Behörden bzw. Unternehmen.

Folgendes gilt für Verbraucher in europäischen Ländern:

- Alle Batterien und Akkus, ob mit diesem Symbol versehen oder nicht, müssen an einer entsprechenden Sammelstelle separat entsorgt werden. Eine Entsorgung über den Hausmüll ist unzulässig.
- Weitere Informationen erhalten Sie bei Ihrem Fachhändler oder bei den für die Abfallentsorgung zuständigen Behörden bzw. Unternehmen.

### **Entsorgen von Datenträgern**

Beachten Sie bitte, dass durch das Löschen von Bildern oder das Formatieren von Speicherkarten oder anderen Datenträgern die ursprünglichen Bilddaten nicht vollständig entfernt werden. Gelöschte Dateien auf entsorgten Datenträgern können unter Umständen mit handelsüblicher Software wiederhergestellt werden. Das könnte zu einem Missbrauch persönlicher Bilddaten führen. Der Schutz persönlicher Daten vor unbefugtem Zugriff liegt in der Verantwortung des Benutzers.

Bevor Sie einen Datenträger wegwerfen oder an eine andere Person übereignen, löschen Sie alle Daten mit einer handelsüblichen Löschsoftware. Sie können auch den Datenträger formatieren und ihn anschließend komplett mit Fotos auffüllen, die keinerlei private Informationen enthalten (zum Beispiel Bilder vom Himmel). Wenn Sie Datenträger physisch zerstören, sollten Sie vorsichtig vorgehen, um Verletzungen zu vermeiden.

Vor dem Übereignen der Kamera an eine andere Person oder dem Entsorgen der Kamera sollten Sie die Option **»Alle Einstellungen zurücksetzen«** im Kamera-Systemmenü verwenden, um jegliche private Netzwerkdaten zu löschen.

### **AVC Patent Portfolio License**

DIESES PRODUKT WIRD IM RAHMEN DER AVC PATENT PORTFOLIO LICENSE FÜR DEN PERSÖNLI-CHEN UND NICHT KOMMERZIELLEN GEBRAUCH DURCH ENDKUNDEN LIZENZIERT, UM (I) VIDEO-DATEN GEMÄß DEM AVC-STANDARD (»AVC VIDEO«) ZU CODIEREN UND/ODER (II) AVC-VIDEODATEN ZU DECODIEREN, DIE VON EINEM ENDKUNDEN IM RAHMEN PRIVATER UND NICHT KOMMERZIELLER AKTIVITÄTEN CODIERT WURDEN UND/ODER VON EINEM FÜR AVC-VIDEODATEN LIZENZIERTEN VIDEOANBIETER ZUR VERFÜGUNG GESTELLT WURDEN. FÜR EINEN ANDEREN GEBRAUCH WIRD AUSDRÜCKLICH ODER IMPLIZIT KEINE LIZENZ GEWÄHRT. WEITERE INFORMATIO-NEN ERHALTEN SIE VON MPEG LA, L.L.C.

### SIEHE **http://www.mpegla.com**

### **Hinweise zum Urheberrecht**

Bitte beachten Sie, dass schon der bloße Besitz von digital kopiertem oder reproduziertem Material, das mit einem Scanner, einer Digitalkamera oder einem anderen Gerät hergestellt wurde, strafbar sein kann.

### **• Dinge, die nicht kopiert oder reproduziert werden dürfen**

Geldscheine, Münzen, Wertpapiere, Staatsanleihen, Kommunalobligationen etc. dürfen nicht kopiert oder reproduziert werden, selbst wenn sie als »Muster« gekennzeichnet sind.

Das Kopieren oder Reproduzieren von ausländischen Geldscheinen, Münzen oder Wertpapieren ist ebenfalls nicht erlaubt.

Ohne ausdrückliche Genehmigung der zuständigen Behörden dürfen unbenutzte Briefmarken oder vorfrankierte Postkarten nicht kopiert oder reproduziert werden.

Das Kopieren und Reproduzieren von behördlichen Stempeln und von nach gesetzlichen Vorschriften beglaubigten Dokumenten ist nicht erlaubt.

#### **• Beschränkungen bei bestimmten Kopien und Reproduktionen**

Bitte beachten Sie die rechtlichen Einschränkungen beim Kopieren und Reproduzieren von Dokumenten privater Unternehmen, wie z. B. Aktien, Wechsel, Schecks, Geschenkgutscheine, Fahrscheine und Coupons. In bestimmten Fällen kann eine geringe Zahl notwendiger Kopien ausschließlich für innerbetrieblichen Gebrauch erlaubt sein. Kopieren Sie ferner keine Dokumente, die von öffentlichen Einrichtungen oder privaten Unternehmen ausgegeben werden, wie z. B. Pässe, Personalausweise und sonstige Ausweise, Eintrittskarten, Essensgutscheine.

### **• Urheberrechtlich geschützte Werke**

Nach dem Urheberrechtsgesetz dürfen mit der Kamera gemachte Fotos und Aufnahmen von urheberrechtlich geschützten Werken nicht verwendet werden, wenn die Erlaubnis des Urheberrechtsinhabers nicht vorliegt. Für den persönlichen Gebrauch gelten Ausnahmen; beachten Sie jedoch, dass sogar der persönliche Gebrauch von Fotos oder Aufnahmen von Ausstellungsstücken oder Live-Auftritten eingeschränkt sein kann.

### **Verwenden Sie nur elektronisches Original-Zubehör von Nikon**

Nikon-Kameras wurden für höchste Ansprüche entwickelt und enthalten komplexe elektronische Schaltkreise. Nur elektronisches Original-Zubehör von Nikon (einschließlich Ladegeräte, Akkus, Netzadapter und Blitzgeräte), das von Nikon ausdrücklich als Zubehör für diese Nikon-Kamera ausgewiesen ist, entspricht den Anforderungen der elektronischen Schaltkreise und gewährleistet einen einwandfreien und sicheren Betrieb.

Die Verwendung von elektronischem Zubehör, das nicht von Nikon stammt, oder von Zubehör, das von jemanden modifiziert oder repariert wurde, der nicht zu einem Nikon-Kundendienst gehört,

**HIN UGHIN I** kon Nikon Nik **DHIN HONIN** HO on Nikon Ni

könnte Ihre Kamera beschädigen, zum Erlöschen der Nikon-Garantie führen und eine Reparatur unmöglich machen. Lithium-Ionen-Akkus anderer Hersteller, die nicht mit dem Nikon-Echtheitshologramm (wie abgebildet) gekennzeichnet sind, können Betriebsstörungen der Kamera verursachen. Solche Akkus können auch überhitzen, bersten, sich entzünden oder auslaufen.

Nähere Informationen über das aktuelle Nikon-Zubehör erhalten Sie bei Ihrem Nikon-Fachhändler.

### D **Verwenden Sie ausschließlich Original-Zubehör von Nikon**

Nur Original-Nikon-Zubehör, das ausdrücklich von Nikon zur Verwendung mit dieser Nikon-Digitalkamera zugelassen ist, wurde so entwickelt und getestet, dass es den Bedienungs- und Sicherheitsanforderungen von Nikon entspricht. DIE VERWENDUNG VON ZUBEHÖR, DAS NICHT VON NIKON STAMMT, KÖNNTE IHRE KAMERA BESCHÄDIGEN UND ZUM ERLÖSCHEN DER NIKON-GARANTIE FÜHREN.

### A **Sicher ist sicher: Probeaufnahmen**

Vor wichtigen Anlässen (wie z. B. einer Hochzeit oder einer Reise) sollten Sie sich rechtzeitig mit Probeaufnahmen vom einwandfreien Funktionieren der Kamera überzeugen. Nikon übernimmt keine Haftung für Schäden oder entgangene Einnahmen, die aus einer Fehlfunktion der Kamera resultieren.

### A **Immer auf dem neuesten Stand**

Im Rahmen des Nikon-Konzepts »Life-Long Learning« für kontinuierliche Produktunterstützung und -schulung stehen ständig aktualisierte Informationen online zur Verfügung:

• **Für Kunden in den USA**: **http://www.nikonusa.com/**

- **Für Kunden in Europa und Afrika**: **http://www.europe-nikon.com/support/**
- **Für Kunden in Asien, Ozeanien und dem Nahen Osten**: **http://www.nikon-asia.com/**

Auf diesen Webseiten erhalten Sie aktuelle Produktinformationen, Tipps und Antworten auf häufig gestellte Fragen (FAQ) sowie allgemeine Informationen zu Fotografie und digitaler Bildverarbeitung. Zusätzliche Informationen können bei der Nikon-Vertretung in Ihrer Region verfügbar sein. Kontaktinformationen finden Sie auf **http://imaging.nikon.com/**

# <span id="page-22-1"></span>**Einleitung**

# <span id="page-22-2"></span>**Die Kamera in der Übersicht**

Nehmen Sie sich etwas Zeit, um sich mit den Bedienelementen und Anzeigen der Kamera vertraut zu machen. Markieren Sie mit einem Lesezeichen diesen Abschnitt, damit Sie beim Lesen der Anleitung rasch eine Teilebezeichnung nachschlagen können.

### <span id="page-22-3"></span><span id="page-22-0"></span>**Kameragehäuse**

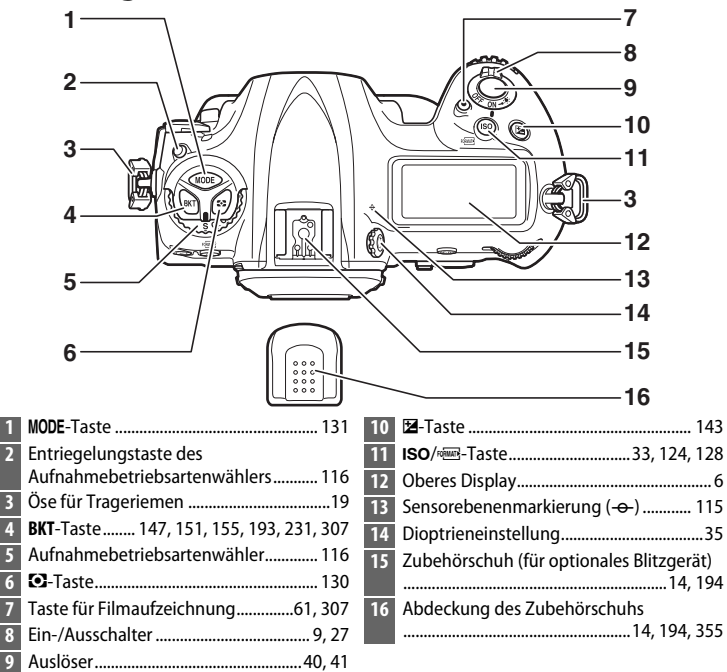

### **Kameragehäuse (Fortsetzung)**

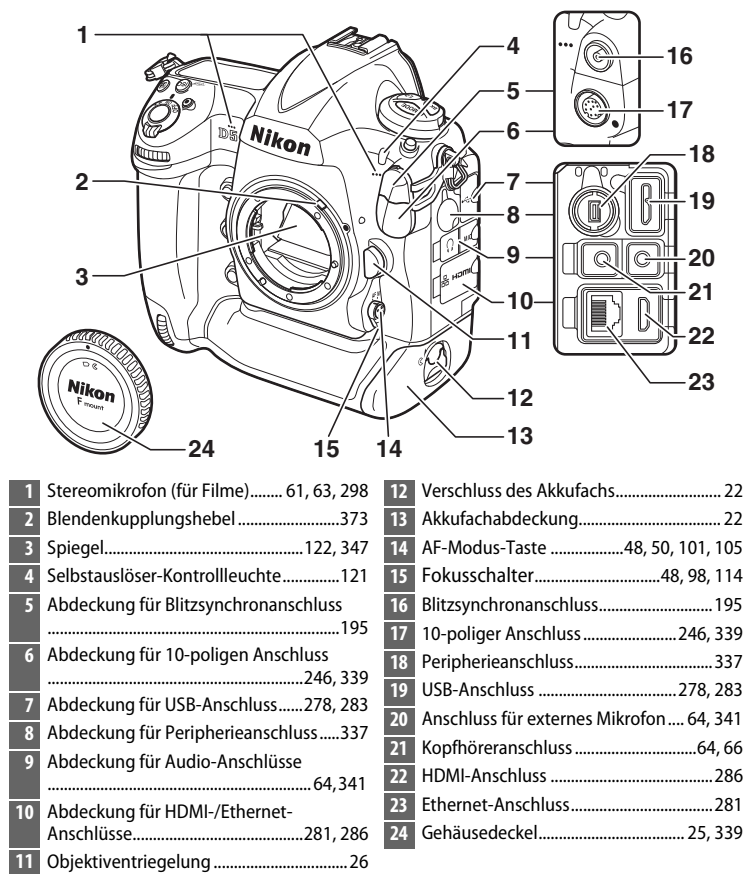

### D **Abdeckungen der Anschlüsse schließen**

Schließen Sie die Abdeckungen der Anschlüsse, wenn die Anschlüsse nicht in Gebrauch sind. Fremdkörper in den Anschlussbuchsen können zu Störungen bei der Daten- und Signalübertragung führen.

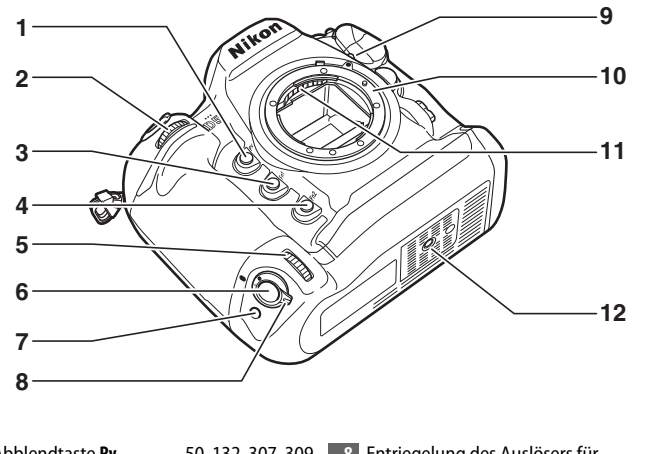

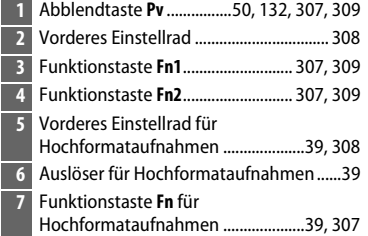

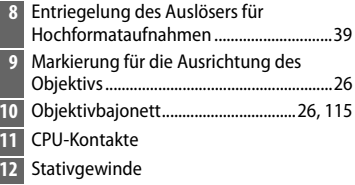

### $\boldsymbol{\Sigma}$  Der Lautsprecher

Bringen Sie den Lautsprecher nicht in die unmittelbare Nähe von magnetischen Datenträgern. Andernfalls könnten die darauf aufgezeichneten Daten beeinträchtigt werden.

 $\overline{\mathcal{M}}$ 

### **Kameragehäuse (Fortsetzung)**

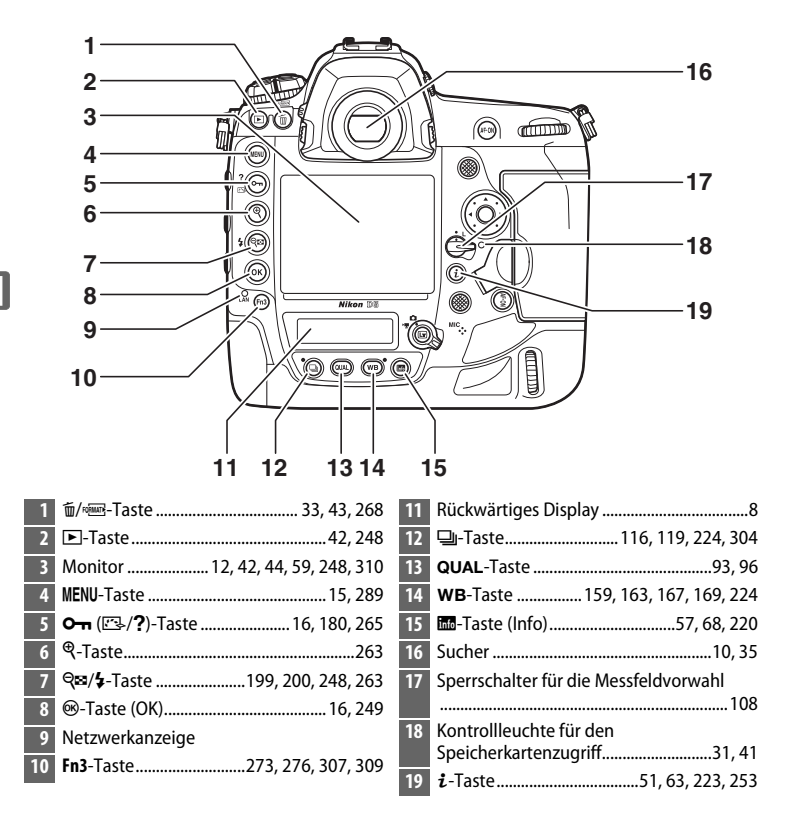

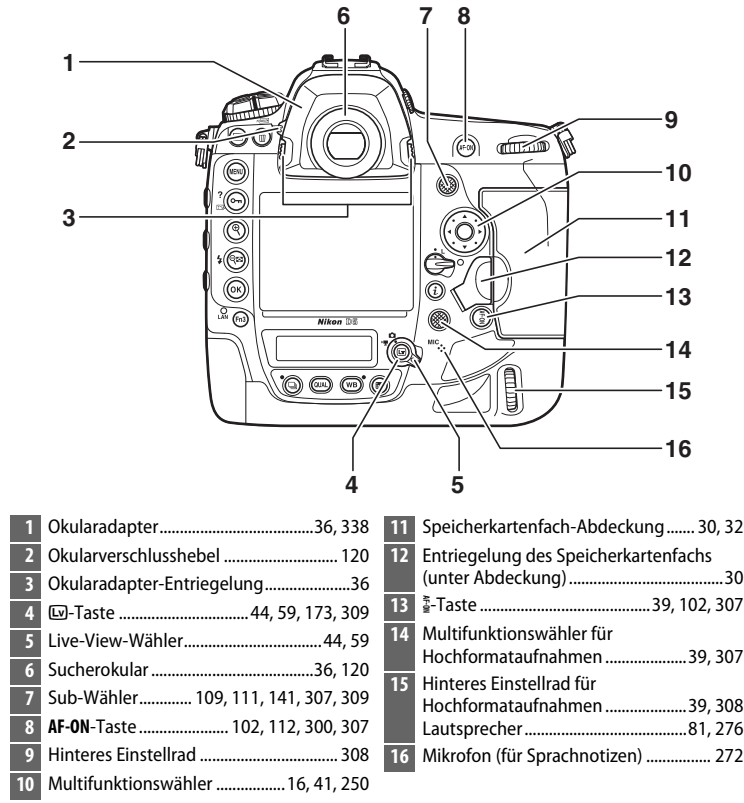

### <span id="page-27-0"></span>**Das obere Display**

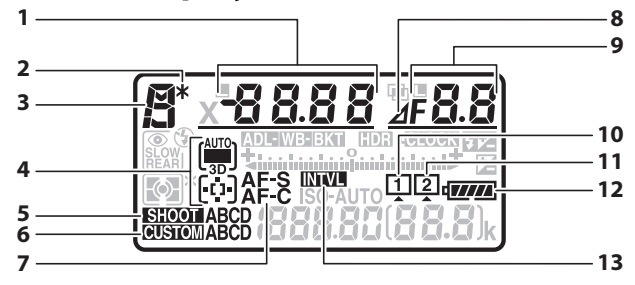

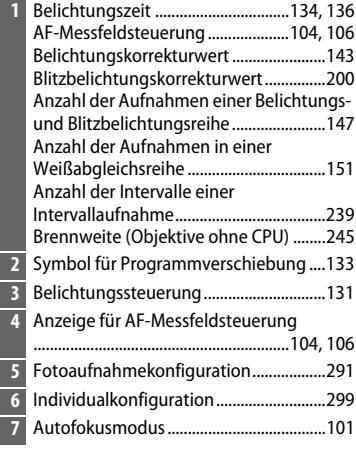

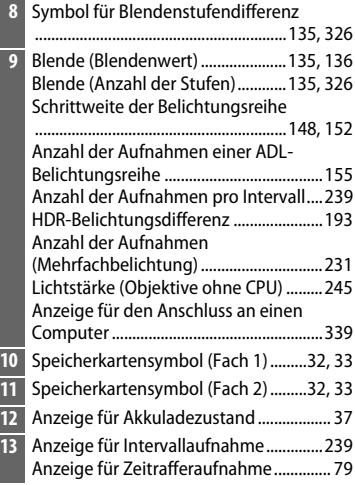

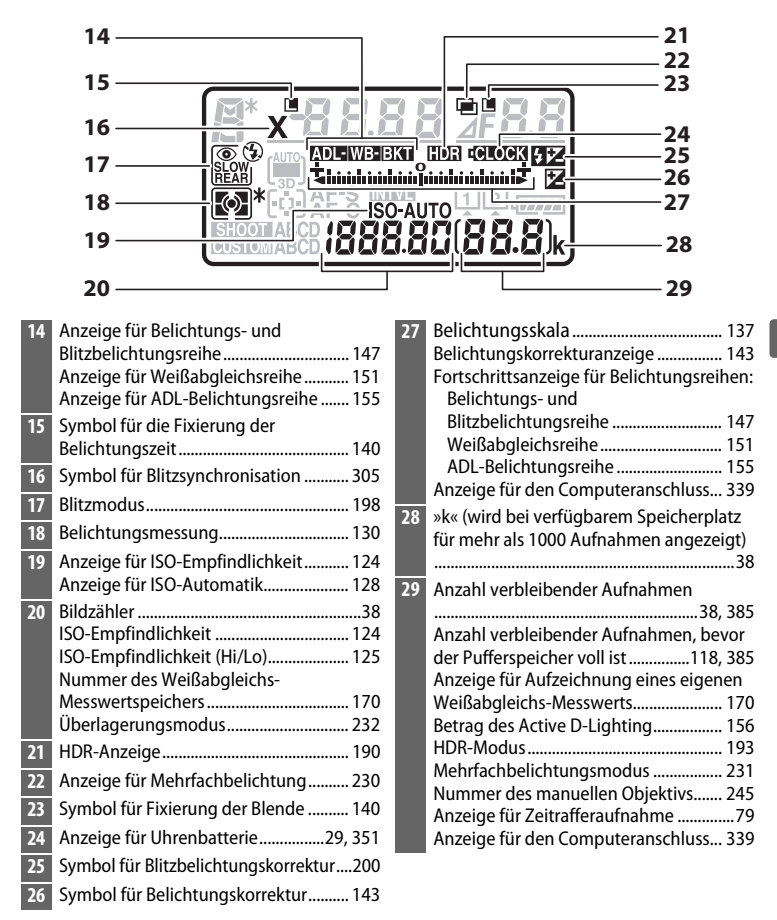

**Hinweis**: Die Anzeigen im Display sind hier nur zur Veranschaulichung komplett sichtbar.

7

 $\frac{1}{\sqrt{2}}$ 

### <span id="page-29-0"></span>**Das rückwärtige Display**

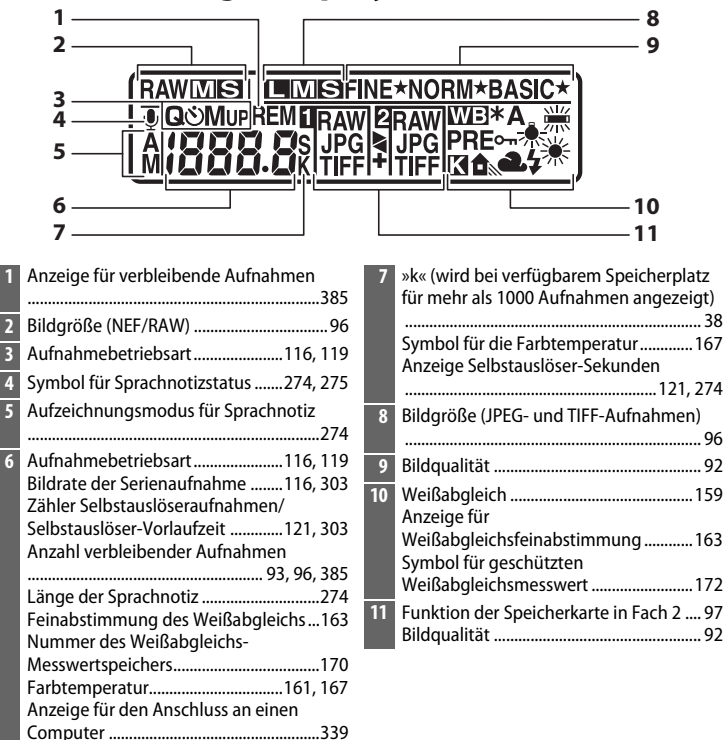

**Hinweis**: Die Anzeigen im Display sind hier nur zur Veranschaulichung komplett sichtbar.

### A **Displaybeleuchtung**

Das Drehen des Ein-/Ausschalters zu hin aktiviert die Hintergrundbeleuchtung der Tasten und der Displays, um die Bedienung der Kamera im Dunkeln zu erleichtern. Nach dem Loslassen des Ein-/ Ausschalters bleibt die Beleuchtung einige Sekunden lang eingeschaltet, während die Standby-Vorlaufzeit abläuft oder bis die Kamera ausgelöst wird bzw. der Ein-/Ausschalter wieder zu  $\ddot{\bullet}$  hin gedreht wird.

<span id="page-30-0"></span>**Ein-/Ausschalter**

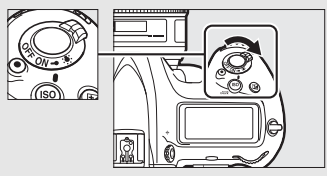

### **Z** Die Display- und Sucheranzeigen

Die Helligkeit der Display- und Sucheranzeigen verändert sich mit der Temperatur und die Reaktionszeit der Anzeigen kann sich bei niedrigen Temperaturen verlängern. Dies ist normal und stellt keine Fehlfunktion dar.

 $\overline{\mathcal{H}}$ 

### <span id="page-31-0"></span>**Die Sucheranzeigen**

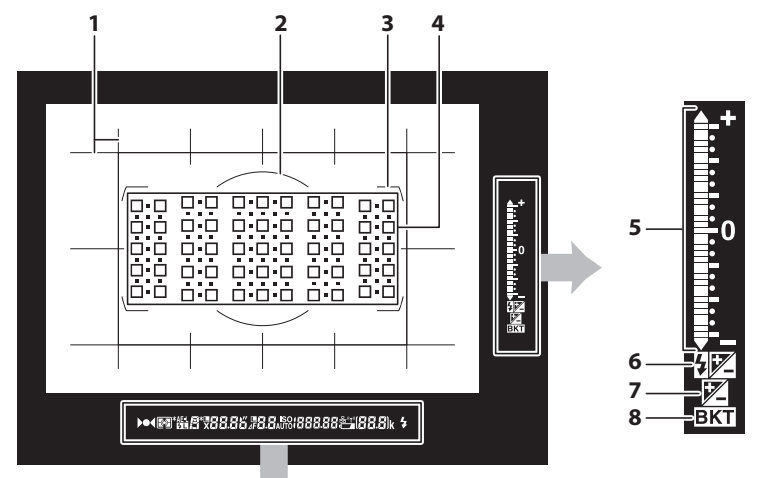

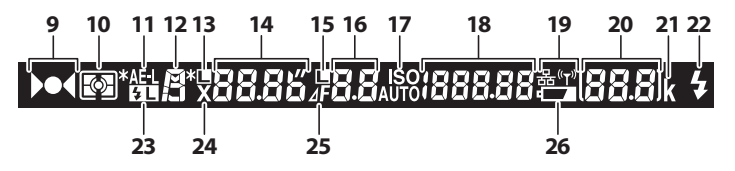

**1** Gitterlinien (werden angezeigt, wenn **Ein** für Individualfunktion d8 gewählt ist) .......................................................................[.304](#page-325-1) **2** Referenzmarkierung mit 12 mm Durchmesser für mittenbetonte Belichtungsmessung ...............................[.129](#page-150-2) **3** AF-Messbereich-Markierungen ............... [35](#page-56-1) **4** Fokusmessfelder........................ [40,](#page-61-2) [108](#page-129-2), [300](#page-321-1) Messfelder für Spotmessung.................[.129](#page-150-3) Anzeige für AF-Messfeldsteuerung ......[105](#page-126-0) Anzeige für Kameradrehung 1

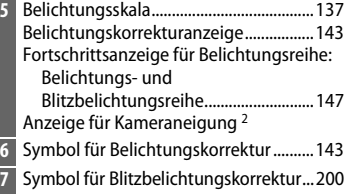

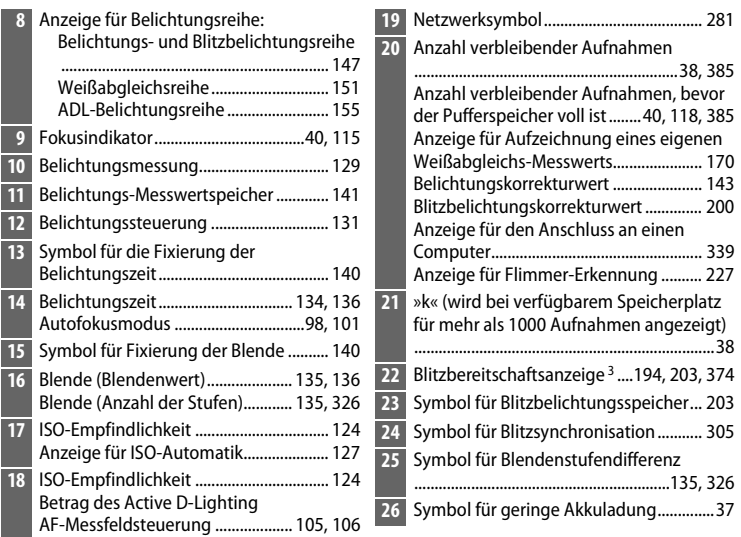

- 1 Zeigt bei Aufnahmen im Hochformat die Neigung der Kamera an.
- 2 Zeigt bei Aufnahmen im Hochformat die Drehung der Kamera an.
- 3 Wird angezeigt, wenn ein optionales Blitzgerät an die Kamera angeschlossen ist (0 [194\)](#page-215-4). Die Blitzbereitschaftsanzeige leuchtet, wenn das Blitzgerät aufgeladen ist.

**Hinweis**: Die Anzeigen im Display sind hier nur zur Veranschaulichung komplett sichtbar.

### **Z** Kein Akku

Wenn der Akku vollständig leer oder kein Akku eingesetzt ist, wird die Anzeige im Sucher dunkel. Dies ist normal und stellt keine Fehlfunktion dar. Die Sucheranzeige kehrt zum Normalzustand zurück, wenn ein vollständig aufgeladener Akku eingesetzt wird.

 $\frac{1}{\sqrt{2}}$ 

### <span id="page-33-0"></span>**Benutzen des Touchscreen-Monitors**

Der berührungssensitive Monitor wird folgendermaßen bedient:

### **Wischen**

Wischen Sie mit einem Finger ein kurzes Stück nach links oder rechts über den Monitor.

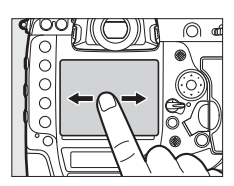

### $\frac{1}{2}$

### **Verschieben**

Schieben Sie einen Finger über den Monitor.

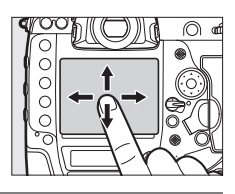

### **Spreizen/Zusammenziehen**

Platzieren Sie zwei Finger auf dem Monitor und bewegen Sie sie voneinander weg oder aufeinander zu.

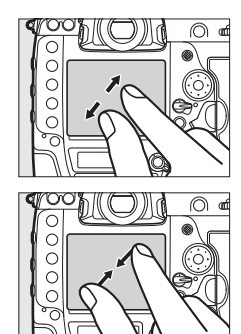

### ❚❚ **Verwenden des Touchscreen-Monitors**

Während der Wiedergabe ( $\Box$  [251\)](#page-272-1) kann der Touchscreen-Monitor für folgende Aufgaben benutzt werden:

- Andere Bilder ansehen
- Ein- und Auszoomen
- Indexbilder anzeigen
- Filme wiedergeben

Der Touchscreen lässt sich ferner für das Positionieren des Fokusmessfelds während Live-View ( $\Box$  [49](#page-70-0)), für das Messen eines eigenen Weißabgleichwertes mit dem Spot-Weißabgleich ( $\Box$  [173\)](#page-194-2) und für die Texteingabe (CD [185](#page-206-0)) verwenden.

### **Z** Der berührungssensitive Monitor

Der Touchscreen-Monitor funktioniert elektrostatisch und spricht möglicherweise nicht an, wenn er mit einer Display-Schutzfolie eines Fremdherstellers versehen ist, oder wenn er mit den Fingernägeln oder mit Handschuhen bedient wird. Üben Sie keinen übermäßigen Druck aus und berühren Sie den Monitor nicht mit spitzen Gegenständen.

### **D** Benutzen des Touchscreen-Monitors

Der Touchscreen-Monitor reagiert unter Umständen nicht so wie erwartet, wenn Sie ihn bedienen möchten, während Ihre Handfläche oder ein weiterer Finger an anderer Stelle auf dem Monitor verharrt. Des Weiteren werden die Gesten möglicherweise nicht korrekt erkannt, wenn die Berührung zu leicht ist, Ihre Finger zu schnell oder über eine zu kurze Strecke bewegt werden, wenn sie nicht im Kontakt mit der Monitoroberfläche bleiben, oder wenn das Spreizen bzw. Zusammenziehen von zwei Fingern nicht richtig koordiniert ist.

### A **Touch-Bedienung ein- und ausschalten**

Die Touch-Bedienung kann mit der Option **»Touch-Bedienelemente«** im Systemmenü ein- und ausgeschaltet werden ( $\Box$  [312\)](#page-333-0).

### A **Weitere Informationen**

Mit der Option **»Touch-Bedienelemente«** im Systemmenü lässt sich die Richtung für das Fingerwischen wählen, mit dem andere Bilder bei der Einzelbildwiedergabe angezeigt werden  $( \Box 312)$  $( \Box 312)$ .

### <span id="page-35-1"></span><span id="page-35-0"></span>**Die Zubehörschuhabdeckung**

Die im Lieferumfang enthaltene Abdeckung für den Zubehörschuh kann zum Schutz der Kontakte verwendet werden. Darüber hinaus verhindert sie, dass Reflexe der Metallkontakte sich störend in den Aufnahmen bemerkbar machen. Die Abdeckung wird wie rechts dargestellt auf dem Zubehörschuh befestigt.

Um die Abdeckung vom Zubehörschuh zu entfernen, wird sie mit dem Daumen nach unten gedrückt und herausgezogen (siehe Abbildung rechts). Halten Sie dabei die Kamera gut fest.

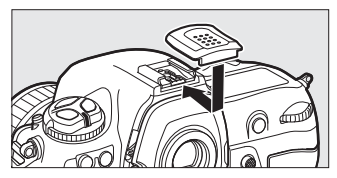

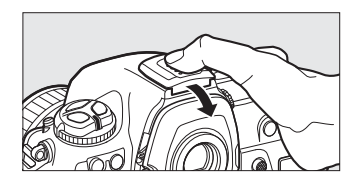
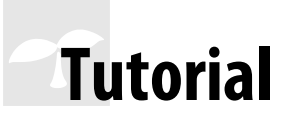

# **Kameramenüs**

Die meisten Einstell-Optionen für Aufnahme, Wiedergabe und System können über die Kameramenüs ausgewählt werden. Drücken Sie die MENU-Taste, um die Menüs anzuzeigen.

G**-Taste**

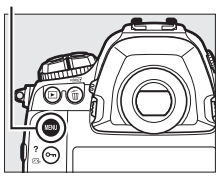

 $\rightarrow$ 

#### **Registerkarten**

Wählen Sie eines der folgenden Menüs:

- **E:** Wiedergabe ( $\Box$  [289](#page-310-0))
- **Co:** Fotoaufnahme ( $\Box$  [291](#page-312-0))
- 県: Filmaufnahme (□ [296](#page-317-0))
- **A: Individualfunktionen** ( $\Box$  [299\)](#page-320-0)
- $\cdot$  **Y**: System ( $\Box$  [310](#page-331-0))
- $\cdot$   $\overrightarrow{A}$ : **Bildbearbeitung** ( $\Box$  [314](#page-335-0))
- O/m: **»MEIN MENÜ«** oder **»LETZTE EINSTELLUNGEN«** (Standardvorgabe **»MEIN MENÜ«**;  $\Box$  [316\)](#page-337-0)

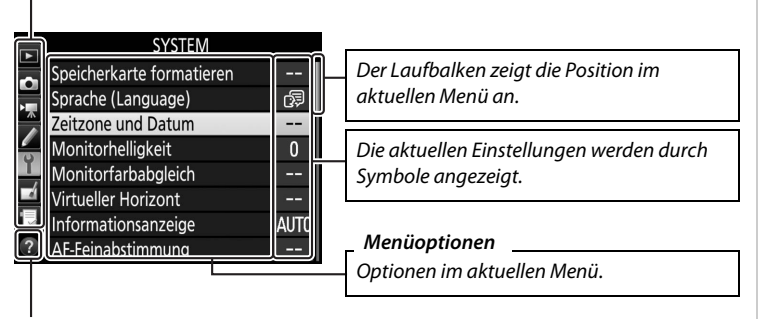

**Hilfe-Symbol** ( $\Box$  [16\)](#page-37-0)

# <span id="page-37-1"></span>**Verwenden der Kameramenüs**

#### ❚❚ **Die Menüsteuerung**

Mit dem Multifunktionswähler und der <sup>®</sup>-Taste können Sie durch die Menüs navigieren.

#### **Multifunktionswähler**

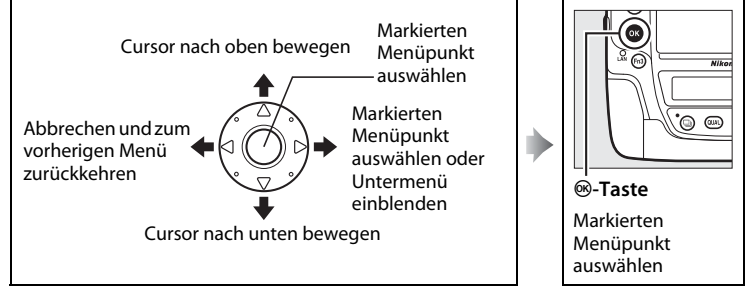

#### <span id="page-37-0"></span>A **Das** d**-Symbol (Hilfe)**

Wenn das Symbol @ links unten auf dem Monitor erscheint, kann durch Drücken der Taste  $O_{\text{m}}(\mathbb{Z}/2)$  die Hilfe aufgerufen werden.

Bei gedrückt gehaltener Taste wird eine Beschreibung des aktuellen Menüs oder der aktuellen Option angezeigt. Drücken Sie (\*) oder (\*), um durch die Anzeige zu blättern.

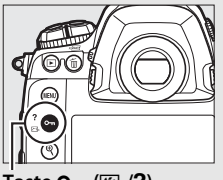

 $T$ aste  $O_{\text{m}}$  ( $\mathbb{Z}/2$ )

#### ? Mehrfachbelichtung

Kombination einer voreinstellbaren Anzahl von Belichtungen zu einem einzigen Bild mithilfe des ausgewählten enzigeri bilance de sa augustance<br>Vorlaufzeit wird um 30 s verlängert.<br>Vorlaufzeit wird um 30 s verlängert.<br>Beim Übergang in den Ruhezustand<br>endet die Aufnahme, und es wird eine Mehrfachbelichtung aus den bis dahin

s

## ❚❚ **Navigieren durch die Menüs**

So navigieren Sie durch die Menüs:

## **1 Zeigen Sie die Menüs an.**

Drücken Sie die MENU-Taste, um die Menüs anzuzeigen.

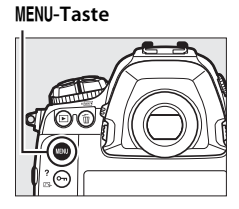

**SYSTEM** eicherkarte formatieren sprache (Language)

eitzone und Datum

**Ionitorhelligkeit** onitorfarbabgleich formationsanzeige

## **2 Markieren Sie das Symbol des aktuellen Menüs.**

Drücken Sie 4, um zu den Symbolen für die Menüs zu wechseln.

## **3 Wählen Sie ein Menü aus.**

Drücken Sie → oder →, um das gewünschte Menü auszuwählen.

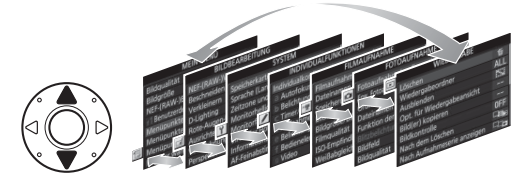

### **4 Bewegen Sie den Cursor in das ausgewählte Menü.**

Drücken Sie 2, um mit dem Cursor in das ausgewählte Menü zu gehen.

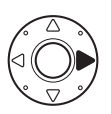

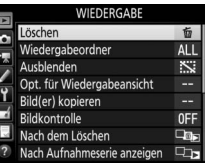

đ

 $\overline{0}$ 

**AUTO** 

Drücken Sie (4) oder  $\bigodot$ , um einen Menüpunkt auszuwählen.

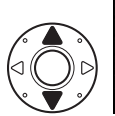

#### WIEDERGABE Löschen 齒 AL L Wiedergabeordner Ausblenden  $\mathbb{N}$ Opt. für Wiedergabeansicht Bild(er) kopieren 0FF dem Löschen

Aufnahmeserie anzeigen Bildkontrolle

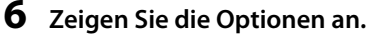

Drücken Sie 2, um die Optionen für den ausgewählten Menüpunkt anzuzeigen.

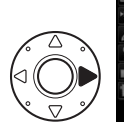

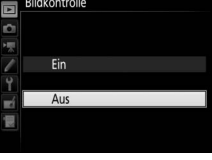

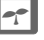

### **7 Markieren Sie eine Option.**

Drücken Sie (4) oder  $\odot$ , um eine Option zu markieren.

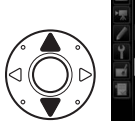

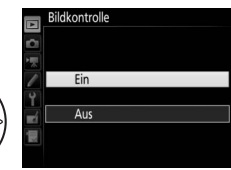

## **8 Wählen Sie die markierte Option aus.**

Drücken Sie <sup>®</sup>, um die markierte Option auszuwählen. Wenn Sie das Menü verlassen möchten, ohne eine Auswahl zu treffen, drücken Sie die MENU-Taste.

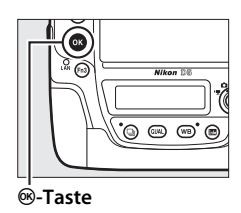

Beachten Sie Folgendes:

- Grau angezeigte Menüpunkte stehen aktuell nicht zur Verfügung.
- Das Drücken der Taste  $\odot$  oder der Mitteltaste des Multifunktionswählers hat zwar generell die gleiche Wirkung wie das Drücken von ®, jedoch gibt es einige Stellen, bei denen die Auswahl nur durch Drücken von ® vorgenommen werden kann.
- Um die Menüs zu verlassen und zum Aufnahmemodus zurückzukehren, drücken Sie den Auslöser bis zum ersten Druckpunkt ( $\Box$  [40](#page-61-0)).

# **Erste Schritte**

# **Anbringen des Kamera-Trageriemens**

Befestigen Sie den Trageriemen sicher an den Kamera-Ösen.

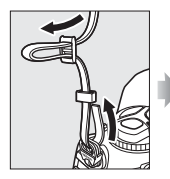

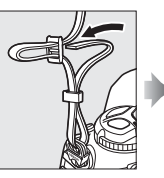

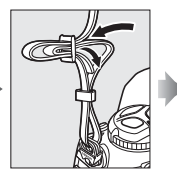

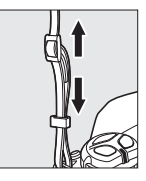

 $\lvert \cdot \rvert$ 

# **Aufladen des Akkus**

Die D5 wird von einem Lithium-Ionen-Akku des Typs EN-EL18c (im Lieferumfang enthalten) mit Strom versorgt. Laden Sie den Akku mithilfe des mitgelieferten Akkuladegeräts MH-26a vor dem Gebrauch vollständig auf, um die Aufnahmezeit zu maximieren. Ein leerer Akku wird in etwa 2 Stunden und 35 Minuten vollständig aufgeladen.

## **1 Verbinden Sie das Ladegerät mit dem Stromnetz.**

Stecken Sie den Netzadapterstecker in das Akkuladegerät und den Netzstecker des Netzkabels in eine Steckdose.

## **2 Nehmen Sie die Akku-Schutzkappe ab.**

Nehmen Sie die Schutzkappe vom Akku ab.

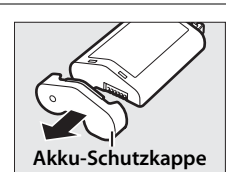

#### A **Weitere Informationen**

Wie Sie mit dem Akkuladegerät MH-26a zwei Akkus aufladen können, erfahren Sie auf Seite [381](#page-402-0).

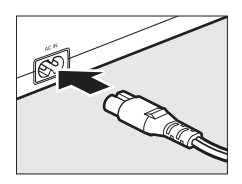

**Kontakten ab.** Entfernen Sie die Schutzabdeckung vom Akkufach.

**3 Ziehen Sie die Abdeckung von den** 

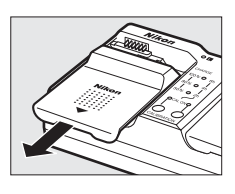

## **4 Laden Sie den Akku auf.** Akkuladefach-Kontrollleuchten Kontakteெ  $\overline{\mathbf{B}\circ}$ CHARGE 100% O 6h  $80\%$  O 4h 50% ∩ CAL ON C Führung CALIBRATION

Ladekontrollleuchten (grün)

Setzen Sie einen Akku mit den Kontakten zuerst in ein Akkuladefach ein. Richten Sie dabei den Akku an der Führung aus und schieben Sie ihn anschließend in die angegebene Richtung, bis er einrastet. Die Akkuladefach-Kontrollleuchte und die Ladekontrollleuchten blinken langsam während des Ladevorgangs:

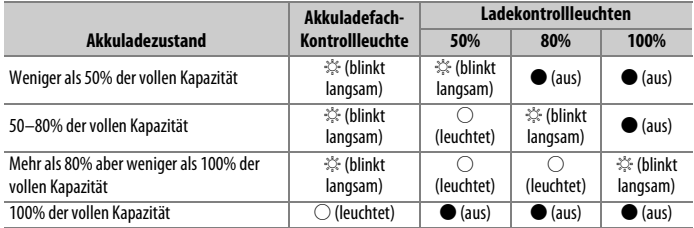

Der Ladevorgang ist beendet, wenn die Akkufach-Kontrollleuchte nicht mehr blinkt und die Ladekontrollleuchten erlöschen. Es dauert ca. 2 Stunden und 35 Minuten, um einen leeren Akku vollständig wieder aufzuladen. Beachten Sie, dass der Akku nicht aufgeladen werden kann, wenn seine Temperatur unter 0 °C oder über 60 °C liegt.

## **5 Nehmen Sie den Akku aus dem Ladegerät, wenn der Ladevorgang beendet ist.**

Nehmen Sie den Akku aus dem Ladegerät und trennen Sie das Ladegerät vom Stromnetz.

**Z** Kalibrierung Informationen zur Kalibrierung von Akkus finden Sie auf Seite [380.](#page-401-0)

# **Einsetzen des Akkus**

## **1 Schalten Sie die Kamera aus.**

#### D **Einsetzen und Herausnehmen des Akkus**

Stellen Sie sicher, dass der Ein-/Ausschalter auf der Position **OFF** steht, bevor Sie den Akku einsetzen oder herausnehmen.

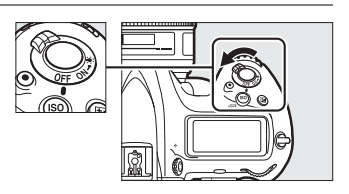

## **2 Entfernen Sie die Akkufachabdeckung.**

Heben Sie den Verschluss des Akkufachs an, drehen Sie ihn in die geöffnete ( $\textcircled{k}$ ) Position (1) und entfernen Sie die Akkufachabdeckung BL-6  $(\circled{2})$ .

## **3 Befestigen Sie die Abdeckung am Akku.**

Wenn die Akkuentriegelung so positioniert ist, dass der Pfeil (H) sichtbar ist, schieben Sie die Akkuentriegelung über den Pfeil. Setzen Sie die beiden Vorsprünge am Akku in die entsprechenden Vertiefungen der Abdeckung ein und schieben Sie die Akkuentriegelung zur Seite, sodass sie den Pfeil vollständig freigibt.

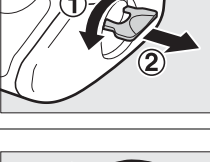

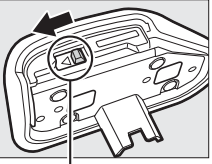

**Akkuentriegelung**

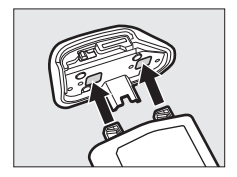

#### A **Die Akkufachabdeckung BL-6**

Der Akku kann mit montierter Akkufachabdeckung BL-6 aufgeladen werden. Um zu verhindern, dass sich Staub im leeren Akkufach sammelt, die Akkuentriegelung in die vom Pfeil angezeigte Richtung (H) schieben, die Akkufachabdeckung BL-6 vom Akku abnehmen und an der Kamera anbringen. Akkufachabdeckungen anderer Kameras können nicht mit dieser Kamera verwendet werden.

## **4 Setzen Sie den Akku ein.**

Setzen Sie den Akku wie rechts abgebildet ein.

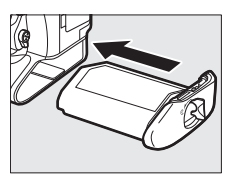

## **5 Verriegeln Sie die Abdeckung.**

Um zu verhindern, dass sich der Akku beim Fotografieren löst, drehen Sie die Verriegelung in die geschlossene Position und klappen Sie sie ein, wie rechts abgebildet. Achten Sie darauf, dass die Akkufachabdeckung fest verschlossen ist.

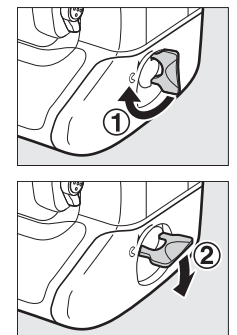

s

#### A **Herausnehmen des Akkus**

Schalten Sie die Kamera aus, bevor Sie den Akku herausnehmen. Heben Sie die Verriegelung der Akkufachabdeckung an und drehen Sie sie in die offene Position (A). Beachten Sie, dass der Akku nach dem Gebrauch heiß sein kann; seien Sie vorsichtig, wenn Sie den Akku herausnehmen. Setzen Sie die Akku-Schutzkappe auf den Akku, wenn er nicht verwendet wird, um das Kurzschließen der Kontakte zu verhindern.

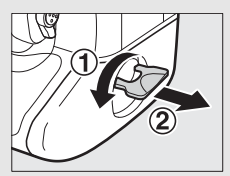

#### A **Lithium-Ionen-Akkus vom Typ EN-EL18c**

Der mitgelieferte Akku EN-EL18c tauscht Informationen mit kompatiblen Geräten aus und ermöglicht der Kamera auf diese Weise, den Akkuladezustand in sechs Stufen anzuzeigen ( $\Box$  [37](#page-58-0)). Die Option »**Akkudiagnose**« im Systemmenü zeigt detailliert an: den Akkuladezustand, die Akku-Lebensdauer und die Anzahl der Bilder, die seit dem letzten Aufladen des Akkus aufgenommen wurden (0 [313\)](#page-334-0). Der Akku kann erneut kalibriert werden, damit sichergestellt ist, dass seine Werte korrekt ermittelt werden  $($  $\Box$  [380\)](#page-401-0).

#### $\Sigma$  Der Akku und das Akkuladegerät

Lesen und beachten Sie die Warnhinweise und Sicherheitsmaßnahmen auf den Seiten [x–](#page-11-0)[xiii](#page-14-0) und [353](#page-374-0)[–356](#page-377-0) dieses Handbuchs. Verwenden Sie den Akku nicht bei Umgebungstemperaturen unter 0 °C oder über 40 °C. Die Nichtbeachtung dieser Vorsichtsmaßnahme könnte den Akku beschädigen oder seine Leistung beeinträchtigen. Bei einer Akkutemperatur von 0 °C bis 15 °C und von 45 °C bis 60 °C kann sich die Kapazität verringern und die Aufladezeit verlängern.

Schließen Sie die Kontakte des Ladegeräts nicht kurz. Eine Missachtung dieser Vorsichtsmaßnahme kann zu einer Überhitzung führen und das Ladegerät beschädigen. Laden Sie den Akku in Innenräumen bei Umgebungstemperaturen von 5 °C bis 35 °C auf. Wenn Sie den Akku bei niedrigen Temperaturen aufladen oder bei einer Temperatur verwenden, die unterhalb der Temperatur liegt, bei der der Akku aufgeladen wurde, kann sich die Kapazität des Akkus zeitweilig verringern. Wird der Akku bei einer Temperatur von unter 5 °C aufgeladen, zeigt die Anzeige »Akkudiagnose« ( $\Box$  [313\)](#page-334-0) für die Lebensdauer eventuell eine vorübergehende Abnahme an.

Verwenden Sie das Ladegerät nur mit den dafür vorgesehenen Akkutypen. Ziehen Sie den Netzstecker heraus, wenn Sie das Akkuladegerät nicht benutzen.

Verliert ein voller Akku seine Ladung beim Gebrauch unter Raumtemperatur deutlich schneller als gewohnt, deutet dies darauf hin, dass er ausgetauscht werden muss. Erwerben Sie einen neuen Akku.

# **Ansetzen eines Objektivs**

Achten Sie darauf, dass kein Staub in die Kamera gelangt, wenn Sie das Objektiv von der Kamera abnehmen. Die Illustrationen in diesem Handbuch zeigen das Objektiv AF-S NIKKOR 50 mm 1:1,4 G.

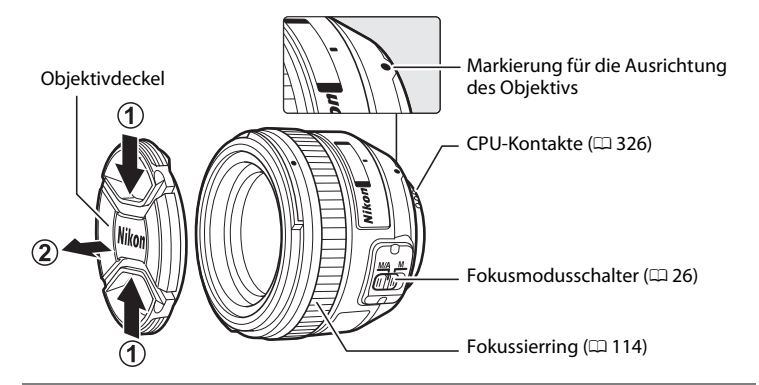

- **1 Schalten Sie die Kamera aus.**
- **2 Nehmen Sie den hinteren Objektivdeckel und den Gehäusedeckel der Kamera ab.**

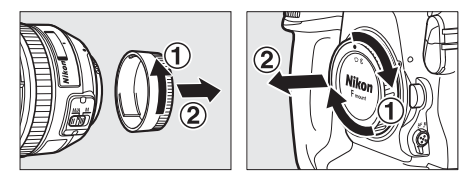

## <span id="page-47-0"></span>**3 Bringen Sie das Objektiv an.**

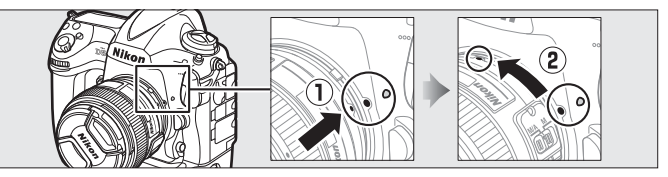

Richten Sie die Markierung des Objektivs an der Markierung am Kameragehäuse aus  $(1)$ , und setzen Sie das Objektiv an den Bajonettanschluss der Kamera an. Drehen Sie das Objektiv gegen den Uhrzeigersinn, bis es einrastet (2). Drücken Sie dabei nicht auf die Objektiventriegelung.

#### A **Abnehmen des Objektivs**

Schalten Sie die Kamera vor dem Abnehmen oder Wechseln von Objektiven stets aus. Halten Sie die Objektiventriegelung  $(1)$  gedrückt und drehen Sie währenddessen das Objektiv im Uhrzeigersinn  $(2)$ , um es abzunehmen. Bringen Sie danach die Objektivdeckel und den Kameragehäusedeckel an.

#### A **Fokussiermodus des Objektivs**

Wenn das Objektiv mit einem Fokusmodusschalter ausgestattet ist, wählen Sie Autofokus (**A**, **M/A** oder **A/M**).

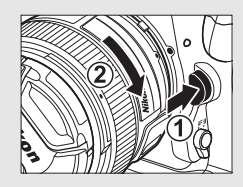

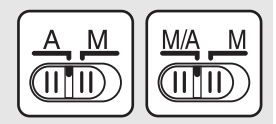

#### D **CPU-Objektive mit Blendenring**

Bei Objektiven mit CPU, die über einen Blendenring verfügen ( $\Box$  [326\)](#page-347-0), muss am Objektiv die kleinste Blende (größter Blendenwert) fest eingestellt werden.

#### A **Bildfeld**

Beim Anbringen eines DX-Objektivs an der Kamera wird automatisch das Bildfeld für das DX-Format angezeigt ( $\Box$  [88](#page-109-0)).

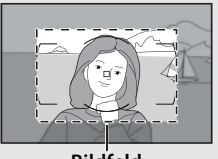

**Bildfeld**

# **Grundeinstellungen**

Wenn Sie zum ersten mal Menüs aufrufen, ist im Systemmenü automatisch die Sprachoption markiert. Wählen Sie eine Sprache aus und stellen Sie die Uhr der Kamera ein.

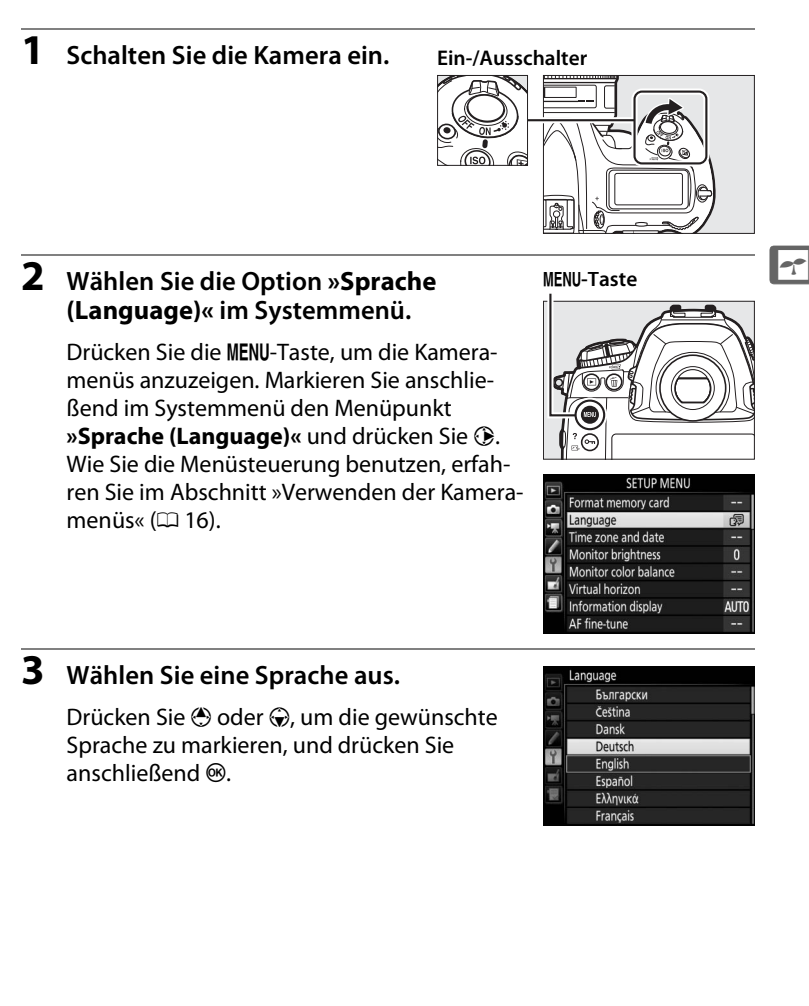

Wählen Sie die Option **»Zeitzone und Datum«** und drücken Sie  $\circledast$ .

## **5 Stellen Sie die Zeitzone ein.**

Wählen Sie **»Zeitzone«** und drücken Sie 2. Drücken Sie 3 oder 3, um die örtliche Zeitzone zu markieren, und drücken Sie ® (das Feld **UTC** zeigt den Unterschied zwischen der ausgewählten Zeitzone und der Weltzeit UTC in Stunden an).

#### **SYSTEM**

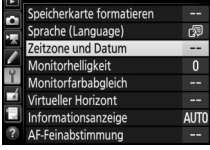

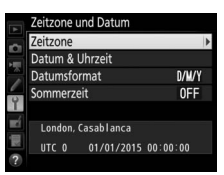

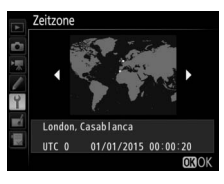

#### **6 Schalten Sie die Sommerzeit ein oder aus.**

Wählen Sie **»Sommerzeit«** und drücken Sie 2. Die Sommerzeit ist standardmäßig ausgeschaltet; wenn für Ihre Zeitzone gerade die Sommerzeit gilt, drücken Sie (\*), um die Option **»Ein«** zu markieren. Drücken Sie anschließend ®.

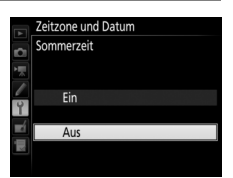

#### **7 Stellen Sie das Datum und die Uhrzeit ein.**

Wählen Sie **»Datum & Uhrzeit«** und drücken Sie **(b**. Drücken Sie 3 oder (b. um eine Einstellung auszuwählen, und  $\bigcirc$  oder  $\bigcirc$ , um sie zu ändern. Drücken Sie <sup>®</sup>, wenn Datum und Uhrzeit korrekt eingestellt sind (die Kamera-Uhr benutzt eine 24-Stunden-Anzeige).

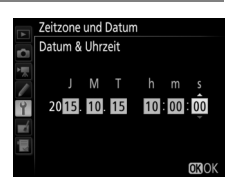

 $\rightarrow$ 

## **8 Wählen Sie ein Datumsformat aus.**

Wählen Sie **»Datumsformat«** und drücken Sie  $\circledast$ . Drücken Sie  $\circledast$  oder 3, um die Reihenfolge auszuwählen, in der Jahr, Monat und Tag angezeigt werden, und drücken Sie ®.

**9 Kehren Sie zum Aufnahmebetrieb zurück.**

> Drücken Sie den Auslöser bis zum ersten Druckpunkt, um zum Aufnahmebetrieb zurückzukehren.

## A **Die Stromversorgung der Uhr**

Die Uhr der Kamera wird gespeist von einer separaten, nicht wiederaufladbaren Lithium-Batterie vom Typ CR1616 mit einer Lebensdauer von ca. zwei Jahren. Wenn diese Batterie schwach ist, erscheint das Symbol B auf dem oberen Display, während die Belichtungsmessung aktiv ist. Informationen darüber, wie Sie die Uhrenbatterie ersetzen können, erhalten Sie auf Seite [351.](#page-372-0)

## A **Die Uhr der Kamera**

Die Uhr der Kamera geht weniger genau als die meisten Armband- und Haushaltsuhren. Vergleichen Sie daher die Uhrzeit der Kamera regelmäßig mit präziseren Uhren und korrigieren Sie die Uhrzeit falls nötig.

### A **GPS-Empfänger** (0 **[246](#page-267-0)**)

Ist ein GPS-Empfänger ( $\Box$  [340](#page-361-0)) angeschlossen, wird die Uhr der Kamera auf die vom GPS-Empfänger bereitgestellte Uhrzeit und das Datum eingestellt ( $\Box$  [247](#page-268-0)).

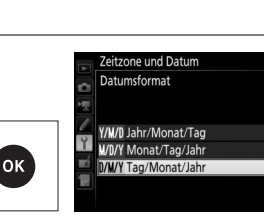

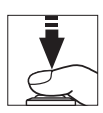

# **Einsetzen einer Speicherkarte**

Die Aufnahmen werden auf Speicherkarten gespeichert (separat erhältlich;  $\Box$  [383\)](#page-404-0). Die Kamera ist entweder mit Speicherkartenfächern für zwei XQD-Karten oder zwei CompactFlash-Karten (Typ I) ausgestattet. Speicherkarten vom Typ II und Microdrive-Festplatten können nicht verwendet werden.

## **1 Schalten Sie die Kamera aus.**

#### **Ein-/Ausschalter**

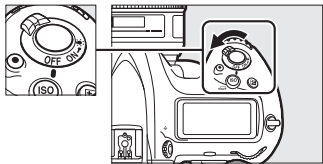

#### D **Einsetzen und Herausnehmen von Speicherkarten** Schalten Sie die Kamera stets aus, bevor Sie Speicherkarten entnehmen oder einsetzen.

## **2 Öffnen Sie die Abdeckung des Speicherkartenfachs.**

Öffnen Sie die Abdeckung ( $\hat{U}$ ), hinter der sich die Entriegelungstaste des Speicherkartenfachs befindet, und drücken Sie die Entriegelungstaste  $(\overline{2})$ , um das Speicherkartenfach zu  $öffnen$   $(3)$ ).

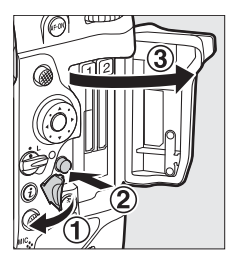

## **3 Setzen Sie die Speicherkarte ein.**

Setzen Sie die Karte mit dem rückwärtigen Etikett in Richtung Monitor in das Speicherkartenfach ein. Wenn die Speicherkarte vollständig eingeschoben ist, springt die Auswurftaste heraus und die grüne Kontrollleuchte für den Speicherkartenzugriff leuchtet kurz auf.

**Auswurftaste**

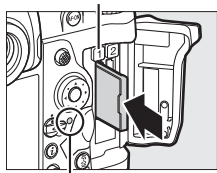

**Kontrollleuchte für Speicherkartenzugriff**

#### D **Einsetzen von Speicherkarten** Schieben Sie die Karten mit den Kontakten voran ein. Wenn Sie eine Karte verkehrt herum einsetzen, können Kamera oder Karte beschädigt werden. Achten Sie beim Einsetzen der Speicherkarte auf die richtige Ausrichtung. **XQD-Karte CompactFlash-Karte Ausrichtung beim Einsetzen 4 GB Ausrichtung beim Einsetzen**

## **4 Schließen Sie die Abdeckung des Speicherkartenfachs.**

Wenn die Speicherkarte zum ersten Mal in der Kamera verwendet wird, nachdem sie in einem anderen Gerät formatiert wurde, formatieren Sie die Karte wie auf Seite [33](#page-54-0)  beschrieben.

**Rückwärtiges Etikett**

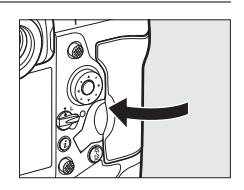

**Rückwärtiges Etikett**

#### A **Speicherkartensymbole**

Die Speicherkartensymbole erscheinen, wenn Speicherkarten eingesetzt sind (das Beispiel rechts zeigt das Display, wenn zwei Speicherkarten eingesetzt sind). Wenn eine Speicherkarte voll oder ein Fehler aufgetreten ist, blinkt das Symbol für die betroffene Karte  $(D \nvert 366)$  $(D \nvert 366)$  $(D \nvert 366)$ .

#### A **Entnehmen der Speicherkarten**

Überprüfen Sie, ob die Kontrollleuchte für den Speicherkartenzugriff erloschen ist, schalten Sie anschließend die Kamera aus und öffnen Sie die Abdeckung des Speicherkartenfachs. Drücken Sie die Auswurftaste (1). Die Karte wird dadurch teilweise aus dem Fach herausgeschoben  $(2)$  und kann anschließend mit der Hand entnommen werden. Drücken Sie nicht auf die

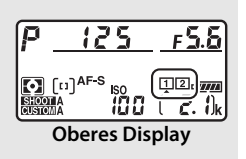

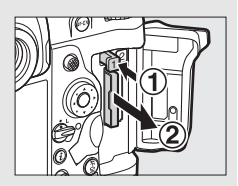

Speicherkarte, während Sie die Auswurftaste betätigen. Die Nichtbeachtung dieser Vorsichtsmaßnahme kann die Kamera oder die Speicherkarte beschädigen.

#### A **Weitere Informationen**

Mit der Option **»Funktion der Karte in Fach 2«** im Fotoaufnahmemenü können Sie bestimmen, wie die im Fach 2 eingesetzte Speicherkarte verwendet wird  $(D 97)$  $(D 97)$  $(D 97)$ .

# <span id="page-54-0"></span>**Formatieren der Speicherkarte**

Speicherkarten müssen vor ihrer erstmaligen Verwendung oder nach der Formatierung in anderen Geräten mit der Kamera formatiert werden.

#### D **Formatieren von Speicherkarten**

Die Formatierung einer Speicherkarte löscht alle darauf enthaltenen Daten dauerhaft. Kopieren Sie alle Fotos und sonstigen Daten, die Sie behalten möchten, zuvor auf einen Computer ( $\Box$  [278](#page-299-0)).

## **1 Schalten Sie die Kamera ein.**

## **2 Drücken Sie die Tasten**  $\tilde{\mathbf{w}}$  ( $\tilde{\mathbf{w}}$ ) **und ISO** ( $\overline{Q}$ .

Halten Sie die Tasten 面 () und ISO ( $\sqrt{Q}$ ) gleichzeitig gedrückt, bis die blinkende Anzeige F o c anstelle der Belichtungszeit auf dem oberen Display und im Sucher erscheint. Wenn zwei Speicherkarten eingesetzt sind, ist die zu formatierende Karte an einem blinkenden Symbol erkennbar. Standardmäßig ist Fach 1 ( $\Box$  [97\)](#page-118-0) ausgewählt. Durch Drehen des hinteren Einstellrads können Sie Fach 2 auswählen. Wenn Sie die Speicherkarte doch nicht forma**Taste**  $\widehat{\mathfrak{m}}$  **(** $\widehat{\mathfrak{m}}$ **) Taste ISO (** $\widehat{\mathfrak{m}}$ **)** 

tieren möchten, warten Sie, bis die Anzeige F o r zu blinken aufhört (nach etwa sechs Sekunden), oder drücken Sie eine beliebige Taste außer den Tasten 面 () und ISO ().

## **3 Drücken Sie erneut die Tasten**  $\tilde{\mathbf{m}}$  **(** $\overline{\mathbf{m}}$ **) und ISO (** $\overline{\mathbf{m}}$ **).**

Um die Speicherkarte zu formatieren, drücken Sie, während die Anzeige F  $\alpha$   $\epsilon$  blinkt, die Tasten  $\tilde{w}$  ( $\overline{w}$ ) und ISO ( $\overline{w}$ ) ein zweites Mal gleichzeitig. Solange die Formatierung noch nicht abgeschlossen ist, dürfen Sie weder die Speicherkarte entnehmen noch die Stromversorgung unterbrechen.

#### D **Speicherkarten**

- Speicherkarten können nach Gebrauch heiß sein. Seien Sie daher vorsichtig beim Herausnehmen von Speicherkarten aus der Kamera.
- Schalten Sie vor dem Einsetzen oder Herausnehmen von Speicherkarten die Kamera aus. Während der Formatierung oder wenn Daten aufgezeichnet, gelöscht oder auf einen Computer kopiert werden, darf die Speicherkarte nicht aus der Kamera genommen und die Kamera nicht ausgeschaltet bzw. nicht die Stromquelle entfernt oder die Verbindung zum Stromnetz getrennt werden. Eine Missachtung dieser Vorsichtsmaßnahmen kann dazu führen, dass Daten verloren gehen oder die Kamera oder die Karte beschädigt wird.
- Berühren Sie die Kontakte der Speicherkarte niemals mit Ihren Fingern oder Gegenständen aus Metall.
- Biegen Sie die Karte nicht, lassen Sie sie nicht fallen und setzen Sie sie keinen starken Erschütterungen aus.
- Üben Sie keine übermäßige Kraft auf das Kartengehäuse aus. Bei Missachtung dieser Vorsichtsmaßnahme kann die Karte beschädigt werden.
- Setzen Sie die Karte nicht Wasser, hoher Luftfeuchte oder direktem Sonnenlicht aus.
- Formatieren Sie die Speicherkarten für die Verwendung in der Kamera nicht mit einem Computer.

#### A **Keine Speicherkarte**

Wenn keine Speicherkarte eingesetzt ist, zeigen das obere Display und der Sucher  $[-E -]$  an. Bei ausgeschalteter Kamera mit aufgeladenem Akku wird im oberen Display (-  $E$  -) angezeigt, wenn keine Speicherkarte eingesetzt ist.

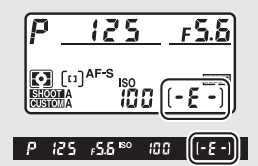

#### A **Weitere Informationen**

Informationen zum Formatieren von Speicherkarten mit der Option **»Speicherkarte formatieren«** im Systemmenü finden Sie auf Seite [310](#page-331-1).

## 35

# **Anpassen des Sucherokulars an die eigene Sehstärke**

Die Kamera ist mit einer Dioptrieneinstellung ausgestattet, die die Anpassung des Sucherokulars an die individuelle Sehstärke des Fotografen ermöglicht. Überprüfen Sie, ob die Anzeige im Sucher scharf erscheint, bevor Sie fotografieren.

## **1 Schalten Sie die Kamera ein.**

Nehmen Sie den Objektivdeckel ab und schalten Sie die Kamera ein.

**2 Ziehen Sie die Dioptrieneinstellung heraus** (1).

## **3 Stellen Sie das Sucherbild scharf.**

Drehen Sie die Dioptrieneinstellung  $(\overline{2})$ , bis die Sucheranzeige, die Fokusmessfelder und die AF-Messfeldmarkierungen scharf erscheinen. Wenn Sie während der Bedienung der Dioptrieneinstellung durch den Sucher

schauen, sollten Sie darauf achten, nicht aus Versehen mit Ihren Fingern oder Fingernägeln ins Auge zu greifen.

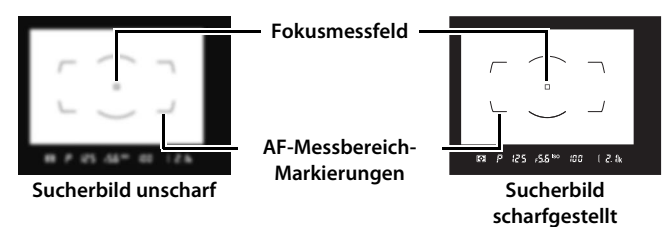

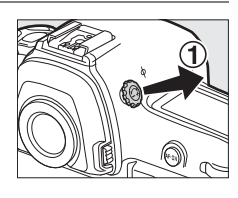

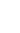

## **4 Drücken Sie die Dioptrieneinstellung zurück.**

Drücken Sie die Dioptrieneinstellung wieder hinein  $(3)$ ).

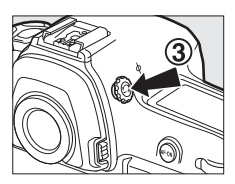

## $\rightarrow$

#### A **Anpassen des Sucherokulars an die eigene Sehstärke**

Wenn Sie den Sucher nicht wie oben beschrieben an Ihre Sehstärke anpassen können, wählen Sie den Einzelautofokus (AF-S; CD [101](#page-122-0)), die Einzelfeldsteuerung ( $\Box$ ) [104](#page-125-0)) und das mittlere Fokusmessfeld ( $\Box$ ) [108\)](#page-129-0). Positionieren Sie anschließend ein kontrastreiches Objekt im mittleren Fokusmessfeld und drücken Sie den Auslöser bis zum ersten Druckpunkt, um darauf scharfzustellen. Stellen Sie mithilfe der Dioptrieneinstellung das fokussierte Objekt im Sucherbild scharf. Falls erforderlich, kann das Sucherokular darüber hinaus mit optionalen Korrekturlinsen angepasst werden  $(1/338)$  $(1/338)$  $(1/338)$ .

#### A **Dioptrienkorrekturlinsen für den Sucher**

Mit Korrekturlinsen (separat erhältlich;  $\Box$  [338\)](#page-359-0) lässt sich der Dioptrienwert des Suchers weitergehend anpassen. Bevor Sie eine Dioptrienkorrekturlinse am Sucher anbringen, nehmen Sie das Okularschutzglas DK-17F ab, indem Sie die Entriegelungstasten beiderseits des Okularadapters drücken, um die Verriegelung freizugeben (1). Schrauben Sie anschließend das Okularschutzglas wie rechts abgebildet ab  $(\mathbf{2})$ .

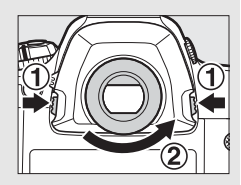

# **Fotografieren und Wiedergeben**

# **Akkuladezustand und Anzahl verbleibender Aufnahmen**

Überprüfen Sie wie unten beschrieben den Akkuladezustand und die Anzahl der verbleibenden Aufnahmen, bevor Sie mit dem Fotografieren beginnen.

## <span id="page-58-0"></span>❚❚ **Akkuladezustand**

Der Ladezustand des Akkus wird im oberen Display und im Sucher angezeigt.

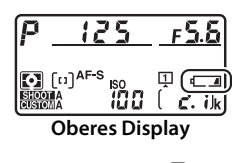

 $P$  (25  $/5.5$ <sup>so</sup> (00 a) 2. 0k **Sucher**

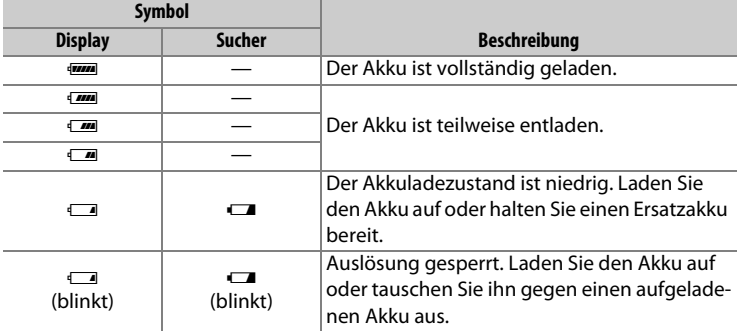

#### ❚❚ **Anzahl verbleibender Aufnahmen**

Das obere Display zeigt die Anzahl der Fotos an, die bei den aktuellen Einstellungen aufgenommen werden können (Werte über 1000 werden auf den nächsten Hunderterwert abgerundet; z. B. werden Werte zwischen 2100 und 2199 als »2.1 k« angezeigt). Wenn zwei Speicherkarten eingesetzt sind, wird in den Anzeigen der verfügbare Speicherplatz für diejenige Karte angezeigt, auf der neue Fotos gespeichert werden. Wenn die Anzahl verbleibender Aufnahmen auf Null sinkt, blinkt <sup>n</sup> im Bildzähler, und anstelle der Belichtungszeit blinkt Full bzw. Ful.

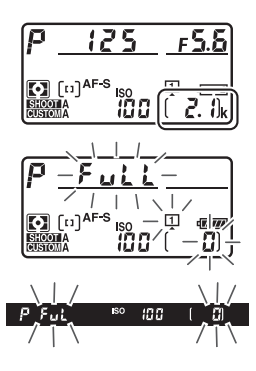

Außerdem blinkt das Symbol der betroffenen Speicherkarte. Setzen Sie eine andere Speicherkarte ein oder löschen Sie einige Fotos.

#### A **Anzeigen bei ausgeschalteter Kamera**

Wenn die Kamera ausgeschaltet ist und sich ein Akku sowie eine Speicherkarte darin befinden, werden das Speicherkarten-Symbol, die Anzahl verbleibender Aufnahmen und die Anzahl der Aufnahmen im aktuellen Ordner angezeigt (mit manchen Speicherkarten zeigt die Kamera diese Informationen in seltenen Fällen trotz eingesetzter Karte nicht an; schalten Sie in diesem Fall die Kamera ein).

Anzahl der Aufnahmen im aktuellen Ordner

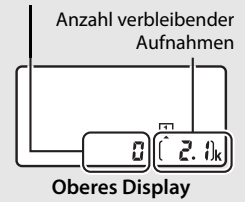

# **Kamera aufnahmebereit machen**

Wenn Sie den Sucher für die Wahl des Bildausschnitts verwenden, halten Sie die Kamera mit der rechten Hand am Handgriff fest und legen Sie Ihre linke Hand um das Kameragehäuse oder das Objektiv. Stützen Sie die Ellbogen dabei leicht am Körper ab und stellen Sie einen Fuß einen halben Schritt vor den anderen, um Ihren Oberkörper zu stabilisieren. Halten Sie die Kamera für Aufnahmen im Hochformat wie in der unteren Abbildung gezeigt.

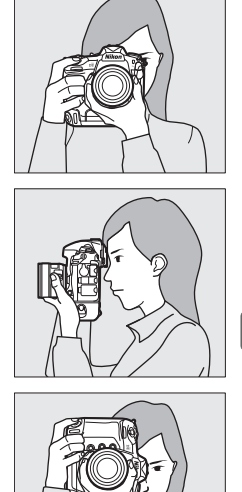

#### D **Fotografieren im Hochformat**

Die Kamera ist mit zusätzlichen Bedienelementen für das Fotografieren im Hochformat ausgestattet. Dazu gehören ein Auslöser, eine Funktionstaste (**Fn**), eine **AF-ON**-Taste, ein hinteres und vorderes Einstellrad sowie ein Multifunktionswähler ( $\Box$  [102,](#page-123-0) [109](#page-130-0), [307](#page-328-0)). Drehen Sie die Entriegelung des Auslösers für Hochformataufnahmen in die Position **L**, um zu verhindern, dass Sie bei Aufnahmen im Querformat diese Bedienelemente versehentlich betätigen.

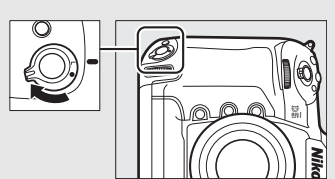

**Entriegelung des Auslösers für Hochformataufnahmen**

39

# **Scharfstellen und Auslösen**

#### <span id="page-61-0"></span>**1 Drücken Sie den Auslöser bis zum ersten Druckpunkt.**

Bei Standardeinstellung stellt die Kamera auf das Objekt im mittleren Fokusmessfeld scharf. Wählen Sie den Bildausschnitt im Sucher so, dass sich das Hauptobjekt im mittleren Fokusmessfeld befindet, und drücken Sie den Auslöser bis zum ersten Druckpunkt.

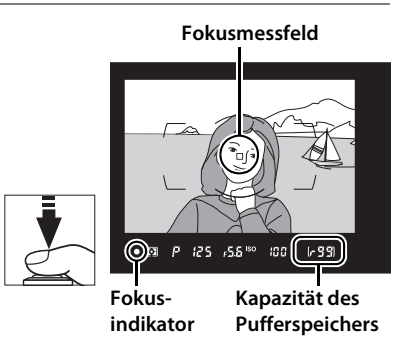

## **2 Überprüfen Sie die Anzeigen im Sucher.**

Wenn die Kamera erfolgreich scharfgestellt hat, erscheint der Schärfeindikator (·) im Sucher.

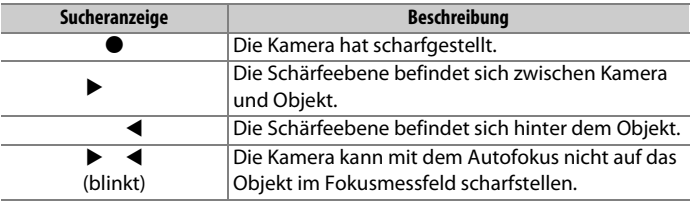

Solange der Auslöser bis zum ersten Druckpunkt gedrückt wird, bleibt die Scharfeinstellung gespeichert und die Anzahl der Aufnahmen, die in den Pufferspeicher passen (» $\mathcal{F}$ «;  $\Box$  [118](#page-139-0)), wird im Sucher angezeigt.

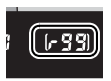

Informationen darüber, was zu tun ist, wenn die Kamera nicht mit dem Autofokus scharfstellen kann, finden Sie im Abschnitt »Gute Ergebnisse mit dem Autofokus erzielen« ( $\Box$  [113\)](#page-134-0).

## **3 Nehmen Sie das Bild auf.**

Drücken Sie den Auslöser sanft vollständig herunter, um ein Bild aufzunehmen. Die Kontrollleuchte für den Speicherkartenzugriff leuchtet, während das Foto auf der Speicherkarte gespeichert wird. Vor dem Erlöschen der Leuchte und dem Abschluss der Aufzeichnung darf

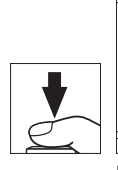

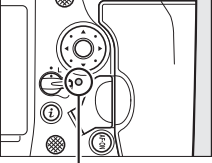

**Kontrollleuchte für Speicherkartenzugriff**

weder die Speicherkarte ausgeworfen noch der Akku herausgenommen oder die Stromversorgung unterbrochen werden.

## $\rightarrow$

#### A **Die Standby-Vorlaufzeit (Fotografieren mit dem Sucher)**

Um Akkustrom zu sparen, schalten sich die Anzeigen für Belichtungszeit und Blende im oberen Display und im Sucher aus, wenn ca. sechs Sekunden lang keine Bedienung erfolgte. Drücken Sie den Auslöser bis zum ersten Druckpunkt, um die Anzeigen wieder zu aktivieren.

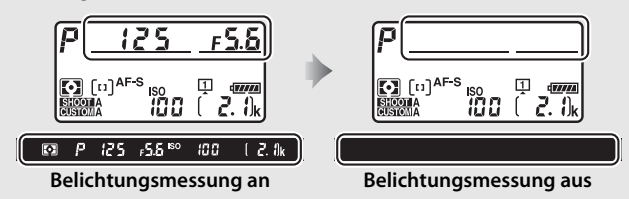

Mit der Individualfunktion c2 (»**Standby-Vorlaufzeit«**,  $\Box$  [303](#page-324-0)) können Sie festlegen, nach welcher Zeit die Kamera in den Standby geht (sich die Belichtungsmessung abschaltet).

#### A **Der Multifunktionswähler**

Solange die Belichtungsmessung aktiv ist, können Sie mit dem Multifunktionswähler das Fokusmessfeld auswählen ( $\Box$  [108\)](#page-129-0).

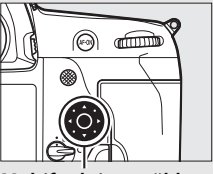

**Multifunktionswähler**

# **Fotos wiedergeben**

## **1 Drücken Sie die** K**-Taste.**

Auf dem Monitor erscheint ein Foto. Ein Symbol zeigt an, auf welcher Speicherkarte das aktuell dargestellte Bild gespeichert ist.

#### K**-Taste**

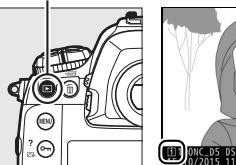

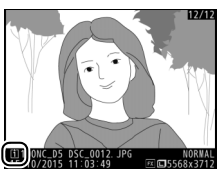

## **2 Zeigen Sie weitere Bilder an.**

Weitere Bilder lassen sich anzeigen, indem Sie 4 oder 2 drücken oder mit einem Finger nach links oder rechts über den Monitor wischen  $( \Box 251)$  $( \Box 251)$ . Um zusätzliche Informationen zum aktuellen Foto aufzurufen, drücken Sie  $\bigoplus$  oder  $\bigoplus$  ( $\Box$  [254](#page-275-0)).

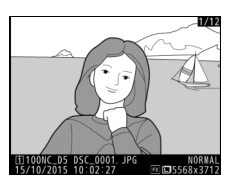

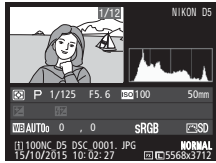

Wenn Sie die Wiedergabe beenden und zum Aufnahmebetrieb zurückkehren möchten, drücken Sie den Auslöser bis zum ersten Druckpunkt.

#### A **Bildkontrolle**

Wenn »Ein« für »Bildkontrolle« im Wiedergabemenü eingestellt ist ( $\Box$  [290\)](#page-311-0), werden die Fotos nach der Aufnahme automatisch auf dem Monitor angezeigt.

#### A **Weitere Informationen**

Wie Sie ein Speicherkartenfach auswählen, erfahren Sie auf Seite [249.](#page-270-0)

# **Nicht benötigte Fotos löschen**

Nicht benötigte Fotos können durch Drücken der Taste O (Q) gelöscht werden. Beachten Sie, dass gelöschte Fotos nicht wiederhergestellt werden können.

### **1 Zeigen Sie das Foto auf dem Monitor an.**

Zeigen Sie das Foto an, das Sie löschen möchten, wie auf der vorherigen Seite unter »Fotos wiedergeben« beschrieben. Sie erkennen den Speicherort des aktuellen Bildes an dem Symbol unten links auf dem Monitor.

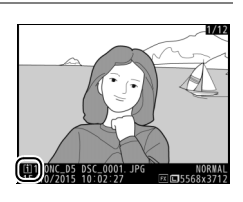

## **2 Löschen Sie das Foto.**

Drücken Sie die Taste 而 ( Eine Sicherheitsabfrage wird eingeblendet. Markieren Sie **»Ausgewähltes Bild«** und drücken Sie die Taste fi ( erneut, um das Foto zu löschen und zur Wiedergabe **Taste** 面(

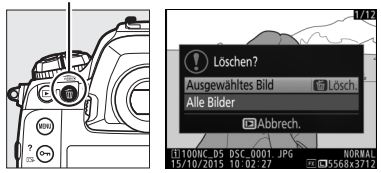

zurückzukehren (Informationen zur Option **»Alle Bilder«** finden Sie auf Seite [268\)](#page-289-0). Wenn Sie das Bild doch nicht löschen möchten, drücken Sie K.

#### A **Löschen**

Mit der Option **»Löschen«** im Wiedergabemenü können Sie mehrere Bilder gleichzeitig löschen oder die Speicherkarte auswählen, von der Bilder gelöscht werden sollen  $(2270)$  $(2270)$  $(2270)$ .

# x **Fotografieren mit Live-View**

Gehen Sie wie folgt vor, um Fotos mit Live-View aufzunehmen.

## **1 Drehen Sie den Live-View-Wähler auf**  C **(Fotografieren mit Live-View).**

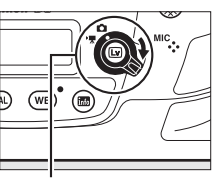

**Live-View-Wähler**

## **2** Drücken Sie die **[** $\overline{a}$ ]-Taste.

Der Spiegel klappt hoch und das Livebild erscheint auf dem Kameramonitor. Das Motiv kann nicht mehr durch den Sucher betrachtet werden.

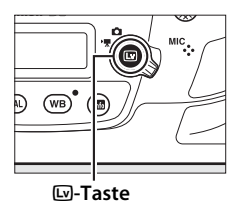

## **3 Positionieren Sie das Fokusmessfeld.**

Positionieren Sie das Fokusmessfeld über Ihrem Hauptobjekt, so wie auf Seite [49](#page-70-0) beschrieben.

## **4 Fokussieren Sie.**

Drücken Sie den Auslöser bis zum ersten Druckpunkt um scharfzustellen.

Das Fokusmessfeld blinkt grün und die Auslösung ist gesperrt, während die Kamera scharfstellt. Wenn die Kamera scharfstellen kann, wird das Fokusmessfeld grün angezeigt. Kann die Kamera nicht scharfstellen, blinkt das Fokusmessfeld rot (beachten Sie, dass auch dann Bilder aufgenommen werden können, wenn das Fokusmessfeld rot blinkt; überprüfen Sie die Schärfe auf dem Monitor, bevor Sie ein Bild aufnehmen). Die Belichtung kann gespeichert werden, indem Sie auf die Mitte des Sub-Wählers drücken ( $\textcircled{1}$  [141\)](#page-162-0). Die Scharfeinstellung bleibt so lange gespeichert, wie der Auslöser am ersten Druckpunkt gehalten wird.

#### D **Verwenden des Autofokus bei Live-View**

Verwenden Sie ein AF-S- oder AF-P-Objektiv. Mit anderen Objektiven oder Telekonvertern werden die gewünschten Ergebnisse möglicherweise nicht erzielt. Beachten Sie, dass der Autofokus im Live-View-Modus langsamer ist und der Monitor heller oder dunkler werden kann, während die Kamera fokussiert. Das Fokusmessfeld wird manchmal grün angezeigt, obwohl die Kamera nicht fokussieren kann. Die Kamera kann in den folgenden Situationen möglicherweise nicht scharfstellen:

- Das Motiv enthält Linien, die parallel zur langen Bildkante verlaufen.
- Das Motiv ist kontrastarm.
- Das Objekt im Fokusmessfeld enthält Bereiche mit extremen Helligkeitsunterschieden oder einen Lichtspot, eine Leuchtreklame oder andere Lichtquelle, die ihre Helligkeit ändert.
- Flimmern oder Streifen treten bei Beleuchtung durch Leuchtstoff-, Quecksilberdampf- oder Natriumdampflampen und ähnliche Lichtquellen auf.
- Ein Crossfilter (Sterneffektfilter) oder andere Spezialfilter werden verwendet.
- Das Objekt wird kleiner abgebildet als das Fokusmessfeld.
- Das Motiv beinhaltet überwiegend Partien mit regelmäßigen geometrischen Mustern (z. B. Jalousien oder Fensterreihen in einem Wolkenkratzer).
- Das Hauptobjekt bewegt sich.

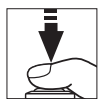

Drücken Sie den Auslöser vollständig herunter, um ein Bild aufzunehmen. Der Monitor wird ausgeschaltet.

## **6 Live-View beenden.**

Zum Beenden von Live-View drücken Sie die a-Taste.

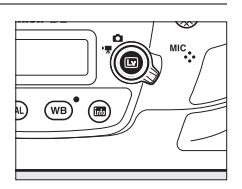

#### A **Belichtungsvorschau**

Während Live-View können Sie ® drücken, um die Wirkung der Belichtungszeit, der Blende und der ISO-Empfindlichkeit auf die Belichtung anhand einer Vorschau zu prüfen. Wenn im Fotoaufnahmemenü die Option **»Aus«** für **»Stille Live-View-Auslösung«** gewählt ist, kann die Belichtung um ±5 LW ( $\Box$  [143\)](#page-164-0) korrigiert werden, auch wenn in der Belichtungs-

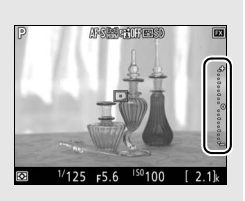

vorschau nur Korrekturen zwischen –3 und +3 LW wiedergegeben werden. Beachten Sie, dass die Vorschau möglicherweise nicht genau mit den fertigen Aufnahmen übereinstimmt, wenn Blitzlicht verwendet wird, Active-D-Lighting  $(D \cap 187)$  $(D \cap 187)$  $(D \cap 187)$ , High Dynamic Range (HDR;  $(D \cap 189)$  $(D \cap 189)$  $(D \cap 189)$  oder eine Belichtungsreihe aktiv ist, **A** (automatisch) für den Picture-Control-Parameter »**Globaler Kontrast«** ( $\Box$  [182\)](#page-203-0) oder x  $\bar{\epsilon}$  5 o für die Belichtungszeit ausgewählt ist. Wenn das Motiv sehr hell oder sehr dunkel ist, blinken die Belichtungsskalen, um darauf hinzuweisen, dass die Vorschau die Belichtung eventuell nicht richtig wiedergibt. Die Belichtungsvorschau ist nicht verfügbar, wenn für die Belichtungszeit bu L b oder - - ausgewählt ist.

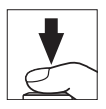

#### <span id="page-68-0"></span>A **Vergrößerte Vorschau bei Live-View**

Drücken Sie die X-Taste, um die Monitoransicht bis zu 11× zu vergrößern. In der unteren rechten Monitorecke erscheint ein Navigationsfenster in einem grauen Rahmen. Scrollen Sie mit dem Multifunktionswähler zu Bildbereichen, die nicht auf dem Monitor sichtbar sind, oder drücken Sie Q (\$), um aus dem Bild herauszuzoomen.

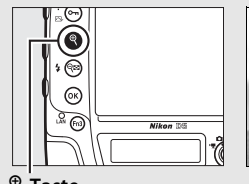

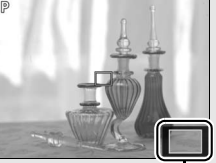

X**-Taste Navigationsfenster**

# **Autofokus**

Für Aufnahmen mit automatischer Scharfeinstellung drehen Sie den Fokusschalter auf **AF**.

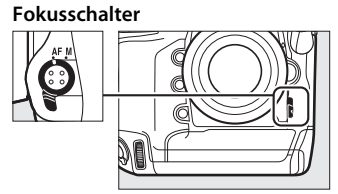

## ❚❚ **Auswählen des Fokusmodus**

Die folgenden Autofokusmodi sind bei Live-View verfügbar:

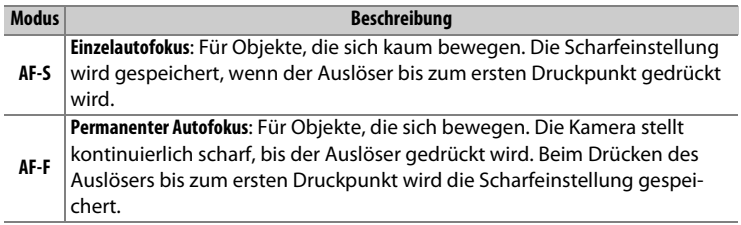

Zum Auswählen des Autofokusmodus drücken Sie die AF-Modus-Taste und drehen das hintere Einstellrad, bis der gewünschte Modus auf dem Monitor angezeigt wird.

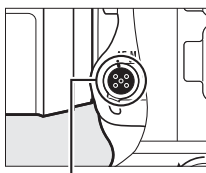

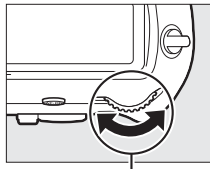

**AF-Modus-Taste Hinteres Einstellrad Monitor**

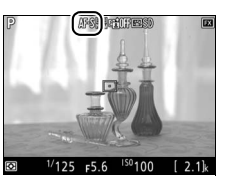

 $\boxed{Lv}$ 

### <span id="page-70-0"></span>❚❚ **Auswählen der AF-Messfeldsteuerung**

Die folgenden AF-Messfeldsteuerungen stehen bei Live-View zur Wahl:

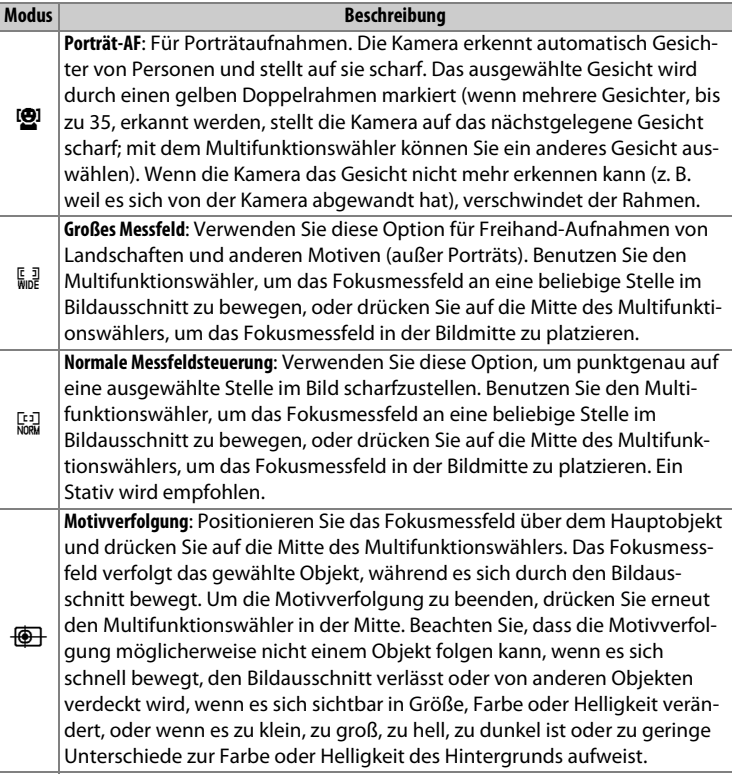

#### A **Live-View**

Während Live-View können Sie das Fokusmessfeld durch Antippen des gewünschten Objekts auf dem Monitor positionieren.

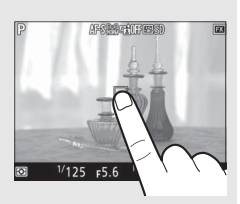

Zum Auswählen der AF-Messfeldsteuerung drücken Sie die AF-Modus-Taste und drehen das vordere Einstellrad, bis der gewünschte Modus auf dem Monitor angezeigt wird.

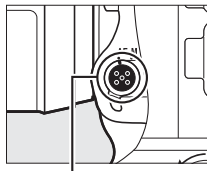

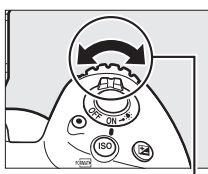

**AF-Modus-Taste Vorderes Einstellrad Monitor**

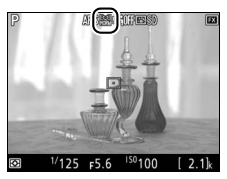

# **Manuelle Fokussierung**

 $\overline{\omega}$ 

Drehen Sie zum manuellen Fokussieren ( $\Box$  [114\)](#page-135-0) den Fokussierring des Objektivs, bis das Hauptobjekt scharf erscheint. Um die Monitoransicht für präzises Scharfstellen zu vergrößern, drücken Sie die  $\mathcal{R}$ -Taste ( $\Box$  [47\)](#page-68-0).

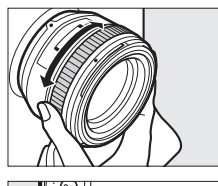

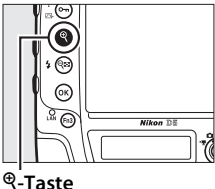

#### A **Schärfekontrolle bei Live-View**

Um bei Live-View vorübergehend die größte Blendenöffnung für eine genauere Beurteilung der Scharfeinstellung zu wählen, drücken Sie die **Pv**-Taste; das Symbol für die größte Blendenöffnung erscheint ( $\Box$  [56\)](#page-77-0). Zum Zurückstellen der Blende auf den ursprünglichen Wert drücken Sie die Taste erneut oder betätigen den Autofokus. Wenn der Auslöser während der Schärfekontrolle vollständig heruntergedrückt wird, um ein Foto zu machen, wird die Blende vor der Belichtung auf den ursprünglichen Wert zurückgestellt.
# **Verwenden der** i**-Taste**

Während der Fotografie mit Live-View kann mittels Drücken der i-Taste auf die nachfolgend aufgeführten Einstellungen und Funktionen zugegriffen werden. Markierung Sie mit dem Multifunktionswähler das betreffende Symbol und drücken Sie 2 zum Anzeigen der zugehörigen Optionen. Nach dem Wählen der gewünschten Einstellung drücken Sie <sup>®</sup>, um zum Menü der  $i$ -Taste zurückzukehren. Drücken Sie die  $i$ -Taste erneut, um zur Aufnahmeanzeige zurückzukehren.

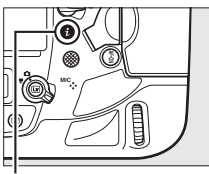

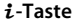

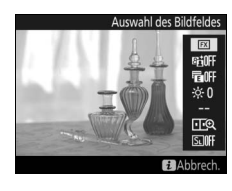

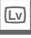

<span id="page-72-0"></span>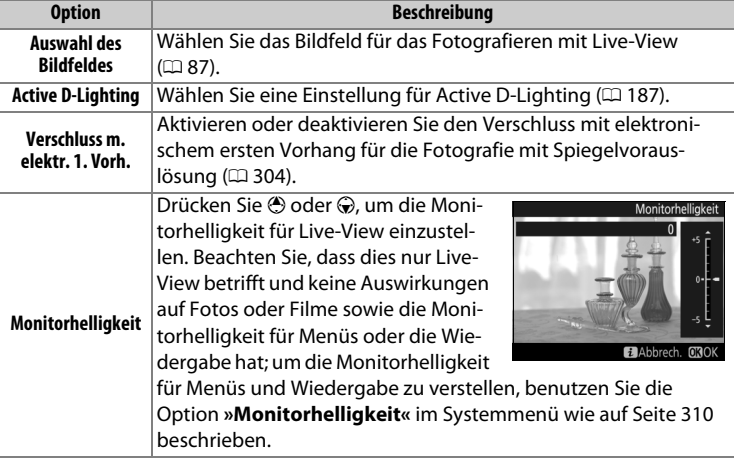

<span id="page-73-1"></span><span id="page-73-0"></span>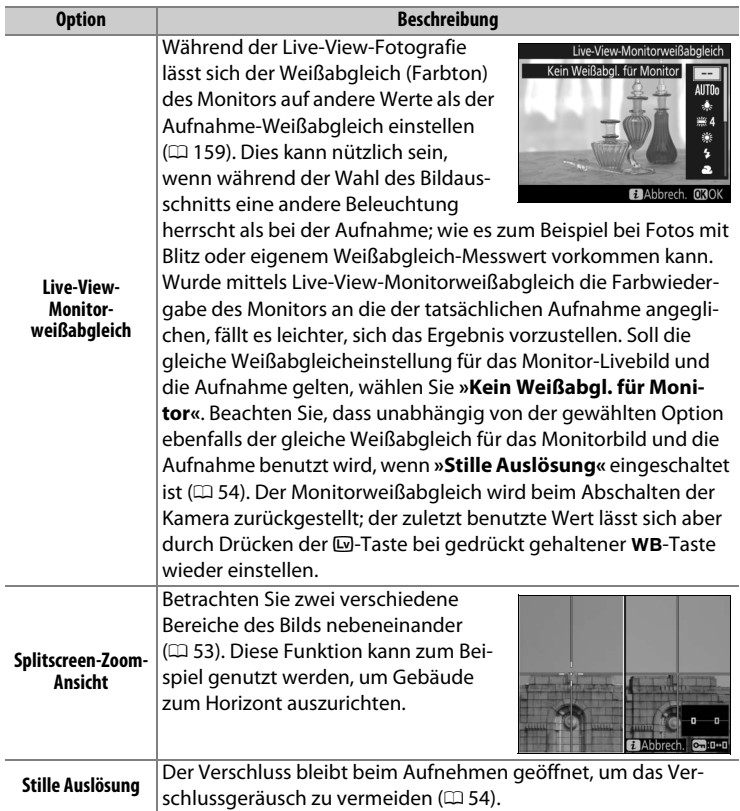

### <span id="page-74-0"></span>❚❚ **Splitscreen-Zoom-Ansicht**

Das Auswählen von **»Splitscreen-Zoom-**Ansicht« im Menü der i-Taste beim Fotografieren mit Live-View teilt das Monitorbild in zwei nebeneinander liegende Rahmen auf, in denen unterschiedliche Bildbereiche stark vergrößert erscheinen. Die Positionen der vergrößerten Bereiche werden im Navigationsfenster dargestellt.

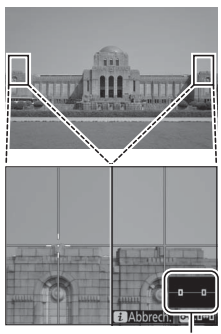

**Navigationsfenster**

 $\boxed{\underline{L}v}$ 

Mit den Tasten  $\mathcal Q$  und  $\mathcal Q$  ( $\mathcal Q$ ) können Sie die Ansicht vergrößern oder verkleinern. Benutzen Sie die Taste O<sub>TI</sub> (E3/?), um einen Rahmen auszuwählen, und drücken Sie 4 oder 1 zum Verschieben des gewählten Bereichs nach links oder rechts. Das Betätigen von  $\bigcirc$  oder  $\bigcirc$  verschiebt beide Bereiche gleichzeitig nach oben oder unten. Zum Scharfstellen auf das Objekt in der Mitte des

gewählten Bereichs drücken Sie den Auslöser bis zum ersten Druckpunkt. Wenn Sie die Splitscreen-Darstellung beenden möchten, drücken Sie die  $i$ -Taste.

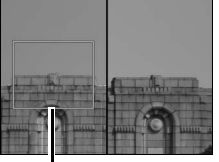

**Scharfgestellter Bereich**

# <span id="page-75-0"></span>**Stiller Modus**

Wenn »Ein« für »Stille Auslösung« im Menü der  $i$ -Taste (CD [52\)](#page-73-0) oder »Ein« für »Stille Live-View-Auslösung« im Fotoaufnahmemenü (**QD** [295\)](#page-316-0) gewählt ist, erscheint  $\boxed{\text{S}}$  im Monitor und während des Fotografierens mit Live-View bleibt sowohl der Spiegel hochgeklappt als auch der Verschluss geöffnet. Während der Auslöser gedrückt gehalten wird, nimmt die Kamera bis zu fünf Sekunden lang JPEG-Bilder mit einer Bildrate von ca. 15 B/s bei den Betriebsarten langsame und leise Serienaufnahme oder ca. 30 B/s bei der schnellen Serienaufnahme auf. Die verbleibende Zeit wird im Bildzähler eingeblendet. Bei den anderen Aufnahmebetriebsarten wird beim Drücken des Auslösers jedes Mal ein einziges Foto aufgenommen. Die ISO-Empfindlichkeit wird automatisch eingestellt außer bei Belichtungssteuerung **M**. Bei dieser können Sie eine ISO-Einstellung von ISO 100 bis Hi 5 wählen ( $\Box$  [124\)](#page-145-0). Die Belichtungszeit kann bei Belichtungssteuerung **M** auf Werte zwischen 1/30 s und 1/8000 s eingestellt werden. Das Belichtungsergebnis kann vorab auf dem Monitor betrachtet werden ( $\Box$  [46\)](#page-67-0). Drücken Sie <sup>®</sup>, um eine Skala ein- oder auszublenden ( $\Box$  [137\)](#page-158-0), welche die Differenz zwischen dem von der Kamera und dem von Ihnen gewählten Belichtungswert anzeigt.

### A **Stiller Modus**

Im stillen Modus wird kein Blitzlicht ausgelöst und folgende Funktionen sind deaktiviert: Selbstauslöser, Automatikreihe( $\Box$  [146\)](#page-167-0), Active D-Lighting ( $\Box$  [187](#page-208-0)), HDR ( $\text{CD}$  [189](#page-210-0)), Vignettierungskorrektur ( $\text{CD}$  [294\)](#page-315-0), Verzeichnungskorrektur ( $\Box$  [294\)](#page-315-1), Mehrfachbelichtung ( $\Box$  [229\)](#page-250-0), Rauschunterdrückung bei hohen ISO-Einstellungen ( $\Box$  [294\)](#page-315-2) und Spiegelvorauslösung ( $\Box$  [304](#page-325-1)). Die Bildqualität steht fest auf JPEG Fine★. Falls **»RAW in Fach 1, JPEG in Fach 2«** bei **»Funktion der Karte in Fach 2«** eingestellt ist, werden auf den Karten in beiden Fächern JPEG-Bilder abgespeichert. Die Bildgröße wird ausschließlich von der Option bestimmt, die im Menü **»Bildfeld«** ausgewählt ist (0 [88](#page-109-0)); die für **»Bildgröße«** gewählte Option wird nicht berücksichtigt:

- **FX (36**  $\times$  **24) 1.0** $\times$ : 2784  $\times$  1856
- **DX (24**  $\times$  **16) 1.5** $\times$ : 1824  $\times$  1216
- $\cdot$  **1,2× (30 × 20) 1.2×**: 2320 × 1544
- $\cdot$  5:4 (30  $\times$  24): 2320  $\times$  1856

Die Belichtung kann um bis zu ±3 LW korrigiert werden ( $\Box$  [143\)](#page-164-0). Die folgende Tabelle zeigt, welche Belichtungseinstellungen (Blende, Belichtungszeit und ISO-Empfindlichkeit) sich überdies verändern lassen:

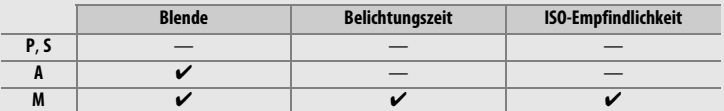

Beachten Sie, dass die Kamera auch im stillen Modus Geräusche verursacht: Beim Starten bzw. Beenden von Live-View sind das Verschlussgeräusch und der Spiegelschlag hörbar.

### A **HDMI**

Ist die Kamera während des Fotografierens mit Live-View an ein HD-Gerät (z. B. einen Fernseher) angeschlossen, bleibt der Kameramonitor eingeschaltet und das HD-Gerät zeigt das Livebild an.

### A **Weitere Informationen**

Informationen über die Funktionsbelegungen der Taste für die Filmaufzeichnung und der Einstellräder sowie der Mitteltaste des Multifunktionswählers finden Sie in den Menüs der Individualfunktionen f1 (**»Benutzerdef. Funktionszuweis.«**) > »Taste für Filmaufzeichnung +  $\overline{S}$ « ( $\Box$  [307\)](#page-328-0) und f2 **(**»Mitteltaste d. Multifkt.w.«,  $\Box$  [308](#page-329-0)). Mit Individualfunktion c4 (»Ausschaltzeit **des Monitors«**,  $\Box$  [303](#page-324-0)) können Sie wählen, wie lange der Monitor bei Live-View eingeschaltet bleibt. Wie Sie die unbeabsichtigte Bedienung der  $\square$ -Taste verhindern können, ist bei der Individualfunktion f8 aufgeführt (**»Live-View-Tastenoptionen«,**  $\Box$  **[309\)](#page-330-0).** 

# <span id="page-77-0"></span>**Die Live-View-Anzeige**

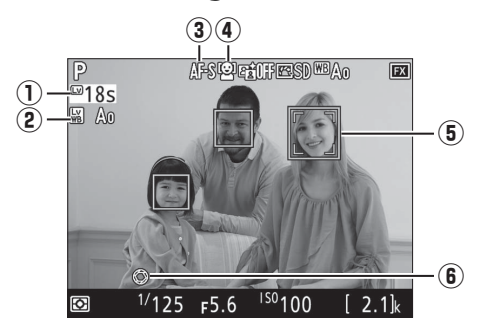

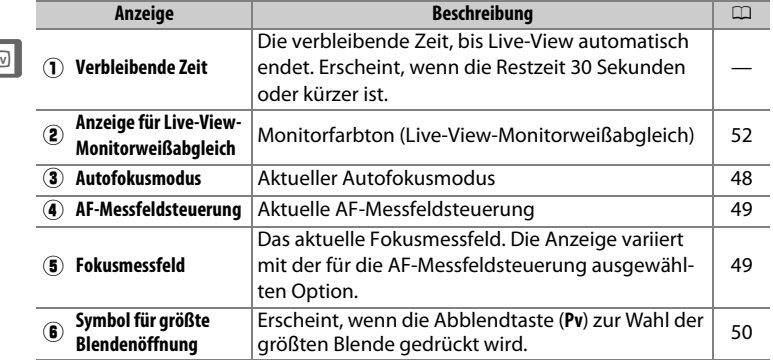

### $\n **Die** Countdown-Anzeige\n$

30 Sekunden vor dem automatischen Beenden des Live-View-Betriebs wird ein Countdown angezeigt. 5 Sekunden, bevor der Monitor automatisch abschaltet, wird die verbleibende Zeit rot hervorgehoben, falls Live-View zum Schutz der Kameraelektronik beendet wird, oder wenn eine andere Option als **»Unbegrenzt«** für die Individualfunktion c4 (**»Ausschaltzeit des Monitors«**) > **»Live-View«** ( $\Box$  [303](#page-324-0)) ausgewählt ist. Abhängig von der Situation wird die Countdown-Anzeige möglicherweise unmittelbar nach dem Wählen von Live-View eingeblendet.

Ic

# **Die Anzeige der Aufnahmeinformationen**

Um die Anzeigen auf dem Monitor aus- oder einzublenden, drücken Sie die **R**-Taste.

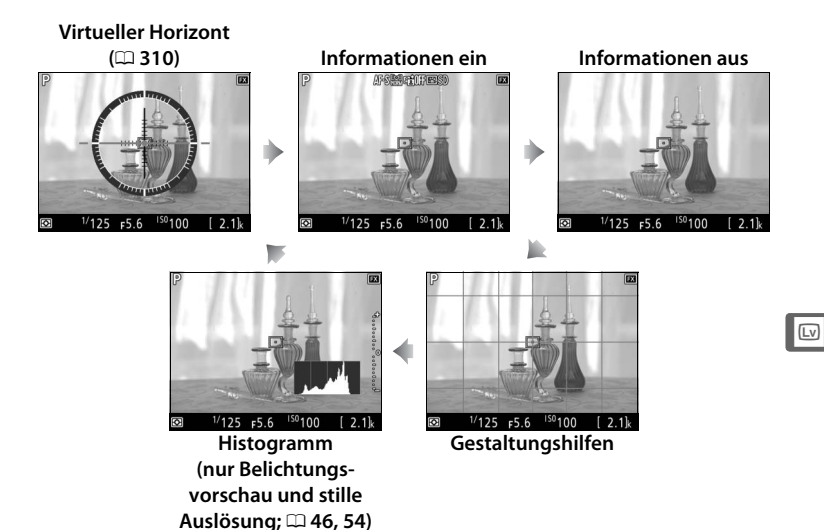

### D **Fotografieren im Live-View-Modus**

Schließen Sie den Okularverschluss, um zu verhindern, dass in den Sucher einfallendes Licht möglicherweise die Aufnahmen beeinträchtigt oder die Belichtungsmessung verfälscht ( $\Box$  [120](#page-141-0)).

Im Livebild auf dem Monitor können treppenförmige Kanten, Farbsäume, Moiré und helle Flecken sichtbar werden. Helle Streifen können in Bildpartien auftreten, in denen sich blinkende oder pulsierende Lichtquellen befinden, oder wenn das Motiv von einer hellen, momentan aufleuchtenden Lichtquelle, beispielsweise einem Blitzlicht, angeleuchtet wird. Diese Darstellungsmängel erscheinen nicht auf den endgültigen Fotos, außer wenn **»Ein«** für **»Stille Auslösung«** ( $\Box$  [54](#page-75-0)) gewählt ist. Außerdem können im Bild Verzerrungen sichtbar werden, wenn die Kamera horizontal geschwenkt wird oder sich ein Objekt mit hoher Geschwindigkeit durch das Bildfeld bewegt. Wenn Sie im Licht von Leuchtstoff-, Quecksilberdampf- oder Natriumdampflampen fotografieren, können sich auf dem Monitor Flimmern und Streifenbildung bemerkbar machen. Um diese Erscheinungen abzumildern, wählen Sie die Option **»Flimmerreduzierung«** im Filmaufnahmemenü ( $\Box$  [298\)](#page-319-0); dennoch können sie bei manchen Belichtungszeiten im endgültigen Foto zu sehen sein. Vermeiden Sie es im Live-View-Modus, die Kamera auf die Sonne oder andere starke Lichtquellen zu richten. Andernfalls kann es zu Schäden an der internen Kameraelektronik kommen.

Unabhängig von der für die Individualfunktion c2 (»**Standby-Vorlaufzeit**«,  $\Box$  [303](#page-324-1)) gewählten Option geht die Kamera beim Aufnehmen nicht in den Ruhemodus.

#### A **Automatische AF-Feinabstimmung für das aktuelle Objektiv**

Die Kamera bietet eine Funktion für das Feinjustieren der automatischen Scharfeinstellung für bis zu 20 Objektivmodelle; in Live-View gibt es zudem eine automatische AF-Feinabstimmung. Verwenden Sie die Feinabstimmung des Autofokus nur bei Bedarf; für die meisten Situationen ist sie nicht empfehlenswert, da sie die normale Fokussierung negativ beeinflussen kann. Um die automatische Feinabstimmung durchzuführen, montieren Sie zunächst die Kamera auf ein Stativ und wählen Sie die größte Blendenöffnung (empfohlen), drehen Sie den Live-View-Wähler auf C, wählen Sie Einzelautofokus (**AF-S**) und »Großes Messfeld« oder »Normale Messfeldsteuerung« als AF-Messfeldsteuerung. Wählen Sie dann das mittlere Fokusmessfeld und verwenden Sie wenn möglich den Fokuszoom für präzises Scharfstellen. Stellen Sie die Schärfe ein und drücken Sie dann gleichzeitig die Tasten für den AF-Modus und die Filmaufzeichnung etwas länger als 2 s, bis die Anweisungen erscheinen. Markieren Sie »**Ja«** und drücken Sie ®, um den neuen Wert zu speichern. Es kann nur ein Wert pro Objektivmodell gespeichert werden.

Die AF-Feinabstimmung lässt sich im Systemmenü mit der Option **»AF-Feinab-**stimmung« > »AF-Feinabst. (Ein/Aus)« ein- und ausschalten (CD [310\)](#page-331-2). »AF-Fei**nabstimmung«** listet den Wert für das aktuelle Objektiv unter **»Gespeicherter Wert«** auf; für das Anzeigen der Werte für andere Objektive wählen Sie **»Gespeich. Werte anzeigen«**.

# <span id="page-80-0"></span>y **Videofilme**

In diesem Abschnitt finden Sie Informationen über das Aufnehmen und Abspielen von Videofilmen.

# **Filme aufnehmen**

Videofilme können im Live-View-Modus aufgenommen werden.

### **1 Drehen Sie den Live-View-Wähler auf**  1 **(Filmen mit Live-View).**

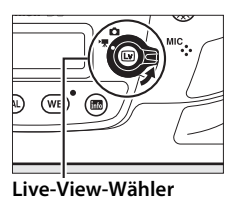

# **2** Drücken Sie die  $\text{ }$ -Taste.

Der Spiegel klappt hoch und auf dem Kameramonitor ist das Livebild zu sehen, das entsprechend den Belichtungseinstellungen modifiziert ist. Das Motiv kann nicht mehr durch den Sucher betrachtet werden.

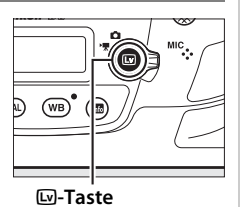

### **Z** Das **图-Symbol**

Das  $\boxtimes$ -Symbol ( $\Box$  [65\)](#page-86-0) weist darauf hin, dass keine Filme aufgezeichnet werden können.

### A **Weißabgleich**

Der Weißabgleich kann jederzeit festgelegt werden, indem die WB-Taste gedrückt und das hintere Einstellrad gedreht wird  $( \Box 159)$  $( \Box 159)$ .

**3 Wählen Sie einen Fokusmodus** ( $\Box$  [48](#page-69-1)).

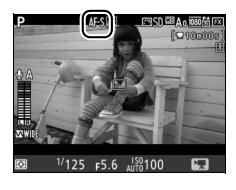

### **4 Wählen Sie eine AF-Messfeldsteuerung (**0 **[49\)](#page-70-1).**

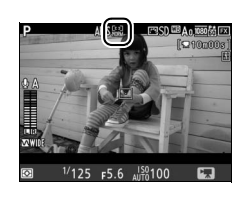

# **5 Stellen Sie scharf.**

Wählen Sie den Bildausschnitt für die Anfangseinstellung und drücken Sie für das Fokussieren die **AF-ON**-Taste. Beachten Sie, dass die Anzahl der Gesichter, die mit dem Porträt-AF erkannt werden können, beim Filmen geringer ist.

**AF-ON-Taste**

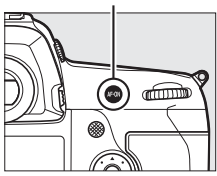

### A **Fokussieren**

Die Schärfe kann vor Aufnahmebeginn ebenso durch Drücken des Auslösers bis zum ersten Druckpunkt eingestellt werden. Sie können auch manuell fokussieren wie auf Seite [50](#page-71-1) beschrieben.

### <span id="page-82-0"></span>**6 Starten Sie die Aufnahme.**

Drücken Sie die Taste für Filmaufzeichnung, um mit der Aufnahme zu beginnen. Ein Aufnahmesymbol und die verfügbare Zeit werden im Monitor angezeigt. Die Belichtung kann durch Drücken auf die Mitte des Sub-Wählers ( $\Box$  [141](#page-162-0)) gespeichert werden oder mit einer Belichtungskorrektur ( $\Box$  [143](#page-164-0)) um bis zu ±3 LW geändert werden; die Spotmessung steht nicht zur Verfügung. Beim Filmen mit Autofokus können Sie mit der **AF-ON**-Taste neu scharfstellen.

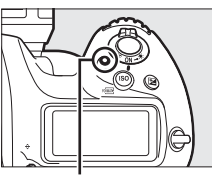

**Taste für Filmaufzeich.**

**Aufnahmesymbol**

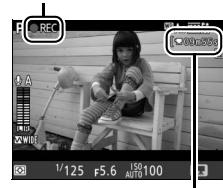

**Verbleibende Zeit**

### A **Tonaufzeichnung**

Die Kamera kann Videos mit Ton aufnehmen; verdecken Sie beim Filmen nicht das Mikrofon vorn an der Kamera. Beachten Sie, dass das integrierte Mikrofon möglicherweise Kamera- oder Objektivgeräusche aufnimmt, die vom Autofokus, vom Bildstabilisator oder von der Blendeneinstellung herrühren.

### **7 Beenden Sie die Aufnahme.**

Drücken Sie die Taste für Filmaufzeichnung erneut, um die Aufnahme zu beenden. Die Aufzeichnung wird automatisch beendet, sobald die maximale Länge erreicht oder die Speicherkarte voll ist.

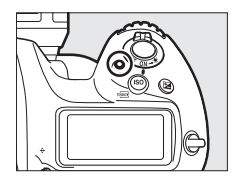

### A **Maximale Länge**

Filmdateien können maximal 4 GB groß sein (Informationen über die maximalen Aufnahmezeiten finden Sie auf Seite [67](#page-88-0)). Beachten Sie, dass abhängig von der Schreibgeschwindigkeit der Speicherkarte die Aufnahme möglicherweise endet, bevor diese Grenzen erreicht werden.

### **8 Beenden Sie Live-View.**

Drücken Sie die ⊡-Taste, um Live-View zu beenden.

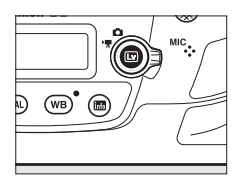

### A **Belichtungssteuerung**

Die folgenden Belichtungseinstellungen können im Film-Modus vorgenommen werden:

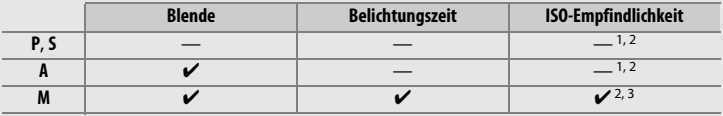

- 1 Die obere Grenze für die ISO-Empfindlichkeit kann mit der Option **»ISO-Empfindlichk.-Einst. Film«** > **»Maximale Empfindlichkeit«** im Filmaufnahmemenü einge-stellt werden (CD [297](#page-318-0)).
- 2 Wenn **»Ein«** für **»Digital-VR«** im Filmaufnahmemenü gewählt ist, beträgt die obere Grenze ISO 102400.
- 3 Wenn **»Ein«** für **»ISO-Empfindlichk.-Einst. Film«** > **»ISO-Automatik (Modus M)«** im Filmaufnahmemenü gewählt ist, kann die obere Grenze für die ISO-Empfindlichkeit mit der Option **»Maximale Empfindlichkeit«** festgelegt werden.

Bei der Belichtungssteuerung **M** kann eine Belichtungszeit von 1/25 s bis 1/8000 s eingestellt werden (die längste verfügbare Belichtungszeit hängt von der Bildrate ab;  $\Box$  [67](#page-88-0)). Bei anderen Belichtungssteuerungen wird die Belichtungszeit automatisch gewählt. Falls das Motiv bei Belichtungssteuerung **P** oder **S** überoder unterbelichtet ist, beenden Sie Live-View und starten Sie Live-View neu oder wählen Sie die Belichtungssteuerung **A** und stellen Sie die Blende ein.

### A **Weitere Informationen**

Die Funktion der Mitteltaste des Multifunktionswählers lässt sich mithilfe der Individualfunktion f2 (»**Mitteltaste d. Multifkt.w.«**,  $\Box$  [308\)](#page-329-0) festlegen und die Funktionen der Tasten **Fn1**, **Fn2**, **Fn3** und **Pv** sowie der Mitte des Sub-Wählers mit der Individualfunktion g1 (»Benutzerdef. Funktionszuweis.«, CD [309\)](#page-330-1). Mit der Individualfunktion g1 (**»Benutzerdef. Funktionszuweis.«**) > **»Auslöser«** können Sie wählen, ob mit dem Auslöser Live-View aktiviert oder die Filmaufnahme gestartet bzw. beendet wird, oder ob beim Filmen ein Foto aufgenommen wird (durch vollständiges Herunterdrücken des Auslösers). Wie Sie die unbeabsichtigte Bedienung der  $\boxdot$ -Taste verhindern können, ist bei der Individualfunktion f8 zu finden (»Live-View-Tastenoptionen«,  $\Box$  [309](#page-330-0)).

# <span id="page-84-1"></span>**Indexmarken**

Wenn **»Indexmarkierung«** mit der Individualfunktion g1 (**»Benutzerdef. Funktionszuweis.«**, 0 [309](#page-330-1)) einem Bedienelement zugewiesen wurde, können Sie die betreffende Taste während der Aufnahme drücken, um Indexmarken hinzuzufügen, mit deren Hilfe Sie während der Bearbeitung und Wiedergabe bestimmte Bilder im Film anspringen können ( $\Box$  [81\)](#page-102-0). Es lassen sich bis zu 20 Indexmarken zu jedem Film hinzufügen.

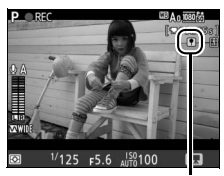

**Indexmarke**

# **Verwenden der** i**-Taste**

Im Film-Modus kann auf die nachfolgend aufgeführten Einstellungen und Funktionen mittels Drücken der i-Taste zugegriffen werden. Markieren Sie mit dem Multifunktionswähler den betreffenden Punkt und drücken Sie ® zum Anzeigen der zugehörigen Optionen. Nach der Wahl der gewünschten Einstellung drücken Sie ®, um zum Menü der  $i$ -Taste zurückzukehren. Drücken Sie die  $i$ -Taste erneut, um zur Aufnahmeanzeige zurückzukehren.

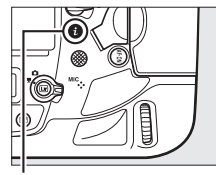

i**-Taste**

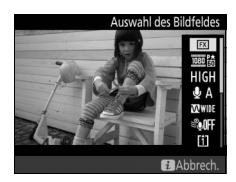

<span id="page-84-0"></span>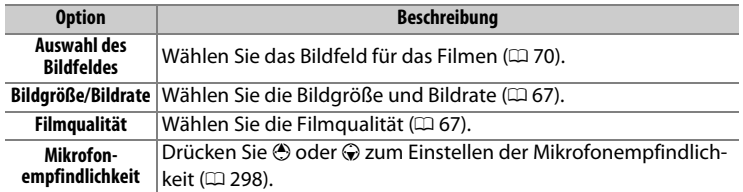

<span id="page-85-2"></span><span id="page-85-1"></span>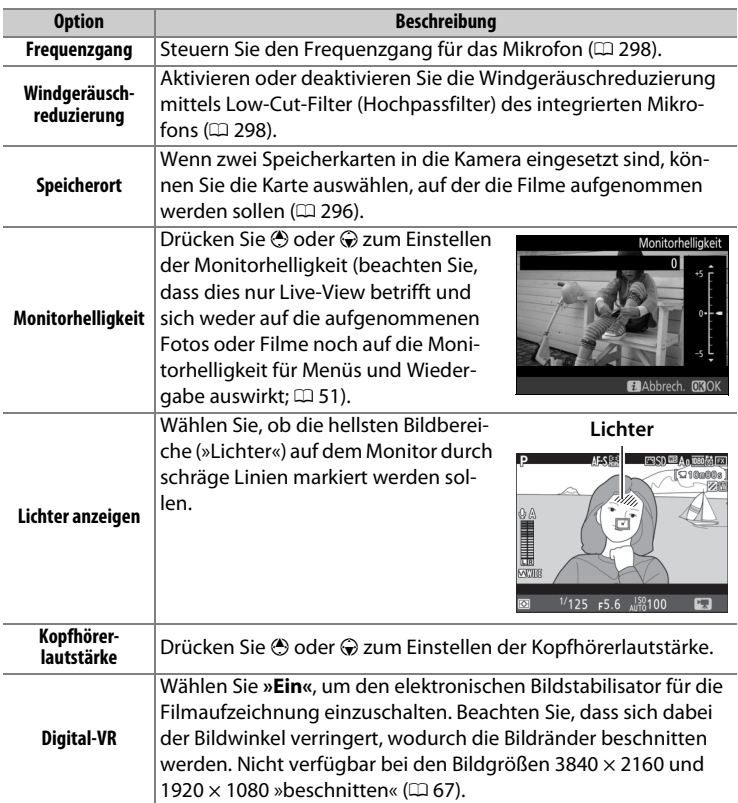

### <span id="page-85-4"></span><span id="page-85-3"></span><span id="page-85-0"></span>A **Verwenden eines externen Mikrofons**

Sie können den Ton bei Filmaufnahmen mit dem optionalen Stereomikrofon ME-1 oder dem optionalen Funkmikrofon ME-W1 aufzeichnen ( $\Box$  [341\)](#page-362-0).

### A **Kopfhörer**

Es können Kopfhörer von Fremdanbietern verwendet werden. Beachten Sie, dass ein hoher Tonpegel zu einer hohen Lautstärke führen kann; bei der Verwendung von Kopfhörern gilt besondere Vorsicht.

# **Die Live-View-Anzeigen**

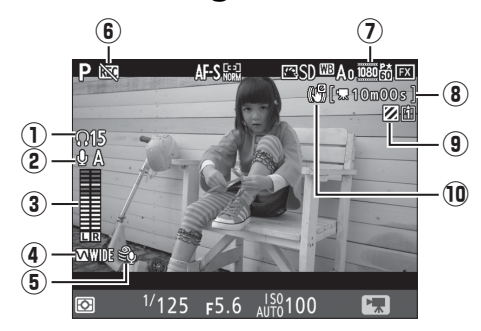

<span id="page-86-0"></span>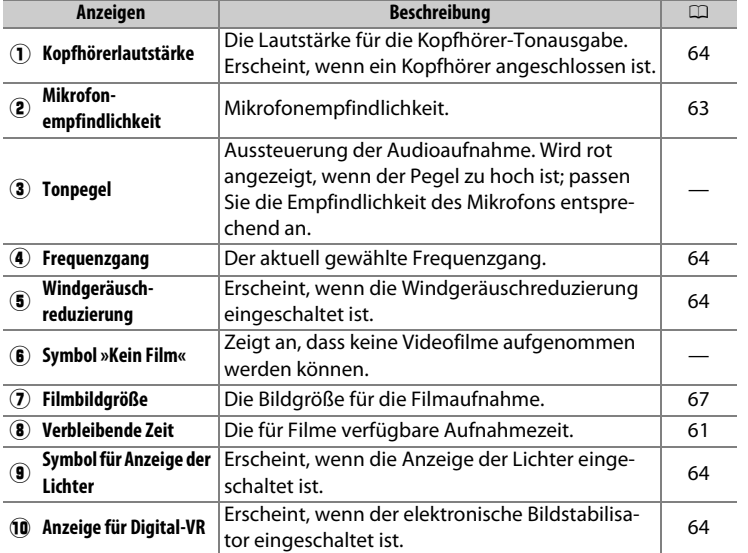

### **Die Countdown-Anzeige**

30 Sekunden vor dem automatischen Beenden des Live-View-Betriebs wird ein Countdown angezeigt ( $\Box$  [56](#page-77-0)). Abhängig von der Situation wird der Countdown möglicherweise unmittelbar zu Beginn der Filmaufzeichnung eingeblendet. Beachten Sie, dass Live-View unabhängig von der verfügbaren Aufnahmezeit in jedem Fall automatisch beendet wird, wenn der Countdown abgelaufen ist. Warten Sie, bis sich die interne Kameraelektronik abgekühlt hat, bevor Sie mit der Filmaufnahme fortfahren.

### A **Anpassen von Einstellungen während der Filmaufzeichnung**

Die Kopfhörerlautstärke kann nicht während der Aufnahme verstellt werden. Falls aktuell eine andere Option als \ (Mikrofon aus) gewählt ist, kann die Mikrofon-Empfindlichkeit während der laufenden Aufnahme auf alle anderen Werte außer & gestellt werden.

# <span id="page-88-0"></span>**Maximale Länge**

Die maximale Länge hängt von den für **»Filmqualität«** und **»Bildgröße/** Bildrate« im Filmaufnahmemenü gewählten Optionen ab ( $\Box$  [296](#page-317-1)).

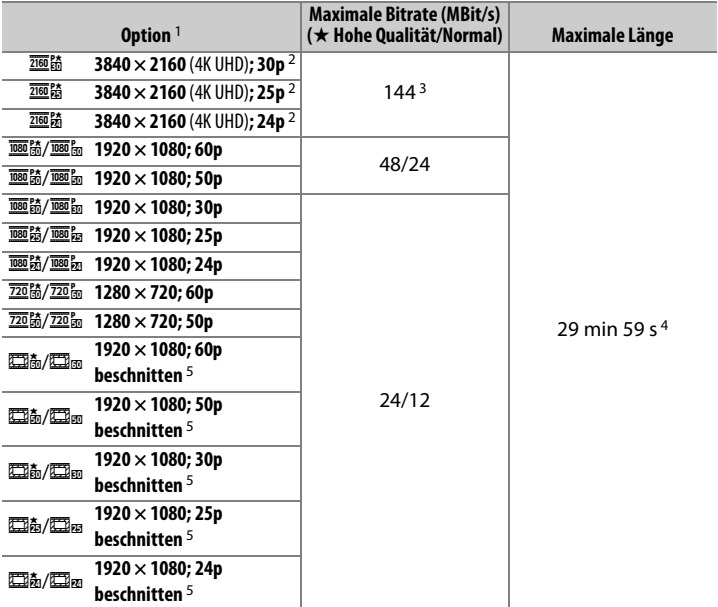

- 1 Wenn als Bildrate 30p angegeben ist, beträgt die tatsächliche Bildrate 29,97 B/s; bei 24p beträgt sie 23,976 B/s und bei 60p beträgt sie 59,94 B/s.
- 2 Wenn diese Option gewählt ist, erscheint im Monitor und die Filmqualität steht fest auf »hoch«.
- 3 Nur bei hoher Qualität verfügbar.
- 4 Jeder Film wird über bis zu acht Dateien hinweg aufgenommen, die jeweils bis 4 GB groß sein können. Die Anzahl der Dateien und die Länge einer jeden Datei hängen von den für **»Bildgröße/Bildrate«** und **»Filmqualität«** gewählten Optionen ab.
- 5 **ig** erscheint im Monitor, wenn diese Option gewählt ist.

# **Die Anzeige der Aufnahmeinformationen**

Um die Anzeigen auf dem Monitor aus- oder einzublenden, drücken Sie die **R**-Taste.

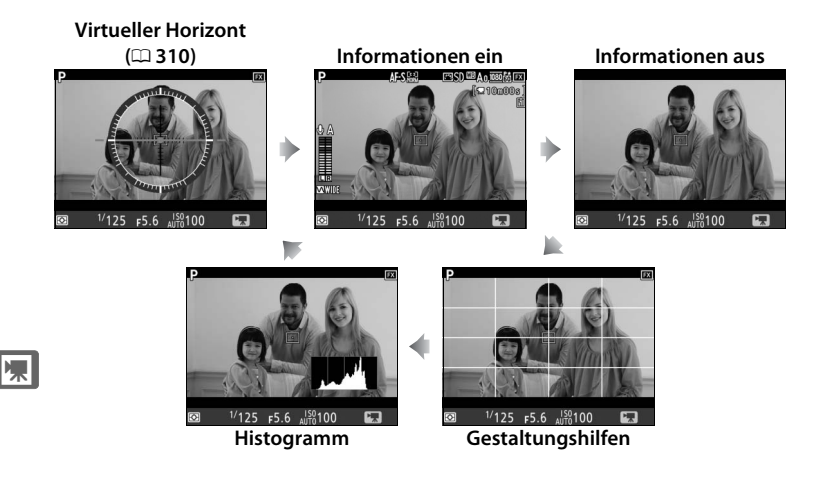

### A **HDMI**

Ist die Kamera an ein HDMI-Gerät angeschlossen ( $\Box$  [286\)](#page-307-0), wird das Livebild sowohl auf dem Kameramonitor als auch auf dem HDMI-Gerät angezeigt.

# **Der Bildausschnitt beim Filmen**

Die Filmaufnahmen haben das Seitenverhältnis 16 : 9 und entstehen mit einem Bildausschnitt, der von der Bildgröße abhängt.

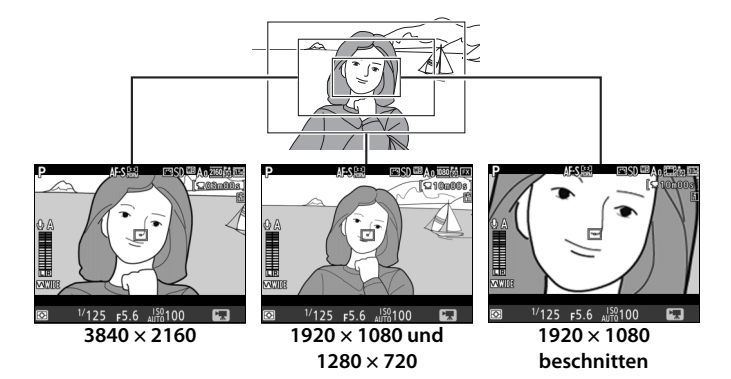

Das Wechseln von der Bildgröße 1920 × 1080 oder 1280 × 720 auf 3840 × 2160 verlängert die Brennweite scheinbar um den Faktor 1,5× (circa), wohingegen das Wechseln von 1920 × 1080 oder 1280 × 720 auf 1920 × 1080 beschnitten die Brennweite scheinbar um den Faktor 3× (circa) vergrößert.

### <span id="page-91-0"></span>A **Bildfeld**

Bei den Bildgrößen 1920 × 1080 und 1280 × 720 können Sie mit der Option **»Bildfeld«** > **»Auswahl des Bildfeldes«** im Filmaufnahmemenü das Bildfeld bestimmen. Wählen Sie **»FX«** für Filmaufnahmen im »FX-basierten Filmformat«, **»DX«** für Aufnahmen im »DX-basierten Filmformat«. Die folgenden Illustrationen zeigen den Unterschied.

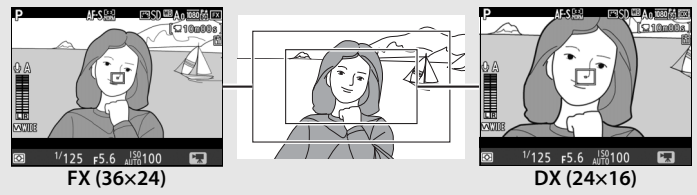

Die aufgenommenen Bereiche sind etwa 35,9 × 20,2 mm (FX-basiertes Filmformat) und 23,5  $\times$  13,2 mm (DX-basiertes Filmformat) groß. Filmaufnahmen mit einem DX-Objektiv und der Wahl von **»Ein«** für **»Bildfeld«** > **»DX-Format-Automatik**« ( $\Box$  [88](#page-109-1)) im Filmaufnahmemenü werden im DX-basierten Filmformat aufgezeichnet. Das Aktivieren des elektronischen Bildstabilisators ( $\Box$  [64](#page-85-4)) verringert die Größe des Bildausschnitts, wodurch sich die Brennweite scheinbar leicht verlängert.

Bei den Bildgrößen 3840 × 2160 und 1920 × 1080 beschnitten ist die Bildfeld-Auswahl nicht verfügbar und das Bildfeld ändert sich nicht, ungeachtet des verwendeten Objektivtyps.

# **Fotos im Film-Modus aufnehmen**

Für das Aufnehmen von Fotos im Film-Modus (entweder in Live-View oder während der Filmaufzeichnung) wählen Sie **»Aufnahme von Fotos«** bei Individualfunktion g1 (**»Benutzerdef. Funkti-**

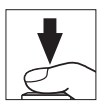

**onszuweis.«**) > »**Auslöser«** ( $\Box$  [309\)](#page-330-1). Fotos im Seitenverhältnis 16:9 können dann jederzeit durch vollständiges Herunterdrücken des Auslösers aufgenommen werden. Wenn gerade eine Filmaufnahme läuft, endet die Aufzeichnung und der bis dahin aufgenommene Film wird gespeichert.

Die Fotos werden mit der bei **»Bildqualität«** im Fotoaufnahmemenü gewählten Einstellung ( $\Box$  [92\)](#page-113-0) aufgenommen, außer bei Bildgröße »1920  $\times$  1080 beschnitten« oder »3840  $\times$  2160« ( $\Box$  [67\)](#page-88-0). Fotoaufnahmen mit Bildgröße »1920 × 1080 beschnitten« oder »3840 × 2160« werden mit der Bildqualität JPEG Fine★ aufgenommen. Angaben über die Bildgröße finden Sie auf Seite [72](#page-93-0). Beachten Sie, dass keine Belichtungsvorschau für Fotos verfügbar ist, wenn der Live-View-Wähler auf **课** steht. Die Belichtungssteuerung **P**, **S** oder **A** wird empfohlen; doch können genaue Ergebnisse mit der Belichtungssteuerung **M** erzielt werden, indem die Belichtung mit dem Live-View-Wähler auf **O** vorab geprüft wird.

### <span id="page-93-0"></span>❚❚ **Bildgröße**

Die Größe der im Film-Modus aufgenommenen Fotos variiert mit der Filmbildgröße ( $\Box$  [67](#page-88-0)) und, im Falle von Fotos der Bildgröße 1920  $\times$  1080 oder 1280 × 720, mit dem Bildfeld und der für **»Bildgröße«** > **»JPEG/ TIFF**« gewählten Option im Fotoaufnahmemenü ( $\Box$  [95\)](#page-116-0).

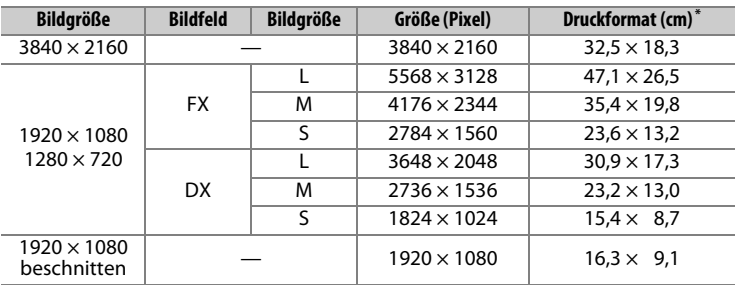

i y

\* Ungefähre Größe beim Ausdrucken mit 300 dpi. Die Druckgröße in Zentimetern errechnet sich aus der Bildgröße in Pixel geteilt durch die Druckauflösung in Punkten pro Inch (dpi), multipliziert mit 2,54.

### A **Messen von Belichtung und Weißabgleich**

Wenn Fotos mit der Filmbildgröße 1920  $\times$  1080 beschnitten ( $\Box$  [67\)](#page-88-0) aufgenommen werden, ist der für die Messung von Belichtung und Weißabgleich benutzte Bereich nicht der gleiche wie im fertigen Foto; dadurch wird möglicherweise kein optimales Resultat erzielt. Machen Sie Testbilder und prüfen Sie das Ergebnis auf dem Monitor.

#### A **Funkfernsteuerungen und Kabelfernauslöser**

Falls **»Aufnahme von Filmen«** für die Individualfunktion g1 (**»Benutzerdef. Funktionszuweis.«**) > »Auslöser« ( $\Box$  [309](#page-330-1)) eingestellt ist, können die Auslöser an optionalen Funkfernsteuerungen und Kabelfernauslösern ( $\Box$  [337,](#page-358-0) [339](#page-360-0)) dazu verwendet werden, Live-View zu starten sowie die Filmaufzeichnung zu starten und zu beenden.

### **M** Filme aufnehmen

Filme werden im sRGB-Farbraum aufgezeichnet. Flimmern, Streifenbildung oder Darstellungsfehler sind möglicherweise auf dem Monitor und im endgültigen Videofilm sichtbar, wenn unter Leuchtstoff-, Quecksilberdampf- oder Natriumdampflampen gefilmt wird, wenn die Kamera horizontal geschwenkt wird oder wenn sich ein Objekt mit hoher Geschwindigkeit durch das Bild bewegt (Flimmern und Streifenbildung können mit der Option **»Flimmerreduzierung«** verringert werden,  $\Box$  [298](#page-319-0)). Flimmern wird möglicherweise auch während der motorischen Blendensteuerung sichtbar. Es können außerdem treppenförmige Konturen, Farbsäume, Moiré-Effekte und helle Flecken auftreten. In Bildbereichen, die beispielsweise eine blinkende Leuchtreklame oder eine andere pulsierende Lichtquelle enthalten, können sich helle Streifen bemerkbar machen. Diese treten möglicherweise auch auf, wenn das Motiv von einem Blitzlicht oder einer anderen hellen Lichtquelle kurzzeitig beleuchtet wird. Vermeiden Sie es bei Filmaufnahmen, die Kamera auf die Sonne oder auf andere starke Lichtquellen zu richten; andernfalls kann es zu Schäden an der internen Kameraelektronik kommen. Beachten Sie, dass Rauschen (zufällig angeordnete helle Pixel, Schleier oder Streifen) und abweichende Farben im Bild auftreten können, wenn Sie im Film-Modus ins Livebild  $(D \mid 47)$  $(D \mid 47)$  $(D \mid 47)$  hineinzoomen.

Blitzlicht kann nicht verwendet werden.

Die Aufnahme endet automatisch, wenn das Objektiv abgenommen oder der Live-View-Wähler in eine andere Stellung gedreht wird.

# **Zeitrafferclips**

Die Kamera nimmt automatisch Fotos in einem ausgewählten Intervall auf, um einen Zeitrafferfilm ohne Ton zu erstellen. Dabei werden die Einstellungen verwendet, die aktuell im Filmaufnahmemenü für **»Auswahl des Bildfeldes«** ( $\Box$  [70](#page-91-0)), »**Bildgröße/Bildrate«**, »**Filmqualität«** und **»Speicherort«** gewählt sind ( $\Box$  [296](#page-317-1)). Die Fotos werden im Sucherbetrieb aufgenommen.

#### A **Vor der Zeitrafferaufnahme**

Machen Sie vor der Zeitrafferaufnahme eine Probeaufnahme mit den aktuellen Einstellungen und prüfen Sie die Ergebnisse auf dem Monitor. Damit die Farben gleich bleiben, wählen Sie für den Weißabgleich eine andere Einstellung als »Automatisch« (CD [159](#page-180-1)).

Es wird empfohlen, ein Stativ zu verwenden. Montieren Sie die Kamera auf das Stativ, bevor Sie mit der Aufnahme beginnen. Um sicherzustellen, dass die Aufnahme nicht abbricht, versorgen Sie die Kamera über einen optionalen Netzadapter und Akkufacheinsatz mit Strom, oder verwenden Sie einen vollständig aufgeladenen Akku. Schließen Sie den Okularverschluss, um zu verhindern, dass in den Sucher einfallendes Licht möglicherweise die Aufnahmen beeinträchtigt oder die Belichtungsmessung verfälscht ( $\Box$  [120\)](#page-141-0).

# **1 Wählen Sie »Zeitrafferclip«.**

Markieren Sie die Option **»Zeitrafferclip«** im Filmaufnahmemenü und drücken Sie 2, um die Zeitraffereinstellungen anzuzeigen.

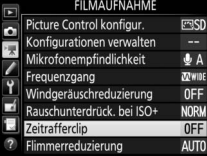

# **2 Legen Sie die Einstellungen für den Zeitrafferclip fest.**

Nehmen Sie Einstellungen für das Intervall, den Aufnahmezeitraum und den Belichtungsausgleich vor.

• **Intervall zwischen den Aufnahmen wählen**:

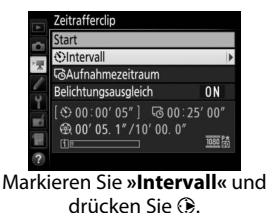

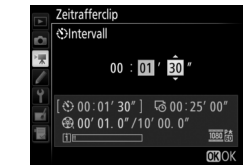

Wählen Sie ein Intervall, das länger ist als die längste erwartete Belichtungszeit (Minuten und Sekunden) und drücken Sie ®.

• **Aufnahmezeitraum einstellen**:

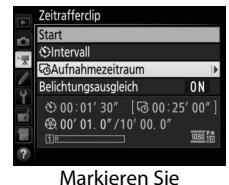

**»Aufnahmezeitraum«** und drücken Sie ®.

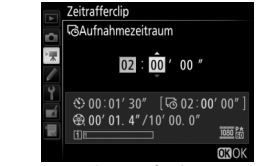

Legen Sie den Aufnahmezeitraum fest (bis zu 7 Stunden und 59 Minuten) und drücken Sie <sup>®.</sup>

• **Belichtungsausgleich ein- oder ausschalten**:

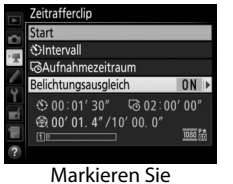

**»Belichtungsausgleich«** und drücken Sie  $\circledast$ .

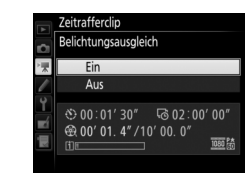

Markieren Sie eine Option und drücken Sie <sup>®</sup>.

Bei anderen Modi als **M** mildert die Einstellung **»Ein«** abrupte Belichtungsänderungen ab (im Modus **M** ist der Belichtungsausgleich nur wirksam, falls die ISO-Automatik im Fotoaufnahmemenü aktiviert wurde).

# **3 Starten Sie die Zeitrafferaufnahme.**

Markieren Sie »**Start**« und drücken Sie <sup>®</sup>. Die Aufnahme startet nach etwa drei Sekunden. Die Kamera nimmt Aufnahmen mit dem gewählten Intervall und im festgelegten Zeitraum auf. Wenn die Aufnahme abgeschlossen

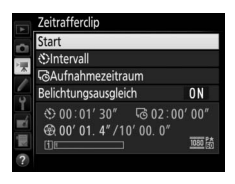

ist, wird der Zeitrafferclip auf der Speicherkarte gespeichert, die unter »Speicherort« im Filmaufnahmemenü ausgewählt wurde ( $\Box$  [296](#page-317-0)).

### <span id="page-98-0"></span>❚❚ **Abbrechen der Aufnahme**

Für das Beenden der Aufnahme, bevor alle Bilder aufgenommen sind, markieren Sie »**Aus**« im Zeitraffermenü und drücken Sie <sup>®</sup>, oder drücken Sie ® zwischen den Aufnahmen oder unmittelbar nach der Aufnahme eines Bildes. Nach dem Abbruch der Aufnahme wird aus den Bildern, die bis zu diesem Zeitpunkt aufgenommen wurden, ein Film erstellt. Beachten Sie, dass die Zeitrafferaufnahme beendet und kein Film aufgezeichnet wird, wenn der Akku entnommen bzw. die Stromversorgung unterbrochen wird oder die Zielspeicherkarte aus der Kamera genommen wird.

### ❚❚ **Fehlendes Bild**

Die Kamera überspringt das aktuelle Bild, wenn sie mit dem Fokusmodus **AF-S** nicht scharfstellen kann (die Kamera stellt vor jeder Aufnahme erneut scharf). Die Aufnahme wird mit dem nächsten Bild fortgesetzt.

### D **Zeitrafferclips**

Die Zeitrafferfunktion ist nicht verfügbar während Live-View ( $\Box$  [44\)](#page-65-0) oder der Filmaufnahme ( $\Box$  [59\)](#page-80-0), bei Langzeitbelichtung bu L b oder - - ( $\Box$  [138](#page-159-0)), oder wenn die Funktion für Automatikreihen ( $\Box$  [146](#page-167-0)), HDR-Aufnahmen (High Dynamic Range,  $\Box$  [189\)](#page-210-0), Mehrfachbelichtungen ( $\Box$  [229](#page-250-0)) oder Intervallaufnahmen (0 [236\)](#page-257-0) aktiviert ist. Beachten Sie, dass die Belichtungszeit und die Zeit, die für das Speichern auf der Speicherkarte benötigt wird, von Aufnahme zu Aufnahme unterschiedlich ausfallen kann, sodass die Zeit zwischen dem Speichern eines Bildes und der nächsten Aufnahme möglicherweise schwankt. Die Aufnahme beginnt nicht, wenn ein Zeitrafferclip nicht mit den aktuellen Einstellungen aufgenommen werden kann (zum Beispiel wenn der Platz auf der Speicherkarte nicht ausreicht, das Intervall oder der Aufnahmezeitraum auf Null steht oder das Intervall länger als der Aufnahmezeitraum ist).

Die Aufnahme wird möglicherweise beendet, wenn Bedienelemente der Kamera betätigt oder Einstellungen geändert werden, oder beim Anschluss eines HDMI-Kabels. Der Film wird aus den bis dahin aufgenommenen Bildern erzeugt. Soll die Zeitrafferaufnahme beendet und ein Foto aufgenommen werden, drücken Sie den Auslöser vollständig herunter.

### $\n **Bildgrö**$

Wenn Fotos der Filmbildgröße »1920 × 1080 beschnitten« ( $\Box$  [67](#page-88-0)) aufgenommen werden, ist der Bildbereich, der für die Messung der Belichtung, Blitzbelichtung oder des automatischen Weißabgleichs verwendet wird, nicht derselbe wie im endgültigen Foto. Dadurch werden möglicherweise keine optimalen Ergebnisse erzielt. Machen Sie Probeaufnahmen und überprüfen Sie das Belichtungsergebnis auf dem Monitor.

### A **Berechnen der Länge des endgültigen Films**

Die Gesamtanzahl der Bilder des endgültigen Clips lässt sich ermitteln, indem der Aufnahmezeitraum durch das Intervall geteilt wird und das Ergebnis aufgerundet wird. Die Länge des endgültigen Clips kann dann berechnet werden, indem die Anzahl der Aufnahmen durch die Bildrate geteilt wird, die unter **»Bildgröße/Bildrate**« im Filmaufnahmemenü gewählt wurde ( $\Box$  [67](#page-88-0)). Ein Clip mit 48 Bildern, der mit **»1920×1080; 24p«** aufgenommen wurde, ist zum Beispiel etwa zwei Sekunden lang. Die maximale Länge für Zeitrafferclips beträgt 20 Minuten.

Aufgezeichnete Länge/ Maximale Länge

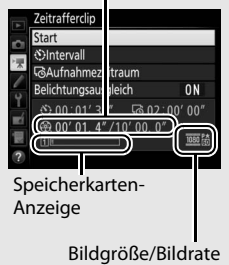

**x** 

### A **Während der Zeitrafferaufnahme**

Während der Aufnahme blinkt auf dem oberen Display das Symbol **WWW** und die Anzeige für die Zeitrafferaufnahme erscheint. Unmittelbar vor jeder Auslösung erscheint die verbleibende Zeit (in Stunden und Minuten) in der Belichtungszeit-Anzeige. Ansonsten lässt

sich die verbleibende Zeit durch Drücken des Auslösers bis zum ersten Druckpunkt anzeigen. Unabhängig von der Option, die für die Individualfunktion c2 (**»Standby-Vorlaufzeit**«,  $\Box$  [303\)](#page-324-1) ausgewählt ist, schaltet sich die Belichtungsmessung während der Zeitrafferaufnahme nicht ab.

Um die aktuellen Zeitraffereinstellungen anzuzeigen oder um die Zeitrafferaufnahme zu beenden ( $\Box$  [77](#page-98-0)), drücken Sie zwischen den Aufnahmen die MENU-Taste. Während die Aufnahme fortschreitet, zeigt das Zeitraffermenü den Belichtungsausgleich, das Intervall und die verbleibende Zeit an. Diese Einstellungen können während der Zeitrafferaufnahme nicht geändert werden, es lassen sich auch keine Bilder wiedergeben oder andere Menüeinstellungen verändern.

### A **Bildkontrolle**

Während die Zeitrafferaufnahme fortschreitet, kann die E-Taste nicht verwendet werden, um Bilder wiederzugeben. Jedoch wird nach jeder Aufnahme das aktuelle Bild einige Sekunden lang angezeigt, wenn im Wiedergabemenü die Option »Ein« für »Bildkontrolle« ausgewählt ist ( $\Box$  [290\)](#page-311-0). Während der Wiedergabe des Bildes können keine weiteren Wiedergabefunktionen ausgeführt werden.

### A **Aufnahmebetriebsart**

Die Kamera nimmt unabhängig von der gewählten Aufnahmebetriebsart eine Aufnahme pro Intervall auf. Der Selbstauslöser kann nicht verwendet werden.

### A **Weitere Informationen**

Die Option **»Tonsignal«** im Systemmenü bestimmt, ob ein Tonsignal ertönt, wenn die Zeitrafferaufnahme abgeschlossen ist ( $\Box$  [312\)](#page-333-0).

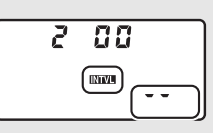

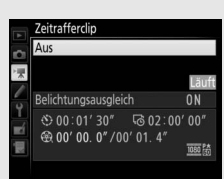

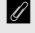

# <span id="page-101-0"></span>**Filme wiedergeben**

Filme werden in der Einzelbildwiedergabe durch das Symbol • gekennzeichnet ( $\Box$  [248\)](#page-269-0). Tippen Sie auf das Symbol  $\bigcirc$  auf dem Monitor oder drücken Sie die Mitteltaste des Multifunktionswählers, um die Wiedergabe zu beginnen. Die aktuelle Position wird durch den Fortschrittsbalken angezeigt.

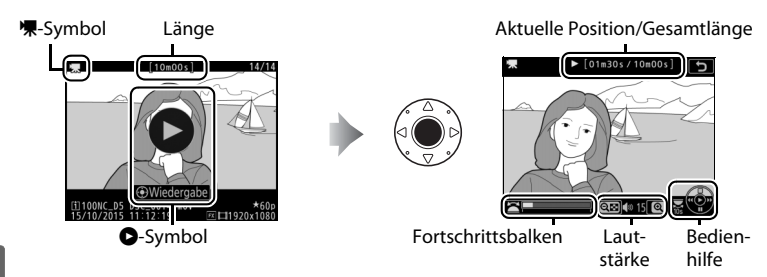

 $\mathbf{F}$ 

Die folgenden Bedienvorgänge können ausgeführt werden:

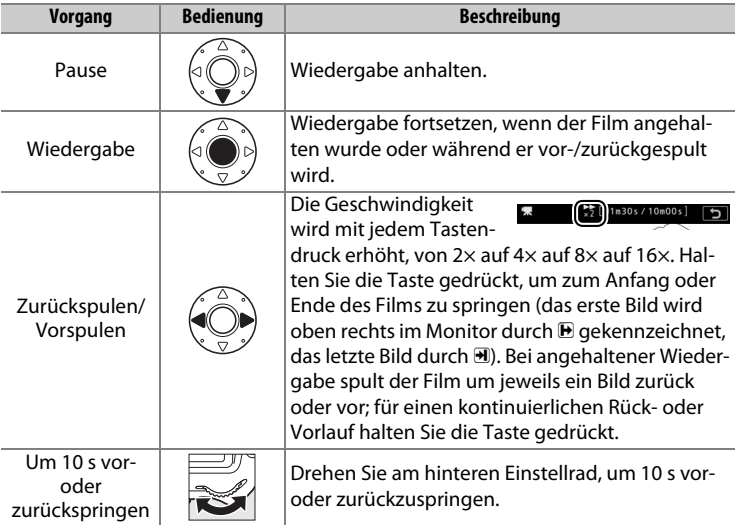

<span id="page-102-0"></span>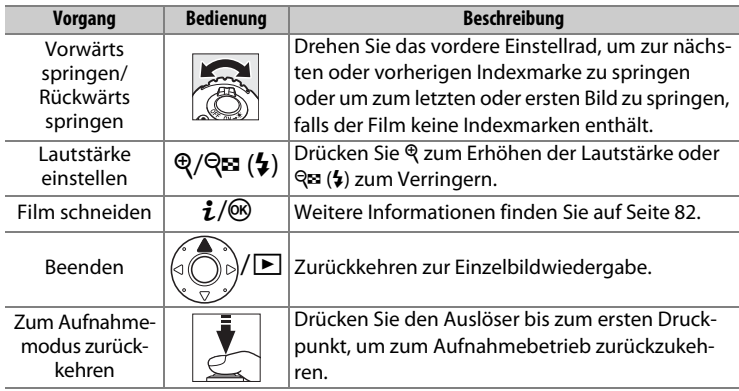

### A **Das** p**-Symbol**

Filme mit Indexmarken ( $\Box$  [63](#page-84-1)) werden in der Einzelbildwiedergabe durch ein **Q**-Symbol gekennzeichnet.

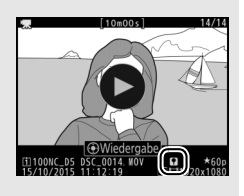

### A **Das** 2**-Symbol**

2 wird bei der Einzelbildwiedergabe und bei der Filmwiedergabe angezeigt, wenn der Film ohne Ton aufgezeichnet wurde ( $\Box$  [298\)](#page-319-1).

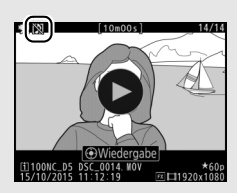

# <span id="page-103-0"></span>**Filme bearbeiten**

Schneiden Sie Filme, um bearbeitete Filmkopien zu erstellen, oder speichern Sie ausgewählte Bilder als JPEG-Fotos.

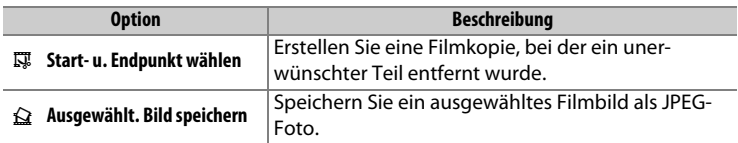

# **Filme schneiden**

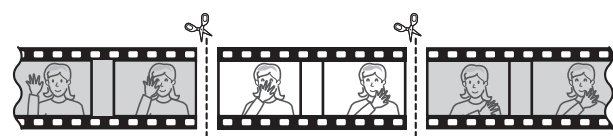

 $\mathbf{F}$ 

So erstellen Sie geschnittene Filmkopien:

# **1** Zeigen Sie einen Film in der Bildwiedergabe an ( $\Box$  [248](#page-269-1)).

### **2 Halten Sie den Film am neuen Anfangsbild an.**

Geben Sie den Film wieder wie auf Seite [80](#page-101-0)  beschrieben. Drücken Sie die Mitteltaste des Multifunktionswählers, um die Wiedergabe zu starten bzw. fortzusetzen, und  $\bigcirc$ , um sie anzuhalten. Drücken Sie 3 bzw. 3 oder drehen Sie das hintere oder vordere Einstellrad,

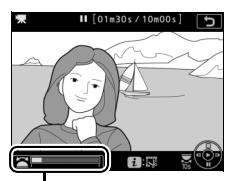

**Fortschrittsbalken**

um das gewünschte Bild zu suchen. Die Position im Film kann am Fortschrittsbalken ungefähr abgeschätzt werden. Halten Sie die Wiedergabe beim Erreichen des neuen Anfangsbilds an.

### **3 Wählen Sie »Start- u. Endpunkt wählen«.**

Drücken Sie i oder ®, markieren Sie dann **»Start- u. Endpunkt wählen«** und drücken  $Sie$   $\odot$ .

# **4 Wählen Sie »Startpunkt«.**

Zum Erzeugen einer Filmkopie, die ab dem aktuellen Bild beginnt, markieren Sie **»Startpunkt**« und drücken Sie <sup>®</sup>. Alle Bilder vor dem aktuellen Bild werden beim Speichern (Schritt 9) aus der Kopie entfernt.

**Startpunkt**

# **5 Überprüfen Sie den neuen Startpunkt.**

Falls das gewünschte Bild momentan nicht angezeigt wird, drücken Sie 4 oder 1 zum Vorspulen bzw. Zurückspulen (drehen Sie das hintere Einstellrad, um 10 s vor- oder zurückzuspringen; drehen Sie am vorderen Einstellrad, um zu einer Indexmarke zu springen oder um zum letzten oder ersten Bild zu springen, falls der Film keine Indexmarken enthält).

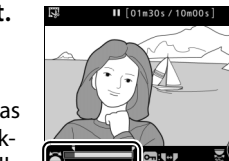

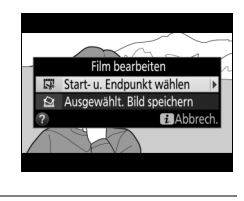

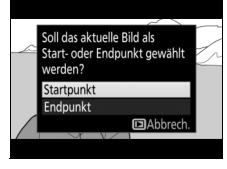

# **6 Wählen Sie den Endpunkt.**

Drücken Sie On ( $\mathbb{Z}/?$ ), um vom Startpunkt-Werkzeug ( $\bar{v}$ ) zum Endpunkt-Werkzeug ( $\bar{v}$ ) zu wechseln, und wählen Sie dann das Schlussbild wie in Schritt 5 beschrieben. Alle Bilder nach dem gewählten Bild werden beim Speichern (Schritt 9) aus der Kopie entfernt.

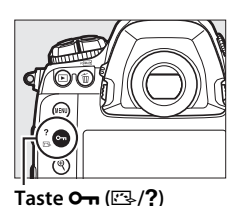

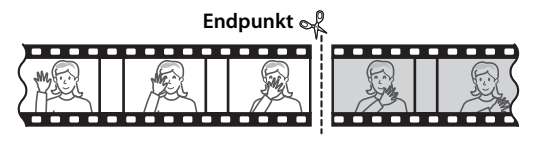

### **7 Erzeugen Sie die Filmkopie.**

Drücken Sie 1, sobald das gewünschte Bild angezeigt wird.

# **8 Sehen Sie sich die Vorschau an.**

Um die Kopie im Voraus zu betrachten, markieren Sie **»Vorschau«** und drücken Sie J (um die Vorschau abzubrechen und zum Speicheroptionen-Menü zurückzukehren, drücken Sie 1). Soll die gegenwärtige Kopie

verworfen und ein neuer Start- oder Endpunkt wie zuvor beschrieben gewählt werden, markieren Sie »**Abbrechen«** und drücken Sie ®; zum Speichern der Kopie fahren Sie mit Schritt 9 fort.

### **9 Speichern Sie die Filmkopie.**

Markieren Sie **»Als neue Datei speichern«** und drücken Sie <sup>®</sup>, um die Filmkopie als neue Datei zu speichern. Wenn Sie aber die Originalfilmdatei durch die bearbeitete Kopie ersetzen möchten, markieren Sie **»Vorhandene Datei überschr.**« und drücken Sie ®.

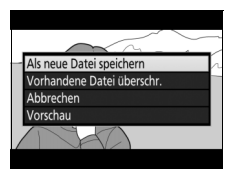

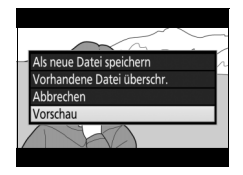

ly.

### D **Filme schneiden**

Die Filme müssen mindestens zwei Sekunden lang sein. Die Kopie wird nicht gespeichert, wenn der Platz auf der Speicherkarte nicht ausreicht.

Die Kopien haben die gleiche Erstellungszeit und das Erstellungsdatum wie das Original.

### A **Entfernen der Anfangs- oder Endsequenz**

Möchten Sie nur die Anfangssequenz aus dem Film löschen, fahren Sie in Schritt 7 fort, ohne in Schritt 6 auf die Taste On (E3/?) zu drücken. Um nur die Endsequenz zu löschen, müssen Sie in Schritt 4 **»Endpunkt«** wählen, dann das Schlussbild wählen und mit Schritt 7 fortfahren, ohne in Schritt 6 auf die Taste  $O_{\blacksquare}(\mathbb{Z}/?)$  zu drücken.

# **Speichern ausgewählter Bilder**

So speichern Sie die Kopie eines bestimmten Filmbilds als JPEG-Foto:

### **1 Halten Sie den Film beim gewünschten Bild an.**

Geben Sie den Film wieder wie auf Seite [80](#page-101-0) beschrieben. Drücken Sie die Mitteltaste des Multifunktionswählers, um die Wiedergabe zu starten bzw. fortzusetzen, und  $\bigcirc$ , um sie anzuhalten. Halten Sie die Wiedergabe bei dem Bild an, das Sie als Foto speichern wollen.

### **2 Wählen Sie »Ausgewählt. Bild speichern«.**

Drücken Sie i oder <sup>®</sup>, markieren Sie dann **»Ausgewählt. Bild speichern«** und drücken  $\mathsf{Sie} \, \mathbb{Q}$ .

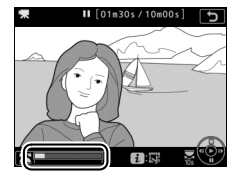

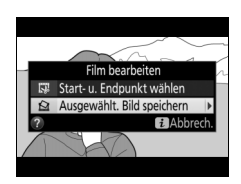

r M

# **3 Erzeugen Sie ein Foto.**

Drücken Sie (\*), um ein Foto vom aktuellen Filmbild zu erstellen.

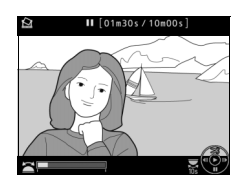

# **4 Speichern Sie die Kopie.**

Markieren Sie »**Ja**« und drücken Sie <sup>®</sup>, um eine JPEG-Kopie des ausgewählten Filmbilds in Qualität Fine★ (□ [92\)](#page-113-0) zu erstellen.

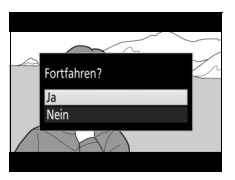

### A **Ausgewähltes Bild speichern**

Die mit der Option **»Ausgewählt. Bild speichern«** aus Filmen erzeugten JPEG-Fotos lassen sich nicht mit der Kamera bearbeiten. Außerdem fehlen einige Kategorien der Bildinformationen ( $\Box$  [254\)](#page-275-0).

### A **Das Bildbearbeitungsmenü**

Filme können auch mithilfe der Option **»Film bearbeiten«** aus dem Bildbearbeitungsmenü bearbeitet werden  $(1/315)$  $(1/315)$  $(1/315)$ .
# d **Aufnahmeoptionen**

# <span id="page-108-0"></span>**Bildfeld**

Wählen Sie zwischen den Bildfeldern »FX (36×24) 1.0×<sup>«</sup> (FX-Format), »DX (24×16) 1.5׫ (DX-Format), »5:4 (30×24)« und »1,2× (30×20) 1.2׫. Informationen zur Anzahl der Bilder, die mit den verschiedenen Bildfeldeinstellungen gespeichert werden können, finden Sie auf Seite [385](#page-406-0).

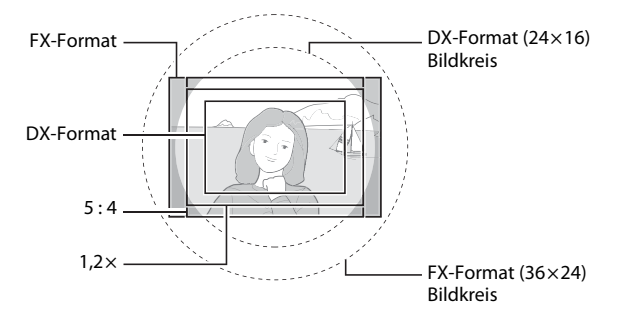

#### ❚❚ **Bildfeld-Optionen**

Die Kamera bietet die folgenden Optionen für die Wahl des Bildfelds:

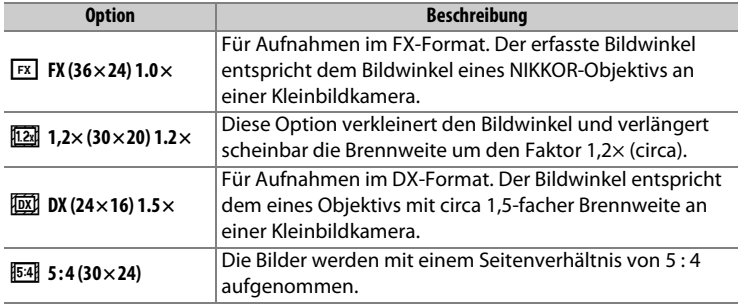

#### ❚❚ **Automatische Bildfeldwahl**

Damit beim Verwenden eines DX-Objektivs automatisch das DX-Format gewählt wird, müssen Sie **»Ein«** für **»Bildfeld«** > **»DX-Format-Automa**tik« im Fotoaufnahmemenü einstellen ( $\Box$  [292\)](#page-313-0). Das im Fotoaufnahmemenü oder mit den Bedienelementen der Kamera gewählte Bildfeld ist nur wirksam, wenn ein anderes als ein DX-Objektiv montiert ist. Wählen Sie **»Aus«**, damit das aktuell gewählte Bildfeld mit allen Objektivtypen zum Einsatz kommt.

#### DX-Format-Automatik

Die auf Seite [91](#page-112-0) aufgeführten Bedienelemente lassen sich nicht für die Wahl des Bildfelds nutzen, wenn ein DX-Objektiv montiert ist und die **»DX-Format-Automatik**« eingeschaltet wurde.

#### A **Bildfeld**

Die gewählte Option wird in der Anzeige der Aufnahmeinformationen angezeigt.

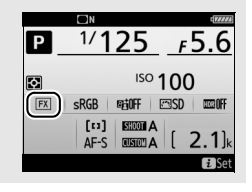

#### A **DX-Objektive**

DX-Objektive sind für die Verwendung an DX-Format-Kameras konzipiert und leuchten einen kleineren Bildkreis aus (engere Bildwinkel) als Objektive für Kleinbildkameras. Wenn sich ein DX-Objektiv an der Kamera befindet und die **»DX-Format-Automatik«** ausgeschaltet ist und gleichzeitig eine andere Option als **»DX (24×16)«** (DX-Format) für **»Bildfeld«** gewählt ist, können die Bildecken bzw. Bildränder der Aufnahmen abgeschattet sein. Dies fällt im Sucher möglicherweise nicht auf, kann sich jedoch bei der Bildwiedergabe durch weniger scharfe oder abgedunkelte Bildecken bzw. Bildränder bemerkbar machen.

#### <span id="page-110-0"></span>A **Die Sucheranzeige**

Die Bildausschnitte für die Bildfelder 1,2 ×, DX-Format und 5 : 4 sind nachfolgend dargestellt.

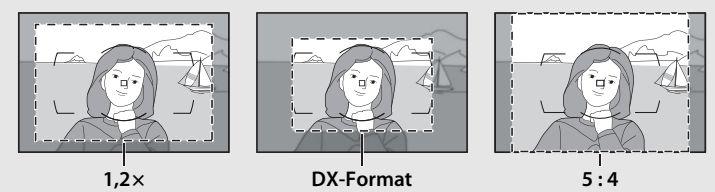

#### A **Weitere Informationen**

Auf Seite [69](#page-90-0) finden Sie Informationen über die verfügbaren Bildausschnitte für Filmaufnahmen.

Das Bildfeld kann im Fotoaufnahmemenü unter dem Menüpunkt **»Bildfeld«** > **»Auswahl des Bildfeldes«** oder durch gleichzeitiges Drücken einer Taste und Drehen eines Einstellrads ausgewählt werden.

- ❚❚ **Das Bildfeldmenü**
- **1 Wählen Sie »Bildfeld«.** Markieren Sie **»Bildfeld«** im Fotoaufnahmemenü und drücken Sie 2.

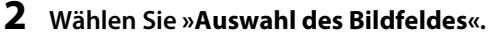

Markieren Sie **»Auswahl des Bildfeldes«** und drücken Sie 2.

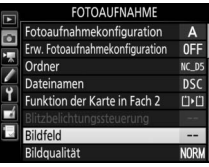

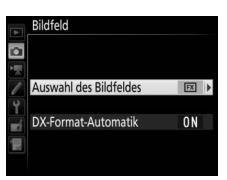

## **3 Nehmen Sie die Einstellung vor.**

Wählen Sie eine Option und drücken Sie ®. Das ausgewählte Format wird im Sucher angezeigt ( $\Box$  [89\)](#page-110-0).

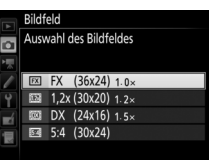

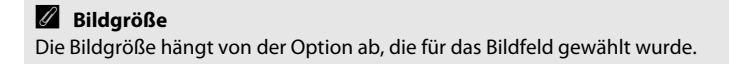

#### <span id="page-112-0"></span>❚❚ **Bedienelemente der Kamera**

#### **1 Weisen Sie die Bildfeldauswahl einem Bedienelement der Kamera zu.**

Weisen Sie **»Auswahl des Bildfeldes«** mit der Individualfunktion f1 (**»Benutzerdef. Funktionszuweis.**«, **Q** [307](#page-328-0)) einem Bedienelement zu.

#### **2 Verwenden Sie das zugewiesene Bedienelement, um ein Bildfeld auszuwählen.**

Für das Einstellen des Bildfelds wird die dafür zugewiesene Taste gedrückt und das hintere oder vordere Einstellrad gedreht, bis der gewünschte Bildausschnitt im Sucher erscheint ( $\Box$  [89](#page-110-0)).

Welche Bildfeld-Option aktuell ausgewählt ist, lässt sich durch Drücken der Taste überprüfen. Das Bildfeld erscheint dann im oberen Display und in der Anzeige der Aufnahmeinformationen. Das FX-Format wird als  $\rightarrow$ 35 - 24«, das Format 1,2  $\times$  als  $\rightarrow$ 30 - 20«, das DX-Format als »24 -  $15$ « und 5 : 4 als »30 - 24« angezeigt.

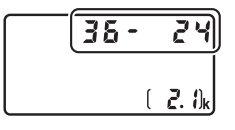

d

# **Bildqualität**

Die D5 unterstützt die folgenden Optionen für die Bildqualität. Informationen zur Anzahl der Bilder, die mit den unterschiedlichen Einstellungen für Bildqualität und Bildgröße gespeichert werden können, finden Sie auf Seite [385.](#page-406-0)

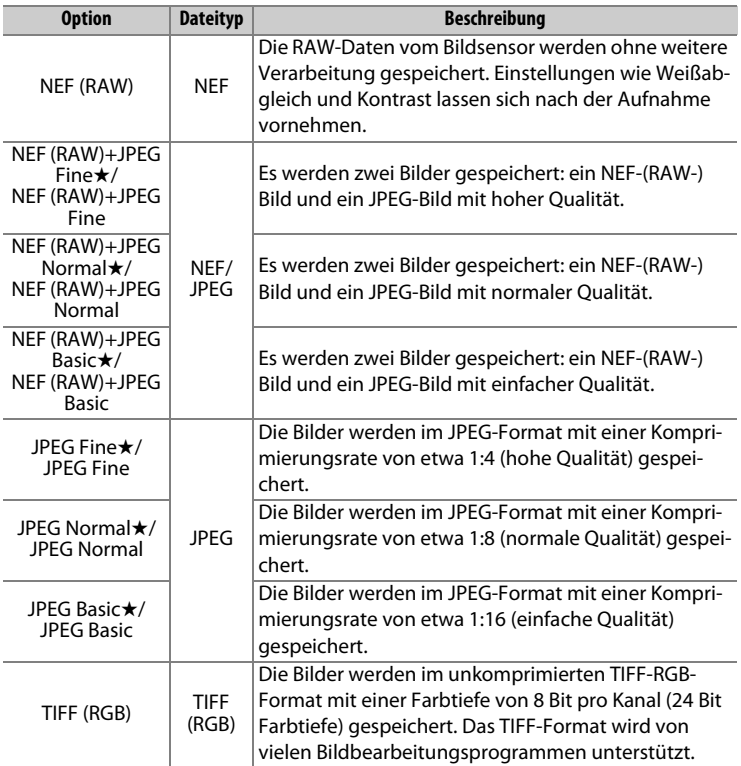

Für das Wählen der Bildqualität wird die QUAL-Taste gedrückt und das hintere Einstellrad gedreht, bis die gewünschte Einstellung im rückwärtigen Display erscheint.

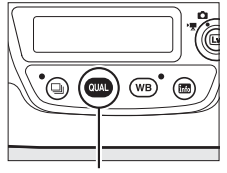

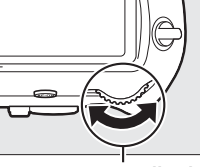

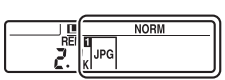

T**-Taste Hinteres Einstellrad Rückwärtiges Display**

#### A **Anzahl verbleibender Aufnahmen**

Das Drücken der QUAL-Taste zeigt die Anzahl der verbleibenden Aufnahmen auf dem rückwärtigen Display an. Diese ändert sich mit unterschiedlichen Bildqualitätseinstellungen.

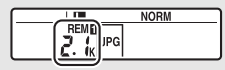

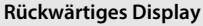

#### A **JPEG-Komprimierung**

Die Bildqualitätsoptionen mit einem Stern (»★«) verwenden eine Komprimierung, bei der die Bildqualität Vorrang hat; die Dateigröße variiert mit dem Motiv. Optionen ohne Stern verwenden einen Komprimierungstyp mit der Zielsetzung, geringere Dateigrößen zu erzeugen; solche Dateien tendieren unabhängig vom aufgenommenen Motiv zu ähnlicher Größe.

#### A **NEF+JPEG**

Wenn Bilder, die mit der Einstellung NEF (RAW) + JPEG aufgenommen wurden, auf dem Kameramonitor wiedergegeben werden und nur eine Speicherkarte eingesetzt ist, wird nur das JPEG-Bild angezeigt. Sind beide Dateien auf derselben Speicherkarte gespeichert, werden beide entfernt, wenn das Foto gelöscht wird. Wenn die JPEG-Datei auf einer separaten Speicherkarte mittels der Option **»Funktion der Karte in Fach 2«** > **»RAW in Fach 1, JPEG in Fach 2«** gespeichert wurde, muss jede Datei gesondert gelöscht werden.

#### A **Das Menü »Bildqualität«**

Die Bildqualität kann auch mithilfe der Option **»Bildqualität«** im Fotoaufnahmemenü eingestellt werden ( $\Box$  [292\)](#page-313-1).

d

#### ❚❚ **NEF-(RAW-)Komprimierung**

Wählen Sie den Komprimierungstyp für NEF-(RAW-)Dateien aus, indem Sie **»NEF-(RAW-)Einstellungen«** > **»NEF-(RAW-)Komprimierung«** im Fotoaufnahmemenü markieren und <sup>3</sup> drücken.

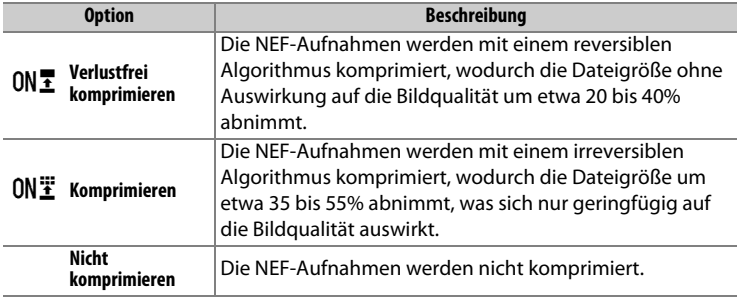

#### ❚❚ **Farbtiefe für NEF (RAW)**

Wählen Sie eine Farbtiefe für NEF-(RAW-)Aufnahmen aus, indem Sie **»NEF-(RAW-)Einstellungen«** > **»Farbtiefe für NEF (RAW)«** im Fotoaufnahmemenü markieren und 2 drücken.

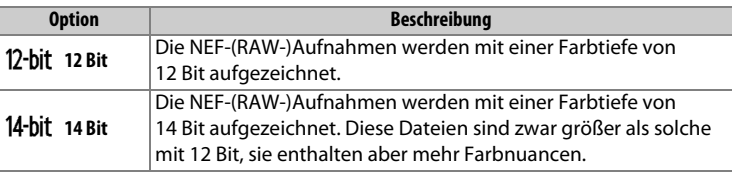

#### A **NEF-(RAW-)Aufnahmen**

JPEG-Kopien von NEF-(RAW-)Aufnahmen lassen sich mithilfe von Software wie Capture NX-D oder mit der Option **»NEF-(RAW-)Verarbeitung«** im Bildbearbeitungsmenü erstellen ( $\Box$  [314\)](#page-335-0).

# **Bildgröße**

Die Bildgröße wird durch die Anzahl der Pixel angegeben. Sie können zwischen # **»L«** (groß), \$ **»M«** (mittel) und % **»S«** (klein) wählen. Beachten Sie, dass die Bildgröße auch von der für **»Bildfeld«** gewählten Option abhängt ( $\Box$  [87\)](#page-108-0).

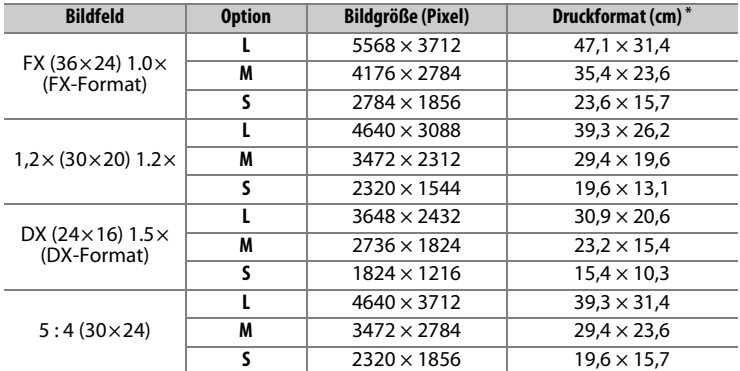

\* Ungefähre Größe beim Ausdruck mit 300 dpi. Die Druckgröße in Zentimetern errechnet sich aus der Bildgröße in Pixel geteilt durch die Druckauflösung in Punkten pro Inch (dpi), multipliziert mit 2,54.

Für das Wählen der Bildgröße von JPEG- und TIFF-Bildern wird die QUAL-Taste gedrückt und das vordere Einstellrad gedreht, bis die gewünschte Einstellung im rückwärtigen Display erscheint. Die Bildgröße für NEF- (RAW-)Aufnahmen lässt sich mit der Option **»Bildgröße«** > **»NEF (RAW)«** im Fotoaufnahmemenü einstellen.

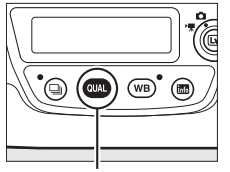

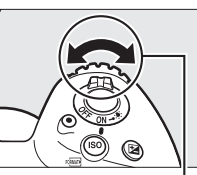

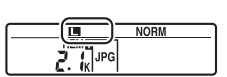

T**-Taste Vorderes Einstellrad Rückwärtiges Display**

#### A **Anzahl verbleibender Aufnahmen**

Das Drücken der QUAL-Taste zeigt die Anzahl der verbleibenden Aufnahmen auf dem rückwärtigen Display an. Diese ändert sich mit unterschiedlichen Einstellungen für die Bildgröße.

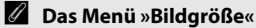

Die Bildgröße von JPEG- und TIFF-Bildern kann auch mithilfe der Option **»Bildgröße«** > **»JPEG/TIFF«** im Fotoaufnahmemenü eingestellt werden ( $\Box$  [292\)](#page-313-2). NEF-(RAW-)Aufnahmen der Größen S und M werden verlustfrei komprimiert mit 12 Bit aufgezeichnet, unabhängig davon, welche Optionen für **»NEF-(RAW-)Komprimierung«** und **»Farbtiefe für NEF (RAW)«** im Menü **»NEF-(RAW-)Einstellungen«** gewählt sind.

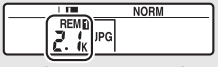

#### **Rückwärtiges Display**

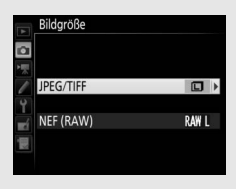

# **Zwei Speicherkarten verwenden**

Wenn zwei Speicherkarten in die Kamera eingesetzt sind, können Sie im Fotoaufnahmemenü mit dem Menüpunkt **»Funktion der Karte in Fach 2«** festlegen, wie die Karte im Fach 2 benutzt wird. Es stehen die folgenden Optionen zur Wahl: **»Reserve«** (die Karte in Fach 2 wird nur verwendet, wenn die Karte in Fach 1 voll ist), **»Sicherungskopie«** (jedes Bild wird sowohl auf der Karte in Fach 1 als auch auf der Karte in Fach 2 gespeichert) und **»RAW in Fach 1, JPEG in Fach 2«** (wie bei **»Sicherungskopie«**, jedoch werden die NEF-(RAW-)Dateien von Fotos, die im dualen Dateiformat NEF (RAW) + JPEG aufgenommen wurden, nur auf der Karte in Fach 1 und die zugehörigen JPEG-Dateien nur auf der Karte in Fach 2 gespeichert).

A **»Sicherungskopie« und »RAW in Fach 1, JPEG in Fach 2«** Wenn **»Sicherungskopie«** oder **»RAW in Fach 1, JPEG in Fach 2«** gewählt ist, zeigt die Kamera die Anzahl der verbleibenden Aufnahmen für die Karte mit dem geringsten verfügbaren Speicherplatz an; ferner werden Sprachnotizen ( $\Box$  [272\)](#page-293-0) auf der Karte in Fach 1 aufgezeichnet. Die Auslösung wird gesperrt, wenn eine der beiden Karten voll ist.

#### A **Aufzeichnen von Filmen**

Wenn zwei Karten in die Kamera eingesetzt sind, können Sie das Fach, das für die Filmaufzeichnung verwendet werden soll, mit der Option **»Speicherort«** im Filmaufnahmemenü festlegen  $( \Box 296)$  $( \Box 296)$ .

d

# N **Fokussieren**

Dieser Abschnitt beschreibt die verfügbaren Optionen für die Scharfeinstellung, wenn der Bildausschnitt im Sucher festgelegt wird. Die Schärfe kann automatisch (siehe unten) oder manuell ( $\Box$  [114\)](#page-135-0) eingestellt werden. Der Benutzer kann außerdem das Fokusmessfeld für die automatische oder manuelle Fokussierung auswählen ( $\Box$  [108\)](#page-129-0), sowie den Fokusspeicher verwenden und nach dem Fokussieren einen anderen Bildausschnitt wählen  $($  $\Box$  [111\)](#page-132-0).

## **Autofokus**

Drehen Sie den Fokusschalter auf **AF**, um den Autofokus zu aktivieren.

#### **Fokusschalter**

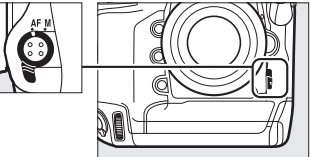

Die Kamera hat 153 Fokusmessfelder für die automatische Scharfeinstellung, von denen die in der rechten Abbildung mit  $\Box$  markierten 55 Messfelder vom Benutzer wählbar sind  $( \Box 108)$  $( \Box 108)$ .

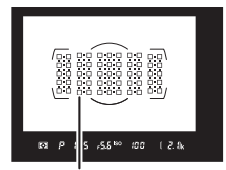

**Vom Benutzer wählbare Fokusmessfelder**

#### A **Kreuzsensoren**

Die Verfügbarkeit der Kreuzsensor-Fokusmessfelder hängt vom benutzten Objektiv ab.

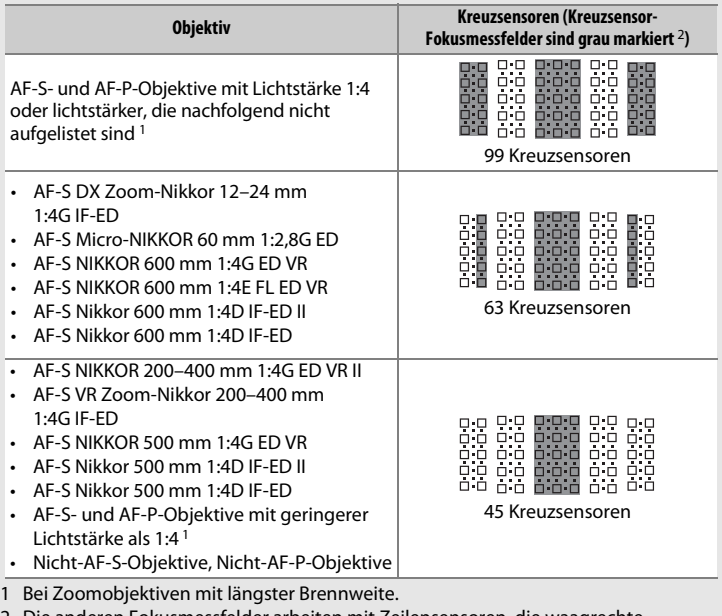

2 Die anderen Fokusmessfelder arbeiten mit Zeilensensoren, die waagrechte Strukturen erkennen.

#### <span id="page-121-0"></span>A **Telekonverter AF-S/AF-I und verfügbare Fokusmessfelder**

Wenn ein Telekonverter AF-S oder AF-I an der Kamera montiert ist, können die in den Illustrationen gezeigten Fokusmessfelder für den Autofokus und die Scharfeinstellung mit elektronischer Einstellhilfe benutzt werden. Beachten Sie, dass die Kamera möglicherweise nicht auf dunkle oder kontrastarme Objekte fokussieren kann, wenn die resultierende, effektive Lichtstärke geringer als 1:5,6 ist.

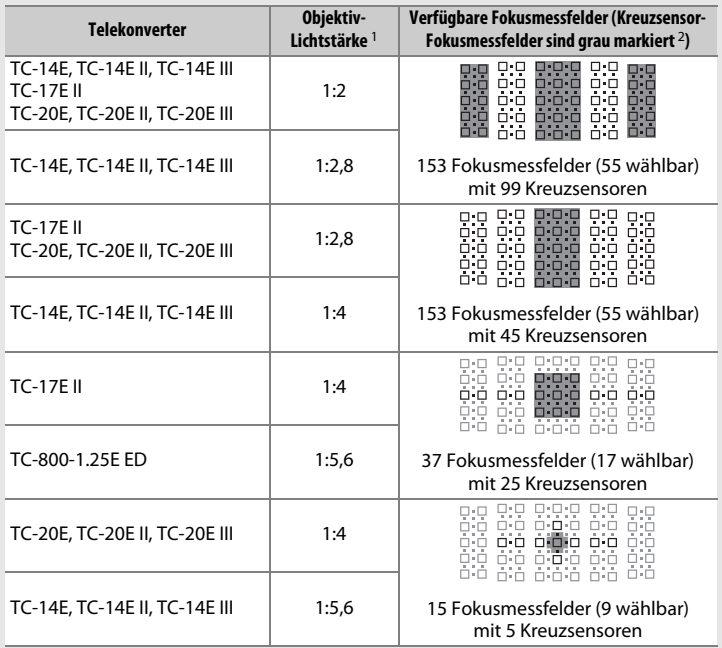

1 Bei Zoomobjektiven mit längster Brennweite.

2 Die anderen Fokusmessfelder arbeiten mit Zeilensensoren, die waagrechte Strukturen erkennen. Falls nur 5 Kreuzsensoren verfügbar sind, erkennen nur die mit ■ markierten Sensoren senkrechte Strukturen.

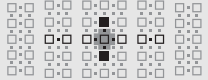

Werden Telekonverter mit dem Objektiv AF-S VR Micro-Nikkor 105 mm 1:2,8G IF-ED verwendet, steht der Autofokus nicht zur Verfügung.

## <span id="page-122-0"></span>**Autofokusmodus**

Wählen Sie einen der folgenden Autofokusmodi:

<span id="page-122-1"></span>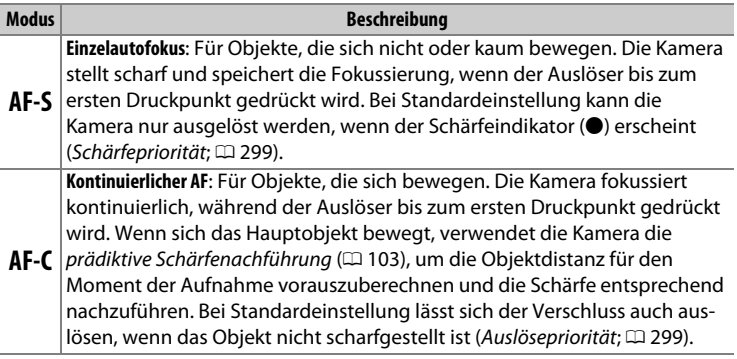

Um den Autofokusmodus auszuwählen, drücken Sie die AF-Modus-Taste und drehen am hinteren Einstellrad, bis die gewünschte Einstellung im Sucher und auf dem oberen Display erscheint.

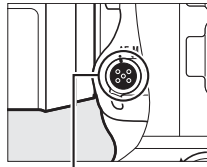

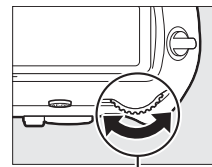

**AF-Modus-Taste Hinteres Einstellrad**

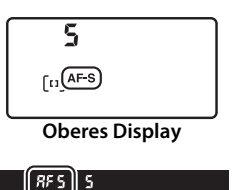

**Sucher**

 $\mathbb{R}$ 

#### A **Weitere Informationen**

Wollen Sie beim kontinuierlichen AF mit Schärfepriorität fotografieren, verwenden Sie die Individualfunktion a1 (»**Priorität bei AF-C (kont. AF)**«,  $\Box$  [299\)](#page-320-1). Wenn Sie beim Einzelautofokus mit Auslösepriorität fotografieren wollen, verwenden Sie die Individualfunktion a2 (»Priorität bei AF-S (Einzel-AF)«, m [299\)](#page-320-0). Mithilfe der Individualfunktion a8 (»**AF-Aktivierung**«,  $\Box$  [300\)](#page-321-0) können Sie verhindern, dass die Kamera beim Drücken des Auslösers bis zum ersten Druckpunkt fokussiert. Mit der Individualfunktion a10 (»**Fixierung des AF-Modus**«,  $\Box$  [301\)](#page-322-0) können Sie die Wahl des Fokusmodus auf **AF-S** oder **AF-C** beschränken, und mithilfe von f4 (»Einstellräder«) > »Funktionsbelegung« ( $\Box$  [308](#page-329-0)) können Sie das vordere Einstellrad für die Wahl des Fokusmodus verwenden. Auf Seite [48](#page-69-0) finden Sie Informationen über die verfügbaren Autofokusoptionen bei Live-View und während der Filmaufzeichnung.

#### <span id="page-123-0"></span>A **Die AF-ON-Tasten**

Für das Scharfstellen können Sie auch eine der **AF-ON**-Tasten drücken, was dieselbe Wirkung wie das Drücken des Auslösers bis zum ersten Druckpunkt hat. Beachten Sie, dass die **AF-ON**-Taste für Hochformataufnahmen nur dann verwendet werden kann, wenn der Auslöser für Hochformataufnahmen entriegelt ist (0 [39](#page-60-0)).

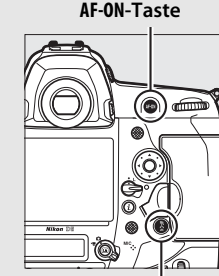

**AF-ON-Taste für Hochformataufnahmen**

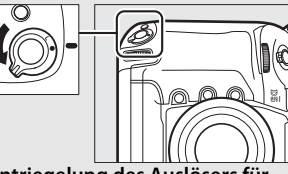

**Entriegelung des Auslösers für Hochformataufnahmen**

#### <span id="page-124-0"></span>A **Prädiktive Schärfenachführung**

Beim Fotografieren mit dem Fokusmodus **AF-C** aktiviert die Kamera die prädiktive Schärfenachführung, falls sich das Objekt auf die Kamera zu oder von der Kamera weg bewegt, während der Auslöser bis zum ersten Druckpunkt oder eine der **AF-ON**-Tasten gedrückt wird. Dadurch kann die Kamera vorausberechnen, wo sich das Objekt im Moment der Belichtung befinden wird, und die Schärfe entsprechend nachführen.

 $\mathbb{R}$ 

## <span id="page-125-0"></span>**AF-Messfeldsteuerung**

Stellen Sie ein, wie das Fokusmessfeld für den Autofokus ausgewählt wird.

- **Einzelfeldsteuerung**: Wählen Sie das Fokusmessfeld wie auf Seite [108](#page-129-0) beschrieben aus; die Kamera stellt nur auf das Objekt im gewählten Fokusmessfeld scharf. Diese Einstellung eignet sich für Objekte, die sich nicht oder kaum bewegen.
- **Dynamische Messfeldsteuerung**: Wählen Sie das Fokusmessfeld wie auf Seite [108](#page-129-0) beschrieben aus. Im Fokusmodus **AF-C** stellt die Kamera mithilfe der benachbarten Fokusmessfelder scharf, falls das Objekt kurzzeitig das ausgewählte Fokusmessfeld verlässt. Die Anzahl der Fokusmessfelder variiert mit dem ausgewählten Modus:
	- **Dynamische Messfeldsteuerung mit 9 oder 25 Messfeldern**: Wählen Sie diese Einstellung, wenn genug Zeit für die Bildgestaltung vorhanden ist, oder beim Fotografieren von Objekten, die sich vorhersehbar bewegen (z. B. Läufer oder Rennwagen auf einer Rennstrecke).
	- **Dynamische Messfeldsteuerung mit 72 Messfeldern**: Wählen Sie diese Einstellung, wenn Sie Objekte fotografieren, die sich nicht vorhersehbar bewegen (z. B. Fußballspieler).
- **Dynamische Messfeldsteuerung mit 153 Messfeldern**: Wählen Sie diese Einstellung zum Fotografieren von Objekten, die sich schnell bewegen und sich nicht so leicht im Sucherbild verfolgen lassen (z. B. fliegende Vögel).
- **3D-Tracking**: Wählen Sie das Fokusmessfeld wie auf Seite [108](#page-129-0) beschrieben aus. Im Fokusmodus **AF-C** verfolgt die Kamera Objekte, die das ausgewählte Fokusmessfeld verlassen, und übergibt falls erforderlich die Fokussierung an andere Fokusmessfelder. Dies erleichtert und beschleunigt das Fotografieren von Objekten, die sich unvorhersehbar hin und her bewegen (z. B. Tennisspieler). Falls das Objekt das Sucherbild verlässt, nehmen Sie Ihren Finger vom Auslöser und wählen Sie einen neuen Bildausschnitt mit dem Objekt im ausgewählten Fokusmessfeld.

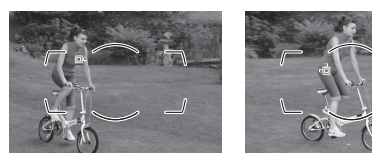

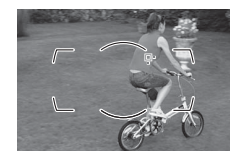

- **Messfeldgruppensteuerung**: Die Kamera benutzt für die Scharfeinstellung eine vom Benutzer gewählte Gruppe von Fokusmessfeldern, wodurch das Risiko abnimmt, dass die Kamera auf den Hintergrund anstatt auf das Hauptobjekt fokussiert. Diese Funktion eignet sich für Objekte, die sich nur schwer mit einem Fokusmessfeld fotografieren lassen. Werden im Fokusmodus **AF-S** Gesichter erkannt, gibt die Kamera den Porträtobjekten den Vorrang.
- **Messfeldgruppensteuerung (HL)/Messfeldgruppensteuerung (VL)**: HL steht für horizontale Linie und VL für vertikale Linie. Der Benutzer wählt eine waagrechte Reihe (HL) oder senkrechte Reihe (VL) von Fokusmessfeldern, und die Kamera legt die Priorität auf jenes Messfeld in der gewählten Reihe, in dem sich das am nächsten zur Kamera gelegene Objekt befindet. Drücken Sie (\*) oder @ für die Auswahl einer waagrechten Reihe (HL) bzw. 4 oder (B für die Auswahl einer senkrechten Reihe (VL).
- **Automatische Messfeldsteuerung**: Die Kamera erkennt automatisch das Hauptobjekt und wählt das Fokusmessfeld aus. Wird ein Gesicht erkannt, gibt die Kamera dem Porträtobjekt den Vorrang. Die aktiven Fokusmessfelder werden kurz hervorgehoben, wenn die Kamera scharfgestellt hat. Bei **AF-C** wird das Hauptfokusmessfeld angezeigt,

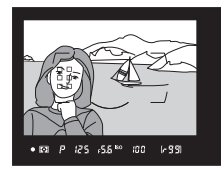

nachdem die anderen Fokusmessfelder sich abgeschaltet haben.

Um eine AF-Messfeldsteuerung auszuwählen, drücken Sie die AF-Modus-Taste und drehen am vorderen Einstellrad, bis die gewünschte Einstellung im Sucher und auf dem oberen Display erscheint.

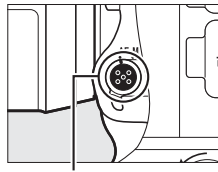

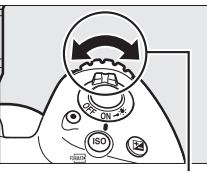

**AF-Modus-Taste Vorderes Einstellrad**

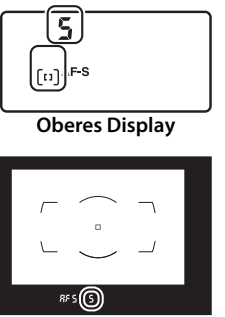

**Sucher**

 $\mathbb{R}$ 

105

#### A **AF-Messfeldsteuerung**

Die AF-Messfeldsteuerung wird im oberen Display und im Sucher angezeigt.

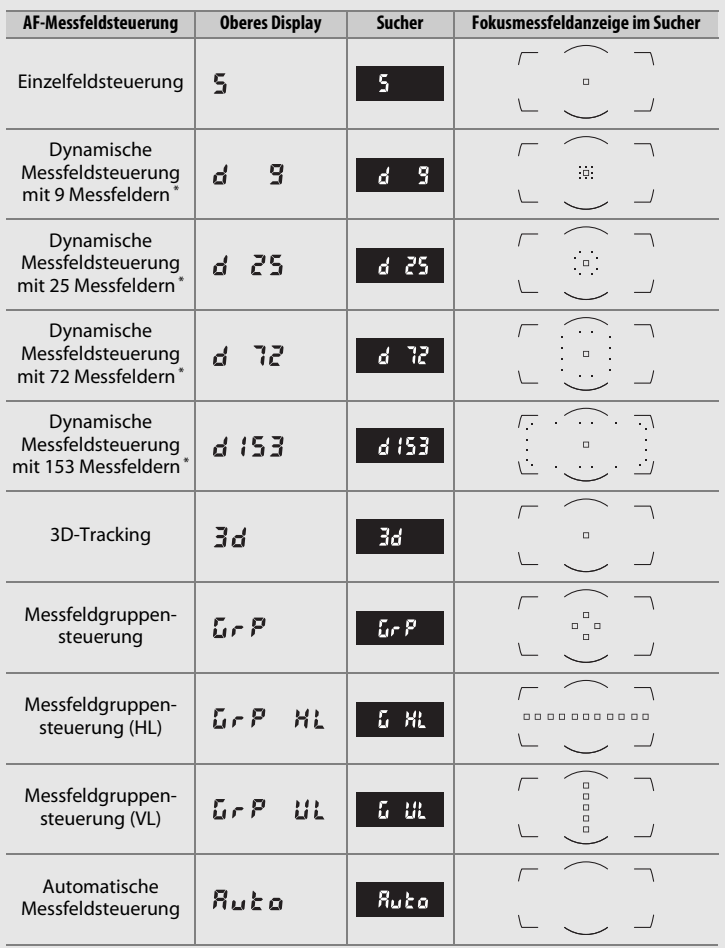

\* Nur das aktive Fokusmessfeld erscheint im Sucher. Die verbleibenden Fokusmessfelder stellen Informationen bereit, die das Fokussieren unterstützen.

#### A **3D-Tracking**

Die Kamera speichert die das Fokusmessfeld umgebenden Farben, wenn der Auslöser bis zum ersten Druckpunkt gedrückt wird. Infolgedessen erzielt 3D-Tracking möglicherweise nicht das gewünschte Ergebnis, wenn sich ein Objekt farblich kaum vom Hintergrund abhebt oder wenn es sehr klein abgebildet wird.

#### A **AF-S/AF-I-Telekonverter**

Wenn bei der Verwendung eines AF-S/AF-I-Telekonverters das 3D-Tracking oder die automatische Messfeldsteuerung als AF-Messfeldsteuerung gewählt ist, wird bei resultierenden Lichtstärken geringer als 5,6 automatisch die Einzelfeldsteuerung gewählt.

#### A **Manuelle Fokussierung**

Bei der manuellen Fokussierung wird automatisch die Einzelfeldsteuerung aktiviert.

#### A **Weitere Informationen**

Mithilfe der Individualfunktion a3 (»**Schärfenachf. mit Lock-On**«,  $\Box$  [299\)](#page-320-2) können Sie wählen, wie die Kamera auf die Veränderung des Objektabstands reagiert. Mit den Individualfunktionen a4 (**»Gesichtserken. m. 3D-Tracking«**,  $\Box$  [300](#page-321-2)) und a5 (»**3D-Tracking-Bereich«**,  $\Box$  300) lassen sich Einstellungen für das 3D-Tracking vornehmen. Die Individualfunktion a7 (**»Speichern je n. Ausrichtung**«,  $\Box$  [300](#page-321-3)) erlaubt die Wahl unterschiedlicher Fokusmessfelder und/oder AF-Messfeldsteuerungen für Aufnahmen im Hoch- und Querformat. Mit der Individualfunktion a9 (**»AF-Messf.auswahl**  einschr.«,  $\Box$  [300\)](#page-321-4) lässt sich die Auswahl der AF-Messfeldsteuerungen einschränken. Mit der Individualfunktion a12 (**»Fokusmessfeld-Optionen«**, 0 [301](#page-322-1)) bestimmen Sie, wie die Fokusmessfelder bei dynamischer Messfeldsteuerung angezeigt werden. Die Individualfunktion f4 (**»Einstellräder«**) > »**Funktionsbelegung**« ( $\Box$  [308\)](#page-329-0) erlaubt die Verwendung des hinteren Einstellrads für die Wahl der AF-Messfeldsteuerung. Auf Seite [49](#page-70-0) finden Sie Informationen über die verfügbaren Autofokusoptionen bei Live-View und während der Filmaufzeichnung.

## <span id="page-129-0"></span>**Auswahl der Fokusmessfelder**

Die Kamera benutzt 153 Fokusmessfelder für die automatische Scharfeinstellung, von denen die in der rechten Abbildung gezeigten 55 Messfelder manuell wählbar sind. Dies ermöglicht das Positionieren des Hauptobjekts an fast jeder beliebigen

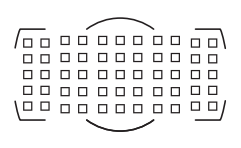

Stelle im Bildausschnitt. Das Auswählen des Fokusmessfelds geschieht mit den folgenden Schritten (bei der Messfeldgruppensteuerung können Sie auf diese Weise eine Gruppe, eine waagrechte Reihe oder eine senkrechte Reihe von Messfeldern auswählen).

#### **1 Drehen Sie den Sperrschalter für die Messfeldvorwahl auf** ●**.**

Sie können nun mit dem Multifunktionswähler ein Fokusmessfeld auswählen.

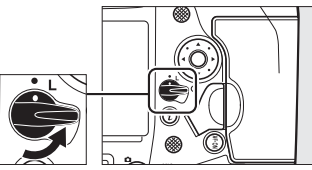

**Sperrschalter für die Messfeldvorwahl**

#### **2 Wählen Sie ein Fokusmessfeld aus.**

Bei eingeschalteter Belichtungsmessung können Sie mit dem Multifunktionswähler ein Fokusmessfeld im Sucher auswählen. Das zentrale Fokusmessfeld kann durch Drücken der Mitteltaste des Multifunktionswählers ausgewählt werden.

Der Sperrschalter für die Messfeldvorwahl kann nach der Auswahl auf die Position **L** gedreht werden, damit sich das gewählte Fokusmessfeld nicht unbeabsichtigt ändert, wenn der Multifunktionswähler gedrückt wird.

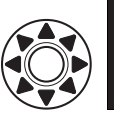

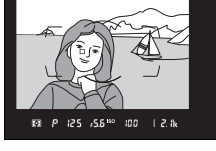

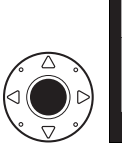

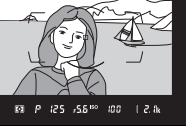

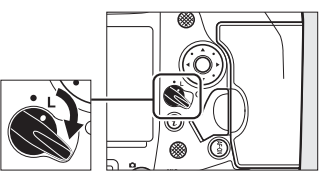

 $\mathbb{R}$ 

#### A **Der Sub-Wähler**

Sie können anstelle des Multifunktionswählers auch den Sub-Wähler für die Auswahl eines Fokusmessfelds verwenden. Scharfeinstellung und Belichtung sind gespeichert, während die Mitte des Sub-Wählers gedrückt wird ( $\Box$  [111,](#page-132-0) [141\)](#page-162-0). Achten Sie darauf, sich nicht mit einem Finger oder Fingernagel ins Auge zu greifen, wenn Sie den Sub-Wähler verwenden und dabei durch den Sucher schauen.

#### A **Hochformataufnahmen**

Beim Fotografieren im Hochformat sollten Sie den Multifunktionswähler für Hochformataufnahmen zur Auswahl des Fokusmessfelds verwenden. Nähere Informationen finden Sie bei der Individualfunktion f1(**»Benutzerdef. Funktionszuweis.«**) > »Multifunktionswähler für Hochformat« ( $\Box$  [307](#page-328-0)).

#### A **Bedienung des Sub-Wählers und des Multifunktionswählers bei Hochformataufnahmen**

Verwenden Sie die Bedienelemente wie rechts abgebildet. Wenn Sie die Bedienelemente am Rand drücken, resultiert möglicherweise nicht die erwünschte Wirkung.

#### A **Automatische Messfeldsteuerung**

Das Fokusmessfeld für die automatische Messfeldsteuerung wird automatisch ausgewählt; die manuelle Fokusmessfeldauswahl ist nicht verfügbar.

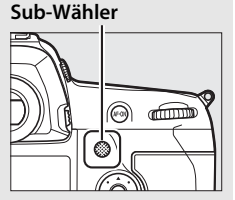

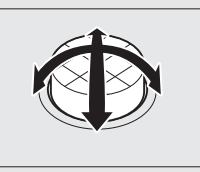

#### A **Weitere Informationen**

Mit der Individualfunktion a6 (»**Anzahl der Fokusmessfelder«**, **Q [300\)](#page-321-5) können** Sie die Anzahl der Fokusmessfelder festlegen, die sich mit dem Multifunktionswähler auswählen lassen. Die Individualfunktion a7 (**»Speichern je n. Ausrichtung«**,  $\Box$  [300](#page-321-3)) erlaubt die Wahl unterschiedlicher Fokusmessfelder und/ oder AF-Messfeldsteuerungen für Aufnahmen im Hoch- und Querformat. Mit der Individualfunktion a11 (»**Scrollen bei Messfeldausw.«**,  $\Box$  [301](#page-322-2)) können Sie festlegen, ob beim Durchlaufen der Fokusmessfelder beim Erreichen des Randfeldes zum gegenüberliegenden Rand gewechselt wird. Informationen über die Beleuchtung des Fokusmessfelds finden Sie bei der Individualfunktion a12 (»Fokusmessfeld-Optionen«,  $\Box$  [301](#page-322-1)). Mit den Individualfunktionen f1 (»**Benutzerdef. Funktionszuweis.«**) > »Sub-Wähler« ( $\Box$  [307](#page-328-0)) und »Mitteltaste des Sub-Wählers« ( $\Box$  [307](#page-328-0)) kann die Funktionsbelegung des Sub-Wählers festgelegt werden. Die Belegung der Mitteltaste des Multifunktionswählers kann mithilfe der Individualfunktion f2 (»Mitteltaste d. Multifkt.w.«, m [308](#page-329-1)) geändert werden.

## <span id="page-132-0"></span>**Fokusspeicher**

Der Fokusspeicher kann verwendet werden, um den Bildausschnitt nach der Fokussierung zu ändern. Dadurch ist es möglich, auf ein Objekt scharfzustellen, das sich im endgültigen Bildausschnitt nicht in einem Fokusmessfeld befindet. Wenn die Kamera nicht mit dem Autofokus scharfstellen kann ( $\Box$  [113](#page-134-0)), können Sie auf ein anderes Obiekt in derselben Entfernung wie das eigentliche Hauptobjekt scharfstellen und dann den Fokusspeicher verwenden, um wieder den ursprünglichen Bildausschnitt zu wählen. Der Fokusspeicher ist am effektivsten, wenn eine andere Option als »Automatische Messfeldsteuerung« für die AF-Messfeldsteuerung ausgewählt wird  $(1111)$ 

### **1 Stellen Sie scharf.**

Positionieren Sie das Hauptobjekt im ausgewählten Fokusmessfeld und drücken Sie den Auslöser bis zum ersten Druckpunkt, um den Autofokus zu aktivieren. Prüfen Sie, ob der Schärfeindikator (<sup>1</sup>) im Sucher erscheint.

#### **2 Speichern Sie die Scharfeinstellung.**

**Fokusmodus AF-C** ( $\Box$  [101\)](#page-122-0): Drücken Sie die Mitte des Sub-Wählers  $(\hat{z})$ , während Sie den Auslöser am ersten Druckpunkt gedrückt halten  $(1)$ . Die Kamera speichert sowohl die Scharfeinstellung als auch die Belichtung (das Symbol **AE-L** erscheint im Sucher). Die Scharfeinstellung bleibt so lange gespeichert, wie die Mitte des Sub-Wählers gedrückt wird, selbst wenn Sie später den Finger vom Auslöser nehmen.

1 **Sub-Wähler**

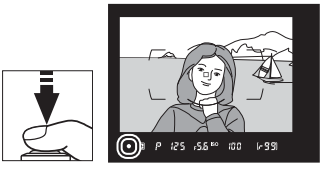

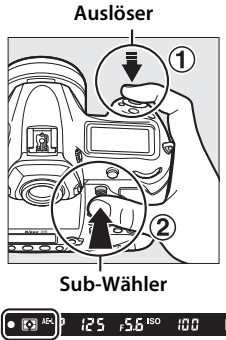

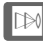

**Fokusmodus AF-S**: Die Scharfeinstellung wird automatisch gespeichert, wenn der Schärfeindikator ( $\bullet$ ) erscheint, und bleibt so lange gespeichert, bis Sie den Finger vom Auslöser nehmen. Die Scharfeinstellung kann auch durch Drücken der Mitte des Sub-Wählers gespeichert werden, wie auf der vorigen Seite beschrieben.

#### **3 Wählen Sie den endgültigen Bildausschnitt und nehmen Sie das Bild auf.**

Die Scharfeinstellung bleibt über mehrere Aufnahmen hinweg gespeichert, solange Sie den Auslö-

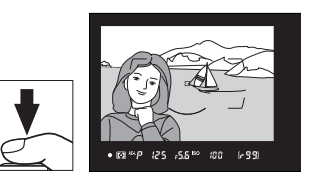

ser bis zum ersten Druckpunkt gedrückt halten (**AF-S**) oder die Mitte des Sub-Wählers gedrückt halten. Auf diese Weise können mehrere Bilder nacheinander mit der gleichen Entfernungseinstellung aufgenommen werden.

Ändern Sie nicht den Abstand zwischen der Kamera und dem Objekt, während die Scharfeinstellung gespeichert ist. Fokussieren Sie neu, wenn sich das Objekt nach dem Speichern bewegt hat.

#### A **Speichern der Scharfeinstellung mit der AF-ON-Taste**

Beim Fotografieren mit dem Sucher kann die Scharfeinstellung mit einer der beiden **AF-ON**-Tasten anstatt mit dem Auslöser gespeichert werden ( $\Box$  [102\)](#page-123-0). Falls die Option **»Nur AF-ON-Taste«** für die Individualfunktion a8 (**»AF-Aktivierung«**, 0 [300\)](#page-321-0) gewählt ist, stellt die Kamera nicht scharf, wenn der Auslöser bis zum ersten Druckpunkt gedrückt wird. Stattdessen stellt die Kamera scharf, wenn eine **AF-ON**-Taste gedrückt wird, wobei die Schärfe gespeichert wird und gespeichert bleibt, bis eine der beiden **AF-ON**-Tasten erneut gedrückt wird.

#### A **Weitere Informationen**

Mit der Individualfunktion c1 (»**Bel. speichern mit Auslöser«**,  $\Box$  [302\)](#page-323-0) können Sie festlegen, ob mit dem Auslöser auch die Belichtung gespeichert wird.

N

#### <span id="page-134-0"></span>A **Gute Ergebnisse mit dem Autofokus erzielen**

In den unten aufgeführten Fällen fokussiert der Autofokus eventuell nicht richtig. In solchen Situationen löst die Kamera möglicherweise nicht aus, weil sie nicht scharfstellen kann. Oder der Schärfeindikator (●) erscheint und die Kamera gibt ein Tonsignal ab, sodass ausgelöst werden kann, obwohl das Hauptobjekt nicht scharfgestellt ist. Benutzen Sie in diesen Fällen die manuelle Fokussierung  $(1 114)$  $(1 114)$  oder verwenden Sie den Fokusspeicher  $(1 111)$  $(1 111)$  $(1 111)$ , indem Sie auf ein anderes Objekt in derselben Entfernung scharfstellen und dann den Bildausschnitt wie gewünscht wählen.

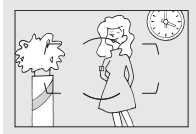

Es gibt kaum oder gar keinen Kontrast zwischen Hauptobjekt und Hintergrund. **Beispiel**: Das Hauptobjekt hat dieselbe Farbe wie der

Hintergrund.

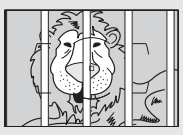

Im Fokusmessfeld befinden sich mehrere Objekte mit unterschiedlichem Abstand zur Kamera. **Beispiel**: Das Hauptobjekt befindet sich in einem Käfig.

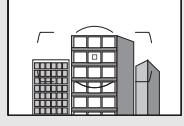

Das Motiv beinhaltet überwiegend Partien mit regelmäßigen geometrischen Mustern.

**Beispiel**: Jalousien oder Fensterreihen in einem Wolkenkratzer.

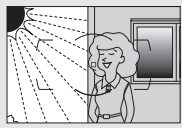

Das Fokusmessfeld enthält Bereiche mit sehr unterschiedlicher Helliakeit.

**Beispiel**: Das Hauptobjekt befindet sich halb im Schatten.

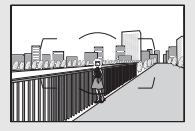

Objekte im Hintergrund erscheinen größer als das Hauptobjekt. **Beispiel**: Ein Gebäude befindet sich im Bild hinter dem Hauptobjekt.

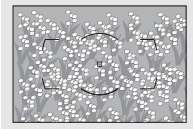

Das Motiv enthält viele feine Details. **Beispiel**: Eine Blumenwiese oder ein anderes Motiv mit Objekten, die klein sind oder kaum Helligkeitsunterschiede aufweisen.

## <span id="page-135-0"></span>**Manuelle Fokussierung**

Die manuelle Fokussierung kann mit Objektiven eingesetzt werden, die den Autofokus nicht unterstützen (NIKKOR-Objektive ohne AF), oder wenn der Autofokus nicht die gewünschten Ergebnisse erzielt ( $\Box$  [113](#page-134-0)).

• **AF-Objektive**: Stellen Sie den Fokusmodusschalter des Objektivs (falls vorhanden) und den Fokusschalter der Kamera auf **M**.

#### **Fokusschalter**

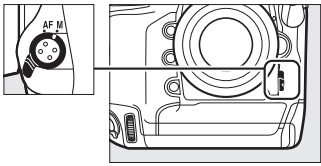

#### $\boldsymbol{\Sigma}$  AF-Objektive

Benutzen Sie keine AF-Objektive, deren Fokusmodusschalter auf **M** gestellt ist, während der Fokusschalter der Kamera auf **AF** steht. Bei Nichtbeachtung dieser Vorsichtsmaßnahme kann die Kamera oder das Objektiv beschädigt werden. Dies gilt nicht für AF-S- und AF-P-Objektive, die im Modus **M** benutzt werden können, ohne dass der Fokusschalter der Kamera auf **M** gestellt wird.

#### • **Objektive mit manueller Scharfeinstellung**: Fokussieren Sie manuell.

Drehen Sie zum manuellen Fokussieren den Fokussierring am Objektiv, bis das Bild auf der Sucher-Einstellscheibe scharf erscheint. Es können jederzeit Aufnahmen ausgelöst werden, auch wenn das Bild nicht scharfgestellt ist.

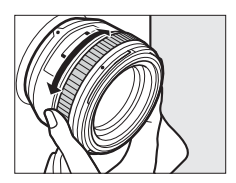

#### ❚❚ **Scharfeinstellung mit elektronischer Einstellhilfe**

Mit dem Schärfeindikator im Sucher können Sie überprüfen, ob das Objekt im ausgewählten Fokusmessfeld scharfgestellt ist (es stehen 55 Fokusmessfelder zur Wahl). Drücken Sie nach der Positionierung des Objekts im ausgewählten Fokusmessfeld den Auslöser bis zum ersten Druck-

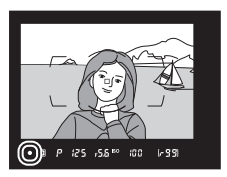

punkt und drehen Sie den Fokussierring am Objektiv, bis der Schärfeindikator ( $\bullet$ ) erscheint. Beachten Sie, dass bei den auf Seite [113](#page-134-0) aufgelisteten Motivarten der Schärfeindikator manchmal angezeigt wird, obwohl das Hauptobjekt nicht scharfgestellt ist; überprüfen Sie die Schärfe im Sucher, bevor Sie ein Bild aufnehmen. Informationen über die Verwendung der elektronischen Einstellhilfe mit optionalen AF-S/AF-I-Telekonvertern finden Sie auf Seite [100.](#page-121-0)

#### A **AF-P-Objektive**

Wenn mit einem AF-P-Objektiv ( $\Box$  [323](#page-344-0)) manuell scharfgestellt wird, blinkt der Schärfeindikator im Sucher (bei Live-View das Fokusmessfeld auf dem Monitor) als Warnung, dass durch das Weiterdrehen des Fokussierrings in die gleiche Richtung das Objekt nicht schärfer abgebildet wird.

#### A **Lage der Sensorebene**

Um den Abstand zwischen Ihrem Objekt und der Kamera zu ermitteln, messen Sie diesen ab der Markierung der Sensorebene (-e-) auf dem Kameragehäuse. Der Abstand zwischen der Auflage des Bajonettanschlusses und der Sensorebene (das Auflagemaß) beträgt 46,5 mm.

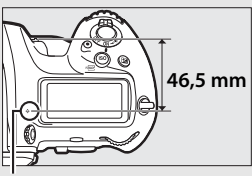

**Markierung der Sensorebene**

# k **Aufnahmebetriebsart**

# **Auswählen einer Aufnahmebetriebsart**

Um eine Aufnahmebetriebsart auszuwählen, drücken Sie die Entriegelungstaste des Aufnahmebetriebsartenwählers und drehen Sie den Aufnahmebetriebsartenwähler so, dass die Markierung auf den gewünschten Modus zeigt.

**Markierung**

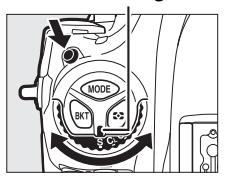

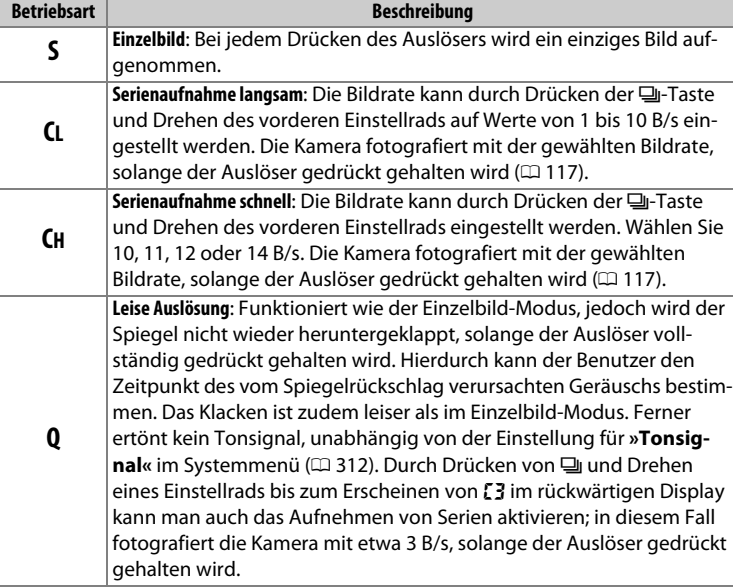

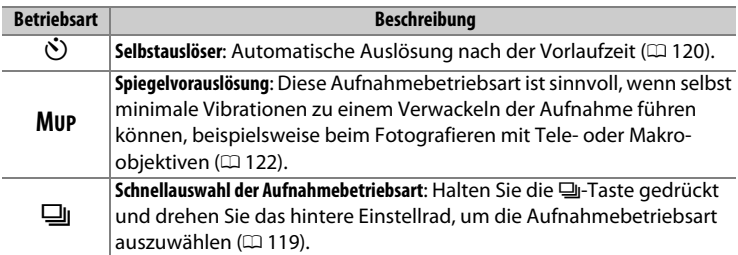

#### <span id="page-138-0"></span>A **Serienaufnahme-Betriebsarten**

Die Bildraten für langsame und schnelle Serienaufnahmen lassen sich auch mit der Individualfunktion d1 (»**Serienaufnahmegeschw.**«,  $\Box$  [303](#page-324-0)) wählen. Die genannten Bildraten setzen voraus, dass mit kontinuierlichem Autofokus, der manuellen Belichtungssteuerung oder der Blendenautomatik sowie einer Belichtungszeit von 1/250 s oder kürzer fotografiert wird und alle anderen Einstellungen auf die Standardvorgaben gesetzt sind. Die angegebenen Bildraten sind unter Umständen mit bestimmten Objektiven nicht erreichbar; ferner sinkt die Bildrate eventuell bei sehr kleinen Blendenöffnungen (hohen Blendenwerten), bei langen Belichtungszeiten, bei aktiviertem Bildstabilisator (mit VR-Objektiven), mit ISO-Automatik ( $\Box$  [126](#page-147-0)), bei niedriger Akkuladung, bei Objektiven ohne CPU, sowie wenn **»Mit Blendenring«** für die Individualfunktion f4 (**»Einstellräder«**) > »Blendeneinstellung« ( $\Box$  [308\)](#page-329-0) gewählt ist oder wenn Flimmern erkannt wird und die Flimmerreduzierung im Fotoaufnahmemenü eingeschaltet ist ( $\Box$  [227\)](#page-248-0).

#### A **Mit 14 Bildern pro Sekunde fotografieren**

Ist **»14 Bilder/s (Spieg. hochklappen)«** bei »Serienaufnahme schnell« gewählt, klappt der Spiegel beim vollständigen Herunterdrücken des Auslösers hoch und die Einstellungen für Schärfe und Belichtung vom ersten Bild gelten für die komplette Serie. Ein optionales Blitzgerät zündet nicht. Im Sucher ist während der Serie kein Bild zu sehen.

 $\Box$ 

#### A **Der Pufferspeicher**

Die Kamera ist mit einem Pufferspeicher ausgestattet, in dem Daten zwischengespeichert werden. Dadurch lässt sich die Serienaufnahme fortsetzen, während die zuvor aufgenommenen Bilder noch auf die Speicherkarte geschrieben werden. Wenn der Pufferspeicher voll ist ( $\sim$ 00), sinkt die Bildrate jedoch.

Die ungefähre Anzahl der Bilder, die bei den aktuellen Einstellungen in den Pufferspeicher passen, wird in den Bildzählern im Sucher und oberen Display angezeigt, während der Auslöser bis zum ersten Druckpunkt gedrückt ist. Die Abbildung rechts zeigt die Anzeige, wenn im Puffer noch Platz für etwa 99 Bilder ist.

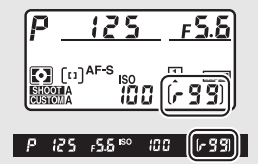

Solange Fotos auf der Speicherkarte gespeichert werden, leuchtet die Kontrollleuchte für den Speicherkartenzugriff. Je nach den Aufnahmebedingungen und dem Leistungsvermögen der Speicherkarte kann das Speichern von wenigen Sekunden bis zu wenigen Minuten dauern. Nehmen Sie nicht die Speicherkarte heraus und unterbrechen Sie die Stromversorgung nicht, bis die Kontrollleuchte erloschen ist. Wenn die Kamera ausgeschaltet wird, während sich noch Daten im Pufferspeicher befinden, bleibt die Stromversorgung so lange eingeschaltet, bis alle Bilder aus dem Pufferspeicher zur Speicherkarte übertragen wurden. Wenn der Akku leer wird und sich noch Bilder im Pufferspeicher befinden, wird die Auslösung gesperrt und die Bilder werden auf die Speicherkarte übertragen.

#### A **Weitere Informationen**

Mit dem Menüpunkt »**Nach Aufnahmeserie anzeigen«** ( $\Box$  [290\)](#page-311-0) lässt sich wählen, in welcher Reihenfolge die Fotos einer Serie nach dem Aufnehmen angezeigt werden. Mit der Individualfunktion d2 (**»Max. Bildanzahl pro Serie«**, 0 [303\)](#page-324-1) können Sie festlegen, dass pro Aufnahmeserie maximal eine bestimmte Anzahl Bilder aufgenommen werden kann. Angaben zur Anzahl der Bilder, die in einer Aufnahmeserie aufgenommen werden können, finden Sie auf Seite [385](#page-406-0).

## <span id="page-140-0"></span>**Schnellauswahl der Aufnahmebetriebsart**

Wenn der Aufnahmebetriebsartenwähler auf  $\Box$  gedreht ist, lässt sich die Aufnahmebetriebsart mittels gleichzeitigem Drücken der  $\Box$ -Taste und Drehen am hinteren Einstellrad wählen.

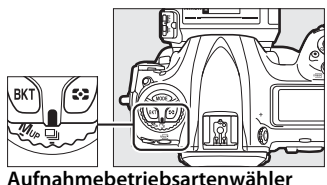

Um Einstellungen für die gewählte Aufnahmebetriebsart vorzunehmen, drehen Sie das vordere Einstellrad bei gedrückt gehaltener  $\Box$ -Taste.

Die Einstellungen für die Aufnahmebetriebsart werden im rückwärtigen Display angezeigt.

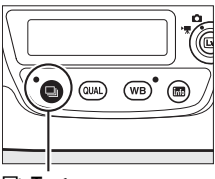

S**-Taste**

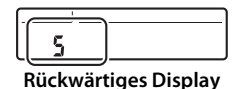

#### A **Weitere Informationen**

Mit der Individualfunktion d3 (»**Betriebsartenauswahl einschr.**«,  $\Box$  [304](#page-325-0)) können Sie festlegen, welche Aufnahmebetriebsarten mit der 马-Taste wählbar sind.

## <span id="page-141-0"></span>**Selbstauslöser**

Mit dem Selbstauslöser können Sie das Risiko von Verwacklungsunschärfen reduzieren und Selbstporträts aufnehmen.

### **1 Montieren Sie die Kamera auf ein Stativ.**

Montieren Sie die Kamera auf ein Stativ oder stellen Sie die Kamera auf eine stabile, ebene Unterlage.

#### **2 Wählen Sie den Selbstauslöser-Modus.**

Drücken Sie die Entriegelungstaste des Aufnahmebetriebsartenwählers und drehen Sie diesen auf S.

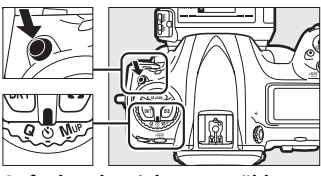

**Aufnahmebetriebsartenwähler**

#### **3 Wählen Sie den Bildausschnitt und stellen Sie scharf.**

Beim Einzelautofokus ( $\Box$  [101](#page-122-1)) können nur dann Fotos aufgenommen werden, wenn der Schärfeindikator (·) im Sucher erscheint.

#### A **Schließen Sie den Verschluss des Sucherokulars**

Wenn Sie beim Fotografieren nicht durch den Sucher blicken, schließen Sie den Okularverschluss, um zu verhindern, dass Licht über den Sucher in die Kamera eindringt und auf den Fotos Spuren hinterlässt oder die Belichtungsmessung verfälscht.

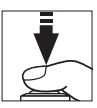

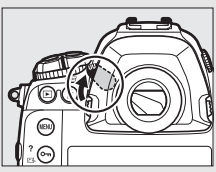

### **4 Starten Sie den Selbstauslöser.**

Drücken Sie den Auslöser vollständig herunter, um den Selbstauslöser-Vorlauf zu starten. Die Selbstauslöser-Kontrollleuchte

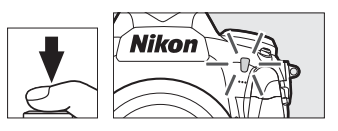

beginnt zu blinken. Zwei Sekunden vor der Aufnahme des Fotos hört die Selbstauslöser-Kontrollleuchte auf zu blinken. Der Verschluss wird etwa zehn Sekunden nach Starten des Selbstauslösers ausgelöst.

Zum Abbrechen des Selbstauslöser-Vorlaufs, bevor ein Bild ausgelöst wird, drehen Sie den Aufnahmebetriebsartenwähler auf eine andere Position.

#### A **Vorlaufzeit einstellen**

Zum Wählen der Vorlaufzeit des Selbstauslösers drehen Sie bei gedrückt gehaltener [-Taste ein Einstellrad. Der Timer kann auf 20, 10, 5 oder 2 Sekunden eingestellt werden.

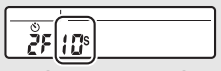

**Rückwärtiges Display**

#### A **Weitere Informationen**

Im Menü der Individualfunktion c3 (**»Selbstauslöser«**, 0 [303\)](#page-324-2) können Sie die Länge der Vorlaufzeit, die Anzahl der Aufnahmen und den Zeitabstand zwischen den einzelnen Aufnahmen einstellen. Bei »**Tonsignal**« im Systemmenü ( $\Box$  [312](#page-333-0)) lassen sich Einstellungen für das Tonsignal, das beim Selbstauslöserbetrieb ertönt, vornehmen.

 $\Box$ 

# <span id="page-143-0"></span>**Spiegelvorauslösung**

Wählen Sie diese Aufnahmebetriebsart, wenn Sie ausschließen wollen, dass durch das Hochklappen des Spiegels verursachte minimale Erschütterungen zu Verwacklungsunschärfen führen. Um die Spiegelvorauslösung zu benutzen, drücken Sie die Entriegelungstaste des Aufnahmebetriebsartenwählers und drehen diesen auf **MUP** (»mirror up«). Nachdem Sie den Auslöser bis zum ersten Druckpunkt gedrückt haben, um die Schärfe und Belichtung einzustellen, drücken Sie den Auslöser vollständig herunter, wodurch der Spiegel hoch-

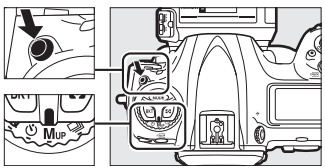

**Aufnahmebetriebsartenwähler**

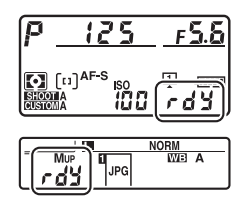

klappt. In den Displays erscheint  $rd$ . Für das Aufnehmen des Bildes drücken Sie den Auslöser erneut vollständig herunter (bei Live-View ist der Spiegel bereits hochgeklappt; das Foto entsteht beim ersten vollständigen Herunterdrücken des Auslösers). Ein Tonsignal erklingt, sofern nicht »Aus« für »Tonsignal« im Systemmenü ( $\Box$  [312](#page-333-0)) gewählt ist. Nach der Aufnahme klappt der Spiegel wieder in den Strahlengang zurück.

e g
### D **Hochgeklappter Spiegel**

Während der Spiegel hochgeklappt ist, steht kein Sucherbild zur Verfügung und es können weder Schärfe noch Belichtung ermittelt werden.

### A **Aufnahmebetriebsart Spiegelvorauslösung**

Es wird automatisch ein Bild belichtet, wenn nach dem Hochklappen des Spiegels die Kamera 30 Sekunden lang nicht bedient wurde.

### A **Vermeiden von Verwacklungsunschärfen**

Um das Verwackeln der Aufnahme zu verhindern, sollten Sie den Auslöser sanft herunterdrücken. Es wird empfohlen, ein Stativ zu verwenden.

### A **Weitere Informationen**

Das Benutzen des Verschlusses mit elektronischem ersten Vorhang zur weiteren Reduzierung von Verwacklungsunschärfen ist bei der Individualfunktion d6 erläutert (»Verschluss m. elektr. 1. Vorh.«,  $\Box$  [304](#page-325-0)).

# S **ISO-Empfindlichkeit**

### **Manuelle Einstellung**

Die Lichtempfindlichkeit der Kamera kann an die vorhandene Helligkeit angepasst werden. Sie können Werte von ISO 100 bis ISO 102400 in Schritten von 1/3 LW einstellen. Außerdem stehen zusätzlich Werte von 0,3 bis 1 LW unterhalb ISO 100 und von 0,3 bis 5 LW oberhalb ISO 102400 für extreme Lichtsituationen zur Verfügung. Je höher die ISO-Empfindlichkeit ist, desto weniger Licht wird für eine Aufnahme benötigt, wodurch kürzere Belichtungszeiten und/oder kleinere Blendenöffnungen möglich sind.

Sie können einen ISO-Wert einstellen, indem Sie die Taste ISO ( cken und das hintere Einstellrad drehen, bis die gewünschte Einstellung auf dem oberen Display und im Sucher erscheint.

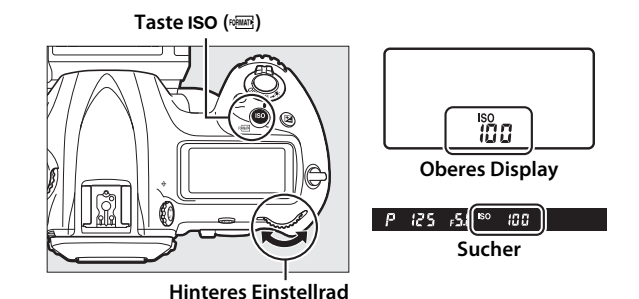

### A **Das Menü ISO-Empfindlichkeit**

Die ISO-Empfindlichkeit kann auch mithilfe der Option **»ISO-Empfindlichkeits-Einst.«** im Fotoaufnahmemenü eingestellt werden ( $\Box$  [293\)](#page-314-0).

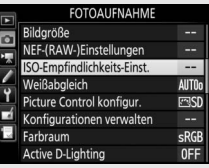

### A **ISO-Empfindlichkeit**

Je höher die ISO-Empfindlichkeit ist, desto weniger Licht wird für eine Aufnahme benötigt, wodurch kürzere Belichtungszeiten und/oder kleinere Blendenöffnungen möglich sind. Jedoch werden die Bilder bei höheren ISO-Werten zunehmend durch Rauschen beeinträchtigt (zufällig angeordnete helle Pixel, Schleier oder Streifen). Dies gilt besonders bei Einstellungen zwischen **»Hi 0,3«** und **»Hi 5«**.

### A **Hi 0,3 bis Hi 5**

Die Einstellungen **»Hi 0,3«** bis **»Hi 5«** entsprechen ISO-Werten, die 0,3 bis 5 LW über ISO 102400 liegen (ISO 128000 bis 3280000).

### A **Lo 0,3 bis Lo 1**

Die Einstellungen **»Lo 0,3«** bis **»Lo 1«** entsprechen ISO-Werten, die 0,3 bis 1 LW unter ISO 100 liegen (ISO 80 bis 50). Diese Einstellungen bieten zusätzlichen Spielraum für das Fotografieren mit geöffneter Blende bei hellem Licht. Der Kontrast ist etwas höher als normal. Für die meisten Aufnahmen werden ISO-Einstellungen von ISO 100 und höher empfohlen.

### A **Weitere Informationen**

Mithilfe der Individualfunktion b1 (»ISO-Schrittweite«, CD [301](#page-322-0)) können Sie die Schrittweite für die ISO-Stufen festlegen. Wie Sie mit der Option **»Rauschunterdrück. bei ISO+«** im Foto- bzw. Filmaufnahmemenü das bei hohen ISO-Empfindlichkeitswerten aufkommende Rauschen verringern können, erfahren Sie auf Seite [294](#page-315-0) (Fotos) bzw. [298](#page-319-0) (Filme).

### <span id="page-147-0"></span>**ISO-Automatik**

Ist **»Ein«** für die Option **»ISO-Empfindlichkeits-Einst.«** > **»ISO-Automatik«** im Fotoaufnahmemenü ausgewählt, wird die ISO-Empfindlichkeit automatisch angepasst, wenn die optimale Belichtung mit dem vom Benutzer gewählten Wert nicht erreicht werden kann (die ISO-Empfindlichkeit wird entsprechend angepasst, wenn ein Blitzgerät verwendet wird).

### **1 Wählen Sie »ISO-Automatik«.**

Wählen Sie den Menüpunkt **»ISO-Empfindlichkeits-Einst.«** im Fotoaufnahmemenü, markieren Sie **»ISO-Automatik«** und drücken  $\mathsf{Sie} \, \mathbb{Q}$ .

**2 Wählen Sie die Option »Ein«.**

> Markieren Sie **»Ein«** und drücken Sie <sup>®</sup> (wenn »Aus« eingestellt wird, bleibt die ISO-Empfindlichkeit fest auf dem vom Benutzer ausgewählten Wert).

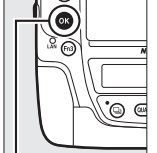

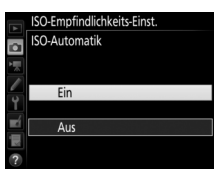

ISO-Empfindlichkeits-Einst.

100

OFF<sub>I</sub>

ISO-Empfindlichkeit

**ISO-Automatik** 

o

 $\overline{\text{\tiny{6N-}\n}}$ Taste

### **3 Legen Sie Einstellungen für die ISO-Automatik fest.**

Der Maximalwert für die ISO-Automatik lässt sich unter **»Maximale Empfindlichkeit«** einstellen. Der Minimalwert für die ISO-Automatik steht automatisch auf ISO 100. (Eine

vom Benutzer manuell gewählte ISO-Empfindlichkeit wird verwendet, auch wenn sie höher ist als die Einstellung **»Maximale Empfindlichkeit«**.) In den Belichtungssteuerungen **P** und **A** wird die ISO-Empfindlichkeit nur angepasst, wenn mit der unter **»Längste Belichtungszeit«** gewählten Belichtungszeit eine Unterbelichtung auftreten würde (1/4000–30 s oder **»Automatisch«**). In den Belichtungssteuerungen **S** und **M** wird die Empfindlichkeit für eine optimale Belichtung mit der vom Benutzer gewählten Belichtungszeit eingestellt. Wenn **»Automatisch«** gewählt ist, stellt die Kamera die längste Belichtungszeit in Abhängigkeit von der Brennweite des Objektivs ein. Drücken Sie <sup>®</sup>, wenn Sie alle Einstellungen vorgenommen haben.

Um die maximale ISO-Empfindlichkeit für Fotos mit einem optionalen Blitzgerät ( $\Box$  [330\)](#page-351-0) einzustellen, benutzen Sie »Maximale Emp**findlichkeit mit**  $\frac{1}{4}$ **«**. Die Option »Wie ohne Blitz« stellt die maximale ISO-Empfindlichkeit für Blitzaufnahmen auf den aktuell für **»Maximale Empfindlichkeit«** benutzten Wert ein.

Ist für die ISO-Automatik die Option **»Ein«** gewählt, erscheint **ISO-AUTO** im Sucher und auf dem oberen Display. Wenn die Empfindlichkeit vom Wert abweicht, der vom Benutzer gewählt wurde, blinken diese Anzeigen und der abweichende Wert erscheint im Sucher und auf dem oberen Display.

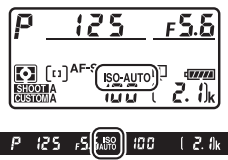

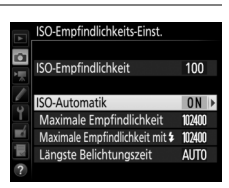

**ISO** 

### A **Längste Belichtungszeit**

Die automatische Wahl der Belichtungszeit kann durch Markieren von **»Automatisch«** und Drücken von  $\odot$  feinstufig angepasst werden: Beispielsweise lassen sich kürzere als die normalerweise automatisch gewählten Zeiten verwenden, um Verwacklungsunschärfe bei Tele-Aufnahmen sowie Bewegungsunschärfe zu minimieren. Beachten Sie jedoch, dass die Option **»Automatisch«** nur mit Objektiven mit CPU funktioniert; bei Verwendung eines Objektivs ohne CPU und ohne Bereitstellung der Objektivdaten wird die längste Belichtungszeit auf 1/30 s festgesetzt. Die Belichtungszeiten können länger sein als die ausgewählte längste Belichtungszeit, wenn eine optimale Belichtung nicht mit der für die **»Maximale Empfindlichkeit«** eingestellten ISO-Empfindlichkeit erzielt werden kann.

#### A **Ein- und Ausschalten der ISO-Automatik**

Sie können die ISO-Automatik ein- oder ausschalten, indem Sie die Taste **ISO** ( $\overline{Q}$ ) drücken und das vordere Einstellrad drehen. Auf dem oberen Display und im Sucher erscheint die Anzeige **ISO-AUTO**, wenn die ISO-Automatik aktiviert ist, bzw. die Anzeige **ISO**, wenn sie deaktiviert ist.

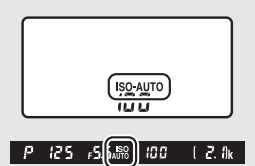

#### A **ISO-Automatik**

Beim Einsatz eines Blitzgeräts wird als längste Belichtungszeit der für **»Längste Belichtungszeit«** gewählte Wert verwendet, sofern dieser Wert nicht kürzer als Individualfunktion e1 (»**Blitzsynchronzeit«**,  $\Box$  [305\)](#page-326-0) oder länger als Individualfunktion e2 (»**Längste Verschlussz. (Blitz)**«,  $\Box$  [306](#page-327-0)) ist, wobei in diesem Fall der für die Individualfunktion e2 gewählte Wert benutzt wird. Bitte beachten: Wenn die ISO-Automatik in Kombination mit Blitz-Langzeitsynchronisation zum Einsatz kommt (verfügbar mit optionalen Blitzgeräten;  $\Box$  [198\)](#page-219-0), wird die ISO-Empfindlichkeit eventuell automatisch erhöht, was die Kamera möglicherweise daran hindert, lange Belichtungszeiten einzustellen.

### A **Weitere Informationen**

Der Bezug für die Belichtungseinstellung bei Blitzaufnahmen mit ISO-Automatik kann mit der Individualfunktion e4 (»**ISO-Automatik mit \$**«, m [306](#page-327-1)) gewählt werden.

# **Belichtung**

### <span id="page-150-0"></span>**Belichtungsmessung**

Die Belichtungsmessung bestimmt, wie die Kamera das Bild belichtet. Es stehen folgende Messmethoden zur Auswahl:

<span id="page-150-1"></span>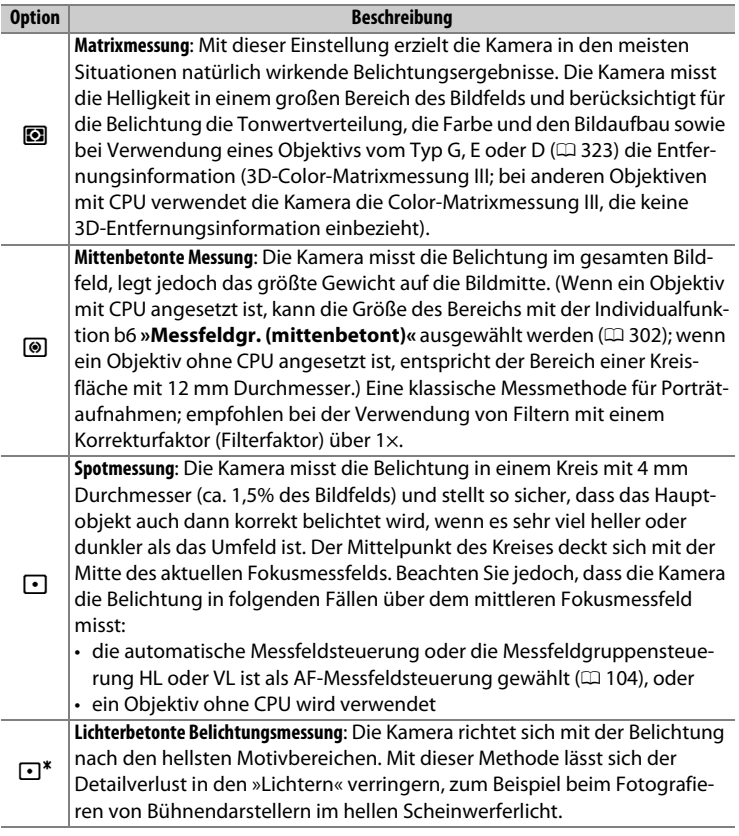

Um eine Messmethode auszuwählen, drücken Sie die 2-Taste und drehen das hintere Einstellrad, bis die gewünschte Einstellung im Sucher und auf dem oberen Display erscheint.

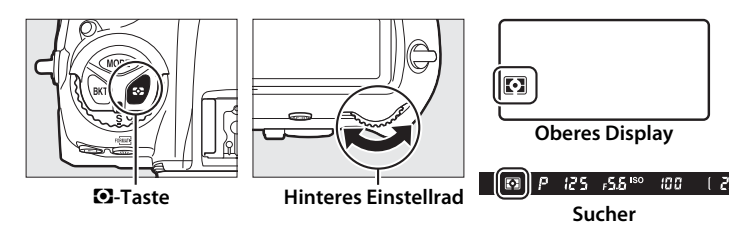

### A **Objektivdaten**

Das Eingeben der Brennweite und der Lichtstärke eines Objektivs ohne CPU mithilfe der Option »**Objektivdaten**« im Systemmenü ( $\Box$  [243\)](#page-264-0) erlaubt es der Kamera bei der Messmethode »Matrixmessung« die Color-Matrixmessung zu benutzen sowie die Genauigkeit der mittenbetonten Messung und Spotmessung zu verbessern. Falls bei einem Objektiv ohne CPU die lichterbetonte Belichtungsmessung gewählt wird, oder falls die Matrixmessung mit einem Objektiv ohne CPU gewählt ist, aber keine Objektivdaten eingegeben sind, kommt die mittenbetonte Messung zum Einsatz. Die mittenbetonte Messung wird möglicherweise ebenfalls benutzt, wenn die lichterbetonte Belichtungsmessung bei bestimmten Objektiven mit CPU gewählt ist (AI-P-NIKKOR-Objektive und AF-Objektive, die nicht zu den Typen G, E oder D gehören;  $\Box$  [323](#page-344-0)).

#### A **Weitere Informationen**

Wählen Sie mit der Individualfunktion b5 (»Matrixmessung«,  $\Box$  [302](#page-323-1)), ob die Matrixmessung mit Gesichtserkennung arbeitet. Mithilfe der Individualfunktion b7 (**»Feinabst. der Bel.-Messung«**, 0 [302](#page-323-2)) können Sie für jede Messmethode einen separaten Feinabstimmungswert festlegen, um die Belichtungsergebnisse zu optimieren.

### **Belichtungssteuerung**

Um die Methode für das Einstellen von Belichtungszeit und Blende zu wählen, drücken Sie die Taste MODE und drehen Sie das hintere Einstellrad, bis die gewünschte Option auf dem oberen Display erscheint.

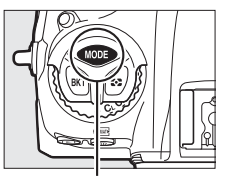

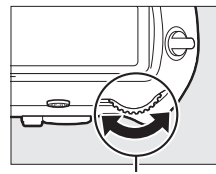

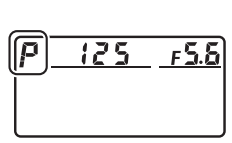

I**-Taste Hinteres Einstellrad Oberes Display**

| <b>Modus</b> | <b>Beschreibung</b>                                                                                                    |
|--------------|----------------------------------------------------------------------------------------------------|
| ρ            | Programmautomatik ([12] 133): Die Kamera wählt automatisch Belichtungszeit<br>und Blende für eine optimale Belichtung. Besonders geeignet für<br>Schnappschüsse und andere Situationen, in denen wenig Zeit für Einstel-<br>lungen an der Kamera bleibt.               |
| 5.           | Blendenautomatik ( $\Box$ 134): Der Benutzer wählt die Belichtungszeit, und die<br>Kamera stellt dazu eine passende Blende für beste Resultate ein. Damit<br>lassen sich Bewegungen einfrieren oder verwischen.                                                        |
| A.           | Zeitautomatik ( $\Box$ 135): Der Benutzer wählt die Blende, und die Kamera stellt<br>dazu eine passende Belichtungszeit für beste Resultate ein. Damit kann<br>man den Hintergrund unscharf werden lassen oder sowohl Vorder- als<br>auch Hintergrund scharf abbilden. |
| M.           | Manuelle Belichtungssteuerung (LD 136): Der Benutzer steuert sowohl die<br>Belichtungszeit als auch die Blende. Für Langzeitbelichtungen stellen Sie<br>die Belichtungszeit auf »Bulb« (bu L b) bzw. »Time« (--).                                                      |

### A **Objektivtypen**

Bei Objektiven mit CPU, die über einen Blendenring verfügen ( $\Box$  [326\)](#page-347-0), muss der Blendenring auf die kleinste Blende (höchster Blendenwert) gestellt werden. Dies gilt nicht für Objektive vom Typ G und E, da diese keinen Blendenring besitzen.

Wählen Sie für Objektive ohne CPU ( $\Box$  [243](#page-264-0)) die Belichtungssteuerung **A** (Zeitautomatik) oder **M** (manuelle Belichtungssteuerung). Ist eine andere Belichtungssteuerung eingestellt, wird automatisch die Belichtungssteuerung **A** benutzt, sobald ein Objektiv ohne CPU angesetzt wird ( $\Box$  [326](#page-347-1)). Das Symbol für die Belichtungssteuerung (**P** oder **S**) blinkt auf dem oberen Display und im Sucher wird **A** angezeigt.

### A **Tiefenschärfevorschau**

Um vor der Aufnahme die Wirkung der gewählten Blende zu prüfen, halten Sie die Abblendtaste (**Pv**) gedrückt. Das Objektiv wird auf den von der Kamera automatisch eingestellten Blendenwert (Belichtungssteuerung **P** und **S**) oder auf den vom Benutzer eingestellten Wert (Belichtungssteuerung **A** und **M**) abgeblendet, sodass eine Vorschau der Tiefenschärfe im Sucher möglich ist.

**Abblendtaste (Pv)**

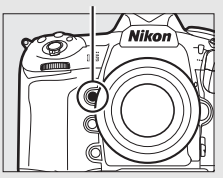

### A **Individualfunktion e5: »Einstelllicht«**

Mit dieser Einstellung legen Sie fest, ob ein optionales Blitzgerät, welches das Nikon Creative Lighting System (CLS;  $\Box$  [330](#page-351-0)) unterstützt, ein Einstelllicht aussendet, sobald die Abblendtaste (**Pv**) gedrückt wird.

### <span id="page-154-0"></span>**P: Programmautomatik**

Bei dieser Belichtungssteuerung wählt die Kamera entsprechend eines integrierten Belichtungsprogramms automatisch Belichtungszeit und Blende für eine in den meisten Situationen optimale Belichtung.

### <span id="page-154-1"></span>A **Programmverschiebung**

Die Belichtungssteuerung **P** erlaubt Ihnen, verschiedene Kombinationen aus Belichtungszeit und Blende auszuwählen, indem Sie bei aktivierter Belichtungsmessung das hintere Einstellrad drehen (»Programmverschiebung«). Drehen Sie das Einstellrad nach rechts, um mit einer größeren Blendenöffnung (kleinerem Blendenwert) das Hauptobjekt von einem unscharfen Hintergrund abzuheben, bzw. um mit einer kürzeren Belichtungszeit schnelle Bewegungen »einzufrieren«. Drehen Sie das Rad nach links, um mit einer kleineren Blendenöffnung (höherem Blendenwert) die Tiefenschärfe zu vergrößern, bzw. um mit einer längeren Belichtungszeit Bewegungsunschärfe

**Hinteres Einstellrad**

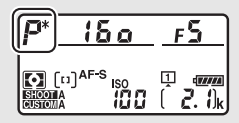

zu erzeugen. Alle Kombinationen bewirken dieselbe Belichtung (Bildhelligkeit). Während die Programmverschiebung aktiv ist, erscheint ein Sternchen (»\*«) im oberen Display. Wenn Sie die Standardeinstellungen für Belichtungszeit und Blende wiederherstellen möchten, drehen Sie das Einstellrad, bis das Sternchen nicht mehr angezeigt wird; oder wählen Sie eine andere Belichtungssteuerung oder schalten Sie die Kamera aus.

#### A **Weitere Informationen**

Informationen über das integrierte Belichtungsprogramm finden Sie auf Seite [357](#page-378-0). Informationen zur Aktivierung der Belichtungsmessung stehen im Kasten »Die Standby-Vorlaufzeit (Fotografieren mit dem Sucher)« auf Seite [41](#page-62-0).

### <span id="page-155-0"></span>**S: Blendenautomatik**

Bei der Blendenautomatik wählen Sie eine Belichtungszeit und die Kamera stellt automatisch die dazu passende Blende für die optimale Belichtung ein.

Drehen Sie bei aktivierter Belichtungsmessung das hintere Einstellrad, um eine Belichtungszeit zu wählen. Die Belichtungszeit kann auf die Einstellung »x 25 o« oder Werte zwischen 30 s und 1/8000 s eingestellt werden. Die gewählte Belichtungszeit lässt sich fixieren ( $\Box$  [140\)](#page-161-0).

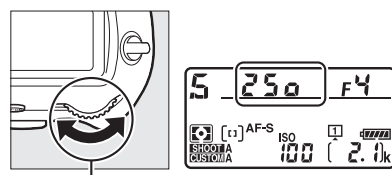

**Hinteres Einstellrad**

### <span id="page-156-0"></span>**A: Zeitautomatik**

Bei der Zeitautomatik wählen Sie eine Blende und die Kamera stellt automatisch die dazu passende Belichtungszeit für die optimale Belichtung ein.

Drehen Sie bei aktivierter Belichtungsmessung das vordere Einstellrad, um eine Blende zwischen der größten und der kleinsten Blende des Objektivs zu wählen. Die gewählte Blende lässt sich fixieren ( $\Box$  [140\)](#page-161-0).

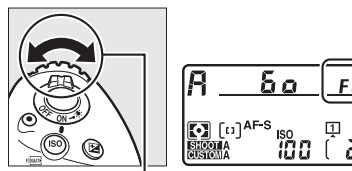

**Vorderes Einstellrad**

#### A **Objektive ohne CPU (**0 **[324,](#page-345-0) [326\)](#page-347-1)**

Stellen Sie die Blende mit dem Blendenring am Objektiv ein. Wenn mit einem Objektiv ohne CPU dessen Lichtstärke (größte Blende) mithilfe der Option »**Objektivdaten«** im Systemmenü ( $\Box$  [244](#page-265-0)) eingegeben wurde, wird der aktuelle Blendenwert im Sucher und auf dem oberen Display angezeigt (gerundet auf die nächste ganze Blendenstufe).

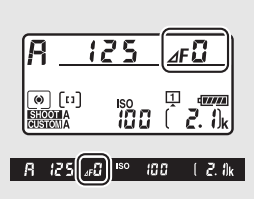

Andernfalls zeigen die Blendenanzeigen nur die Anzahl der Blendenstufen an ( $\Delta F$ ; die Offenblende als  $\Delta F$ .), und der Blendenwert muss vom Blendenring abgelesen werden.

### <span id="page-157-0"></span>**M: Manuelle Belichtungssteuerung**

Bei der manuellen Belichtungssteuerung stellen Sie sowohl Belichtungszeit als auch Blende selbst ein. Drehen Sie bei aktiver Belichtungsmessung das hintere Einstellrad, um eine Belichtungszeit zu wählen, und das vordere Einstellrad, um die Blende einzustellen. Als Belichtungszeit können »**x 25 o**« oder Zeiten zwischen 30 s und <sup>1</sup>/8000 s eingestellt werden. Außerdem kann der Verschluss für eine Langzeitbelichtung unbegrenzt lange offen gelassen werden (buthoder - -, m [138](#page-159-0)). Die Blende kann auf Werte zwischen der kleinsten und der größten Blendenöffnung des Objektivs gestellt werden. Verwenden Sie die Belichtungsskalen, um die Belichtung zu überprüfen.

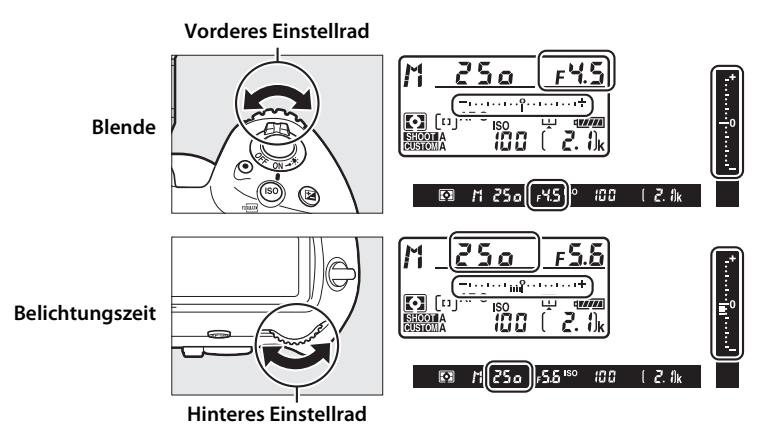

Die gewählten Werte für Belichtungszeit und Blende lassen sich fixieren  $(D 140)$  $(D 140)$  $(D 140)$ .

### A **AF-Micro-NIKKOR-Objektive**

Wenn ein externer Belichtungsmesser verwendet wird, muss die Belichtungsverlängerung nur dann berücksichtigt werden, wenn die Blende mit dem Blendenring eingestellt wird.

#### A **Belichtungsskalen**

Die Belichtungsskalen im Sucher und auf dem oberen Display zeigen an, ob das Foto mit den aktuellen Einstellungen unter- oder überbelichtet wird. Je nachdem, welche Option für die Individualfunktion b2 (**»Schrittweite Bel.-steue**rung«,  $\Box$  [301\)](#page-322-1) gewählt ist, wird der Wert der Unter- oder Überbelichtung in Schrittweiten von 1/3 LW, 1/2 LW oder 1 LW angezeigt. Wenn die Messbereichsgrenzen der Belichtungsmessung überschritten werden, blinken die Anzeigen.

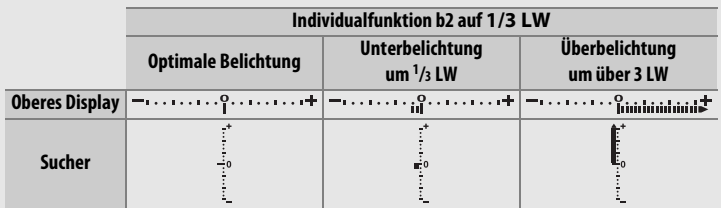

#### A **Weitere Informationen**

Mit der Individualfunktion f7 (»Skalen spiegeln«,  $\Box$  [309](#page-330-0)) lassen sich die Belichtungsskalen spiegeln, sodass negative Werte rechts und positive Werte links auf der Skala angezeigt werden.

### <span id="page-159-0"></span>**Langzeitbelichtungen (nur im Modus M)**

Wählen Sie die folgenden Zeiteinstellungen für Langzeitbelichtungen von Lichtspuren, Sternen, Nachtlandschaften oder Feuerwerk.

- **Bulb (**A**)**: Der Verschluss bleibt offen, solange der Auslöser vollständig gedrückt gehalten wird. Um Verwacklungsunschärfen zu vermeiden, verwenden Sie ein Stativ und eine optionale Funkfernsteuerung ( $\Box$  [337](#page-358-0)) oder einen optionalen Kabelfernauslöser ( $\Box$  [339\)](#page-360-0).
- **Time (**%**)**: Starten Sie die Belichtung durch Drücken des Auslösers an der Kamera oder an einem optionalen Kabelfernauslöser oder einer optionalen Funkfernsteuerung. Der Verschluss bleibt so lange offen, bis der Auslöser ein zweites Mal gedrückt wird.

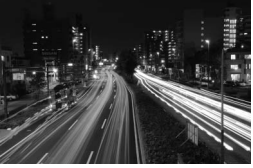

**Länge der Belichtung: 35 s Blende: 25**

### $\vert \mathbf{z} \vert$

### **1 Machen Sie die Kamera aufnahmebereit.**

Montieren Sie die Kamera auf ein Stativ oder stellen Sie sie auf eine stabile, ebene Unterlage.

### A **Langzeitbelichtungen**

Schließen Sie den Okularverschluss, um zu verhindern, dass in den Sucher einfallendes Licht möglicherweise die Aufnahmen beeinträchtigt ( $\Box$  [120](#page-141-0)). Nikon empfiehlt die Verwendung eines vollständig aufgeladenen Akkus oder eines optionalen Netzadapters mit Akkufacheinsatz, damit die Stromzufuhr nicht unterbrochen wird, während der Verschluss geöffnet ist. Beachten Sie, dass bei Langzeitbelichtungen Rauschen auftreten kann (helle Flecken, zufällig angeordnete helle Pixel oder Schleier). Helle Flecken und Schleier lassen sich reduzieren, indem man im Fotoaufnahmemenü **»Ein«** für **»Rauschunterdr. bei Langz.bel.«** einstellt ( $\Box$  [294\)](#page-315-1).

### **2 Wählen Sie die Belichtungssteuerung M.**

Drücken Sie die MODE-Taste und drehen Sie das hintere Einstellrad, bis **M** im oberen Display erscheint.

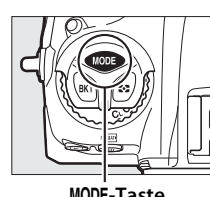

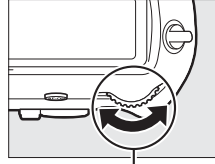

I**-Taste Hinteres Einstellrad Oberes Display**

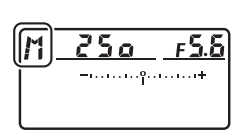

### **3 Wählen Sie eine Einstellung für Langzeitbelichtung.**

Drehen Sie bei aktiver Belichtungsmessung das hintere Einstellrad, bis die Funktion Bulb (bu L b) oder Time (--) in der Anzeige für die Belichtungszeit erscheint. Die Belichtungsskalen werden nicht angezeigt, wenn Bulb  $(b<sub>u</sub>, b)$  oder Time  $(-)$  gewählt ist.

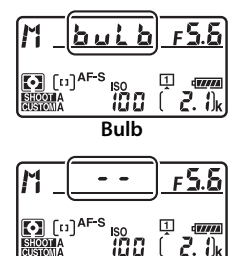

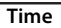

### **4 Öffnen Sie den Verschluss.**

**Bulb**: Drücken Sie nach dem Fokussieren den Auslöser an der Kamera, am optionalen Kabelfernauslöser oder der optionalen Funkfernsteuerung vollständig herunter. Halten Sie den Auslöser so lange gedrückt, bis die Langzeitbelichtung beendet werden soll.

**Time**: Drücken Sie den Auslöser vollständig herunter und lassen Sie ihn wieder los.

### **5 Schließen Sie den Verschluss.**

**Bulb**: Nehmen Sie den Finger vom Auslöser.

**Time**: Drücken Sie den Auslöser erneut vollständig herunter.

### <span id="page-161-0"></span>**Fixieren von Belichtungszeit und Blende**

Bei Blendenautomatik kann die Belichtungszeit fixiert werden, bei Zeitautomatik die Blende. Bei der manuellen Belichtungssteuerung können sowohl Belichtungszeit als auch Blende fixiert werden. Beim Fotografieren mit Programmautomatik ist die Fixierung von Belichtungszeit und Blende nicht möglich.

**1 Belegen Sie eine Taste der Kamera mit der Fixierung von Belichtungszeit und Blende.**

Weisen Sie **»Fixierung d. Bel.-zeit/Blende«** mithilfe der Individualfunktion f1 (»**Benutzerdef. Funktionszuweis.**«,  $\Box$  [307\)](#page-328-0) einem Bedienelement zu.

### **2 Fixieren Sie Belichtungszeit und/oder Blende.**

**Belichtungszeit (Belichtungssteuerung S und M)**: Halten Sie die ausgewählte Taste gedrückt und drehen Sie das hintere Einstellrad, bis das Symbol **II** im Sucher und auf dem oberen Display erscheint.

Um die Fixierung der Belichtungszeit aufzuheben, drücken Sie die Taste und drehen

Sie das hintere Einstellrad, bis das Symbol **E** in den Anzeigen verschwindet.

**Blende (Belichtungssteuerung A und M)**: Halten Sie die ausgewählte Taste gedrückt und drehen Sie das vordere Einstellrad, bis das Symbol **I** im Sucher und auf dem oberen Display erscheint.

Um die Fixierung der Blende aufzuheben, drücken Sie die Taste und drehen Sie das

vordere Einstellrad, bis das Symbol **E** in den Anzeigen verschwindet.

#### A **Weitere Informationen**

Verwenden Sie die Individualfkt. f3 (»Fixierung d. Bel.-zeit/Blende«,  $\Box$  [308](#page-329-0)), um die gewählten Werte für Belichtungszeit und/oder Blende dauerhaft zu fixieren.

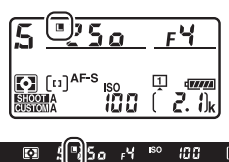

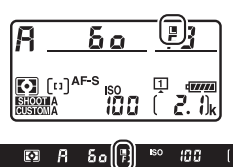

### **Belichtungs-Messwertspeicher**

Verwenden Sie den Belichtungs-Messwertspeicher, wenn Sie nach der Belichtungsmessung mit mittenbetonter Messung oder Spotmessung (0 [129\)](#page-150-0) einen anderen Bildausschnitt wählen möchten.

### **1 Speichern Sie die Belichtung.**

Positionieren Sie das Hauptobjekt im ausgewählten Fokusmessfeld und drücken Sie den Auslöser bis zum ersten Druckpunkt. Halten Sie den Auslöser bis zum ersten Druckpunkt gedrückt, während das Objekt im Fokusmessfeld positioniert ist, und drücken Sie auf die Mitte des Sub-Wählers, um die Belichtung zu speichern (wenn Sie den Autofokus verwenden, stellen Sie sicher, dass der Schärfeindikator  $\bullet$  im Sucher erscheint).

Bei aktivem Belichtungs-Messwertspeicher erscheint im Sucher die Anzeige **AE-L**.

**Auslöser**

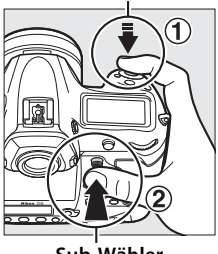

**Sub-Wähler**

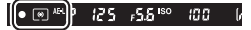

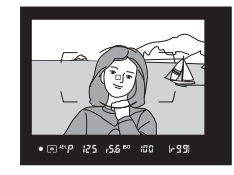

Z

### **2 Wählen Sie den gewünschten Bildausschnitt.**

Halten Sie die Mitte des Sub-Wählers gedrückt, wählen Sie den endgültigen Bildausschnitt und lösen Sie die Kamera aus.

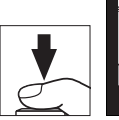

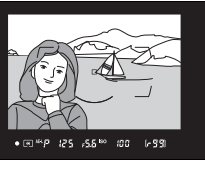

### A **Gemessener Bereich**

Bei der Spotmessung wird der Belichtungswert gespeichert, der beim ausgewählten Fokusmessfeld gemessen wurde ( $\Box$  [129\)](#page-150-1). Bei der mittenbetonten Messung wird der Belichtungswert gespeichert, der in einer Kreisfläche mit 12 mm Durchmesser in der Mitte des Suchers gemessen wurde.

### A **Belichtungszeit und Blende verändern**

Bei aktivem Belichtungs-Messwertspeicher können folgende Einstellungen verändert werden, ohne dass die resultierende Belichtung vom gemessenen Wert abweicht:

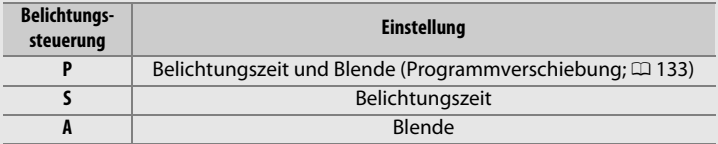

Die neuen Werte lassen sich im Sucher und auf dem oberen Display ablesen. Beachten Sie, dass die Messmethode bei aktivem Belichtungs-Messwertspeicher nicht geändert werden kann.

#### A **Weitere Informationen**

Wenn für die Individualfunktion c1 (»**Bel. speichern mit Auslöser«**,  $\Box$  [302\)](#page-323-3) die Option **»Ein (halb drücken)«** gewählt ist, wird die Belichtung durch Drücken des Auslösers bis zum ersten Druckpunkt gespeichert.

Z

### <span id="page-164-0"></span>**Belichtungskorrektur**

Mit der Belichtungskorrektur können Sie die von der Kamera vorgeschlagene Belichtung ändern, um das Bild heller oder dunkler zu machen. Sie ist am effektivsten, wenn sie mit der mittenbetonten Messung oder der Spotmessung kombiniert wird ( $\Box$  [129](#page-150-0)). Wählen Sie Werte zwischen -5 LW (Unterbelichtung) und +5 LW (Überbelichtung) in Schritten von 1/3 LW. Generell sorgen positive Korrekturwerte für hellere Bilder und negative Korrekturwerte für dunklere Bilder.

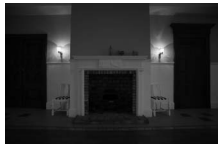

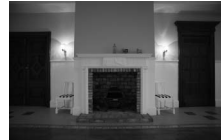

**–1 LW Keine Belichtungskorrektur**

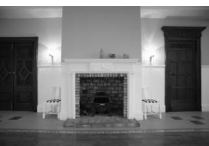

**+1 LW**

Um einen Belichtungskorrekturwert auszuwählen, drücken Sie die E-Taste und drehen Sie das hintere Einstellrad, bis die gewünschte Einstellung im Sucher und auf dem oberen Display erscheint.

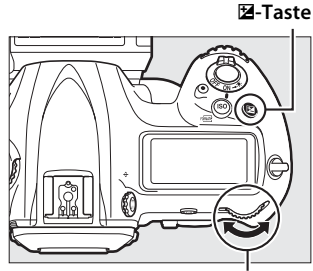

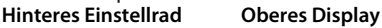

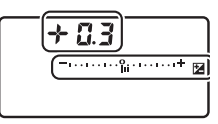

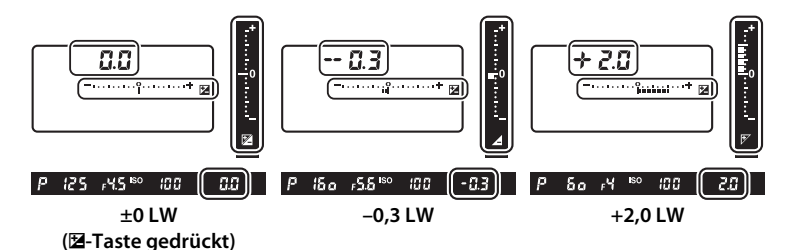

Bei anderen Werten als ±0,0 blinkt die Null im Zentrum der Belichtungsskalen (nur bei den Belichtungssteuerungen **P**, **S** und **A**) und das Symbol  $\mathbb Z$  wird im Sucher und auf dem oberen Display angezeigt, sobald Sie die E-Taste loslassen. Der aktuelle Wert für die Belich-

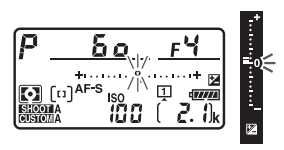

tungskorrektur kann auf den Belichtungsskalen durch Drücken der **E-Taste abgelesen werden.** 

Um die normale Belichtung wieder herzustellen, setzen Sie den Wert der Belichtungskorrektur auf ±0,0. Beim Ausschalten der Kamera wird die Belichtungskorrektur nicht zurückgestellt.

**Z** 

### A **Belichtungssteuerung M**

Bei manueller Belichtungssteuerung **M** beeinflusst die Belichtungskorrektur nur die Belichtungsskala; Belichtungszeit und Blende ändern sich nicht.

### A **Einsatz eines Blitzgeräts**

Wenn ein Blitzgerät verwendet wird, wirkt sich die Belichtungskorrektur sowohl auf die Blitzleistung als auch auf die Belichtung aus, die Helligkeit von Hauptobjekt und Hintergrund ändern sich. Mit der Individualfunktion e3 (**»Bel.-korr. bei Blitzaufn.**«,  $\Box$  [306\)](#page-327-2) können Sie die Wirkung der Belichtungskorrektur auf den Hintergrund beschränken.

### A **Weitere Informationen**

Mit der Individualfunktion b3 (»Schrittweite f. Bel.korrektur«, **QD** [301\)](#page-322-2) lässt sich die Schrittweite für die Belichtungskorrektur wählen. Mit der Individualfunktion b4 (»**Einfache Belichtungskorr.**«,  $\Box$  [302\)](#page-323-4) können Sie festlegen, dass eine Belichtungskorrektur auch ohne Drücken der E-Taste vorgenommen werden kann. Informationen darüber, wie Belichtung, Blitzleistung, Weißabgleich und Active D-Lighting automatisch variiert werden können, finden Sie ab Seite [146.](#page-167-0)

### <span id="page-167-0"></span>**Automatikreihen**

Bei Automatikreihen variiert die Kamera die Belichtung, die Blitzleistung, **A**ctive **D**-**L**ighting (ADL) oder den Weißabgleich um den aktuellen Wert herum. Wählen Sie diese Funktion in Situationen, in denen es schwierig ist, die richtige Einstellung zu finden. Die Automatikreihenfunktion ist auch praktisch, wenn nicht genug Zeit zur Verfügung steht, bei jeder Aufnahme die Ergebnisse zu überprüfen, oder um auf einfache Weise mit unterschiedlichen Einstellungen für dasselbe Motiv zu experimentieren.

Automatikreihen werden im Fotoaufnahmemenü unter dem Menüpunkt **»Autom. Belichtungsreihen«** eingestellt, der die folgenden Optionen umfasst:

• **Belichtung & Blitz**: Die Kamera variiert die Belichtung und/oder Blitzleistung innerhalb einer

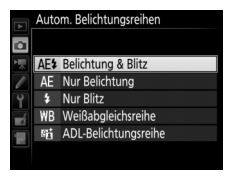

Fotoserie ( $\Box$  [147\)](#page-168-0). Beachten Sie, dass Blitzbelichtungsreihen nur mit i-TTL und, falls unterstützt, mit Blitzautomatik mit automatischer Blendensteuerung ( $\circledR$ A) verfügbar sind ( $\circ$  [196](#page-217-0), [331](#page-352-0)).

- **Nur Belichtung**: Die Kamera variiert die Belichtung innerhalb einer Fotoserie.
- **Nur Blitz**: Die Kamera variiert die Blitzleistung innerhalb einer Fotoserie.
- **Weißabgleichsreihe**: Die Kamera erstellt von jedem Foto mehrere Bildkopien mit jeweils anderem Weißabgleich ( $\Box$  [151\)](#page-172-0).
- **ADL-Belichtungsreihe**: Die Kamera erstellt eine Reihe von Fotos mit unterschiedlichen Active-D-Lighting-Einstellungen ( $\Box$  [155](#page-176-0)).

 $\Xi$ 

### <span id="page-168-0"></span>❚❚ **Belichtungsreihe und Blitzbelichtungsreihe**

So können Sie die Belichtung und/oder die Blitzleistung innerhalb einer Fotoserie variieren:

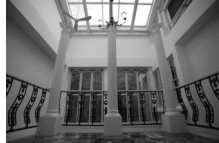

**Belichtung geändert um: 0 LW**

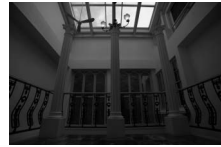

**Belichtung geändert um: –1 LW**

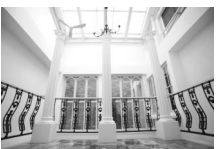

**Belichtung geändert um: +1 LW**

### <span id="page-168-1"></span>**1 Wählen Sie die Anzahl der Aufnahmen.**

Drücken Sie die **BKT**-Taste und drehen Sie das hintere Einstellrad, um die Anzahl der Aufnahmen für die Belichtungsreihe festzulegen. Die Anzahl der Aufnahmen wird auf dem oberen Display angezeigt.

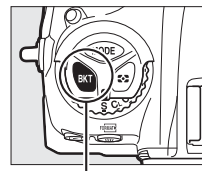

Anzahl der Aufnahmen ....<del>...</del>.......... **Oberes Display**

**BKT-Taste Hinteres Einstellrad**

Anzeige für die Belichtungs- und Blitzbelichtungsreihe

Bei anderen Einstellungen als Null erscheinen das Symbol ET und die Anzeigen für die Belichtungs- und Blitzbelichtungsreihe im Sucher und auf dem oberen Display.

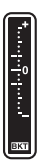

Z

### **2 Wählen Sie eine Schrittweite aus.**

Halten Sie die **BKT**-Taste gedrückt und drehen Sie das vordere Einstellrad, um die Schrittweite für die Belichtungsreihe auszuwählen.

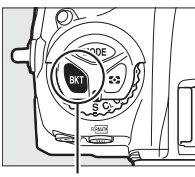

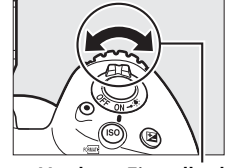

Belichtungsschrittweite

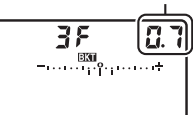

**BKT-Taste Vorderes Einstellrad Oberes Display**

Standardmäßig können folgende Schrittweiten gewählt werden: 0,3  $(1/3)$ , 0,7  $(2/3)$ , 1, 2 und 3 LW. Die Belichtungsreihenprogramme mit Schrittweite 0,3  $(1/3)$  LW sind nachfolgend auflistet.

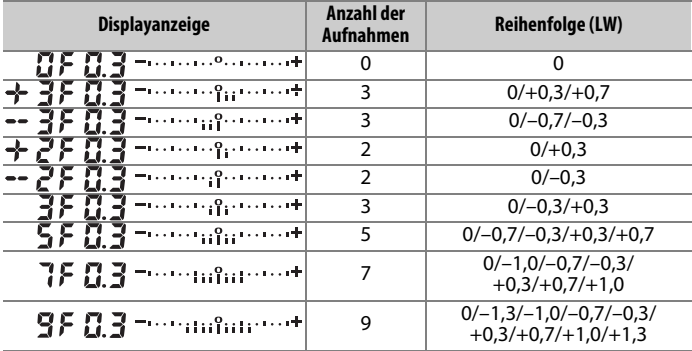

**Z** 

Bei Schrittweite 2 LW und höher sind maximal fünf Aufnahmen möglich; wird bei Schritt 1 ein höherer Wert gewählt, stellt sich die Anzahl der Aufnahmen automatisch auf 5 zurück.

### **3 Wählen Sie den Bildausschnitt, stellen Sie scharf und lösen Sie aus.**

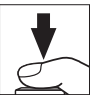

Die Kamera variiert entsprechend dem ausgewählten Belichtungsreihenprogramm mit jeder Aufnahme die Belichtung und/oder die Blitzleistung. Die Korrekturwerte der Reihe werden zu einer eventuell eingestellten manuellen Belichtungskorrektur addiert (siehe S. [143](#page-164-0)).

Beim Benutzen der Belichtungsreihenfunktion wird eine Fortschrittsanzeige im Sucher und auf dem oberen Display angezeigt. Nach jeder Aufnahme verschwindet ein Segment aus der Fortschrittsanzeige.

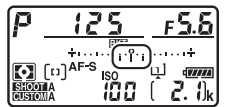

**Anzahl der Aufnahmen: 3 Schrittweite: 0,7**

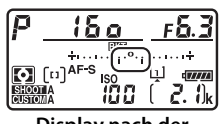

**Display nach der ersten Aufnahme**

### ❚❚ **Beenden der Belichtungsreihenfunktion**

Um die Belichtungsreihenfunktion zu beenden, drücken Sie die **BKT**-Taste und drehen Sie das hintere Einstellrad, bis die Anzahl der Aufnahmen der Belichtungsreihe Null ( $\overline{a}$ F) beträgt und das Symbol  $\overline{a}$  nicht mehr angezeigt wird. Das zuletzt eingestellte Programm wird wiederhergestellt, wenn die Belichtungsreihenfunktion erneut aktiviert wird. Die Belichtungsreihe lässt sich auch mit dem 2-Tasten-Reset ( $\Box$  [224\)](#page-245-0) beenden, wobei in diesem Fall das Belichtungsreihenprogramm beim neuerlichen Aktivieren der Funktion nicht wiederhergestellt wird.

### A **Weitere Informationen**

Mit der Individualfunktion b2 (»Schrittweite Bel.-steuerung«,  $\Box$  [301\)](#page-322-1) können Sie eine andere Schrittweite auswählen. Die Reihenfolge der Korrekturen innerhalb einer Belichtungsreihe kann im Menü der Individualfunktion e7 (**»BKT-Reihenfolge**«,  $\Box$  [307\)](#page-328-1) geändert werden. Mithilfe der Individualfunktion f1 (**»Benutzerdef. Funktionszuweis.«**) > **»BKT-Taste + 烹«** (□ [307\)](#page-328-0) können Sie der **BKT**-Taste eine andere Funktion zuweisen.

### A **Belichtungs- und Blitzbelichtungsreihen**

Bei den Aufnahmebetriebsarten »Serienaufnahme langsam«, »Serienaufnahme schnell« und »Leise Serienbildaufnahme« wird die Serienauslösung angehalten, nachdem die im Belichtungsreihenprogramm angegebene Bildanzahl aufgenommen wurde. Beim nächsten Drücken des Auslösers entsteht eine neue Belichtungsreihe. Im Selbstauslöser-Modus nimmt die Kamera bei jeder Auslösung die Anzahl der Aufnahmen auf, die unter Schritt 1 auf Seite [147](#page-168-1)  ausgewählt wurde, unabhängig von der für die Individualfunktion c3 (**»Selbstauslöser«**) > »**Anzahl von Aufnahmen«** ( $\Box$  [303\)](#page-324-0) ausgewählten Option. Der Zeitabstand zwischen den Aufnahmen wird jedoch von der Individualfunktion c3 (**»Selbstauslöser«**) > **»Intervall zwischen Aufnahm.«** gesteuert. Bei anderen Aufnahmebetriebsarten wird jedes Mal ein einziges Foto aufgenommen, wenn der Auslöser gedrückt wird.

Wenn die Speicherkarte voll ist, bevor alle Bilder der Belichtungsreihe aufgenommen wurden, kann die Reihe mit dem nächsten Bild der Abfolge fortgesetzt werden, nachdem die Speicherkarte gewechselt wurde oder Bilder gelöscht wurden, um Speicherplatz auf der Karte freizugeben. Wird die Kamera ausgeschaltet, bevor alle Bilder der Belichtungsreihe aufgenommen sind, wird die Reihe nach dem Wiedereinschalten mit dem nächsten Bild der Reihe fortgesetzt.

#### A **Belichtungsreihen**

Die Kamera ändert die Belichtung durch Variieren der Belichtungszeit und der Blende (Programmautomatik), der Blende (Blendenautomatik) oder der Belichtungszeit (Zeitautomatik, manuelle Belichtungssteuerung). Wenn bei den Belichtungssteuerungen **P**, **S** oder **A** für **»ISO-Empfindlichkeits-Einst.«** > **»ISO-Automatik**« ( $\Box$  [126\)](#page-147-0) die Option »Ein« gewählt ist, ändert die Kamera automatisch die ISO-Empfindlichkeit für eine optimale Belichtung, wenn die Grenzen des Belichtungssystems überschritten würden; im Modus **M** bringt die Kamera zunächst mittels ISO-Automatik die Belichtung möglichst nahe ans Optimum und variiert dann diese Belichtungseinstellung durch Verändern der Belichtungszeit. Mit der Individualfunktion e6 (»**Belicht.reihen (Modus M)«**,  $\Box$  [307\)](#page-328-2) lässt sich einstellen, wie eine Belichtungs- und Blitzbelichtungsreihe bei der manuellen Belichtungssteuerung variiert wird. So kann die Blitzleistung in Kombination mit Belichtungszeit und/oder Blende oder nur die Blitzleistung variiert werden.

### <span id="page-172-0"></span>❚❚ **Weißabgleichsreihe**

Die Kamera erstellt von jedem Foto mehrere Bildkopien mit jeweils anderem Weißabgleich.

### **1 Wählen Sie die Anzahl der Aufnahmen.**

Drücken Sie die **BKT**-Taste und drehen Sie das hintere Einstellrad, um die Anzahl der Aufnahmen für die Weißabgleichsreihe festzulegen. Die Anzahl der Aufnahmen wird auf dem oberen Display angezeigt.

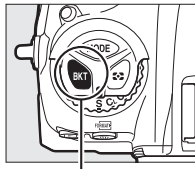

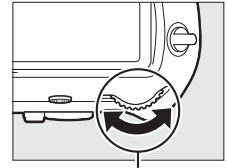

**BKT-Taste Hinteres Einstellrad** 

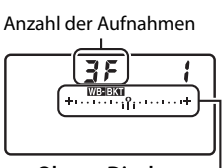

**Oberes Display**

Anzeige für die Weißabgleichsreihe

Bei anderen Einstellungen als Null werden das Symbol WEEKT und die Anzeige für die Weißabgleichsreihe auf dem oberen Display angezeigt und im Sucher erscheint EXI.

Z

### **2 Wählen Sie eine Schrittweite für die Weißabgleichsreihe.**

Halten Sie die **BKT**-Taste gedrückt und drehen Sie das vordere Einstellrad, um eine Schrittweite für die Weißabgleichskorrektur auszuwählen. Jeder Schritt entspricht ungefähr fünf Mired.

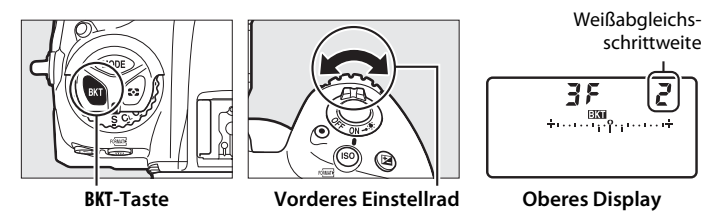

Es stehen die Schrittweiten 1 (5 Mired), 2 (10 Mired) und 3 (15 Mired) zur Auswahl. Höhere **B**-Werte entsprechen einer Farbverschiebung zu Blau, höhere **A**-Werte entsprechen einer Farbverschiebung zu Amber (Gelborange) hin ( $\Box$  [162](#page-183-0)). Im Folgenden sind die Weißabgleichsreihenprogramme mit einer Schrittweite von 1 aufgeführt.

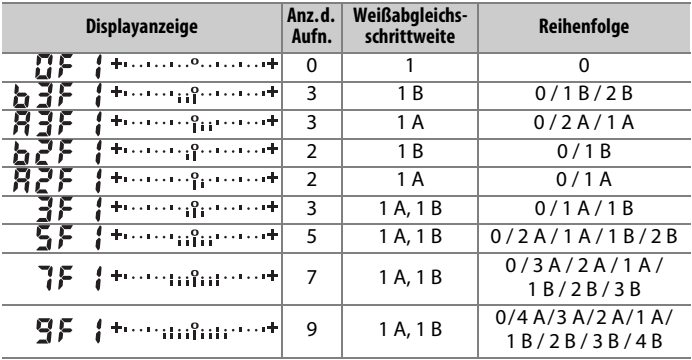

#### A **Weitere Informationen**

Der Begriff »Mired« wird auf Seite [164](#page-185-0) erklärt.

### **3 Wählen Sie den Bildausschnitt, stellen Sie scharf und lösen Sie aus.**

Bei jeder Aufnahme werden die im gewählten Weißabgleichsreihenprogramm festgelegten Bildkopien mit einem jeweils anderen Weißabgleich erstellt. Die jeweiligen Korrekturwerte werden zu einer eventuellen Einstellung der Weißabgleichs-Feinabstimmung addiert.

Wenn die im Weißabgleichsreihenprogramm festgelegte Anzahl an Kopien größer ist als die Anzahl der verbleibenden Aufnahmen, blinken die Anzeige  $F u L L$  und das Symbol für die betroffene Speicherkarte auf dem oberen Display; zudem erscheint wie rechts abgebildet ein blinkendes Ful im Sucher und die Auslösung ist gesperrt. Sie können erst wieder Bilder aufnehmen, wenn eine Speicherkarte mit ausreichend Platz eingesetzt ist.

# រនន

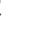

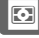

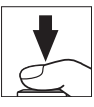

### ❚❚ **Beenden der Weißabgleichsreihenfunktion**

Um die Weißabgleichsreihenfunktion zu beenden, drücken Sie die **BKT**-Taste und drehen Sie das hintere Einstellrad, bis die Anzahl der Aufnahmen Null  $(IF)$  beträgt und das Symbol W  $III$  nicht mehr angezeigt wird. Das zuletzt eingestellte Programm wird wiederhergestellt, wenn die Weißabgleichsreihenfunktion erneut aktiviert wird. Die Weißabgleichsreihenfunktion lässt sich auch mit dem 2-Tasten-Reset ( $\Box$  [224\)](#page-245-0) beenden, wobei in diesem Fall das Weißabgleichsreihenprogramm beim neuerlichen Aktivieren der Funktion nicht wiederhergestellt wird.

#### A **Weißabgleichsreihen**

Weißabgleichsreihen sind nicht bei NEF-(RAW-)Bildqualitätseinstellungen verfügbar. Wenn Sie eine Bildqualitätsoption »NEF (RAW)« oder »NEF (RAW) + JPEG« auswählen, wird die Weißabgleichsreihenfunktion annulliert.

Die Weißabgleichsreihe wirkt nur auf die Farbtemperatur (die Amber-Blau-Achse in der Anzeige der Weißabgleichs-Feinabstimmung;  $\Box$  [162\)](#page-183-0). Auf der Grün-Magenta-Achse werden keine Veränderungen vorgenommen.

Im Selbstauslöser-Modus erstellt die Kamera bei jeder Auslösung die Anzahl der im Reihenprogramm festgelegten Bildkopien, unabhängig von der für die Individualfunktion c3 (»**Selbstauslöser«**) > »Anzahl von Aufnahmen« ( $\Box$  [303](#page-324-0)) gewählten Option.

Wenn die Kamera ausgeschaltet wird, während die Kontrollleuchte für den Speicherkartenzugriff leuchtet, schaltet die Stromversorgung erst dann ab, wenn alle Bildkopien der Reihe abgespeichert sind.

### <span id="page-176-0"></span>❚❚ **ADL-Belichtungsreihe**

Die Kamera erstellt eine Reihe von Bildern mit unterschiedlichen Active-D-Lighting-Einstellungen.

### <span id="page-176-1"></span>**1 Wählen Sie die Anzahl der Aufnahmen.**

Drücken Sie die **BKT**-Taste und drehen Sie das hintere Einstellrad, um die Anzahl der Aufnahmen für die ADL-Belichtungsreihe festzulegen. Die Anzahl der Aufnahmen wird auf dem oberen Display angezeigt.

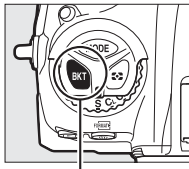

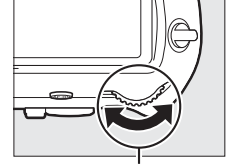

**BKT-Taste Hinteres Einstellrad** 

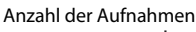

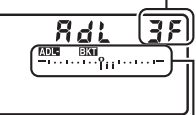

**Oberes Display**

Anzeige für ADL-Belichtungsreihe

Bei anderen Einstellungen als Null werden das Symbol **were a** und die Anzeige für die ADL-Belichtungsreihe auf dem oberen Display angezeigt und im Sucher erscheint E. Wählen Sie zwei Aufnahmen, um ein Foto ohne Active D-Lighting und ein Foto mit der gewählten ADL-Einstellung zu erhalten. Wählen Sie drei bis fünf Aufnahmen, um eine Belichtungsreihe mit den aufeinanderfolgenden Active-D-Lighting-Einstellungen von **»Aus«** bis **»Normal«** (drei Aufnahmen), von **»Aus«** bis **»Verstärkt«** (vier Aufnahmen) oder von **»Aus«** bis **»Extrastark 1«** bzw. von **»Moderat«** bis **»Extrastark 2«** (fünf Aufnahmen) aufzunehmen. Wenn Sie mehr als zwei Aufnahmen auswählen, fahren Sie mit Schritt 3 fort.

### **2 Wählen Sie die Stärke von Active D-Lighting.**

Halten Sie die **BKT**-Taste gedrückt und drehen Sie das vordere Einstellrad, um die ADL-Einstellung zu wählen.

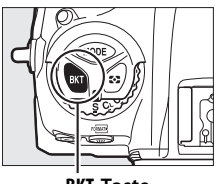

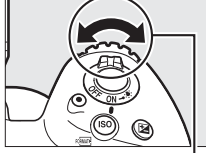

**BKT-Taste Vorderes Einstellrad**

Die Stärke von Active D-Lighting wird auf dem oberen Display angezeigt.

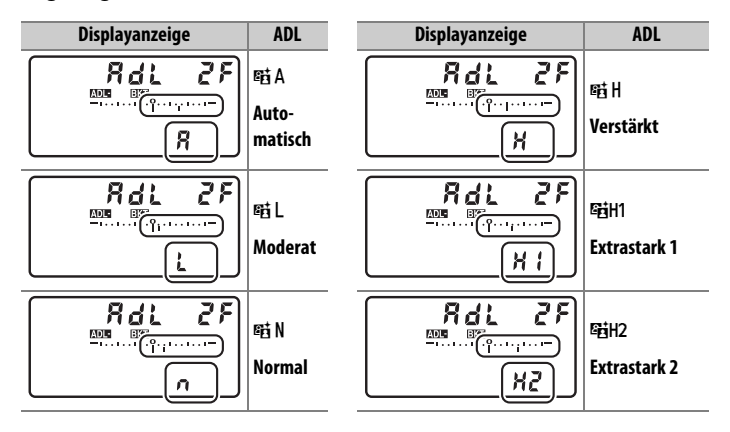

### **3 Wählen Sie den Bildausschnitt, stellen Sie scharf und lösen Sie aus.**

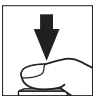

Die Kamera nimmt entsprechend dem ausgewählten ADL-Belichtungsreihenprogramm nacheinander Bilder mit unterschiedlichen Active-D-Lighting-Einstellungen auf. Beim Benutzen der ADL-Belichtungsreihenfunktion wird eine Fortschrittsanzeige auf dem oberen Display angezeigt. Nach jeder Aufnahme verschwindet ein Segment aus der Fortschrittsanzeige.

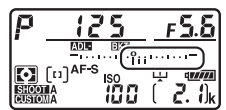

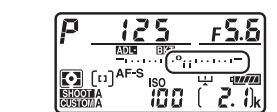

**Anzahl der Aufnahmen: 3 Display nach der ersten Aufnahme**

### ❚❚ **Beenden der ADL-Belichtungsreihenfunktion**

Um die ADL-Belichtungsreihenfunktion zu beenden, drücken Sie die **BKT**-Taste und drehen Sie das hintere Einstellrad, bis die Anzahl der Aufnahmen der Belichtungsreihe Null ( $GF$ ) beträgt und das Symbol  $DEER$  nicht mehr angezeigt wird. Das zuletzt eingestellte Programm wird wiederhergestellt, wenn die ADL-Belichtungsreihenfunktion erneut aktiviert wird. Die ADL-Belichtungsreihenfunktion lässt sich auch mit dem 2-Tasten-Reset ( $\Box$  [224](#page-245-0)) beenden, wobei in diesem Fall das ADL-Belichtungsreihenprogramm beim neuerlichen Aktivieren der Funktion nicht wiederhergestellt wird.

#### A **ADL-Belichtungsreihen**

Bei den Aufnahmebetriebsarten »Serienaufnahme langsam«, »Serienaufnahme schnell« und »Leise Serienbildaufnahme« wird die Serienauslösung angehalten, nachdem die im ADL-Belichtungsreihenprogramm angegebene Bildanzahl aufgenommen wurde. Beim nächsten Drücken des Auslösers entsteht eine neue Belichtungsreihe. Im Selbstauslöser-Modus nimmt die Kamera bei jeder Auslösung die Anzahl der Aufnahmen auf, die unter Schritt 1 auf Seite [155](#page-176-1) ausgewählt wurde, unabhängig von der für die Individualfunktion c3 (**»Selbstauslöser«**) > »**Anzahl von Aufnahmen«** ( $\Box$  [303\)](#page-324-0) ausgewählten Option. Der Zeitabstand zwischen den Aufnahmen wird jedoch von der Individualfunktion c3 (**»Selbstauslöser«**) > **»Intervall zwischen Aufnahm.«** gesteuert. Bei anderen Aufnahmebetriebsarten wird jedes Mal ein einziges Foto aufgenommen, wenn der Auslöser gedrückt wird.

Wenn die Speicherkarte voll ist, bevor alle Bilder der ADL-Belichtungsreihe aufgenommen wurden, kann die Reihe mit dem nächsten Bild der Abfolge fortgesetzt werden, nachdem die Speicherkarte gewechselt wurde oder Bilder gelöscht wurden, um Speicherplatz auf der Karte freizugeben. Wird die Kamera ausgeschaltet, bevor alle Bilder der ADL-Belichtungsreihe aufgenommen sind, wird die Reihe nach dem Wiedereinschalten mit dem nächsten Bild der Reihe fortgesetzt.
# r **Weißabgleich**

# **Weißabgleich-Optionen**

Der Weißabgleich stellt sicher, dass Motivfarben nicht durch die Farbe der Lichtquelle verfälscht werden. Für die meisten Lichtquellen wird der automatische Weißabgleich empfohlen. Wenn mit dem automatischen Weißabgleich nicht die gewünschten Ergebnisse erzielt werden, wählen Sie eine Option aus der folgenden Liste oder nehmen Sie einen benutzerdefinierten Weißabgleich anhand eines eigenen Messwerts vor.

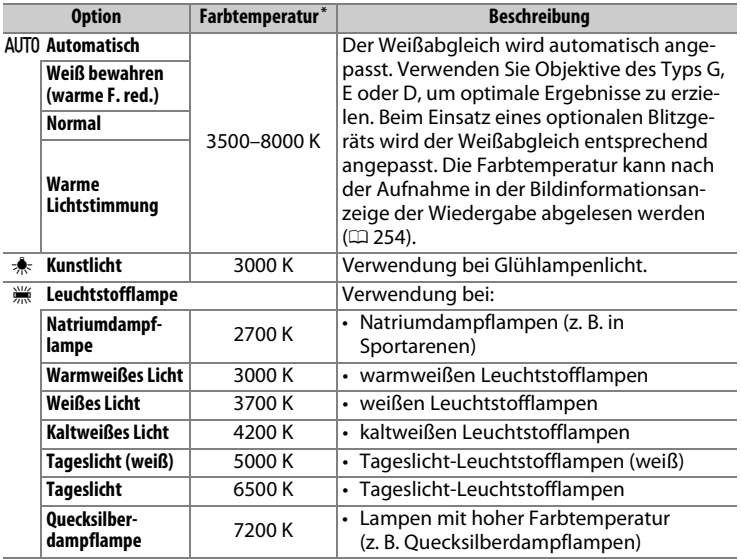

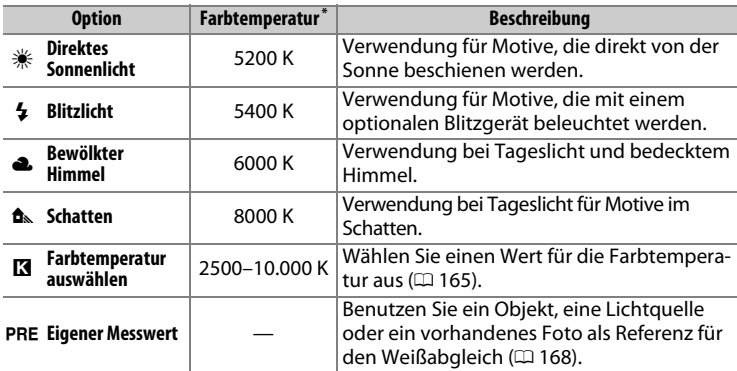

\* Alle Angaben sind Näherungswerte ohne Berücksichtigung einer Feinabstimmung (falls anwendbar).

Die Option für den Weißabgleich wird gewählt, indem Sie die WB-Taste drücken und das hintere Einstellrad drehen, bis die gewünschte Einstellung im rückwärtigen Display erscheint.

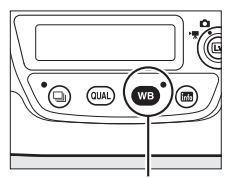

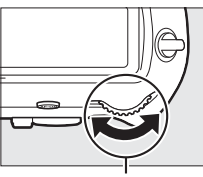

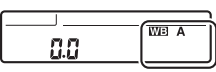

U**-Taste Hinteres Einstellrad Rückwärtiges Display**

## $\mathsf{L}\mathsf{B}$

### A **Das Fotoaufnahmemenü**

Der Weißabgleich kann auch mithilfe der Option **»Weißabgleich«** im Foto- oder Filmaufnahmemenü eingestellt werden ( $\Box$  [293](#page-314-0), [297\)](#page-318-0). Dort besteht ferner Zugriff auf die Feinabstimmung des Weißabgleichs (0 [162](#page-183-0)) und den Weißabgleich durch eigene Messwerte ( $\Box$  [168](#page-189-0)). Die Option »**Automatisch«** im Menü **»Weißabgleich«** stellt zusätzlich die Optionen **»Weiß** 

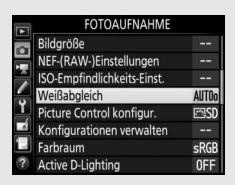

**bewahren (warme F. red.)«**, **»Normal«** und **»Warme Lichtstimmung«** zur Auswahl. Mit **»Weiß bewahren (warme F. red.)«** bleiben weiße Farbflächen trotz Glühlampenlicht in der Aufnahme weiß, während **»Warme Lichtstimmung«** die warme Farbwiedergabe einer Glühlampenbeleuchtung bewahrt, so wie wir sie eher empfinden. Die Option <sub> **<sup>•</sup> >Leuchtstofflampe**« erlaubt die Auswahl ver-</sub> schiedenster Lampentypen.

### A **Studio-Blitzlicht**

Der automatische Weißabgleich führt bei großen Studio-Blitzanlagen möglicherweise nicht zum gewünschten Ergebnis. Verwenden Sie einen eigenen Messwert oder stellen Sie den Weißabgleich auf **»Blitzlicht«** und passen Sie ihn mithilfe der Feinabstimmung präzise an.

### A **Farbtemperatur**

Die wahrgenommene Farbe einer Lichtquelle hängt vom Betrachter und anderen Bedingungen ab. Die Farbtemperatur dient als objektiver Maßstab für die Farbe einer Lichtquelle, definiert mit Bezug auf die Temperatur, auf die ein spezielles Objekt erhitzt werden müsste, um Licht derselben Wellenlängen abzugeben. Lichtquellen mit Farbtemperaturen um 5000 bis 5500 K herum wirken weiß, Lichtquellen mit einer niedrigeren Farbtemperatur wie beispielsweise Glühlampen wirken dagegen gelblich oder rötlich. Lichtquellen mit einer höheren Farbtemperatur wirken hingegen bläulich.

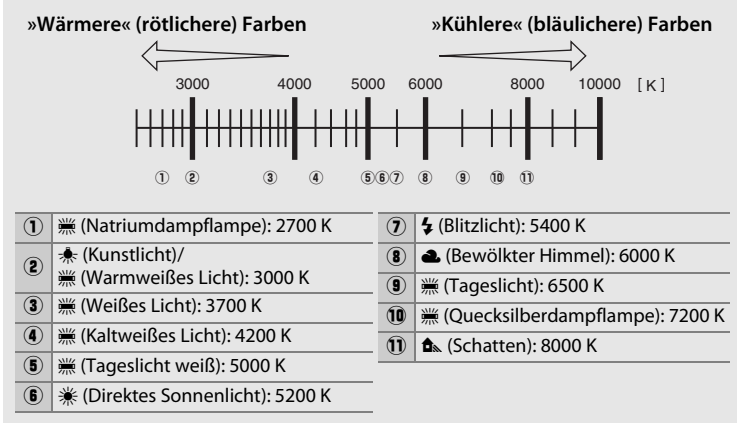

**Hinweis**: Alle Angaben sind Näherungswerte.

### A **Weitere Informationen**

Bei Weißabgleichsreihen ( $\Box$  [151](#page-172-0)) entstehen mehrere Kopien des aufgenommenen Fotos, wobei der Weißabgleich um den aktuellen Wert herum variiert wird.

# <span id="page-183-0"></span>**Feinabstimmung des Weißabgleichs**

Für den Weißabgleich kann eine Feinabstimmung vorgenommen werden, um Farbabweichungen der Lichtquelle auszugleichen oder um absichtlich einen Farbstich im Bild zu erzeugen (die Feinabstimmung ist nicht möglich bei Einstellung K **»Farbtemperatur auswählen«**).

### ❚❚ **Das Menü Weißabgleich**

Um die Feinabstimmung des Weißabgleichs aus dem Fotoaufnahmemenü heraus durchzuführen, wählen Sie **»Weißabgleich«** und gehen Sie wie nachfolgend beschrieben vor.

# **1 Rufen Sie die Feinabstimmung auf.**

Markieren Sie eine Weißabgleich-Option und drücken Sie 2 (falls ein Untermenü erscheint, wählen Sie dort die gewünschte Einstellung und drücken Sie erneut  $\odot$ , um die Feinabstimmung anzuzeigen; Informationen zur Feinab-

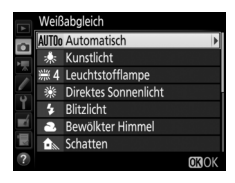

stimmung eines Weißabgleich-Messwerts finden Sie auf Seite [178](#page-199-0)).

### <span id="page-183-1"></span>**2 Nehmen Sie eine Feinabstimmung des Weißabgleichs vor.**

Verwenden Sie den Multifunktionswähler zur Feinabstimmung des Weißabgleichs. Der Weißabgleich kann auf der Achse Amber (A) - Blau (B) in Schritten von 0,5 und auf der Achse Grün (G) - Magenta (M) in Schritten von 0,25 verschoben werden. Die waagrechte Achse (Amber - Blau) wirkt auf die Farbtemperatur,

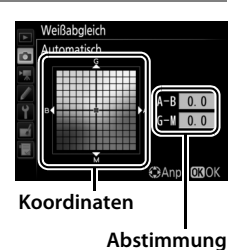

wohingegen die senkrechte Achse (Grün - Magenta) wie ein Farbstich-Korrekturfilter (CC-Filter) wirkt. Die waagrechte Achse ist in Abschnitte von etwa 5 Mired unterteilt, die senkrechte Achse in Abschnitte von etwa 0,05 Einheiten der diffusen optischen Dichte.

# **3** Drücken Sie  $\otimes$ .

Drücken Sie ®, um die Einstellungen zu speichern und zum Fotoaufnahmemenü zurückzukehren. Wenn der Weißabgleich per Feinabstimmung verändert wurde, erscheint ein Sternchen (»\*«) auf dem rückwärtigen Display.

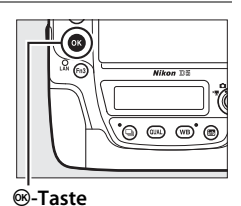

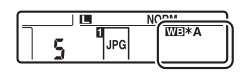

## ❚❚ **Die** U**-Taste**

Bei allen Einstellungen außer **K** (»Farbtemperatur auswählen«) und PRE (»**Eigener Messwert**«) kann die WB-Taste für das Feinabstimmen des Weißabgleichs auf der Achse Amber (A) - Blau (B) verwendet werden  $(D)$  [162;](#page-183-1) wenn PRE ausgewählt ist, wird die Feinabstimmung des Weißabgleichs über das Fotoaufnahmemenü wie auf Seite [178](#page-199-0) beschrieben vorgenommen). Drücken Sie die WB-Taste und drehen Sie das vordere Einstellrad, um den Weißabgleich in Schritten von 0,5 zu verschieben (volle Schritte entsprechen etwa fünf Mired), bis der gewünschte Wert auf dem rückwärtigen Display erscheint. Das Drehen des vorderen Einstellrads nach links erhöht den Amber-Anteil (A), das Drehen nach rechts erhöht den Blauanteil (B). Bei allen Einstellungen außer Null erscheint ein Sternchen (» $\angle x$ «) auf dem rückwärtigen Display.

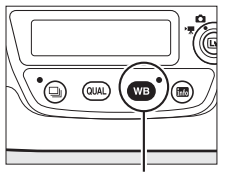

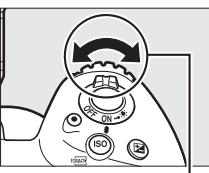

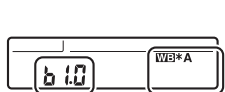

U**-Taste Vorderes Einstellrad Rückwärtiges Display**

 $\overline{5}$ 

### A **Anzeige der Aufnahmeinformationen**

Während der Fotografie mit dem Sucher können Sie durch Drücken der WB-Taste den Weißabgleich in der Anzeige der Aufnahmeinformationen einstellen. Drehen Sie das hintere Einstellrad, um den Weißabgleichmodus zu wählen. Drehen Sie das vordere Einstellrad, um die Farbtemperatur einzustellen (Modus K, »Farbtemperatur auswählen«) oder um benutzer-

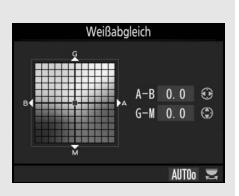

definierte Weißabgleich-Einstellungen zu wählen (»Eigener Messwert«). Oder benutzen Sie bei den anderen Weißabgleichmodi den Multifunktionswähler zum Feinabstimmen des Weißabgleichs auf den Achsen Amber (A) – Blau (B) und Grün (G) – Magenta (M).

### A **Feinabstimmung des Weißabgleichs**

Die Farben auf den Farbachsen für die Feinabstimmung sind relativ, nicht absolut. Wenn beispielsweise eine »warme« Einstellung wie  $\clubsuit$  (»**Kunstlicht**«) ausgewählt wurde und der Cursor zu **B** (Blau) hin bewegt wird, erhält das Foto einen »kühleren« Akzent, verfärbt sich jedoch nicht wirklich blau.

### <span id="page-185-0"></span>A **»Mired«**

Eine Veränderung der Farbtemperatur erzeugt bei niedrigen Farbtemperaturen einen größeren Farbunterschied als bei höheren Farbtemperaturen. Beispielsweise bewirkt ein Unterschied von 1000 K eine erheblich größere Farbveränderung bei 3000 K als bei 6000 K. Mired ist eine Maßeinheit für die Farbtemperatur, die diese Eigenart berücksichtigt. Daher ist sie auch die für Farbkonversionsfilter verwendete Einheit. Mired-Werte werden errechnet, indem man den Kehrwert der Farbtemperatur in Kelvin mit 10 6 multipliziert. Ein Beispiel für die unterschiedliche Farbveränderung:

• 4000 K – 3000 K (Differenz von 1000 K) = 83 Mired

• 7000 K – 6000 K (Differenz von 1000 K) = 24 Mired

# <span id="page-186-0"></span>**Auswählen einer Farbtemperatur**

Mit K (**»Farbtemperatur auswählen«**) als Weißabgleichmodus kann wie folgt ein Farbtemperaturwert eingestellt werden.

### D **Einstellen einer Farbtemperatur**

Beachten Sie, dass mit einer Kelvin-Einstellung nicht die gewünschten Ergebnisse für Blitzlicht oder Leuchtstofflampenlicht bewirkt werden. Wählen Sie für diese Lichtquellen die Option  $\frac{1}{4}$  (»**Blitzlicht**«) bzw. <sub>**.... (»Leuchtstofflampe**«).</sub> Nehmen Sie bei anderen Lichtquellen ein Testfoto auf, um zu prüfen, ob der gewählte Wert geeignet ist.

## ❚❚ **Das Menü Weißabgleich**

Der Farbtemperaturwert lässt sich mithilfe der Option **»Weißabgleich«** im Fotoaufnahmemenü wählen. Geben Sie Werte für die Achsen Amber-Blau und Grün-Magenta auf folgende Weise ein.

### **1 Wählen Sie »Farbtemperatur auswählen«.**

Wählen Sie **»Weißabgleich«** im Fotoaufnahmemenü, markieren Sie dann die Option **»Farbtemperatur auswählen«** und drücken  $Sie$   $\odot$ .

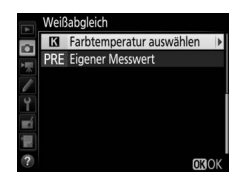

### **2 Wählen Sie einen Kelvin-Wert für Amber-Blau.**

Drücken Sie 4 oder (B, um eine Ziffer zu markieren, und drücken Sie  $\bigcirc$  oder  $\bigcirc$ , um sie zu ändern.

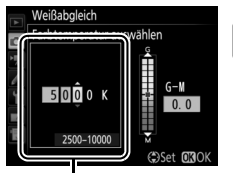

**Wert für Achse Amber (A) - Blau (B)** lljr

### **3 Wählen Sie einen Wert für Grün-Magenta.**

Drücken Sie 4 oder 2, um die Achse **G** (Grün) - **M** (Magenta) zu markieren und drücken Sie **⊕ oder ⊕, um einen Wert auszuwählen.** 

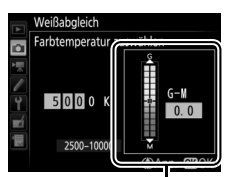

**Wert für Achse Grün (G) - Magenta (M)**

# **4** Drücken Sie  $\otimes$ .

Drücken Sie ®, um die Einstellungen zu speichern und zum Fotoaufnahmemenü zurückzukehren. Ist ein anderer Wert als Null für die Achse Grün (G) - Magenta (M) ausgewählt, erscheint ein Sternchen (»\*«) im rückwärtigen Display.

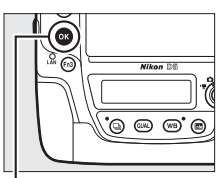

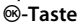

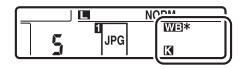

## ❚❚ **Die** U**-Taste**

Wenn **K** (»Farbtemperatur auswählen«) gewählt ist, lässt sich die Farbtemperatur mit der WB-Taste einstellen, allerdings nur für die Achse Amber (A) - Blau (B). Drücken Sie die WB-Taste und drehen Sie das vordere Einstellrad, bis der gewünschte Wert im rückwärtigen Display erscheint (Einstellung in Mired;  $\Box$  [164\)](#page-185-0). Um einen Farbtemperaturwert direkt einzugeben, drücken Sie die WB-Taste und dann  $\odot$  oder  $\odot$ , um eine Ziffer zu markieren, und  $\bigcirc$  oder  $\bigcirc$ , um diese zu ändern.

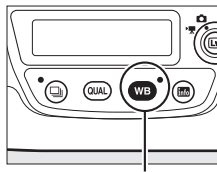

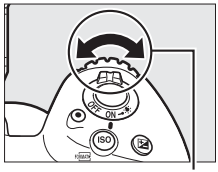

U**-Taste Vorderes Einstellrad**

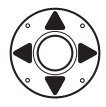

**Rückwärtiges Display**

# <span id="page-189-0"></span>**Eigener Messwert**

Mithilfe des Weißabgleichmodus »Eigener Messwert« können Sie benutzerdefinierte Weißabgleich-Einstellungen speichern und wieder aufrufen, um Aufnahmen bei Mischlicht durchzuführen oder um Lichtquellen mit einem starken Farbstich zu kompensieren. Die Kamera kann bis zu sechs Werte in den Weißabgleich-Messwertspeichern d-1 bis d-6 ablegen. Weißabgleich-Messwerte lassen sich auf zwei Arten gewinnen:

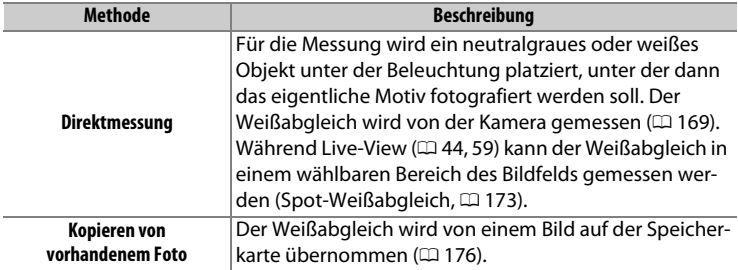

### A **Eigene Messwerte**

Änderungen an den Weißabgleich-Messwertspeichern betreffen alle Fotoaufnahmekonfigurationen ( $\Box$  [291\)](#page-312-0).

# <span id="page-190-0"></span>**Fotografieren mit dem Sucher**

### **1 Beleuchten Sie ein Referenzobjekt.**

Stellen Sie ein neutralgraues oder weißes Objekt unter der Beleuchtung auf, unter der Sie nachher Ihr eigentliches Motiv fotografieren möchten. Unter Studiobedingungen kann eine Standard-Graukarte als Referenzobjekt verwendet werden. Beachten Sie, dass die Belichtung beim Messen des Weißabgleichs automatisch um 1 LW erhöht wird; stellen Sie bei der Belichtungssteuerung **M** die Belichtung so ein, dass die Belichtungsskala ±0 anzeigt ( $\Box$  [137](#page-158-0)).

### **2 Wählen Sie die Weißabgleich-Option** L **(»Eigener Messwert«).**

Drücken Sie die WB-Taste und drehen Sie das hintere Einstellrad, bis PRE auf dem rückwärtigen Display erscheint.

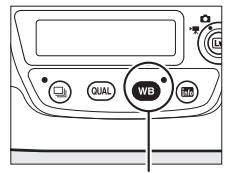

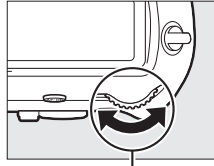

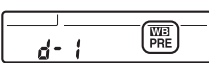

U**-Taste Hinteres Einstellrad Rückwärtiges Display**

### A **Messen eigener Weißabgleich-Messwerte (Fotografieren mit dem Sucher)**

Eigene Weißabgleich-Messwerte können nicht bei HDR-Aufnahmen ( $\Box$  [189](#page-210-0)) oder Mehrfachbelichtungen ( $\Box$  [229](#page-250-0)) aufgezeichnet werden, oder wenn die Option **»Aufnahme von Filmen«** für die Individualfunktion g1 (**»Benutzerdef. Funktionszuweis.«**) > »Auslöser« ( $\Box$  [309](#page-330-0)) gewählt und der Live-View-Wähler während Live-View auf **1** steht.

 $\overline{5}$ 

## **3 Wählen Sie einen Weißabgleich-Messwertspeicher aus.**

Drücken Sie die WB-Taste und drehen Sie das vordere Einstellrad, bis der gewünschte Weißabgleich-Messwertspeicher (d-1 bis d-6) auf dem rückwärtigen Display angezeigt wird.

Lassen Sie die WB-Taste kurz los und drücken Sie die Taste erneut, bis das Symbol PRE auf dem rückwärtigen Display zu blinken beginnt. Ein blinkendes  $P \cdot \xi$  wird außerdem auf dem oberen Display und im Sucher eingeblendet.

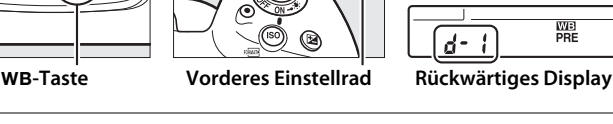

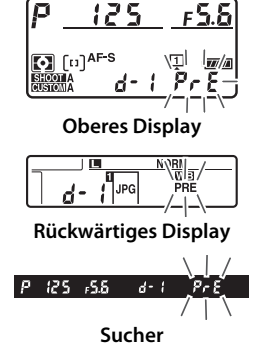

# **5 Messen Sie den Weißabgleich.**

Richten Sie die Kamera, bevor die Anzeige nach einigen Sekunden aufhört zu blinken, so auf das Referenzobjekt,

dass es das gesamte Sucherbild ausfüllt, und drücken Sie den Auslöser vollständig herunter. Die Kamera misst einen Wert für den Weißabgleich und speichert ihn in dem Weißabgleich-Messwertspeicher, der in Schritt 3 ausgewählt wurde. Dabei wird kein Foto aufgenommen. Auch wenn nicht scharfgestellt ist, kann der Weißabgleich exakt gemessen werden.

## $\mathsf{L}\mathsf{B}$

# **4 Wählen Sie die Direktmessung.**

WE

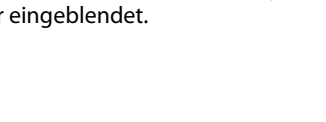

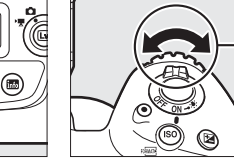

# **6 Überprüfen Sie das Ergebnis.**

Wenn die Kamera einen Wert für den Weißabgleich messen konnte, blinkt Lood auf den Displays, während im Sucher ein blinkendes  $Gd$  angezeigt wird. Drücken Sie den Auslöser bis zum ersten Druckpunkt, um zum Aufnahmemodus zurückzukehren.

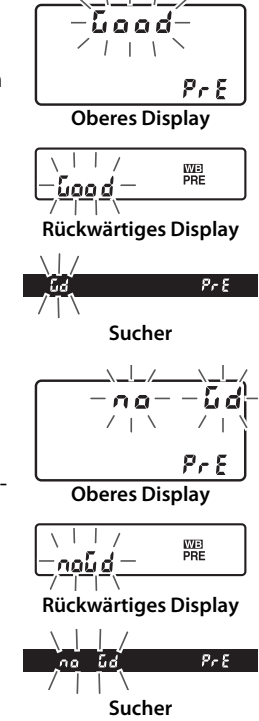

Bei zu dunkler oder zu heller Beleuchtung kann die Kamera den Weißabgleich möglicherweise nicht messen. In diesem Fall erscheint auf den Displays und im Sucher ein blinkendes na Ld. Drücken Sie den Auslöser bis zum ersten Druckpunkt, um zu Schritt 5 zurückzukehren und die Messung des Weißabgleichs erneut vorzunehmen.

lljr

### **Z** Direktmessung (Fotografieren mit dem Sucher)

Werden keine Bedienvorgänge durchgeführt, während die Anzeigen blinken, wird der direkte Messmodus nach der Zeit beendet, die im Menü der Individualfunktion c2 (»**Standby-Vorlaufzeit**«,  $\Box$  [303](#page-324-0)) eingestellt ist.

### A **Geschützte Weißabgleich-Messwertspeicher**

Ist der aktuell ausgewählte Messwertspeicher geschützt ( $\Box$  [178](#page-199-1)), blinkt  $P \cdot k$  auf dem oberen Display und im Sucher (und  $\mathbf{O}_{\mathbf{T}}$  auf dem rückwärtigen Display), wenn Sie versuchen, einen neuen Wert zu messen.

### A **Auswählen eines Weißabgleich-Messwertspeichers**

Wenn **»Eigener Messwert«** für **»Weißabgleich«** im Fotoaufnahmemenü gewählt ist, erscheint der rechts abgebildete Dialog; markieren Sie einen Messwertspeicher und drücken Sie ®. Ist im ausgewählten Messwertspeicher aktuell kein Wert enthalten, wird der Weißabgleich auf 5200 K festgelegt, den gleichen Wert wie für **»Direktes Sonnenlicht«**.

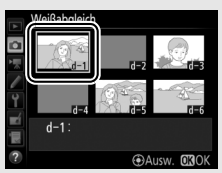

# <span id="page-194-0"></span>**Live-View (Spot-Weißabgleich)**

Während Live-View ( $\Box$  [44](#page-65-0), [59](#page-80-0)) kann der Weißabgleich in einem ausgewählten Bildbereich gemessen werden, sodass auf das Vorbereiten eines Referenzobjekts oder den Objektivwechsel während der Telefotografie verzichtet werden kann.

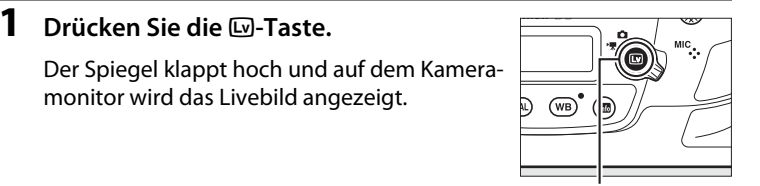

a**-Taste**

# **2** Den Weißabgleich auf PRE stellen (»Eigener Messwert«).

Drücken Sie die Taste WB und drehen Sie das hintere Einstellrad, bis PRE auf dem rückwärtigen Display erscheint.

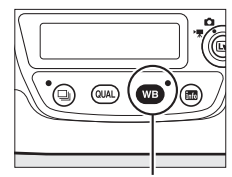

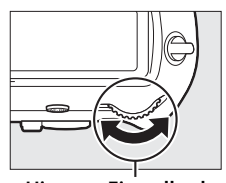

龗 d-

U**-Taste Hinteres Einstellrad Rückwärtiges Display**

### WB

# **3 Wählen Sie einen Weißabgleich-Messwertspeicher.**

Drücken Sie die Taste WB und drehen Sie das vordere Einstellrad, bis der gewünschte Weißabgleich-Messwertspeicher (d-1 bis d-6) auf dem rückwärtigen Display erscheint.

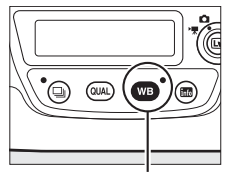

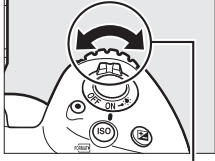

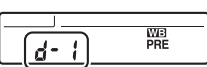

U**-Taste Vorderes Einstellrad Rückwärtiges Display**

**IWB** 

# **4 Wählen Sie die Direktmessung.**

Lassen Sie die WB-Taste kurz los und drücken Sie die Taste erneut, bis das PRE-Symbol im rückwärtigen Display zu blinken

beginnt. Das Spot-Weißabgleichsziel ( $\square$ ) wird beim ausgewählten Fokusmessfeld angezeigt.

### **5 Positionieren Sie das Zielfeld über einer weißen oder grauen Objektpartie.**

Positionieren Sie das Zielfeld  $\Box$ , während PRE in der Anzeige blinkt, mit dem Multifunktionswähler über einer weißen oder neutralgrauen Fläche des Motivs. Um die Umgebung des Zielfelds für die genauere Positionierung zu vergrößern, drücken Sie die X-Taste. Sie können auch den Weißabgleich

an einer beliebigen Stelle des Bildes messen, indem Sie die Objektpartie auf dem Monitor antippen; in diesem Fall müssen Sie nicht, wie in Schritt 6 beschrieben, die Mitteltaste des Multifunktionswählers oder den Auslöser drücken.

# **6 Messen Sie den Weißabgleich.**

Drücken Sie die Mitteltaste des Multifunktionswählers oder drücken Sie den Auslöser vollständig herunter, um den Weißabgleich zu messen. Die für die Messung des Weißabgleichs verfügbare Zeit wird durch die Individualfunktion c4 (**»Ausschaltzeit des Monitors«**) > »**Live-View«** ( $\Box$  [303](#page-324-1)) bestimmt.

Wenn die Kamera den Weißabgleich nicht messen kann, erscheint die rechts abgebildete Meldung. Wählen Sie ein anderes Weißabgleichsziel und wiederholen Sie den Vorgang ab Schritt 5.

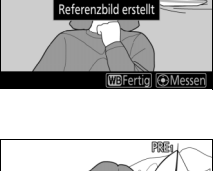

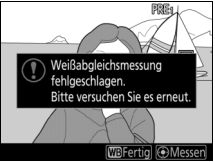

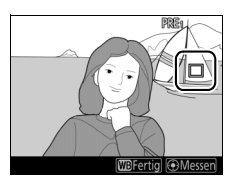

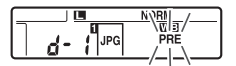

**Rückwärtiges Display**

# **7 Verlassen Sie die Direktmessung.**

Drücken Sie die WB-Taste, um den Modus für die Direktmessung zu verlassen.

Die Weißabgleich-Messwertspeicher lassen sich im Foto- oder Filmaufnahmemenü durch Wahl von **»Eigener Messwert«** für **»Weißabgleich«** ansehen. Die für die Messung des Weißabgleichs verwendeten Zielpositionen werden bei den Messwertspeichern angezeigt, die während Live-View belegt wurden.

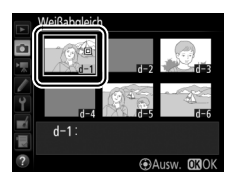

#### D **Messung eigener Weißabgleich-Messwerte (Live-View)**

Eigene Weißabgleich-Messwerte können in folgenden Situationen nicht gemessen werden: während eine HDR-Aufnahme im Gange ist ( $\Box$  [189\)](#page-210-0), wenn »Kein **Weißabgl. für Monitor«** für **»Live-View-Monitorweißabgleich«** eingestellt ist (0 [52\)](#page-73-0), oder wenn **»Aufnahme von Filmen«** für die Individualfunktion g1 (»Benutzerdef. Funktionszuweis.«) > »Auslöser« ([1[309\)](#page-330-0) gewählt ist und der Live-View-Wähler auf <sup>1</sup> steht.

# **Verwalten von Weißabgleich-Voreinstellungen**

### <span id="page-197-0"></span>❚❚ **Weißabgleich von einem Foto kopieren**

Gehen Sie wie folgt vor, um den Weißabgleichswert eines vorhandenen Fotos in einen ausgewählten Messwertspeicher zu kopieren.

# **1 Wählen Sie »Eigener Messwert«.**

Wählen Sie **»Weißabgleich«** aus dem Fotoaufnahmemenü, markieren Sie dann die Option **»Eigener Messwert«** und drücken  $Sie$   $\odot$ .

# **2 Wählen Sie ein Speicherziel.**

Markieren Sie den gewünschten Messwertspeicher (d-1 bis d-6) und drücken Sie die Mitteltaste des Multifunktionswählers.

# **3 Wählen Sie »Bild auswählen«.**

Markieren Sie die Option **»Bild auswählen«** und drücken Sie **D**.

Weißabgleich **Eigener Messwert**  $d-1$ Feinabstimmung Kommentar bearbeiten Bild auswählen **OFF** Schützen  $d-1$ :

**IWB** 

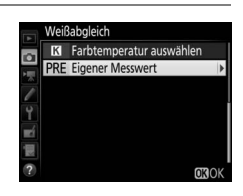

Weißabgleich

 $\Omega$ ä, Ÿ EÍ  $d-1$ p

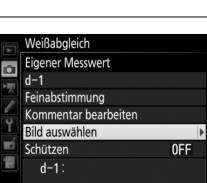

**@Ausw. 030K** 

# **4 Markieren Sie ein Quellbild.**

Markieren Sie das Quellbild. Um das markierte Bild in der Einzelbildansicht zu sehen, halten Sie die &-Taste gedrückt.

Um Bilder an anderen Speicherorten anzuzeigen, drücken Sie Q $\approx$  ( $\frac{1}{2}$ ) und wählen Sie die gewünschte Karte und den Ordner ( $\Box$  [249](#page-270-0)).

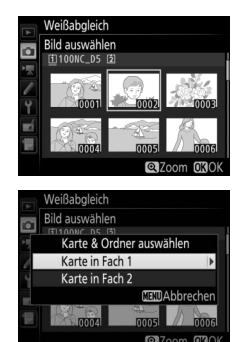

# **5 Kopieren Sie den Weißabgleich.**

Drücken Sie ®, um den Weißabgleichswert des markierten Fotos in den ausgewählten Messwertspeicher zu kopieren. Wenn für das markierte Foto ein Kommentar vorhanden ist ( $\Box$  [311](#page-332-0)), wird dieser in das Kommentarfeld für den ausgewählten Messwertspeicher kopiert.

### A **Auswählen eines gespeicherten Weißabgleich-Messwerts**

Drücken Sie (\*), um den aktuellen Weißabgleich-Messwertspeicher (d-1 bis d-6) zu markieren, und drücken Sie 2, um einen anderen Messwertspeicher zu wählen.

### <span id="page-199-0"></span>A **Feinabstimmung des Weißabgleich-Messwerts**

Der ausgewählte Weißabgleich-Messwert kann mit der Option **»Feinabstimmung«** wie auf Seite [162](#page-183-1) beschrieben fein abgestimmt werden.

### A **Kommentar bearbeiten**

Um einen beschreibenden Kommentar mit bis zu 36 Zeichen für den aktuellen Weißabgleich-Messwertspeicher einzugeben, wählen Sie im Menü **»**Weißabgleich**«** unter **»**Eigener Messwert**«** die Option **»Kommentar bearbeiten«** und geben den Text ein wie auf Seite [185](#page-206-0) beschrieben.

### <span id="page-199-1"></span>A **Schützen**

Um den aktuellen Weißabgleich-Messwertspeicher zu schützen, wählen Sie im Menü **»**Weißabgleich**«** unter **»**Eigener Messwert**«** die Option **»Schützen«**. Markieren Sie dann »**Ein**« und drücken Sie <sup>®</sup>. Geschützte Messwertspeicher können nicht verändert werden, und die Optionen **»Feinabstimmung«** und **»Kommentar bearbeiten«** sind nicht anwendbar.

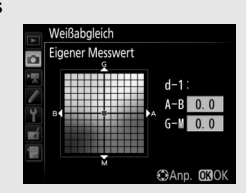

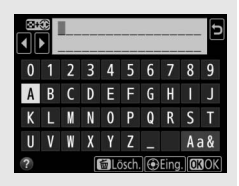

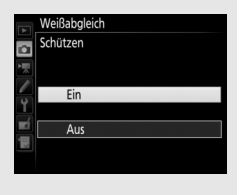

# J **Integrierte Bildbearbeitung**

# **Picture-Control-Konfigurationen**

# <span id="page-200-0"></span>**Wahl einer Picture-Control-Konfiguration**

Wählen Sie eine Picture-Control-Konfiguration passend zum Motiv oder zur Aufnahmesituation.

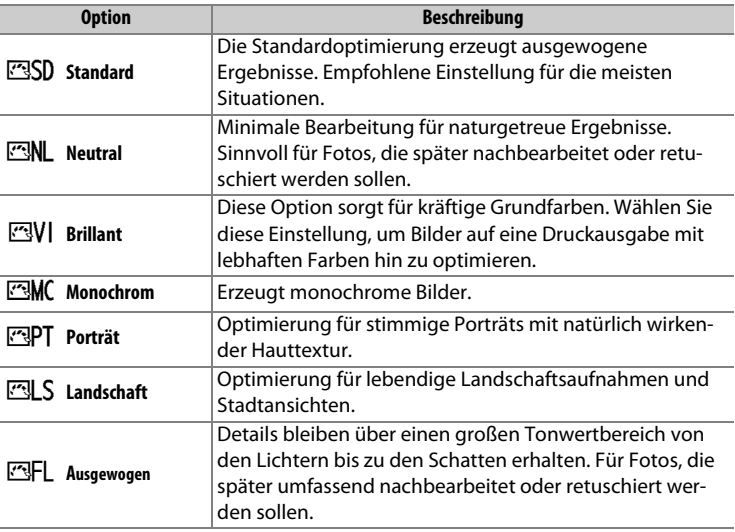

# **1** Drücken Sie  $O_{\text{TL}}(\mathbb{Z}/2)$ .

Es wird eine Liste mit Picture-Control-Konfigurationen angezeigt.

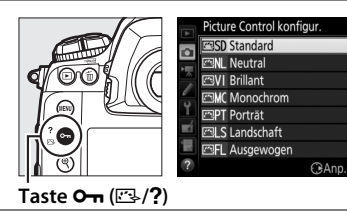

## **2 Wählen Sie eine Picture-Control-Konfiguration.**

Markieren Sie die gewünschte Picture-Control-Konfiguration und drücken Sie ®.

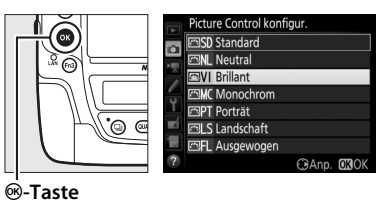

### A **Benutzerdefinierte Picture-Control-Konfigurationen**

Benutzerdefinierte Picture-Control-Konfigurationen werden erstellt durch Ändern vorhandener Picture-Control-Konfigurationen mit der Option **»Konfi**gurationen verwalten« im Foto- oder Filmaufnahmemenü ( $\Box$  [184](#page-205-0)). Sie lassen sich auf einer Speicherkarte speichern, um sie auf andere Kameras des gleichen Modells oder auf kompatible Software zu übertragen.

### A **Die Picture-Control-Anzeige**

Die aktuelle Picture-Control-Konfiguration ist in der Anzeige der Aufnahmeinformationen enthalten, die durch Drücken der FF-Taste erscheint.

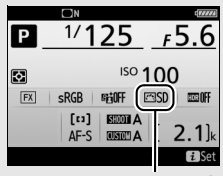

**Picture-Control-Anzeige**

### A **Die Aufnahmemenüs**

Picture-Control-Konfigurationen lassen sich auch mithilfe der Option **»Picture Control konfigur.**« im Foto- oder Filmaufnahmemenü auswählen ( $\Box$  [293](#page-314-1), [297\)](#page-318-1).

### Schnellanpassung Scharfzeichnung

 $\sqrt{2}$ 

# 181

CAnp. 030K

# **Modifizieren von Picture-Control-Konfigurationen**

Vorhandene voreingestellte oder benutzerdefinierte Picture-Control-Konfigurationen ( $\Box$  [184\)](#page-205-1) können dem Motiv oder der kreativen Absicht entsprechend modifiziert werden. Wählen Sie eine ausgewogene Kombination von Einstellungen mithilfe der Option **»Schnellanpassung«** oder nehmen Sie manuelle Anpassungen für individuelle Einstellungen vor.

## **1 Wählen Sie eine Picture-Control-Konfiguration aus.**

Markieren Sie die gewünschte Picture-Control-Konfiguration in der Picture-Control-Liste ( $\Box$  [179\)](#page-200-0) und drücken Sie  $\odot$ .

# **2 Passen Sie die Einstellungen an.**

Drücken Sie → oder →, um die gewünschte Einstellung zu markieren. Drücken Sie dann 4 oder 2, um einen Wert mit Schrittweite 1 auszuwählen, oder drehen Sie das vordere Einstellrad, um einen Wert mit Schrittweite

0.25 einzustellen ( $\Box$  [182](#page-203-0)). Wiederholen Sie diesen Schritt, bis alle Einstellungen vorgenommen wurden, oder wählen Sie eine voreingestellte Kombination aus Einstellungen aus, indem Sie **»Schnellanpassung**« markieren und 4 oder 1 drücken. Die Standardeinstellungen können durch Drücken der Taste O (Q) wiederhergestellt werden.

# **3** Drücken Sie  $\circledast$ .

## A **Geänderte Picture-Control-Konfigurationen**

Picture-Control-Konfigurationen, die modifiziert wurden und von den Standardeinstellungen abweichen, sind im Menü **»Picture Control konfigur.«** mit einem Sternchen (»\*«) versehen.

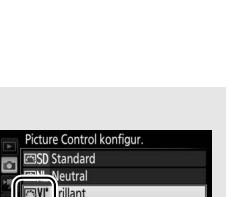

nonochrom **PT** Porträt **ELS** Landschaft **ESFL** Ausgewogen

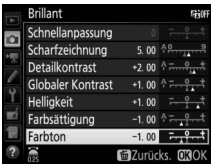

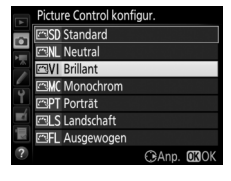

## <span id="page-203-0"></span>❚❚ **Picture-Control-Einstellungen**

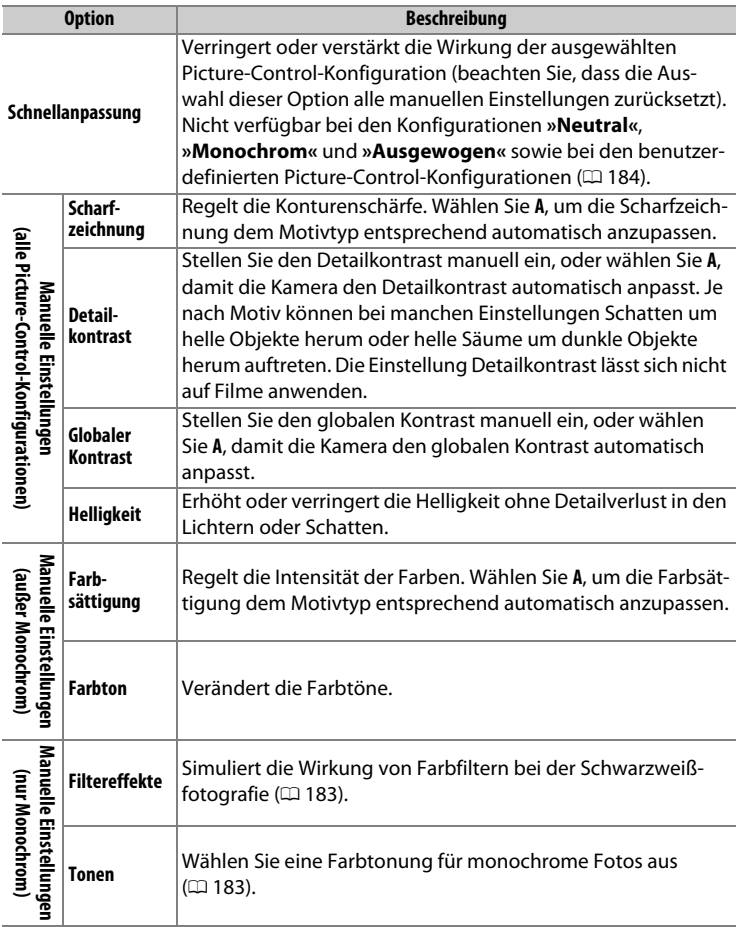

### D **»A« (Automatisch)**

Die Ergebnisse der automatischen Optimierung für Scharfzeichnung, Detailkontrast, globalen Kontrast und Farbsättigung variieren je nach Belichtung und Position des Hauptobjekts innerhalb des Bildfeldes. Beste Ergebnisse erzielen Sie mit einem Objektiv des Typs G, E oder D.

### A **Umschalten zwischen Manuell und Automatisch**

Drücken Sie die X-Taste, um zwischen manueller und automatischer (**A**) Einstellung von Scharfzeichnung, Detailkontrast, globalem Kontrast oder Farbsättigung hin und her zu schalten.

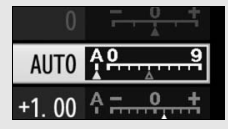

### A **Vorherige Einstellungen**

Im Picture-Control-Einstellungsmenü markiert das Zeichen  $\Delta$  unterhalb der Werteskala den vorherigen Wert der Einstellung. Verwenden Sie diesen als Bezugspunkt für Ihre neuen Einstellungen.

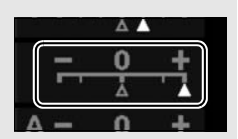

### <span id="page-204-0"></span>A **Filtereffekte (nur für Monochrom)**

Die Optionen in diesem Menü simulieren die Wirkung von Farbfiltern bei monochromen Fotos (Schwarz-Weiß). Folgende Filtereffekte stehen zur Verfügung:

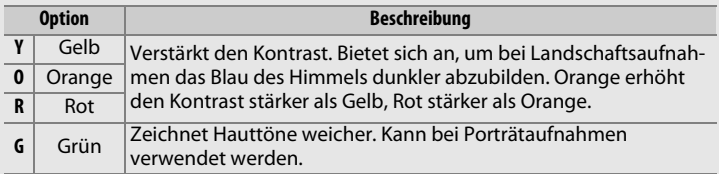

### <span id="page-204-1"></span>A **Tonen (nur Monochrom)**

Wenn **»Tonen«** gewählt ist, werden durch Drücken von  $\bigcirc$  die Optionen für die Farbsättigung angezeigt. Drücken Sie  $\odot$  oder  $\odot$ , um die Sättigung zu verstellen. Die Sättigungssteuerung ist nicht verfügbar, wenn **B&W** (Schwarz-Weiß) ausgewählt ist.

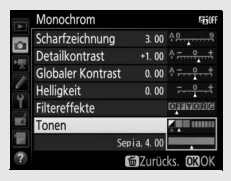

### A **Benutzerdefinierte Picture-Control-Konfigurationen**

Die verfügbaren Optionen einer benutzerdefinierten Picture-Control-Konfiguration entsprechen denen, die bei der Erstellung der benutzerdefinierten Picture-Control-Konfiguration zugrunde lagen.

# <span id="page-205-1"></span>**Benutzerdefinierte Picture-Control-Konfigurationen erstellen**

Die voreingestellten Picture-Control-Konfigurationen der Kamera können verändert und als benutzerdefinierte Konfigurationen gespeichert werden.

<span id="page-205-0"></span>**1 Wählen Sie »Konfigurationen verwalten«.**

Markieren Sie im Fotoaufnahmemenü die Option **»Konfigurationen verwalten«** und drücken Sie ®.

**2 Wählen Sie »Speichern/bearbeiten«.** Markieren Sie die Option **»Speichern/bearbeiten**« und drücken Sie ®.

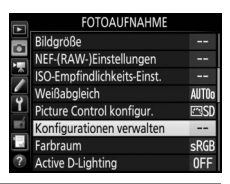

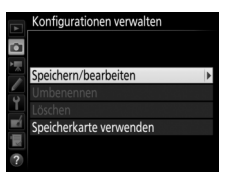

## **3 Wählen Sie eine Picture-Control-Konfiguration aus.**

Markieren Sie eine vorhandene Picture-Control-Konfiguration und drücken Sie 2, oder drücken Sie <sup>®</sup>, um mit Schritt 5 fortzufahren und eine Kopie der markierten Picture-Control-Konfiguration ohne weitere Änderungen zu speichern.

**4 Bearbeiten Sie die ausgewählte Picture-Control-Konfiguration.**

Weitere Informationen dazu auf Seite [182.](#page-203-0) Um jegliche Änderungen zu verwerfen und von den Standardeinstellungen aus neu zu beginnen, drücken Sie die Taste fi ( $Q$ ). Drücken Sie  $Q$ , wenn alle Einstellungen komplett sind.

**5 Wählen Sie einen Speicherort.** Wählen Sie einen Speicherort (C-1 bis C-9) für die benutzerdefinierte Picture-Control-Konfiguration und drücken Sie ®.

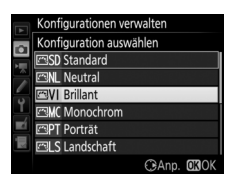

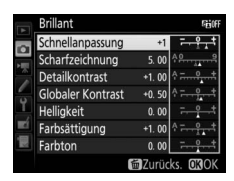

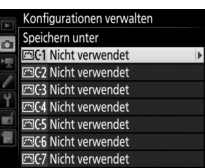

 $\sqrt{2}$ 

### <span id="page-206-0"></span>**6 Geben Sie der Picture-Control-Konfiguration einen Namen.**

Es erscheint der rechts abgebildete Texteingabe-Dialog. Standardmäßig werden neue Picture-Control-Konfigurati-

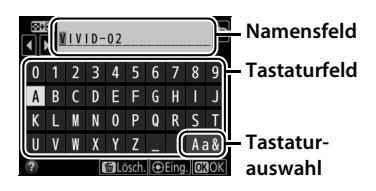

onen durch Anfügen einer automatisch zugewiesenen, zweistelligen Zahl an den Namen der vorhandenen Picture-Control-Konfiguration benannt; fahren Sie mit Schritt 7 fort, um diesen Standardnamen zu verwenden. Für das Positionieren des Cursors im Namensfeld tippen Sie auf das Display, oder Sie halten die Taste Q<sup>1</sup> (\$) gedrückt und drücken  $\bigcirc$  oder  $\bigcirc$ . Um einen neuen Buchstaben an der aktuellen Position einzugeben, tippen Sie auf die Buchstaben der Touchscreen-Tastatur (tippen Sie auf die Schaltfläche der Tastaturauswahl, um zwischen Großbuchstaben, Kleinbuchstaben und Symbolen zu wechseln). Sie können auch mit dem Multifunktionswähler das gewünschte Zeichen im Tastaturfeld markieren und auf die Mitteltaste des Multifunktionswählers drücken. Um das Zeichen an der aktuellen Cursor-Position zu löschen, drücken Sie die Taste fi (

Namen für benutzerdefinierte Picture-Control-Konfigurationen können aus bis zu 19 Zeichen bestehen. Alle Zeichen über Neunzehn hinaus werden gelöscht.

### **7 Speichern Sie die Änderungen und verlassen Sie das Menü.**

Drücken Sie ®, um die Änderungen zu speichern und das Menü zu verlassen. Die neue Picture-Control-Konfiguration erscheint nun in der Liste der Konfigurationen.

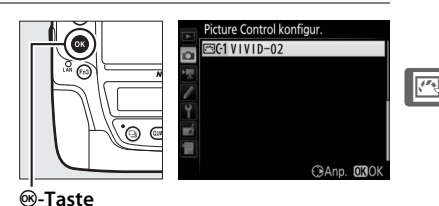

#### A **Konfigurationen verwalten > Umbenennen**

Benutzerdefinierte Picture-Control-Konfigurationen können jederzeit mit der Option **»Umbenennen«** im Menü **»Konfigurationen verwalten«** umbenannt werden.

### A **Konfigurationen verwalten > Löschen**

Mit der Option **»Löschen«** im Menü **»Konfigurationen verwalten«** können Sie benutzerdefinierte Picture-Control-Konfigurationen löschen, die Sie nicht mehr benötigen.

### A **Das Symbol für die zugrunde liegende Picture-Control-Konfiguration**

Die voreingestellte Picture-Control-Konfiguration, auf der die benutzerdefinierte Picture-Control-Konfiguration basiert, wird durch ein Symbol in der oberen rechten Ecke der Bearbeitungsanzeige angegeben.

#### A **Benutzerdefinierte Picture-Control-Konfigurationen übertragen**

Der Menüpunkt **»Speicherkarte verwenden«** im Menü **»Konfigurationen verwalten«** bietet die unten aufgeführten Optionen. Benutzen Sie diese Optionen zum Kopieren von benutzerdefinierten Picture-Control-Konfigurationen auf oder von Speicherkarten (diese Optionen sind nur auf die Speicherkarte im Fach 1 anwendbar und nicht auf die Speicherkarte im

Fach 2). Durch das Ablegen auf Speicherkarten können die Picture-Control-Konfigurationen mit anderen Kameras oder kompatibler Software benutzt werden.

- **Auf Kamera kopieren**: Kopieren Sie benutzerdefinierte Picture-Control-Konfigurationen von der Speicherkarte in die Speicherplätze C-1 bis C-9 der Kamera und geben Sie ihnen einen beliebigen Namen.
- **Von Karte löschen**: Damit löschen Sie ausgewählte benutzerdefinierte Picture-Control-Konfigurationen von der Speicherkarte.
- **Auf Karte speichern**: Zum Kopieren einer benutzerdefinierten Picture-Control-Konfiguration (C-1 bis C-9) von der Kamera zu einem ausgewählten Speicherort (1 bis 99) auf der Speicherkarte.

### **Symbol der ursprünglichen Picture-Control-Konfiguration**

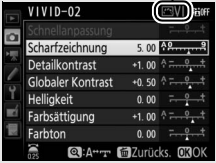

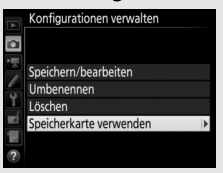

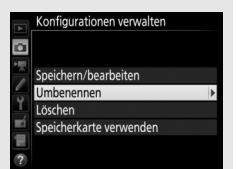

# **Bewahren der Detailzeichnung in Lichtern und Schatten**

# **Active D-Lighting**

Active D-Lighting bewahrt die Detailzeichnung in den Lichtern und Schatten, um Fotos mit natürlich wirkendem Kontrast zu erzeugen. Somit ist Active D-Lighting ideal für Motive mit hohem Kontrast, beispielsweise wenn Sie durch eine Tür- oder Fensteröffnung nach draußen ins Helle fotografieren oder in sonniger Umgebung ein Objekt im Schatten aufnehmen möchten. Active D-Lighting ist am wirkungsvollsten, wenn es mit der Matrixmessung kombiniert wird ( $\Box$  [129](#page-150-0)).

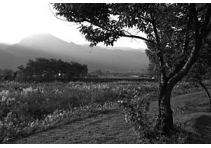

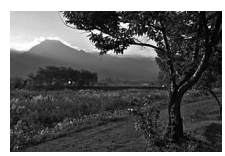

**Ohne Active D-Lighting Active D-Lighting:** Y **Automatisch**

A **»Active D-Lighting« im Vergleich zu »D-Lighting«** Die Option **»Active D-Lighting«** aus dem Fotoaufnahmemenü passt die Belichtung bereits bei der Aufnahme an, um den Dynamikumfang zu optimieren, während die Option »**D-Lighting**« im Bildbearbeitungsmenü ( $\Box$  [314](#page-335-0)) die Schattenpartien in Bildern nach der Aufnahme aufhellt.

# **1 Wählen Sie »Active D-Lighting«.**

Markieren Sie im Fotoaufnahmemenü den Menüpunkt **»Active D-Lighting«** und drücken Sie 2.

# **2 Wählen Sie eine Option.**

Markieren Sie die gewünschte Option und drücken Sie J. Wenn Y**»Automatisch«** gewählt ist, passt die Kamera automatisch Active D-Lighting den Aufnahmebedingungen an (bei manueller Belichtungssteuerung **M** entspricht jedoch Y**»Automatisch«** der Option Q**»Normal«**).

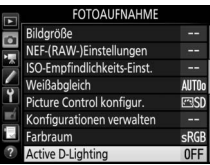

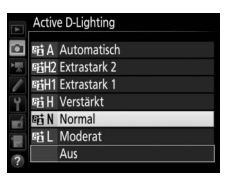

### **Z** Active D-Lighting

Active D-Lighting kann nicht auf Videofilme angewandt werden. In Fotos, die mit Active D-Lighting aufgenommen wurden, kann Rauschen auftreten (zufällig angeordnete helle Pixel, Schleier oder Streifen). Bei manchen Motiven können unregelmäßige Schattierungen entstehen.

### A **Weitere Informationen**

Wenn **»ADL-Belichtungsreihe«** für **»Autom. Belichtungsreihen«** im Fotoaufnahmemenü ausgewählt wurde ( $\Box$  [146](#page-167-0)), erstellt die Kamera mehrere Bilder mit unterschiedlichen Active-D-Lighting-Einstellungen ( $\Box$  [155\)](#page-176-0).

# <span id="page-210-0"></span>**HDR (High Dynamic Range)**

Die HDR-Funktion (**H**igh **D**ynamic **R**ange) bewahrt bei kontrastreichen Motiven die Bilddetails in den Lichtern und Schatten, indem zwei unterschiedlich belichtete Fotos aufgenommen und zu einem Bild kombiniert werden. HDR ist am wirksamsten, wenn es mit der Matrixmessung verwendet wird ( $\Box$  [129;](#page-150-0) bei Spotmessung oder mittenbetonter Messung und einem Objektiv ohne CPU entspricht die Belichtungsdifferenz von **»Automatisch«** etwa 2 LW). NEF-(RAW-)Bilder können nicht mit der HDR-Funktion aufgenommen werden. Bei eingeschalteter HDR-Funktion sind keine Blitzaufnahmen ( $\Box$  [194\)](#page-215-0), Belichtungsreihen ( $\Box$  [146](#page-167-1)), Mehrfachbelichtungen ( $\Box$  [229](#page-250-0)) und Zeitrafferclips ( $\Box$  [74](#page-95-0)) möglich und die Langzeitbelichtungen  $\mathbf{b} \boldsymbol{u} \in \mathbf{b}$  und - - sind nicht wählbar.

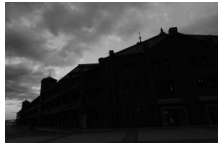

**Erste Belichtung (dunkler)**

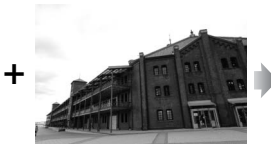

**Zweite Belichtung (heller)**

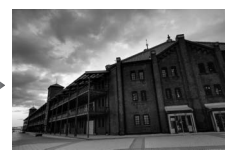

**Kombiniertes HDR-Bild**

### **1 Wählen Sie »HDR (High Dynamic Range)«.**

Markieren Sie im Fotoaufnahmemenü **»HDR (High Dynamic Range)«** und drücken Sie 2.

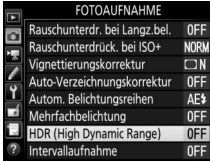

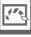

 $\sqrt{2}$ 

## **2 Wählen Sie einen HDR-Modus.**

Markieren Sie die Option **»HDR-Modus«** und drücken Sie  $\circledast$ .

Markieren Sie eine der folgenden Optionen und drücken Sie ®.

- **Um mehrere HDR-Fotos aufzunehmen**, wählen Sie die Option 0**»Ein (Serie)«**. Es werden so lange HDR-Bilder aufgenommen, bis die Option **»Aus«** für **»HDR-Modus«** ausgewählt wird.
- **Um nur ein HDR-Foto aufzunehmen**, wählen Sie die Option **»Ein (Einzelbild)«**. Nachdem ein einziges HDR-Foto erstellt wurde, wechselt die Kamera automatisch wieder in den normalen Aufnahmebetrieb.
- **Um das Menü zu verlassen, ohne weitere HDR-Fotos zu erstellen**, wählen Sie die Option **»Aus«**.

Wird **»Ein (Serie)«** oder **»Ein (Einzelbild)«** ausgewählt, erscheint das Symbol DD im oberen Display.

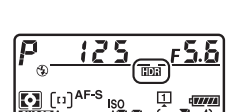

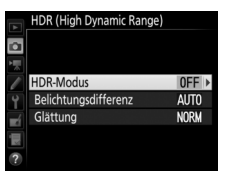

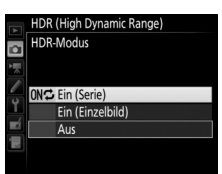

# **3 Wählen Sie die Belichtungsdifferenz.**

Um die Belichtungsdifferenz zwischen den beiden Aufnahmen festzulegen, markieren Sie **»Belichtungsdifferenz«** und drücken Sie 2.

Die rechts abgebildeten Optionen erscheinen. Wählen Sie die gewünschte Option aus und drücken Sie ®. Wählen Sie höhere Werte für sehr kontrastreiche Motive. Beachten Sie jedoch, dass bei der Wahl eines Wertes, der höher ist als erforderlich, möglicherweise nicht die gewünschten Ergebnisse erzielt wer-

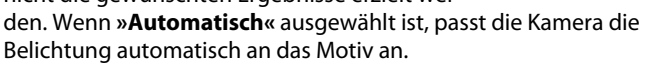

# **4 Wählen Sie die Stärke der Glättung.**

Um einzustellen, wie stark die Übergänge der beiden Bilder geglättet werden sollen, markieren Sie **»Glättung«** und drücken Sie 2.

Die rechts abgebildeten Optionen erscheinen. Wählen Sie die gewünschte Option aus und drücken Sie <sup>®</sup>. Höhere Werte erzeugen eine »glattere« Bildverschmelzung. In manchen Motivteilen können unregelmäßige Schattierungen auftreten.

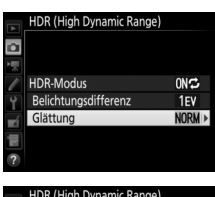

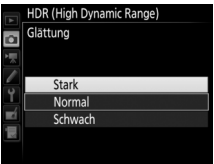

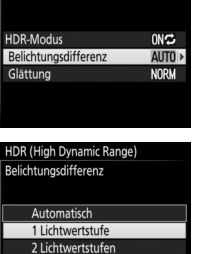

HDR (High Dynamic Range)

3 Lichtwertstufen

 $\overline{\mathbf{a}}$ 

 $\overline{\mathbf{a}}$ 

 $\sqrt{2}$ 

191

## **5 Wählen Sie den Bildausschnitt, stellen Sie scharf und lösen Sie aus.**

Die Kamera belichtet zwei Aufnahmen, wenn der Auslöser vollständig heruntergedrückt wird. Während die Aufnahmen verschmolzen werden, blinkt Job Da auf dem oberen Display und  $\mathbf{d} \mathbf{a} \mathbf{b} \mathbf{H} \mathbf{d} \mathbf{r}$  im Sucher. Solange die Verarbeitung nicht abgeschlossen ist, können keine weiteren Fotos aufgenommen werden. Unabhängig von der aktuell ausgewählten Aufnahmebetriebsart entsteht beim Drücken des Auslösers nur ein Bild.

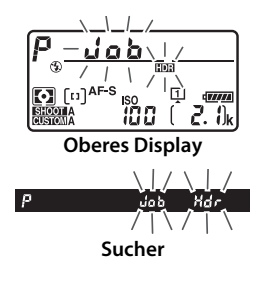

Wenn **»Ein (Serie)«** eingestellt ist, wird die HDR-Funktion nur durch Wählen von **»Aus«** für **»HDR-Modus«** abgeschaltet. Ist **»Ein (Einzelbild)«** ausgewählt, wird die HDR-Funktion automatisch deaktiviert, nachdem ein Foto aufgenommen wurde. Das Symbol DD verschwindet aus der Anzeige, sobald die HDR-Aufnahmefunktion beendet ist.

### D **Aufnahmen mit HDR**

Die Bildränder werden möglicherweise etwas beschnitten. Die gewünschten Ergebnisse werden eventuell nicht erzielt, wenn die Kamera während der Aufnahme bewegt wird oder sich etwas im Motiv verändert. Es wird empfohlen, ein Stativ zu verwenden. Je nach Motiv kommt der HDR-Effekt unter Umständen nicht zur Geltung, und es können Schatten um helle Objekte herum oder helle Säume um dunkle Objekte herum auftreten. Dieser Effekt lässt sich reduzieren, indem die Stärke der Glättung geändert wird.

### A **Die BKT-Taste**

Wenn die Option **»HDR (High Dynamic Range)«** für die Individualfunktion f1 (**»Benutzerdef. Funktionszuweis.«**) > »**BKT-Taste +**  $\overline{\mathbf{S}}$ **« (** $\Box$  **[307](#page-328-0)) gewählt ist,** können Sie die HDR-Funktion aktivieren, indem Sie die **BKT**-Taste gedrückt halten und gleichzeitig das hintere Einstellrad drehen. Die Belichtungsdifferenz kann durch Drücken der **BKT**-Taste und Drehen des vorderen Einstellrads eingestellt werden. HDR-Modus und Belichtungsdifferenz werden auf dem oberen Display angezeigt. Der Modus wird durch folgende

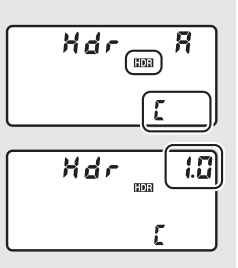

Symbole dargestellt:  $a$ FF für »Aus«, I für »Ein (Einzelbild)« und E für **»Ein (Serie)«**.

### A **Intervallaufnahmen**

Wird **»Ein (Serie)«** für **»HDR-Modus«** ausgewählt, bevor eine Intervallaufnahme beginnt, nimmt die Kamera kontinuierlich HDR-Fotos im gewählten Intervall auf. Ist **»Ein (Einzelbild)«** ausgewählt, endet die Intervallaufnahme nach einem einzigen Bild.

### A **Fotoaufnahmekonfigurationen**

Die HDR-Einstellungen können für jede Konfiguration ( $\Box$  [291\)](#page-312-0) einzeln verändert werden. Wechselt man jedoch zu einer Konfiguration, in der HDR bei Mehrfachbelichtung ( $\Box$  [229\)](#page-250-0) oder Intervallaufnahme ( $\Box$  [236](#page-257-0)) aktiv ist, wird HDR deaktiviert. HDR ist ebenfalls abgeschaltet, wenn Sie zu einer Konfiguration wechseln, in der eine NEF-(RAW-)Option für die Bildqualität ausgewählt ist.

# <span id="page-215-0"></span>l **Blitzfotografie**

Bringen Sie für Blitzaufnahmen ein optionales Blitzgerät ( $\Box$  [330](#page-351-0)) auf dem Zubehörschuh der Kamera an. Sie können auch ein oder mehrere Slave-Blitzgeräte für das Fotografieren mit entfesseltem Blitz einsetzen. Informationen zur Handhabung der Blitzgeräte finden Sie in den zugehörigen Bedienungsanleitungen.

# **Einsatz eines Blitzgeräts**

Im Folgenden wird beschrieben, wie ein optionales Blitzgerät auf der Kamera montiert und damit fotografiert wird.

**1 Stecken Sie das Blitzgerät auf den Zubehörschuh.**

Einzelheiten dazu finden Sie im Handbuch des Blitzgeräts.

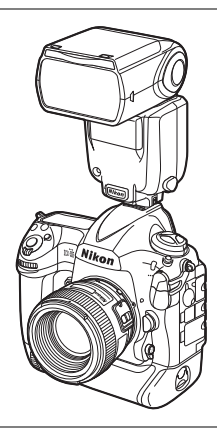

 $\overline{\mathbf{z}}$ 

**2 Schalten Sie die Kamera und das Blitzgerät ein.**

Das Blitzgerät lädt auf; die Blitzbereitschaftsanzeige ( $\sharp$ ) erscheint im Sucher, wenn es vollständig geladen ist.
# **3 Nehmen Sie die Blitzeinstellungen vor.**

Wählen Sie den Blitzmodus ( $\Box$  [198](#page-219-0)) und die Blitzsteuerung ( $\Box$  [197](#page-218-0)).

### **4 Wählen Sie Belichtungszeit und Blende.**

**5 Nehmen Sie Bilder auf.**

### D **Verwenden Sie nur Original-Nikon-Blitzzubehör**

Verwenden Sie nur Nikon-Blitzgeräte. Wenn eine negative Spannung oder eine Spannung von mehr als 250 Volt am Zubehörschuh anliegt, kann dies nicht nur zu Funktionsstörungen, sondern auch zu einer Beschädigung der Elektronik der Kamera oder des Blitzgeräts führen. Wenn Sie ein Nikon-Blitzgerät verwenden möchten, das in diesem Abschnitt nicht aufgeführt ist, kontaktieren Sie bitte vorher den Nikon-Kundendienst.

### A **Belichtungszeit**

Folgende Belichtungszeiten können eingestellt werden, wenn ein optionales Blitzgerät verwendet wird:

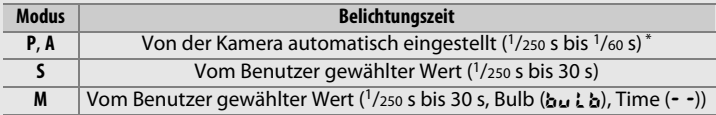

\* Wenn als Blitzmodus Langzeitsynchronisation, Langzeitsynchronisation auf den zweiten Verschlussvorhang oder Langzeitsynchronisation mit Reduzierung des Rote-Augen-Effekts gewählt ist, kann mit langen Belichtungszeiten von bis zu 30 s fotografiert werden.

### A **Der Blitzsynchronanschluss**

Bei Bedarf kann ein externes Blitzgerät mittels Synchronkabel am Blitzsynchronanschluss angeschlossen werden. Wenn bereits ein Blitzgerät auf den Zubehörschuh der Kamera aufgesteckt ist und die Synchronisation auf den zweiten Verschlussvorhang verwendet werden soll, dürfen Sie kein zweites Blitzgerät mittels Synchronkabel anschließen.

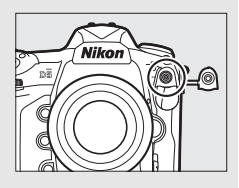

 $\frac{1}{\sqrt{2}}$ 

### A **Integrierte Blitzgerätesteuerung**

Die integrierte Blitzgerätesteuerung ermöglicht gemeinsame Einstellungen an Kamera und Blitzgerät. Wenn ein mit der integrierten Blitzgerätesteuerung kompatibles Blitzgerät an der Kamera angebracht ist, spiegeln sich die Einstellungen, die entweder an der Kamera oder am Blitzgerät vorgenommen werden, an beiden Geräten wider; gleiches gilt für Einstellungen, die mittels der optionalen Software Camera Control Pro 2 erfolgen.

### <span id="page-217-0"></span>A **i-TTL-Blitzsteuerung**

Wenn ein CLS-kompatibles Blitzgerät auf TTL eingestellt wird, aktiviert die Kamera automatisch eine der folgenden Blitzsteuerungen:

- **i-TTL-Aufhellblitz für digitale Spiegelreflexkameras**: Das Blitzgerät gibt unmittelbar vor dem Hauptblitz eine Serie von beinahe unsichtbaren Vorblitzen (Messblitzen) ab. Die Messblitze werden von den Objekten im gesamten Bildfeld zurückgeworfen und von einem RGB-Sensor mit ca. 180.000 Pixel (180K) erfasst und analysiert. In Kombination mit den Zoneninformationen des Matrixmesssystems wird daraus eine Blitzleistung berechnet, die für ein ausgewogenes, natürlich wirkendes Verhältnis von Blitzlicht (Hauptobjekt) und Umgebungslicht (Hintergrund) sorgt. Mit Objektiven vom Typ G, E oder D wird die Abstandsinformation bei der Berechnung der Blitzleistung berücksichtigt. Für Objektive ohne CPU kann eine präzisere Berechnung durch Eingabe der Objektivdaten (Brennweite und Lichtstärke; siehe Seite [243\)](#page-264-0) erreicht werden. Nicht verfügbar, wenn die Spotmessung verwendet wird.
- **i-TTL-Standardblitz für digitale Spiegelreflexkameras**: Die Dosierung der Blitzleistung bringt das ausgeleuchtete Bildfeld auf Standardhelligkeit, ohne die Helligkeit des Hintergrunds zu berücksichtigen. Für Aufnahmen empfohlen, bei denen das Hauptobjekt hervorgehoben werden soll und Einzelheiten im Hintergrund keine Rolle spielen, sowie wenn eine Belichtungskorrektur angewandt wird. Der i-TTL-Standardblitz für digitale Spiegelreflexkameras wird automatisch bei der Spotmessung aktiviert.

# <span id="page-218-0"></span>**Blitzgerät auf Kamera**

Ist ein Blitzgerät SB-5000, SB-500, SB-400 oder SB-300 auf der Kamera angebracht, lassen sich die Blitzsteuerung, die Blitzleistung und andere Blitzeinstellungen mit **»Blitzbelichtungssteuerung«** > **»Blitzsteuerung«** im Fotoaufnahmemenü wählen (beim SB-5000 lassen sich diese Einstellungen auch mit den Bedienelementen am Blitzgerät vorneh-

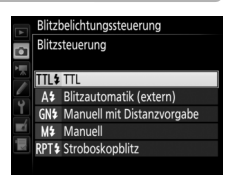

men). Die verfügbaren Optionen richten sich nach dem verwendeten Blitzgerät ( $\Box$  [331](#page-352-0)), und die unter »**Blitzsteuerung**« angezeigten Optionen variieren mit dem gewählten Modus. Bei anderen Blitzgeräten können die Einstellungen nur am Blitzgerät selbst durchgeführt werden.

- <span id="page-218-1"></span>• **TTL**: i-TTL-Blitzsteuerung. Bei den Modellen SB-500, SB-400 und SB-300 kann eine Blitzbelichtungskorrektur mit der Taste Q (\$) eingestellt werden ( $\Box$  [200](#page-221-0)).
- <span id="page-218-2"></span>• **Blitzautomatik (extern)**: In dieser Betriebsart wird die Blitzlichtabgabe automatisch entsprechend dem Licht geregelt, das vom Objekt zurückgeworfen wird; die Blitzbelichtungskorrektur steht auch zur Verfügung. Blitzautomatik (extern) unterstützt die Modi »AA-Blitzautomatik« (qA) und »Automatik ohne TTL« (A). Automatik ohne TTL wird automatisch gewählt, wenn ein Objektiv ohne CPU an der Kamera angebracht ist, für das keine Brennweite und Lichtstärke mittels der Option **»Objektiv**daten« im Systemmenü ( $\Box$  [243\)](#page-264-0) eingegeben wurde. Nähere Details finden Sie in der Bedienungsanleitung zum Blitzgerät.
- <span id="page-218-3"></span>• **Manuell mit Distanzvorgabe**: Stellen Sie den Abstand zum Hauptobjekt ein; die Blitzlichtabgabe wird automatisch geregelt. Die Blitzbelichtungskorrektur steht auch zur Verfügung.
- <span id="page-218-4"></span>• **Manuell**: Wählen Sie die Blitzleistung manuell.
- <span id="page-218-5"></span>• **Stroboskopblitz**: Das Blitzgerät zündet mehrere Male, während der Verschluss offen ist; hierdurch entsteht ein Mehrfachbelichtungseffekt. Wählen Sie die Blitzstärke (**»Leistung«**), die Anzahl der Blitzzündungen (**»Anzahl«**) und die Anzahl der Blitze pro Sekunde (**»Frequenz«**, angegeben in Hertz). Beachten Sie, dass sich die mögliche Gesamtzahl der Blitze in Abhängigkeit von den Einstellungen für **»Leistung«** und **»Frequenz«** ändern kann; nähere Details finden Sie in der Bedienungsanleitung zum Blitzgerät.

# <span id="page-219-1"></span><span id="page-219-0"></span>**Blitzmodi**

Die Kamera unterstützt die folgenden Blitzmodi:

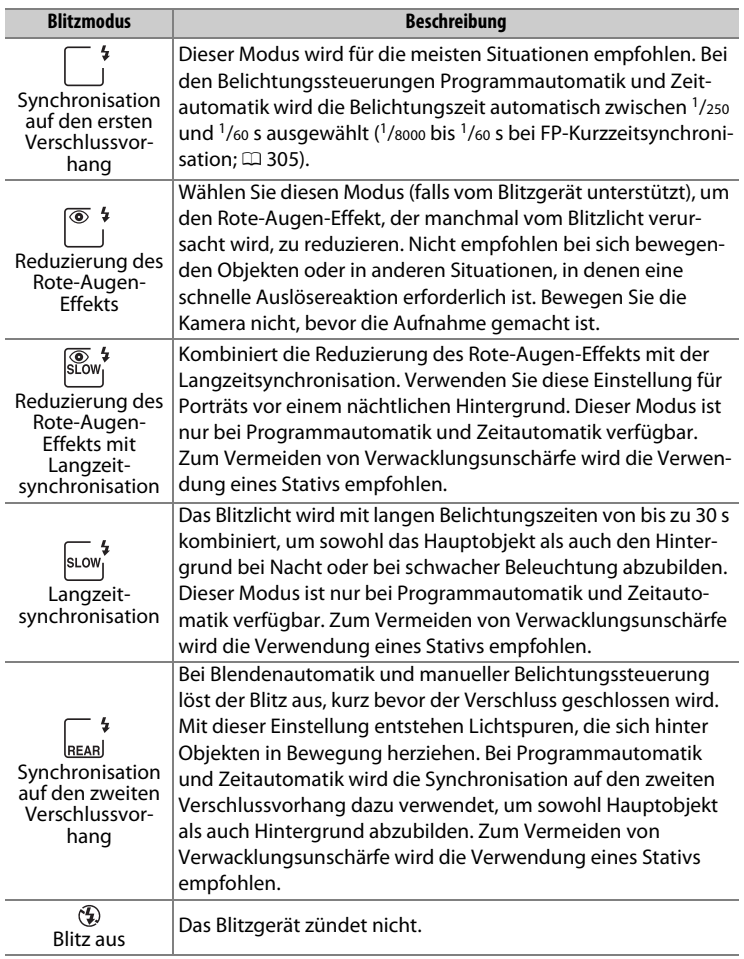

### $\sqrt{4}$

### ❚❚ **Auswählen eines Blitzmodus**

Um einen Blitzmodus auszuwählen, drücken Sie die Taste Q<sup>3</sup> (\$) und drehen das hintere Einstellrad, bis der gewünschte Blitzmodus auf dem oberen Display erscheint:

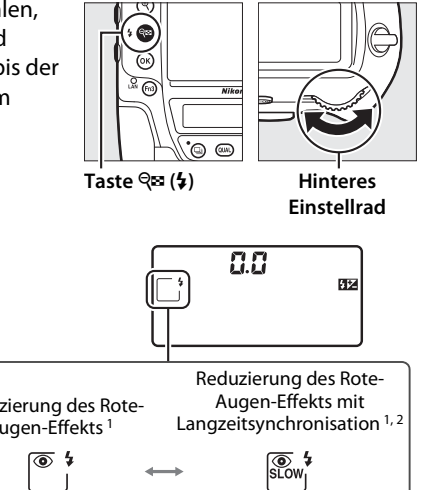

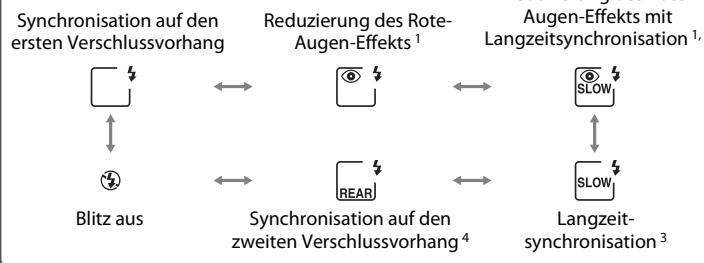

- 1 Das Symbol <sup>®</sup> blinkt, wenn das Blitzgerät die Reduzierung des Rote-Augen-Effekts nicht unterstützt.
- 2 Die Reduzierung des Rote-Augen-Effekts mit Langzeitsynchronisation ist nur bei den Belichtungssteuerungen **P** und **A** verfügbar. Bei den Belichtungssteuerungen **S** und **M** arbeitet bei aktivierter Reduzierung des Rote-Augen-Effekts mit Langzeitsynchronisation nur die Reduzierung des Rote-Augen-Effekts.
- 3 Nur bei den Belichtungssteuerungen **P** und **A**. Bei den Belichtungssteuerungen **S** und **M** wird bei aktivierter Langzeitsynchronisation die Synchronisation auf den ersten Verschlussvorhang verwendet.
- 4 Bei den Belichtungssteuerungen **P** und **A** wird als Blitzsynchronisation nach dem Loslassen der Taste Q $\approx$  ( $\frac{1}{2}$ ) die Langzeitsynchronisation auf den zweiten Verschlussvorhang eingestellt.

# BLOW

### A **Studio-Blitzsysteme**

Die Synchronisation auf den zweiten Verschlussvorhang lässt sich mit Studio-Blitzsystemen nicht benutzen, da die korrekte Synchronisation nicht erreicht werden kann.

# <span id="page-221-1"></span><span id="page-221-0"></span>**Blitzbelichtungskorrektur**

Mit der Blitzbelichtungskorrektur können Sie die Blitzleistung zwischen  $-3$  LW und  $+1$  LW in Schritten von  $\frac{1}{3}$  LW ändern, um die Helligkeit des Hauptobjekts im Verhältnis zum Hintergrund zu beeinflussen. Die Blitzleistung kann erhöht werden, um das Hauptobjekt heller abzubilden, oder verringert werden, um ungewollte Überstrahlungen oder Reflexionen zu vermeiden. Generell sorgen positive Werte für eine stärkere Blitzbeleuchtung (helleres Objekt), während negative Werte das Objekt dunkler erscheinen lassen.

Um einen Blitzbelichtungskorrekturwert zu wählen, drücken Sie die Taste ञ्च ( $\frac{1}{2}$ ) und drehen das vordere Einstellrad, bis der gewünschte Wert auf dem oberen Display erscheint.

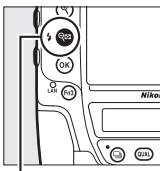

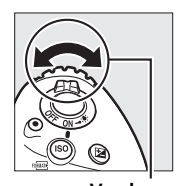

**Taste** W **(**M**) Vorderes**

**Einstellrad**

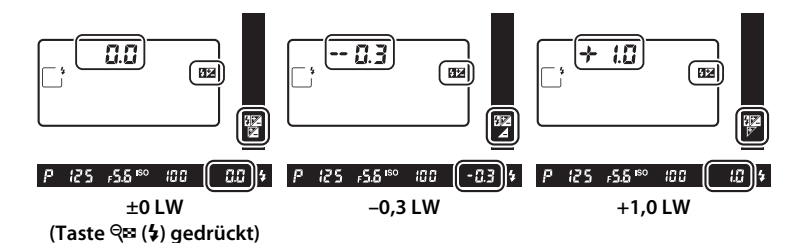

 $\overline{\mathbf{z}}$ 

Bei anderen Werten als ±0,0 wird auf dem oberen Display und im Sucher das Symbol  $\mathbb{Z}$  angezeigt, nachdem Sie die Taste Q (\$) losgelassen haben. Der aktuelle Wert der Blitzbelichtungskorrektur lässt sich durch Drücken der Taste Q<sup>3</sup> (\$) anzeigen.

Um die normale Blitzleistung wiederherzustellen, stellen Sie die Blitzbelichtungskorrektur auf ±0,0 ein. Die Blitzbelichtungskorrektur wird nicht beim Ausschalten der Kamera zurückgesetzt.

### A **Optionale Blitzgeräte**

Bei i-TTL-Blitzsteuerung und bei Blitzautomatik mit automatischer Blendensteuerung (qA) addiert sich die am optionalen Blitzgerät oder mit der Option **»Blitzbelichtungssteuerung«** im Fotoaufnahmemenü gewählte Blitzbelichtungskorrektur zur Blitzbelichtungskorrektur, die mit der Taste Q (\$) und dem Einstellrad vorgenommen wurde.

### A **Weitere Informationen**

Mit der Individualfunktion b3 (»**Schrittweite f. Bel.-korrektur«**,  $\Box$  [301\)](#page-322-0) können Sie die Schrittweite für die Blitzbelichtungskorrektur festlegen. Im Menü der Individualfunktion e3 (»**Bel.-korr. bei Blitzaufn.**«,  $\Box$  [306](#page-327-0)) können Sie festlegen, ob bei Verwendung eines Blitzgeräts eine Blitzbelichtungskorrektur zusätzlich zu einer Belichtungskorrektur angewandt wird. Wie Sie die Blitzleistung mithilfe einer Aufnahmeserie automatisch variieren können, erfahren Sie auf Seite [147.](#page-168-0)

# **Blitzbelichtungsspeicher**

Mit dieser Funktion lässt sich die Blitzbelichtungsmessung fixieren, um unter Beibehaltung der zum Hauptobjekt passenden Blitzleistung einen anderen Bildausschnitt wählen zu können. Das Hauptobjekt kann sich also außerhalb der Bildmitte befinden. Die Blitzleistung wird automatisch an jegliche Änderungen von ISO-Empfindlichkeit und Blende angepasst. Der Blitzbelichtungsspeicher steht nur bei Blitzgeräten zur Verfügung, die CLS unterstützen (CD [330\)](#page-351-0).

So verwenden Sie den Blitzbelichtungsspeicher:

### **1 Weisen Sie den Blitzbelichtungsspeicher einem Bedienelement zu.**

Weisen Sie **»Blitzbelichtungsspeicher«** mithilfe der Individualfunktion f1 (**»Benutzerdef. Funktionszuweis.«**,  $\Box$  [307](#page-328-0)) einem Bedienelement zu.

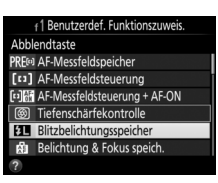

# **2 Stecken Sie ein CLS-kompatibles Blitzgerät auf die Kamera.**

Schieben Sie ein CLS-kompatibles Blitzgerät ( $\Box$  [330\)](#page-351-1) auf den Zubehörschuh der Kamera.

### **3 Stellen Sie das Blitzgerät auf eine geeignete Blitzsteuerung ein.**

Schalten Sie das Blitzgerät ein und wählen Sie die Blitzsteuerung TTL, qA oder A mit Messblitzen. Weiterführende Informationen dazu finden Sie in der Bedienungsanleitung des Blitzgeräts.

# **4 Stellen Sie scharf.**

Nehmen Sie das Hauptobjekt in die Bildmitte und drücken Sie den Auslöser bis zum ersten Druckpunkt, um scharfzustellen.

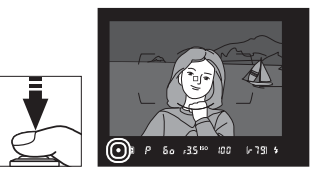

# <span id="page-224-0"></span>**5 Speichern Sie die Blitzbelichtung.**

Vergewissern Sie sich, dass die Blitzbe-

reitschaftsanzeige  $(4)$  im Sucher angezeigt wird, und drücken Sie das in Schritt 1 gewählte Bedienelement. Das Blitzgerät gibt einen Messblitz ab, um die erforderliche Blitzleistung zu ermitteln. Der ermittelte Wert wird gespeichert und das Blitzbelichtungsspeicher-Symbol ( $m$ ) erscheint im Sucher.

### **6 Wählen Sie nun den gewünschten Bildausschnitt.**

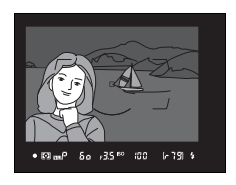

# **7 Nehmen Sie das Bild auf.**

Drücken Sie den Auslöser vollständig herunter, um ein Bild aufzunehmen. Es können bei Bedarf weitere Bilder mit der gespeicherten Blitzbelichtung aufgenommen werden.

# **8 Geben Sie den Blitzbelichtungsspeicher frei.**

Drücken Sie das bei Schritt 1 gewählte Bedienelement, um die Blitzbelichtungsspeicherung aufzuheben. Vergewissern Sie sich, dass das Blitzbelichtungsspeicher-Symbol ( $\mathbf{m}$ ) nicht mehr im Sucher angezeigt wird.

### A **Belichtungsmessung**

Folgende Messfelder kommen für den Blitzbelichtungsspeicher zum Einsatz:

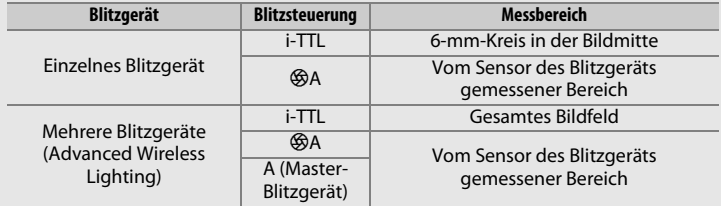

# **Kabellose Blitzfotografie**

<span id="page-225-0"></span>Sie können ferngesteuerte Blitzgeräte (Slave-Blitzgeräte) für das entfesselte Blitzen einsetzen (Advanced Wireless Lighting, kurz AWL;  $\Box$  [331\)](#page-352-0). Die Kamera unterstützt zwei Methoden der Blitzfernsteuerung: Bei AWL mit optischem Signal werden die Slave-Blitzgeräte durch Blitze mit niedriger Intensität gesteuert, die vom Master-Blitzgerät

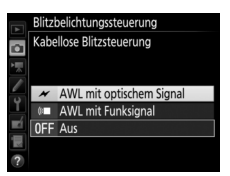

abgegeben werden. Bei AWL mit Funksignal erfolgt die Steuerung der Slave-Blitzgeräte durch Funksignale, die von einer an der Kamera angeschlossenen Funkfernsteuerung WR-R10 ausgesandt werden. Wenn ein optionales Blitzgerät SB-5000 oder SB-500 bzw. eine Funkfernsteuerung WR-R10 angeschlossen ist, kann der Fernsteuerungsmodus mit dem Menüpunkt **»Blitzbelichtungssteuerung«** > **»Kabellose Blitzsteuerung«** im Fotoaufnahmemenü der Kamera ausgewählt werden.

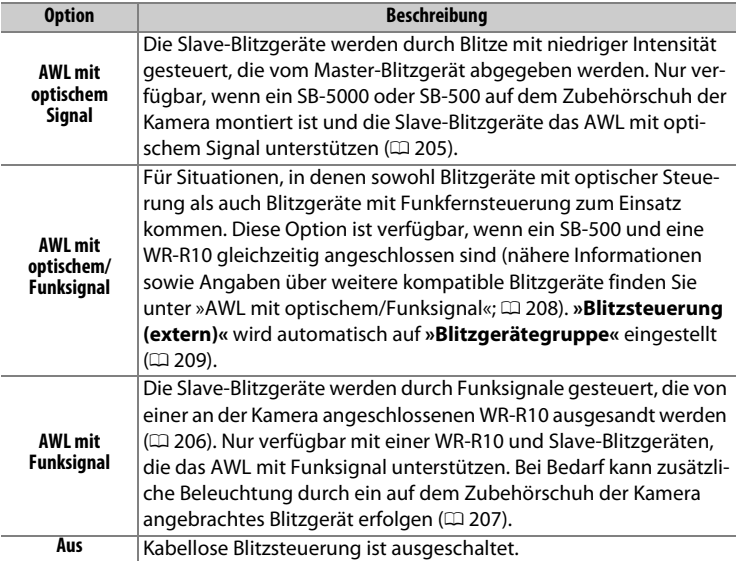

# **Geräte einrichten**

Dieser Abschnitt erläutert die Schritte zum Einrichten einer Funkfernsteuerung WR-R10 oder eines Master-Blitzgeräts auf dem Zubehörschuh der Kamera ( $\bullet$ ) sowie der Slave-Blitzgeräte ( $\bullet$ ) für die kabellose Blitzfotografie. Weitere Informationen zum Gebrauch von optionalen Blitzgeräten finden Sie in den zugehörigen Bedienungsanleitungen.

### <span id="page-226-0"></span>❚❚ **AWL mit optischem Signal**

Die folgenden Anweisungen gehen davon aus, dass das Master-Blitzgerät ein SB-5000 oder SB-500 ist. Wenn ein SB-910, SB-900, SB-800, SB-700 oder eine SU-800 als Master-Blitzgerät verwendet wird, müssen die Einstellungen mit den Bedienelementen an den einzelnen Blitzgeräten vorgenommen werden; schlagen Sie Details dazu in den Bedienungsanleitungen der Blitzgeräte nach.

# **1** <sup>C</sup>**: Schließen Sie das Master-Blitzgerät an.**

Stecken Sie ein SB-5000 oder SB-500 auf den Zubehörschuh der Kamera.

# **2** <sup>C</sup>**: Aktivieren Sie AWL mit optischem Signal.**

Wählen Sie im Fotoaufnahmemenü **»AWL mit optischem Signal«** für **»Blitzbelichtungssteuerung«** > **»Kabellose Blitzsteuerung«**.

Sie können nun Aufnahmen machen, wie auf Seite [209](#page-230-1) beschrieben.

### <span id="page-227-0"></span>❚❚ **AWL mit Funksignal**

AWL mit Funksignal ist mit kompatiblen Slave-Blitzgeräten verfügbar, wenn eine Funkfernsteuerung WR-R10 an die Kamera angeschlossen ist.

# **1** <sup>C</sup>**: Schließen Sie die WR-R10 an.**

Weitere Informationen dazu in der Anleitung zur WR-R10.

# **2** <sup>C</sup>**: Aktivieren Sie AWL mit Funksignal.**

Wählen Sie im Fotoaufnahmemenü **»AWL mit Funksignal«** für **»Blitzbelichtungssteuerung«** > **»Kabellose Blitzsteuerung«**.

### <span id="page-227-1"></span>**3** <sup>C</sup>**: Stellen Sie die WR-R10 auf den gewünschten Kanal ein.**

Stellen Sie den Kanalschalter der WR-R10 auf den gewünschten Kanal.

### <span id="page-227-2"></span>**4** <sup>C</sup>**: Wählen Sie einen Verbindungsmodus.**

Wählen Sie **»Funkfernsteuerungsopt. (WR)«** > **»Verbindungsmodus«** im Systemmenü ( $\Box$  [312\)](#page-333-0) und entscheiden Sie sich für eine der folgenden Optionen:

- **Pairing**: Ordnen Sie das Blitzgerät und die WR-R10 einander zu.
- **PIN**: Verbinden Sie die Kamera und das Blitzgerät mithilfe einer vierstelligen PIN (Geheimzahl).

### A **AWL mit Funksignal**

Für den Einsatz einer WR-R10 ist ein Adapter WR-A10 erforderlich. Stellen Sie sicher, dass die Firmware der WR-R10 auf dem neuesten Stand ist; Informationen zu Firmware-Updates finden Sie auf der Nikon-Website für Ihr Land.

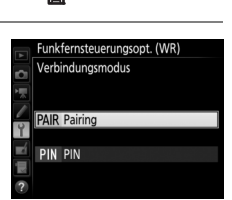

 $\underline{\pm} \overline{n} \overline{0} \overline{n}$ 

 $\mathbf{L}$ 

# <span id="page-228-1"></span><span id="page-228-0"></span>**5** <sup>f</sup>**: Stellen Sie die kabellose Verbindung her.**

Stellen Sie die Blitzgeräte auf den Slave-Modus ein sowie auf den in Schritt 3 gewählten Kanal. Ordnen Sie dann die Blitzgeräte und die Funkfernsteuerung WR-R10 gemäß der in Schritt 4 gewählten Option einander zu:

- **Pairing**: Starten Sie den Zuordnungsvorgang am Blitzgerät und drücken Sie die Zuordnungstaste an der WR-R10. Der Vorgang ist abgeschlossen, wenn die LINK-Lampen an der WR-R10 und dem Blitzgerät orange und grün blinken; sobald die Verbindung hergestellt ist, leuchtet die LINK-Lampe am Blitzgerät grün.
- **PIN**: Geben Sie die bei Schritt 4 gewählte PIN mit den Bedienelementen des Blitzgeräts ein. Sobald die Verbindung hergestellt ist, leuchtet die LINK-Lampe am Blitzgerät grün.

Wiederholen Sie Schritt 5, bis alle Slave-Blitzgeräte zugeordnet wurden.

Sie können nun Aufnahmen machen, wie auf Seite [209](#page-230-1) beschrieben.

#### A **Erneut verbinden**

Solange die Einstellungen für Kanal, Verbindungsmodus etc. nicht verändert wurden, stellt die Kamera automatisch die Verbindung zu vorher zugeordneten Blitzgeräten her, sobald Sie die kabellose Blitzsteuerung wählen; die Schritte 3–5 fallen dann weg. Die LINK-Lampe am Blitzgerät leuchtet grün, sobald die Verbindung hergestellt ist.

#### A **Funkgesteuerte Blitzgeräte**

Durch Funksignale gesteuerte Blitzgeräte lassen sich mit den folgenden, auf dem Zubehörschuh der Kamera montierten Blitzgeräten kombinieren:

- **SB-5000**: Stellen Sie das Blitzgerät vor dem Anbringen auf den funkgesteuerten Master-Blitzmodus ein (das Symbol 2<sup>(«</sup> erscheint in der linken oberen Ecke des Displays), und wählen Sie Blitzgerätegruppe oder Stroboskopblitz mit Fernauslösung. Nach dem Anbringen des Blitzgeräts lassen sich die Einstellungen mit den Bedienelementen des Blitzgeräts oder den Optionen in den Kameramenüs unter **»Optionen für Blitzgerätegruppen«** > **»Master-Blitzger.«** oder unter »M« in der Anzeige für **»Stroboskopblitz-Opt. f. Fernausl.«** vornehmen.
- **SB-910, SB-900, SB-800, SB-700**: Stellen Sie das Blitzgerät auf eigenständige Verwendung ein und benutzen Sie die Bedienelemente am Blitzgerät für die Blitzeinstellungen.
- **SB-500, SB-400, SB-300**: Stecken Sie das Blitzgerät auf die Kamera und nehmen Sie die Einstellungen mithilfe der Kamera-Option **»Optionen für Blitzgerätegruppen«** > **»Master-Blitzger.«** vor.

### <span id="page-229-0"></span>❚❚ **AWL mit optischem/Funksignal**

Für die kabellose Blitzfotografie mit sowohl optisch gesteuerten als auch funkgesteuerten Blitzgeräten schließen Sie eine WR-R10 an und bringen eines der folgenden Geräte auf dem Zubehörschuh der Kamera an: ein SB-500, ein als Master-Blitzgerät konfiguriertes SB-910, SB-900, SB-800 oder SB-700, oder ein SU-800. Konfigurieren Sie die funkgesteuerten Geräte wie unter »AWL mit Funksignal« beschrieben ( $\Box$  [206\)](#page-227-0). Beachten Sie dabei, dass Sie im Falle eines SB-500 in Schritt 2 die Option **»AWL mit optischem/Funksignal«** für **»Blitzbelichtungssteuerung«** > **»Kabellose Blitzsteuerung«** wählen müssen (bei den anderen Modellen wird **»AWL mit optischem/Funksignal«** automatisch eingestellt). Platzieren Sie die optisch gesteuerten Geräte in Gruppe A, B oder C und die funkgesteuerten Geräte in Gruppe D, E oder F. Sie können nun Aufnahmen machen, wie auf Seite [209](#page-230-1) beschrieben.

#### A **Info über kabellose Blitzsteuerung**

Um nachzusehen, welche Blitzgeräte aktuell durch AWL mit Funksignal gesteuert werden, wählen Sie **»Blitzbelichtungssteuerung«** > **»Slave-Blitz-Info bei Funkverbind.«** im Fotoaufnahmemenü. Die Kennung (Slave-Blitzgerät-Name) lässt sich mit den Bedienelementen der Blitzgeräte für jedes Gerät ändern.

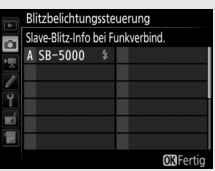

 $\ddagger$ 

# <span id="page-230-1"></span>**Fotos aufnehmen**

Der Menüpunkt **»Blitzbelichtungssteuerung«** > **»Blitzsteuerung (extern)«** im Fotoaufnahmemenü bietet drei Optionen für die kabellose Blitzfotografie: **»Blitzgerätegruppe«**, **»Kabellose Schnellsteuerung«** und **»Stroboskopblitz m. Fernauslös.«**.

### <span id="page-230-0"></span>❚❚ **Blitzgerätegruppe**

Benutzen Sie diese Option, um die Einstellungen für jede Gruppe separat vorzunehmen.

### **1** <sup>C</sup>**: Wählen Sie »Optionen für Blitzgerätegruppen«.**

Markieren Sie **»Optionen für Blitzgerätegruppen«** in der Menüanzeige und drücken  $Sie$   $\odot$ .

# <span id="page-230-2"></span>**2** <sup>C</sup>**: Wählen Sie die Blitzbelichtungssteuerung.**

Wählen Sie die Blitzbelichtungssteuerung und die Blitzleistung für das Master-Blitzgerät und die Blitzgeräte jeder Gruppe:

- $\cdot$  **TTL**: i-TTL-Blitzsteuerung ( $\Box$  [196\)](#page-217-0).
- q**A**: Blitzautomatik mit automatischer Blendensteuerung (nur mit kompatiblen Blitzgeräten verfügbar).
- **M**: Legen Sie die Blitzleistung manuell fest.
- **–** (**aus**): Die Geräte zünden nicht und die Blitzleistung lässt sich nicht verstellen.

<span id="page-230-3"></span>Wenn **»AWL mit optischem Signal«** oder **»AWL mit optischem/Funksignal«** für **»Blitzbelichtungssteuerung«** > **»Kabellose Blitzsteuerung«** im Fotoaufnahmemenü gewählt ist ( $\Box$  [292\)](#page-313-0), wählen Sie einen Kanal für das Master-Blitzgerät. Falls die Slave-Blitzgeräte ein SB-500 einschließen, müssen Sie

Kanal 3 einstellen; andernfalls können Sie jeden Kanal von 1 bis 4 wählen.

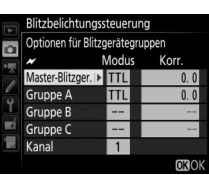

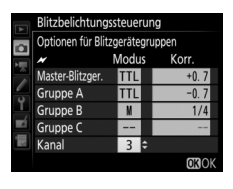

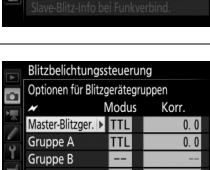

GRP\$

Blitzbelichtungssteuerung

Kabellose Blitzsteuerung Blitzsteuerung (extern)

# **3** <sup>f</sup>**: Stellen Sie den Kanal ein (nur AWL mit optischem Signal).**

Stellen Sie die Slave-Blitzgeräte auf den in Schritt 2 gewählten Kanal ein.

# **4** <sup>f</sup>**: Gruppieren Sie die Slave-Blitzgeräte.**

### **AWL mit optischem Signal**

Wählen Sie für jedes Slave-Blitzgerät eine Gruppe (A, B oder C; im Falle eines Master-Blitzgeräts SB-500, A oder B). Obwohl es keine Grenze für die Anzahl der benutzten Slave-Blitzgeräte gibt, sind in der Praxis nicht mehr als drei Blitzgeräte pro Gruppe sinnvoll. Bei einer größeren Anzahl kann es aufgrund der Lichtausstrahlung der Slave-Blitzgeräte zu Störungen kommen.

### **AWL mit Funksignal**

Wählen Sie für jedes Slave-Blitzgerät eine Gruppe (A–F). Das Master-Blitzgerät kann bis zu 18 Blitzgeräte in beliebigen Kombinationen steuern.

# **5** <sup>C</sup>**/**f**: Richten Sie die Anordnung ein.**

Ordnen Sie die Objekte an und positionieren Sie die Blitzgeräte. Mehr Informationen dazu finden Sie in den Anleitungen der Blitzgeräte. Nach Fertigstellung der Anordnung sollten Sie eine Testaufnahme machen, um sicher zu gehen, dass alle Blitzgeräte arbeiten. Eine Testzündung der funkgesteuerten Blitzgeräte lässt sich auch auslösen, indem man die  $i$ -Taste in der Blitzinformationsanzeige drückt (0 [216](#page-237-0)) und **»Testblitz«** wählt.

### <span id="page-231-0"></span>**6** <sup>C</sup>**/**f**: Wählen Sie den Bildausschnitt, stellen Sie scharf und lösen Sie aus.**

Bei AWL mit Funksignal leuchtet die Blitzbereitschaftsanzeige im Kamerasucher  $( \Box 10)$  $( \Box 10)$  $( \Box 10)$ oder in der Blitzinformationsanzeige, sobald alle Blitzgeräte bereit sind. Der Status der funkgesteuerten Blitzgeräte kann auch durch Wahl von **»Blitzbelichtungssteuerung«** > **»Slave-Blitz-Info bei Funkverbind.«** im Fotoaufnahmemenü angezeigt werden.

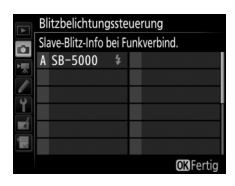

 $\frac{1}{\sqrt{2}}$ 

### ❚❚ **Kabellose Schnellsteuerung**

Wählen Sie diese Option, um die Gesamt-Blitzbelichtungskorrektur für die Gruppen A und B sowie die Gewichtung zwischen den Gruppen A und B festzulegen, während die Lichtabgabe für Gruppe C manuell eingestellt wird.

# **1** <sup>C</sup>**: Wählen Sie »Opt. für kabellose Schnellstrg.«.**

Markieren Sie **»Opt. für kabellose Schnellstrg.**« in der Menüanzeige und drücken Sie  $\circledast$ .

# <span id="page-232-0"></span>**2** <sup>C</sup>**: Nehmen Sie die Blitzeinstellungen vor.**

Wählen Sie die Gewichtung zwischen den Gruppen A und B.

Stellen Sie die Blitzbelichtungskorrektur für die Gruppen A und B ein.

<span id="page-232-1"></span>Wählen Sie die Blitzbelichtungssteuerung und die Blitzleistung für die Geräte in Gruppe C:

- **M**: Legen Sie die Blitzleistung manuell fest.
- **–**: Die Geräte in Gruppe C zünden nicht.

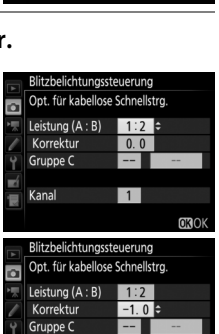

Blitzbelichtungssteuerung

Kabellose Blitzsteuerung

Blitzsteuerung (extern)

Opt. für kabellose Schnellstrg.

 $\overline{\phantom{a}}$ 

 $A:B$ \$

 $\overline{\mathbf{a}}$ 

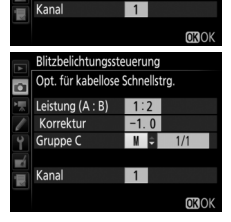

<span id="page-233-0"></span>Wenn **»AWL mit optischem Signal«** für **»Blitzbelichtungssteuerung«** > **»Kabellose Blitzsteuerung«** im Fotoaufnahmemenü gewählt ist ( $\Box$  [292](#page-313-0)), wählen Sie einen Kanal für das Master-Blitzgerät. Falls die Slave-Blitzgeräte ein SB-500 einschließen, müssen Sie Kanal 3 einstellen; andernfalls können Sie jeden Kanal von 1 bis 4 wählen.

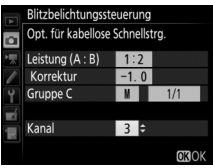

# **3** <sup>f</sup>**: Stellen Sie den Kanal ein (nur AWL mit optischem Signal).**

Stellen Sie die Slave-Blitzgeräte auf den in Schritt 2 gewählten Kanal ein.

# **4** <sup>f</sup>**: Gruppieren Sie die Slave-Blitzgeräte.**

Wählen Sie eine Gruppe (A, B oder C).

### **AWL mit optischem Signal**

Obwohl es keine Grenze für die Anzahl der benutzten Slave-Blitzgeräte gibt, sind in der Praxis nicht mehr als drei Blitzgeräte pro Gruppe sinnvoll. Bei einer größeren Anzahl kann es aufgrund der Lichtausstrahlung der Slave-Blitzgeräte zu Störungen kommen.

#### **AWL mit Funksignal**

Das Master-Blitzgerät kann bis zu 18 Blitzgeräte in beliebigen Kombinationen steuern.

# **5** <sup>C</sup>**/**f**: Richten Sie die Anordnung ein.**

Ordnen Sie die Objekte an und positionieren Sie die Blitzgeräte. Mehr Informationen dazu finden Sie in den Anleitungen der Blitzgeräte. Nach Fertigstellung der Anordnung sollten Sie eine Testaufnahme machen, um sicher zu gehen, dass alle Blitzgeräte arbeiten. Eine Testzündung der funkgesteuerten Blitzgeräte lässt sich auch auslösen, indem man die  $i$ -Taste in der Blitzinformationsanzeige drückt (0 [216](#page-237-0)) und **»Testblitz«** wählt.

### <span id="page-234-0"></span>**6** <sup>C</sup>**/**f**: Wählen Sie den Bildausschnitt, stellen Sie scharf und lösen Sie aus.**

Bei AWL mit Funksignal leuchtet die Blitzbereitschaftsanzeige im Kamerasucher ( $\Box$  [10\)](#page-31-0) oder in der Blitzinformationsanzeige, sobald alle Blitzgeräte bereit sind. Der Status der funkgesteuerten Blitzgeräte kann auch durch Wahl von **»Blitzbelichtungssteuerung«** > **»Slave-Blitz-Info bei Funkverbind.«** im Fotoaufnahmemenü angezeigt werden.

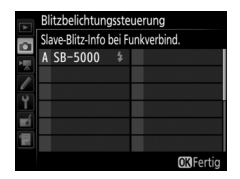

### ❚❚ **Stroboskopblitz m. Fernauslös.**

Bei dieser Option zünden die Blitzgeräte bei geöffnetem Verschluss wiederholt, sodass ein Mehrfachbelichtungseffekt entsteht.

### **1** <sup>C</sup>**: Wählen Sie »Stroboskopblitz-Opt. f. Fernausl.«.**

Markieren Sie **»Stroboskopblitz-Opt. f. Fern**ausl.« in der Menüanzeige und drücken Sie <sup>3</sup>.

# <span id="page-234-1"></span>**2** <sup>C</sup>**: Nehmen Sie die Blitzeinstellungen vor.**

Wählen Sie die Blitzstärke (**»Leistung«**), die maximale Anzahl der Blitzzündungen (**»Anzahl«**) und die Anzahl der Blitze pro Sekunde (**»Frequenz«**).

Aktivieren oder deaktivieren Sie gewählte Gruppen. Wählen Sie **ON (Ein)**, um die gewählte Gruppe zu aktivieren, oder **– –** , um die gewählte Gruppe zu deaktivieren.

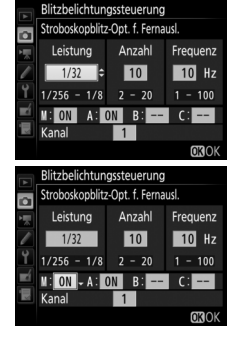

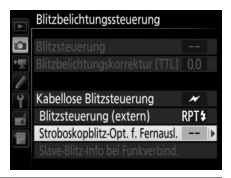

 $\frac{1}{\sqrt{2}}$ 

<span id="page-235-0"></span>Wenn **»AWL mit optischem Signal«** für **»Blitzbelichtungssteuerung«** > **»Kabellose Blitzsteuerung«** im Fotoaufnahmemenü gewählt ist ( $\Box$  [292](#page-313-0)), wählen Sie einen Kanal für das Master-Blitzgerät. Falls die Slave-Blitzgeräte ein SB-500 einschließen, müssen Sie Kanal 3 einstellen; andernfalls können Sie jeden Kanal von 1 bis 4 wählen.

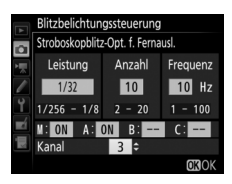

# **3** <sup>f</sup>**: Stellen Sie den Kanal ein (nur AWL mit optischem Signal).**

Stellen Sie die Slave-Blitzgeräte auf den in Schritt 2 gewählten Kanal ein.

# **4** <sup>f</sup>**: Gruppieren Sie die Slave-Blitzgeräte.**

#### **AWL mit optischem Signal**

Wählen Sie für jedes Slave-Blitzgerät eine Gruppe (A, B oder C). Obwohl es keine Grenze für die Anzahl der benutzten Slave-Blitzgeräte gibt, sind in der Praxis nicht mehr als drei Blitzgeräte pro Gruppe sinnvoll. Bei einer größeren Anzahl kann es aufgrund der Lichtausstrahlung der Slave-Blitzgeräte zu Störungen kommen.

#### **AWL mit Funksignal**

Wählen Sie für jedes Slave-Blitzgerät eine Gruppe (A–F). Das Master-Blitzgerät kann bis zu 18 Blitzgeräte in beliebigen Kombinationen steuern.

# **5** <sup>C</sup>**/**f**: Richten Sie die Anordnung ein.**

Ordnen Sie die Objekte an und positionieren Sie die Blitzgeräte. Mehr Informationen dazu finden Sie in den Anleitungen der Blitzgeräte. Nach Fertigstellung der Anordnung sollten Sie eine Testaufnahme machen, um sicher zu gehen, dass alle Blitzgeräte arbeiten. Eine Testzündung der funkgesteuerten Blitzgeräte lässt sich auch auslösen, indem man die  $i$ -Taste in der Blitzinformationsanzeige drückt (0 [216](#page-237-0)) und **»Testblitz«** wählt.

### <span id="page-236-0"></span>**6** <sup>C</sup>**/**f**: Wählen Sie den Bildausschnitt, stellen Sie scharf und lösen Sie aus.**

Bei AWL mit Funksignal leuchtet die Blitzbereitschaftsanzeige im Kamerasucher ( $\Box$  [10\)](#page-31-0) oder in der Blitzinformationsanzeige, sobald alle Blitzgeräte bereit sind. Der Status der funkgesteuerten Blitzgeräte kann auch durch Wahl von **»Blitzbelichtungssteuerung«** > **»Slave-Blitz-Info bei Funkverbind.«** im Fotoaufnahmemenü angezeigt werden.

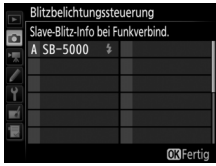

### A **AWL mit optischem Signal**

Platzieren Sie die Slave-Blitzgeräte so, dass deren Sensoren das Licht des Master-Blitzgeräts empfangen können (besonders wichtig, wenn die Kamera nicht auf einem Stativ montiert ist). Achten Sie darauf, dass kein direktes Licht oder starke Reflexionen von den Slave-Blitzgeräten in das Objektiv der Kamera (im Modus TTL) oder auch in die Fotozellen der Slave-Blitzgeräte ( $\circledA$ -Modus) einfallen, da dies die Belichtung beeinträchtigen könnte. Um bei Nahaufnahmen zu verhindern, dass die schwachen Steuerblitze des Master-Blitzgeräts in der Aufnahme erscheinen, sollten Sie eine niedrige ISO-Empfindlichkeit einstellen oder mit kleiner Blende (hohen Blendenwerten) fotografieren oder den Reflektor des Master-Blitzgeräts nach oben schwenken. Machen Sie nach dem Aufstellen der Slave-Blitzgeräte eine Testaufnahme und überprüfen Sie das Ergebnis auf dem Kameramonitor.

#### A **Blitzbelichtungskorrektur**

Die mit der Taste  $\mathbb{Q}$  ( $\sharp$ ) und dem vorderen Einstellrad eingestellte Blitzbelichtungskorrektur addiert sich zu den Blitzbelichtungskorrekturwerten, die im Menü »Kabellose Blitzsteuerung« eingestellt wurden. Wenn ein anderer Blitzbelichtungskorrekturwert als ±0 für das Master-Blitzgerät oder Slave-Blitzgeräte im Modus TTL oder  $\bigcirc$ A gewählt ist, dann blinkt auf dem oberen Display und im Sucher das Symbol  $\overline{u}$ .

# <span id="page-237-0"></span>**Blitzinformationen anzeigen**

Die Kamera kann Blitzinformationen anzeigen für auf den Zubehörschuh gesteckte Blitzgeräte SB-5000, SB-500, SB-400 und SB-300 sowie für mittels AWL mit Funksignal und einem WR-R10 ferngesteuerte Slave-Blitzgeräte. Zum Aufrufen der Blitzinformationen die **EB-Taste bei der Anzeige** der Aufnahme-Informationen drücken ( $\Box$  [220](#page-241-0)). Welche Informationen erscheinen, hängt von der Blitzbelichtungssteuerung ab.

❚❚ **TTL**

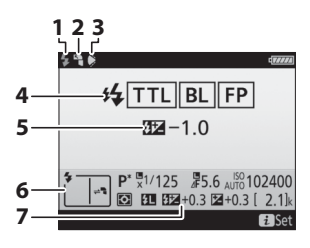

❚❚ **Blitzautomatik (extern)**

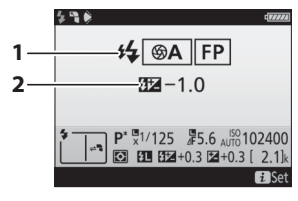

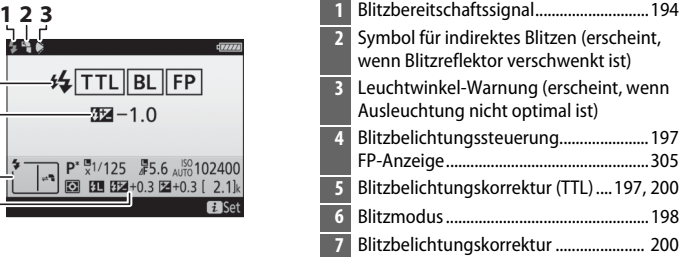

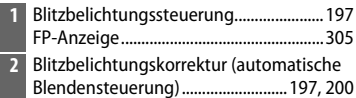

# ❚❚ **Manuell mit Distanzvorgabe**

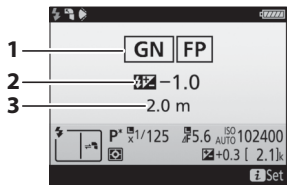

# ❚❚ **Manuell**

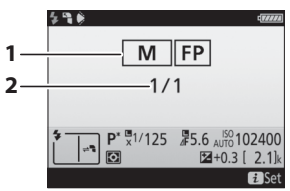

# ❚❚ **Stroboskopblitz**

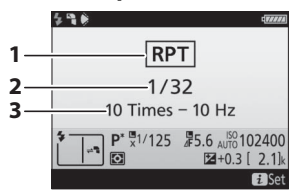

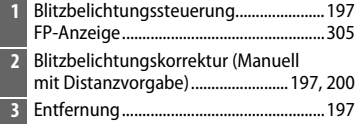

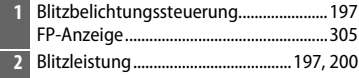

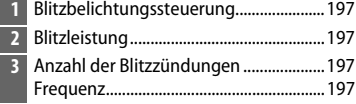

#### A **Blitzinformationen und Kameraeinstellungen** Die Blitzinformationsanzeige enthält eine Auswahl

von Kameraeinstellungen wie Belichtungssteuerung, Belichtungszeit, Blende und ISO-Empfindlichkeit.

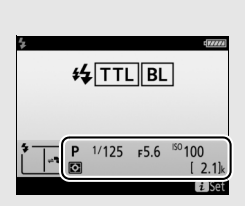

### ❚❚ **Blitzgerätegruppe**

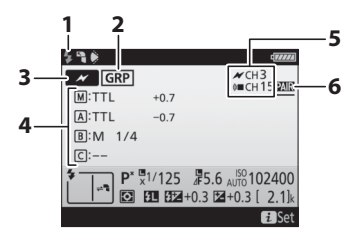

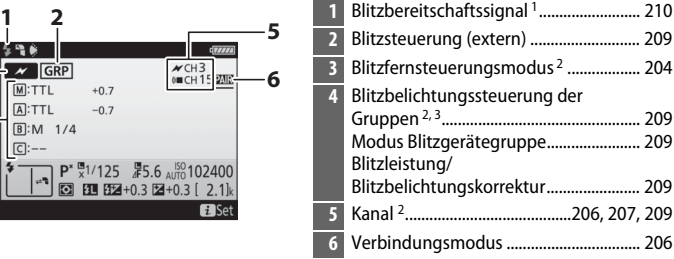

# ❚❚ **Kabellose Schnellsteuerung**

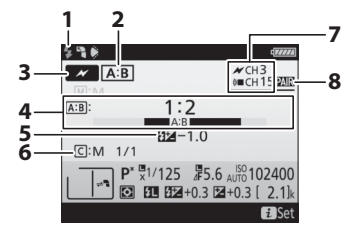

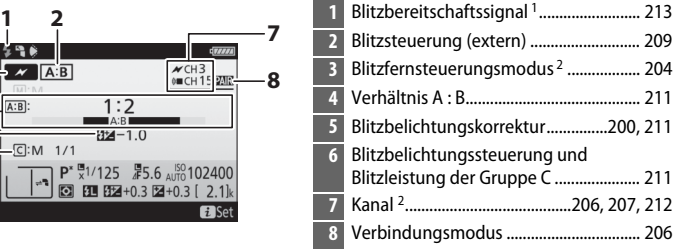

### ❚❚ **Stroboskopblitz m. Fernauslös.**

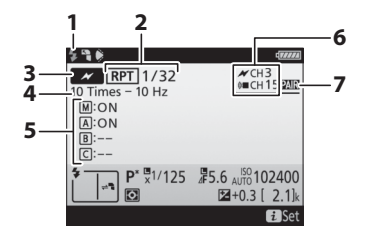

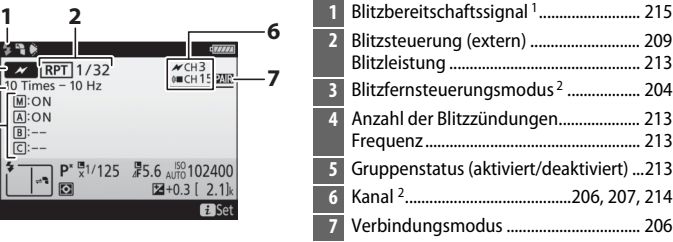

- 1 Wird bei AWL mit Funksignal angezeigt, wenn alle Blitzgeräte bereit sind.
- 2 AWL mit optischem Signal wird durch das Symbol  $\prime\prime$  angezeigt, AWL mit Funksignal durch ( $\blacksquare$ , und AWL mit optischem Signal und Funksignal durch  $\blacktriangleright$  und ( $\blacksquare$ . Bei AWL mit optischem Signal und Funksignal wird der Kanal des AWL mit optischem Signal nur angezeigt, wenn ein SB-500 als Master-Blitzgerät benutzt wird.
- 3 Bei AWL mit optischem Signal und Funksignal werden die Symbole für jede Gruppe angezeigt.

### A **Blitzeinstellungen verändern**

Blitzeinstellungen lassen sich nach Drücken der i-Taste in der Blitzinformationsanzeige ändern. Die verfügbaren Optionen hängen vom Blitzgerät und den gewählten Einstellungen ab. Außerdem können Sie einen Testblitz zünden.

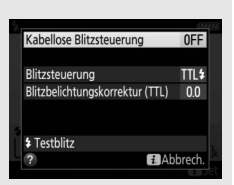

# t **Weitere Aufnahmefunktionen**

# <span id="page-241-0"></span>**Die** R**-Taste**

Durch Drücken der B-Taste während der Fotografie mit dem Sucher werden die Aufnahmeinformationen einschließlich Belichtungszeit, Blende, Anzahl der verbleibenden Aufnahmen und AF-Messfeldsteuerung auf dem Monitor angezeigt.

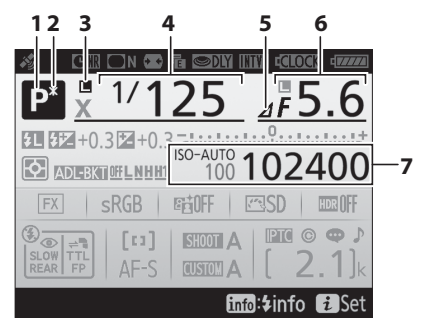

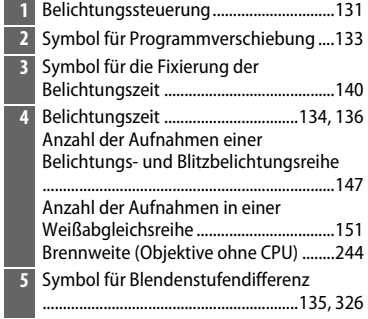

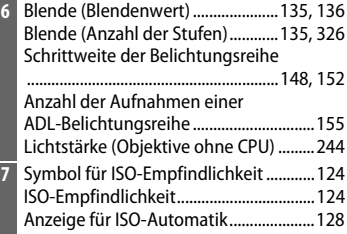

bi

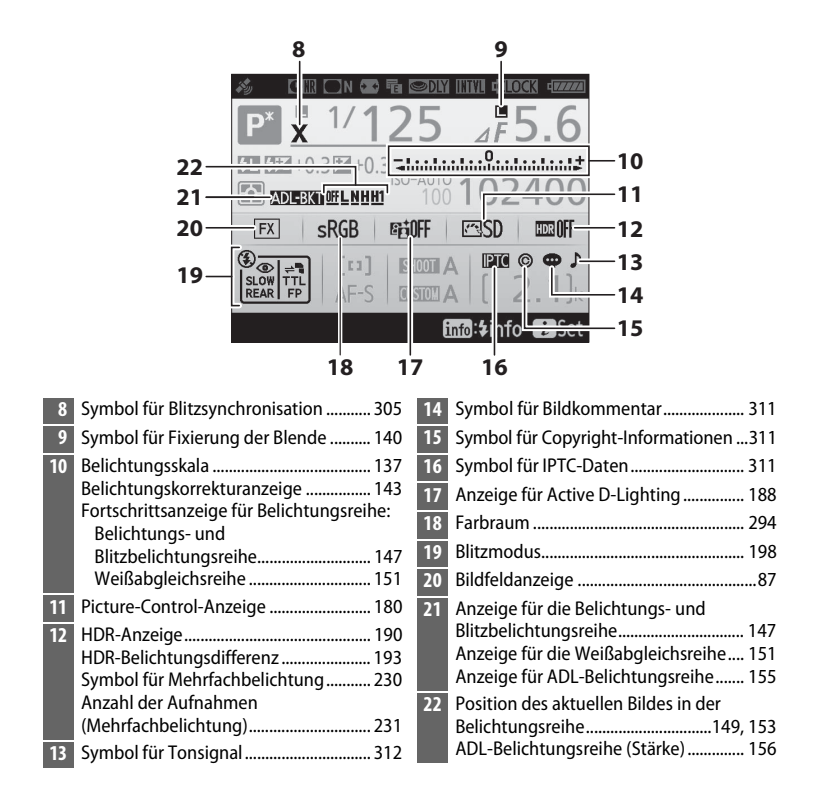

#### A **Ausschalten des Monitors**

Um die Aufnahme- oder Blitzinformationen wieder vom Monitor zu entfernen, drücken Sie die R-Taste oder drücken Sie den Auslöser bis zum ersten Druckpunkt. Der Monitor schaltet sich automatisch aus, wenn etwa zehn Sekunden lang keine Bedienung durchgeführt wird.

### **Die Anzeige der Aufnahmeinformationen (Fortsetzung)**

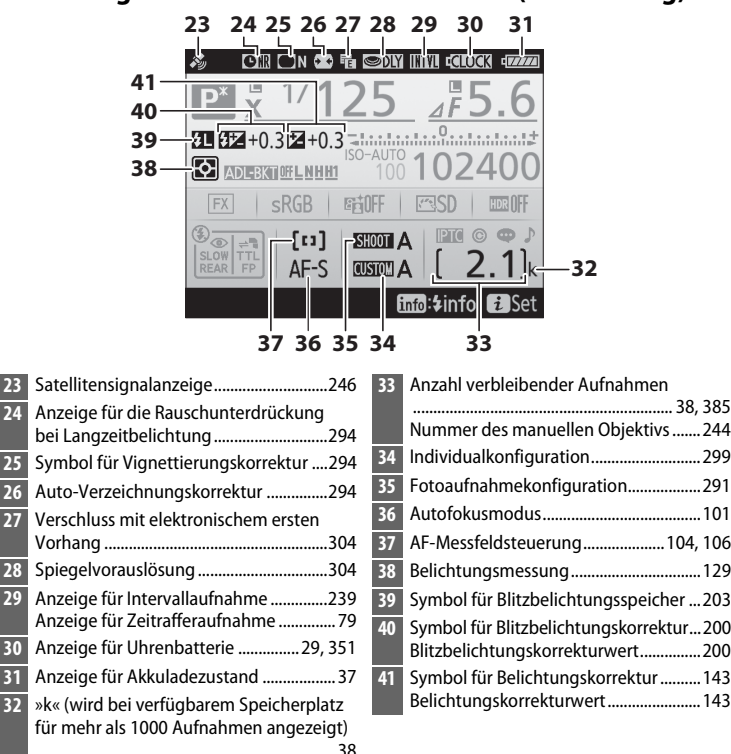

**Hinweis**: Die Anzeigen im Display sind hier nur zur Veranschaulichung komplett sichtbar.

ď

### A **Weitere Informationen**

Wie Sie einstellen können, wie lange der Monitor eingeschaltet bleibt, erfahren Sie im Abschnitt zur Individualfunktion c4 (**»Ausschaltzeit des Monitors«**, 0 [303\)](#page-324-0). Die Schriftfarbe in der Anzeige der Aufnahmeinformationen lässt sich mit der Option »**Informationsanzeige**« im Systemmenü ändern ( $\Box$  [310\)](#page-331-0).

# **Die** i**-Taste**

Um auf die unten aufgeführten Funktionen zuzugreifen, drücken Sie die i-Taste während der Fotografie mit dem Sucher. Mit dem Multifunktionswähler markieren Sie den gewünschten Punkt, und durch Drücken von ® blenden Sie die jeweiligen Optionen ein. Um zum Aufnahmemodus zurückzukehren, drücken Sie den Auslöser bis zum ersten Druckpunkt.

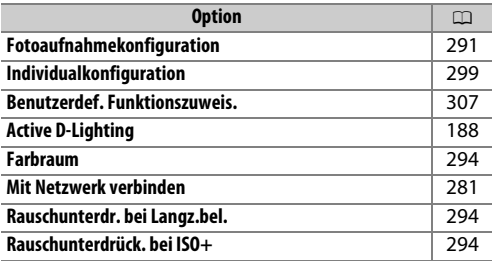

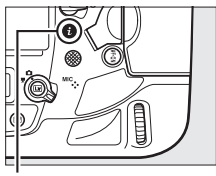

i**-Taste**

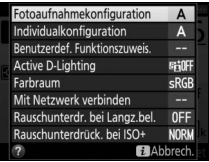

 $\overline{\mathbf{p}}$ 

# **2-Tasten-Reset: Wiederherstellen der Standardeinstellungen**

Die nachfolgend aufgeführten Kameraeinstellungen können auf ihre Standardwerte zurückgesetzt werden. Halten Sie dazu die  $\Box$ -Taste und die WB-Taste mindestens zwei Sekunden lang gleichzeitig gedrückt (diese Tasten sind mit einem grünen Punkt markiert). Die Displays schalten sich kurz aus, während die Einstellungen zurückgesetzt werden.

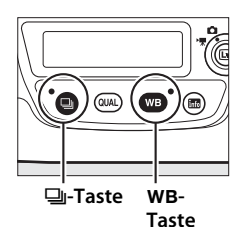

 $|\vec{\bm{\sigma}}|$ 

### ❚❚ **Vom Fotoaufnahmemenü aus einstellbare Funktionen 1**

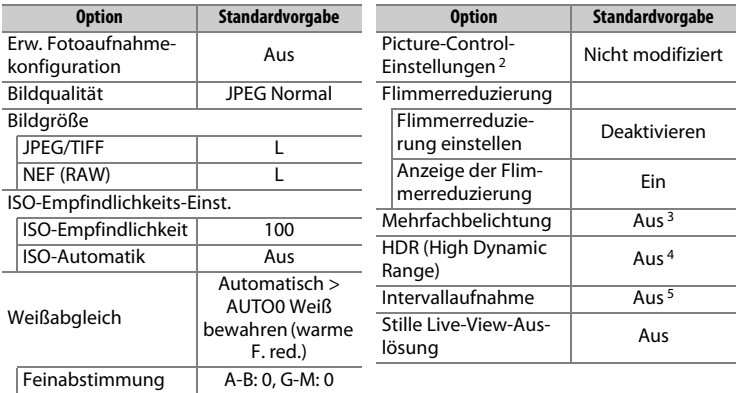

- 1 Mit Ausnahme der Einstellungen für Mehrfachbelichtung und Intervallaufnahme werden nur die Einstellungen in der aktuell mit der Option **»Fotoaufnahmekonfi**guration« ausgewählten Konfiguration zurückgesetzt ( $\Box$  [291](#page-312-0)). Die Einstellungen in den übrigen Konfigurationen sind nicht betroffen.
- 2 Nur aktuelle Picture-Control-Konfiguration.
- 3 Nimmt man gerade eine Mehrfachbelichtung auf, wird die Aufnahme beendet und die Mehrfachbelichtung entsteht aus Belichtungen, die bis dahin aufgenommen wurden. Der Überlagerungsmodus und die Anzahl der Aufnahmen werden nicht zurückgesetzt.
- 4 Belichtungsdifferenz und Glättung werden nicht zurückgesetzt.
- 5 Wenn die Intervallaufnahmefunktion in Betrieb ist, wird sie abgebrochen. Startzeit, Aufnahmeintervall, Anzahl der Intervalle, Anzahl der Aufnahmen und Belichtungsausgleich werden nicht zurückgesetzt.

### ❚❚ **Vom Filmaufnahmemenü aus einstellbare Funktionen**

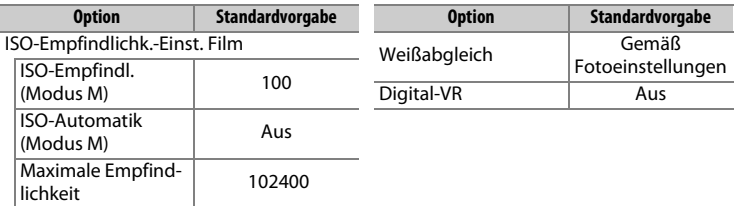

### ❚❚ **Andere Einstellungen**

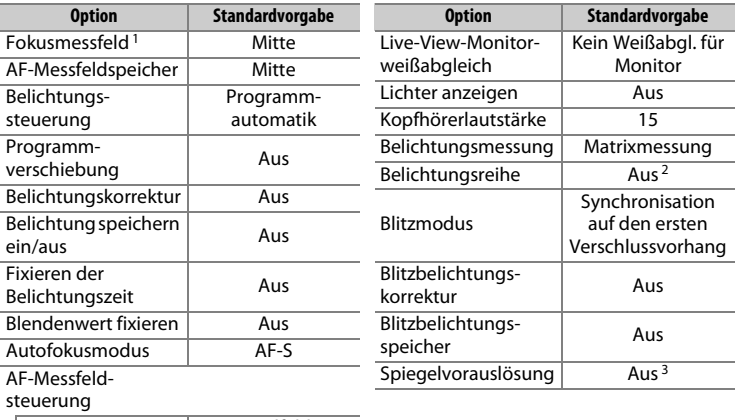

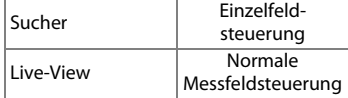

- 1 Das Fokusmessfeld wird nicht angezeigt, wenn als AF-Messfeldsteuerung die automatische Messfeldsteuerung ausgewählt ist.
- 2 Die Anzahl der Aufnahmen wird auf Null zurückgesetzt. Die Schrittweite für Belichtungsreihen wird auf 1 LW (Belichtungsreihe/Blitzbelichtungsreihe) bzw. 1 (Weißabgleichsreihe) zurückgesetzt. Bei ADL-Belichtungsreihen mit zwei Aufnahmen wird für die zweite Aufnahme Y**»Automatisch«** eingestellt.
	- 3 Es werden nur die Einstellungen in der aktuell mit der Option **»Individualkonfigura**tion« ausgewählten Konfiguration zurückgesetzt ( $\Box$  [299](#page-320-0)). Die Einstellungen in den übrigen Konfigurationen sind nicht betroffen.

#### A **Weitere Informationen**

Eine Liste mit den Standardvorgaben finden Sie auf Seite [289.](#page-310-0)

id.

# **Flimmerreduzierung**

Die Kamera bietet zwei Optionen für die **»Flimmerreduzierung«**, mit denen sich die Auswirkungen von flimmernder Beleuchtung durch Leuchtstoff- oder Quecksilberdampflampen verringern lassen. Die erste Option befindet sich im Fotoaufnahmemenü und vermindert Flimmererscheinungen bei Fotos, die mit dem Sucher aufgenommen werden. Die zweite Option ist im Filmaufnahmemenü und reduziert das Flimmern im Live-View- und Film-Modus.

# ❚❚ **Fotografieren mit dem Sucher**

Wählen Sie aus den folgenden Optionen:

- **Flimmerreduzierung einstellen**: Wenn **»Aktivieren«** eingestellt ist, wählt die Kamera den optimalen Zeitpunkt für die Fotoaufnahme, um die Auswirkungen von flimmernder Beleuchtung zu verrin-gern (<sub>[295](#page-316-0)</sub>).
- **Anzeige der Flimmerreduzierung**: Ist **»Ein«** gewählt, erscheint die Anzeige der Flimmer-Erkennung

(F) I) im Sucher, falls die Kamera das Vorhandensein von Flimmerlicht erkennt, während der Auslöser bis zum ersten Druckpunkt gedrückt wird. Die Anzeige blinkt, wenn Flimmerlicht erkannt wird und **»Deaktivieren«** für **»Flimmerreduzierung einstellen«** gewählt ist; soll die Flimmerreduzierung wirken, stellen Sie **»Flimmerreduzierung einstellen«** auf **»Aktivieren«**.

# ❚❚ **Live-View und Film-Modus**

Die Option **»Flimmerreduzierung«** im Filmaufnahmemenü dient zum Verringern von Flimmern und Streifenbildung während Live-View ( $\Box$  [44\)](#page-65-0) und Filmaufnahmen ( $\Box$  [59](#page-80-0)).

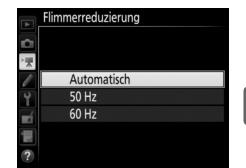

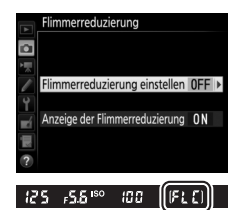

 $\overline{\mathbf{p}}$ 

### A **Flimmerreduzierung im Fotoaufnahmemenü**

Machen Sie eine Testaufnahme und betrachten Sie das Ergebnis, bevor Sie weitere Fotos machen. Die Flimmerreduzierung kann Flimmern mit den Frequenzen 100 und 120 Hz erkennen (diese ergeben sich aus der Netzfrequenz 50 bzw. 60 Hz des Wechselstroms). Bei dunklen Hintergründen, hellen Lichtquellen, Deko-Beleuchtungen oder anderen nicht standardmäßigen Lichtquellen wird das Flimmern unter Umständen nicht erkannt oder das gewünschte Resultat nicht erzielt. Je nach Lichtquelle kann eine leichte Verzögerung auftreten, bevor der Verschluss auslöst. Während Serienaufnahmen sinkt möglicherweise die Bildrate ab oder es ergibt sich eine unregelmäßige Bildfolge. Ferner werden die gewünschten Resultate unter Umständen nicht erzielt, wenn sich die Frequenz des Netzstroms während der Aufnahme ändert.

Die Flimmer-Erkennung arbeitet nicht bei längeren Belichtungszeiten als 1/100 s (einschließlich Bulb (A) und Time (%)) oder wenn **MUP** oder **»14 Bilder/s (Spieg. hochklappen)«** als Aufnahmebetriebsart gewählt oder die Spiegelvorauslösung eingeschaltet ist. Die Flimmer-Erkennung ist bei Blitzaufnahmen verfügbar, sie kann jedoch nicht mit drahtlos gesteuerten Blitzgeräten benutzt werden.

# **Mehrfachbelichtung**

Gehen Sie folgendermaßen vor, um eine Serie aus zwei bis zehn Aufnahmen (Teilbelichtungen) in einem einzigen Bild zu vereinen.

### ❚❚ **Erstellen einer Mehrfachbelichtung**

Mehrfachbelichtungen können nicht mit Live-View aufgenommen werden. Beenden Sie Live-View, bevor Sie fortfahren.

### A **Teilbelichtungen in größeren Zeitabständen**

Falls der Monitor während der Wiedergabe oder der Menüanzeige abschaltet und circa 30 Sekunden lang keine Bedienvorgänge erfolgen, wird die Aufnahme beendet und die Mehrfachbelichtung entsteht aus den Teilbelichtungen, die bis zu diesem Zeitpunkt aufgenommen wurden. Die Zeit, die für das Aufnehmen der nächsten Belichtung zur Verfügung steht, lässt sich durch die Wahl größerer Zeitabstände für die Individualfunktion c2 (»Standby-Vorlaufzeit«, m [303\)](#page-324-1) verlängern.

# **1 Wählen Sie »Mehrfachbelichtung«.**

Markieren Sie die Option **»Mehrfachbelichtung«** im Fotoaufnahmemenü und drücken Sie 2.

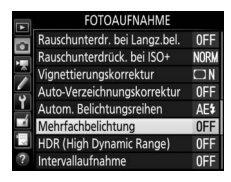

# 229

 $\overline{\mathbf{p}}$ 

# <span id="page-251-0"></span>**2 Wählen Sie eine Betriebsart.**

Markieren Sie die Option **»Mehrfachbelichtung«** und drücken Sie  $\circledast$ .

Markieren Sie eine der folgenden Optionen und drücken Sie <sup>®:</sup>

• **Um eine Serie von Mehrfachbelichtungen aufzunehmen**, wählen Sie die Option 0**»Ein (Serie)«**. Es werden so lange Mehrfachbelichtungen aufgenommen, bis die Option **»Aus«** für **»Mehrfachbelichtung«** ausgewählt wird.

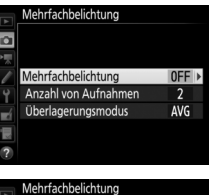

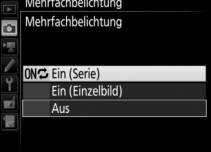

- **Um nur eine Mehrfachbelichtung aufzunehmen**, wählen Sie die Option **»Ein (Einzelbild)«**. Nachdem eine einzige Mehrfachbelichtung erstellt wurde, wechselt die Kamera wieder in den normalen Aufnahmebetrieb.
- **Um das Menü zu verlassen, ohne weitere Mehrfachbelichtungen zu erstellen**, wählen Sie die Option **»Aus«**.

Ist **»Ein (Serie)«** oder **»Ein (Einzelbild)«** ausgewählt, wird das Symbol ■ auf dem oberen Display angezeigt.

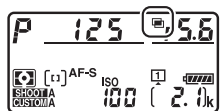
# <span id="page-252-0"></span>**3 Wählen Sie die Anzahl der Aufnahmen.**

Markieren Sie **»Anzahl von Aufnahmen«** und drücken Sie  $\circledast$ .

Drücken Sie (4) oder  $\bigodot$ , um die Anzahl der Teilbelichtungen auszuwählen, die zu einem einzigen Bild kombiniert werden sollen, und drücken Sie J.

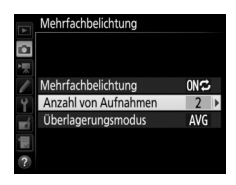

#### A **Die BKT-Taste**

Ist die Option **»Mehrfachbelichtung«** für die Individualfunktion f1 (**»Benutzerdef. Funktionszuweis.«**) > »**BKT-Taste +**  $\overline{\mathbf{S}}$ **«** ( $\Box$  [307\)](#page-328-0) ausgewählt, können Sie die Mehrfachbelichtung aktivieren, indem Sie die **BKT**-Taste gedrückt halten und das hintere Einstellrad drehen. Die Anzahl der Aufnahmen lässt sich durch Drücken der **BKT**-Taste und Drehen des vorderen Einstellrads wählen. Die Betriebsart und die Anzahl der Aufnahmen werden auf dem oberen Display

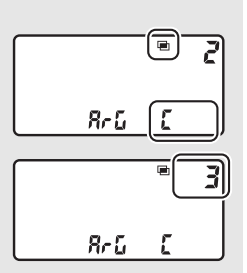

angezeigt. Die Betriebsart wird durch folgende Symbole dargestellt: a für **»Aus«**, B für **»Ein (Einzelbild)«** und b für **»Ein (Serie)«**.

# **4 Wählen Sie den Überlagerungsmodus.**

Markieren Sie **»Überlagerungsmodus«** und drücken Sie  $\circledast$ .

Die folgenden Optionen werden angezeigt. Markieren Sie eine Option und drücken Sie ®.

• **Addieren**: Die Aufnahmen werden unverändert übereinandergelegt; die Belichtung wird nicht angepasst.

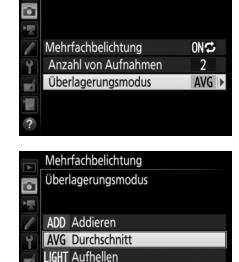

**DARK** Abdunkeln

Mehrfachbelichtung

- **Durchschnitt**: Vor der Überlagerung der Aufnahmen wird die Helligkeit jeder Teilbelichtung entsprechend der Gesamtzahl der Aufnahmen reduziert (auf 1/2 bei zwei Aufnahmen, 1/3 bei drei Aufnahmen etc.).
- **Aufhellen**: Die Kamera vergleicht die Pixel in allen Teilbelichtungen und benutzt jeweils das hellste.

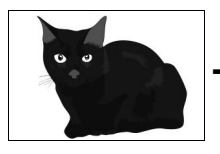

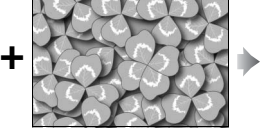

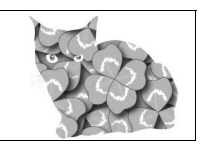

• **Abdunkeln**: Die Kamera vergleicht die Pixel in allen Teilbelichtungen und benutzt jeweils das dunkelste.

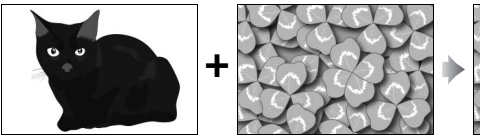

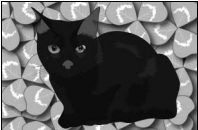

id.

# **5 Wählen Sie den Bildausschnitt, stellen Sie scharf und lösen Sie aus.**

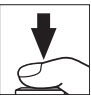

Bei den Serienaufnahme-Funktionen ( $\Box$  [116\)](#page-137-0) nimmt die Kamera alle Teilbelichtungen in einer einzigen Aufnahmeserie auf. Ist **»Ein (Serie)«** gewählt, zeichnet die Kamera so lange weitere Mehrfachbelichtungen auf wie der Auslöser gedrückt bleibt. Wenn **»Ein (Einzelbild)«** ausgewählt ist, wird die Mehrfachbelichtungsfunktion nach dem ersten Bild beendet. Im Selbstauslöser-Modus nimmt die Kamera die Anzahl der Aufnahmen auf, die unter Schritt 3 auf Seite [231](#page-252-0) ausgewählt wurde, unabhängig von der für die Individualfunktion c3 (**»Selbstauslöser«**) > **»Anzahl von Aufnahmen**« ( $\Box$  [303\)](#page-324-0) gewählten Option. Das Intervall zwischen den Aufnahmen wird jedoch von der Individualfunktion c3 (**»Selbstauslöser«**) > **»Intervall zwischen Aufnahm.«** gesteuert. Bei anderen Aufnahmebetriebsarten wird mit jedem Drücken des Auslösers ein Foto aufgenommen; lösen Sie so oft aus, bis alle Belichtungen aufgenommen worden sind. Wie Sie eine Mehrfachbelichtung abbrechen können, bevor alle Teilbelichtungen aufgezeichnet sind, erfahren Sie auf Seite [234.](#page-255-0)

Das Symbol ■ blinkt, bis die Mehrfachbelichtung abgeschlossen ist. Wenn **»Ein (Serie)«** gewählt ist, wird die Mehrfachbelichtungsfunktion nur durch Auswahl der Option **»Aus«** für die Mehrfachbelichtungs-Betriebsart

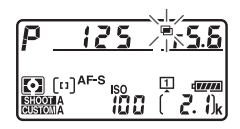

beendet. Wenn **»Ein (Einzelbild)«** gewählt ist, wird die Mehrfachbelichtungsfunktion automatisch deaktiviert, wenn die Mehrfachbelichtung abgeschlossen ist. Das Symbol **e** verschwindet aus der Anzeige, wenn die Mehrfachbelichtungsfunktion beendet ist.

# <span id="page-255-0"></span>❚❚ **Mehrfachbelichtungen abbrechen**

Um eine Mehrfachbelichtung abzubrechen, bevor die gewählte Anzahl von Teilbelichtungen aufgenommen wurde, wählen Sie für die Mehrfachbelichtungs-Betriebsart die Option **»Aus«**. Wenn die Aufnahme beendet wird, bevor die angegebene Anzahl von Teilbelichtungen aufgenommen

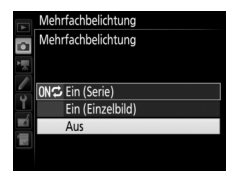

wurde, wird aus den bis zu diesem Zeitpunkt aufgenommenen Teilbelichtungen eine Mehrfachbelichtung erstellt. Ist »Durchschnitt« für »Über**lagerungsmodus«** eingestellt, wird die Belichtung an die Anzahl der tatsächlich aufgezeichneten Teilbelichtungen angepasst. Beachten Sie, dass die Aufnahme automatisch endet, wenn:

- $\cdot$  ein 2-Tasten-Reset durchgeführt wird ( $\text{CD}$  [224](#page-245-0))
- die Kamera ausgeschaltet wird
- der Akku leer ist
- Bilder gelöscht werden

#### $\n **M**$  Mehrfachbelichtungen

Mehrfachbelichtungen können durch Rauschen beeinträchtigt sein (zufällig angeordnete helle Pixel, Schleier oder Streifen).

Entfernen oder wechseln Sie die Speicherkarte nicht, während eine Mehrfachbelichtung aufgezeichnet wird.

Live-View ist während der Aufnahme einer Mehrfachbelichtung nicht verfügbar. Das Wählen von Live-View stellt **»Mehrfachbelichtung«** auf **»Aus«** zurück.

Die in der Informationsanzeige der Bildwiedergabe angezeigten Aufnahmedaten (einschließlich Messmethode, Belichtung, Belichtungssteuerung, Brennweite, Aufnahmedatum und Kameraausrichtung) beziehen sich auf die erste Aufnahme der Mehrfachbelichtung.

#### A **Sprachnotizen**

Die Sprachaufzeichnung ist deaktiviert, wenn eine Mehrfachbelichtung aufgenommen wird, doch kann nach Abschluss der Mehrfachbelichtung eine Sprachnotiz aufgenommen werden ( $\Box$  [272\)](#page-293-0).

#### A **Intervallaufnahmen**

Wird die Intervallaufnahmefunktion aktiviert, bevor die erste Teilbelichtung aufgenommen wurde, zeichnet die Kamera die Teilbelichtungen im ausgewählten Intervall auf, bis die im Menü für die Mehrfachbelichtungen festgelegte Anzahl der Teilbelichtungen erreicht ist (die im Intervallaufnahme-Menü aufgeführte Anzahl der Aufnahmen wird ignoriert). Diese Teilbelichtungen werden anschließend in einem Bild gespeichert und die Intervallaufnahme wird beendet (ist **»Ein (Einzelbild)«** für die Mehrfachbelichtungs-Betriebsart ausgewählt, endet die Mehrfachbelichtungsfunktion ebenfalls automatisch).

#### A **Weitere Einstellungen**

Während eine Mehrfachbelichtung aufgenommen wird, können keine Speicherkarten formatiert werden und einige Menüoptionen sind grau dargestellt und können nicht geändert werden.

# **Intervallaufnahmen**

Die Kamera kann Fotos automatisch in voreingestellten Zeitintervallen aufnehmen.

#### D **Vor den Aufnahmen**

Wählen Sie eine beliebige Aufnahmebetriebsart außer Selbstauslöser (Ö), wenn Sie Intervallaufnahmen machen möchten. Nehmen Sie eine Probebelichtung mit den aktuellen Einstellungen auf und prüfen Sie die Ergebnisse auf dem Monitor, bevor Sie die Intervallserie starten. Sind Sie mit den Einstellungen zufrieden, schließen Sie den Okularverschluss, damit kein Licht durch den Sucher in die Kamera eintritt und die Fotos beeinträchtigt oder die Belichtung verfälscht  $(D2 120)$  $(D2 120)$  $(D2 120)$ .

Bevor Sie die Startzeit einstellen, sollten Sie sich unter **»Zeitzone und Datum«** im Systemmenü vergewissern, dass die Uhr der Kamera auf die richtige Uhrzeit und das richtige Datum eingestellt ist  $( \Box 28)$  $( \Box 28)$  $( \Box 28)$ .

Es wird empfohlen, ein Stativ zu verwenden. Montieren Sie die Kamera auf das Stativ, bevor Sie mit der Aufnahme beginnen. Damit die Intervallserie nicht unterbrochen wird, ist eine sichere Stromversorgung wichtig. Laden Sie den Kamera-Akku vollständig auf, oder versorgen Sie die Kamera über einen Netzadapter und Akkufacheinsatz (separat erhältlich) mit Strom.

# **1 Wählen Sie »Intervallaufnahme«.**

Markieren Sie die Option **»Intervallaufnahme«** im Fotoaufnahmemenü und drücken Sie 2, um die Intervalleinstellungen anzuzeigen.

#### **FOTOAUFNAHME**

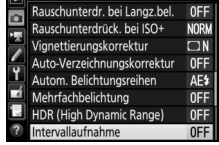

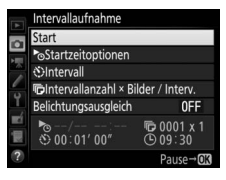

l di

# **2 Legen Sie die Einstellungen für die Intervallaufnahme fest.**

Nehmen Sie Einstellungen für die Startzeitoption, das Intervall, die Anzahl der Aufnahmen pro Intervall und den Belichtungsausgleich vor.

• **Startzeitoption wählen**:

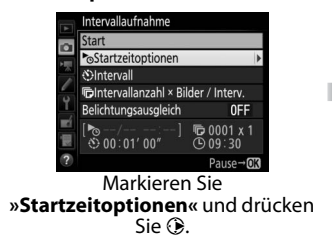

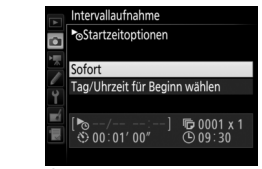

Markieren Sie eine Option und drücken Sie ®.

Um sofort mit der Aufnahme zu beginnen, wählen Sie **»Sofort«**. Um die Aufnahme an einem bestimmten Tag und einer bestimmten Uhrzeit zu starten, wählen Sie **»Tag/Uhrzeit für Beginn wählen«**, geben Sie das Datum und die Uhrzeit ein und drücken Sie ®.

• **Intervall zwischen den Aufnahmen wählen**:

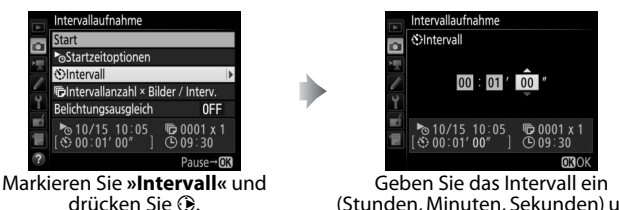

(Stunden, Minuten, Sekunden) und drücken Sie <sup>®.</sup>

• **Anzahl der Intervalle und Anzahl der Aufnahmen pro Intervall wählen**:

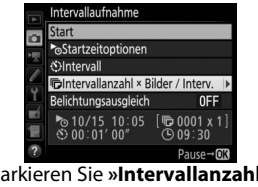

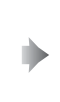

Markieren Sie **»Intervallanzahl × Bilder / Interv.«** und drücken  $Sie$ 

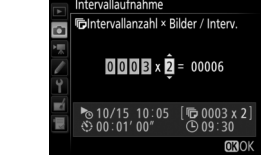

Geben Sie die Anzahl der Intervalle und die Anzahl der Aufnahmen pro Intervall ein und drücken Sie ®.

In Aufnahmebetriebsart **S** (Einzelbild) werden die Fotos jedes Intervalls mit der Bildrate aufgenommen, die für die Individualfunktion d1 (**»Serienaufnahmegeschw.«**) > **»Serienaufnahme langsam«**  $(D 303)$  $(D 303)$  $(D 303)$  gewählt ist.

• **Belichtungsausgleich ein- oder ausschalten**:

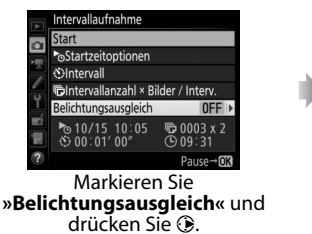

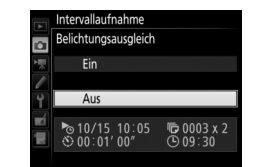

Markieren Sie eine Option und drücken Sie ®.

Bei Einstellung **»Ein«** ändert die Kamera in anderen Modi als **M** die Belichtung passend zum vorhergehenden Bild (im Modus **M** ist der Belichtungsausgleich nur wirksam, falls die ISO-Automatik aktiv ist).

l di

# **3 Starten Sie die Intervallaufnahme.**

Markieren Sie »**Start**« und drücken Sie <sup>®</sup>. Die erste Aufnahmeserie wird zur festgelegten Startzeit aufgenommen oder nach etwa drei Sekunden, wenn **»Sofort«** in Schritt 2 für **»Startzeitoptionen«** gewählt wurde. Die

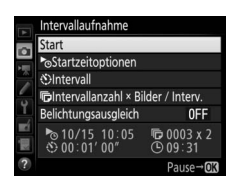

Intervallaufnahme wird mit dem eingestellten Intervall fortgesetzt, bis alle Fotos aufgenommen sind.

#### A **Während der Intervallaufnahme**

Während der Intervallaufnahme blinkt das Symbol **WW auf dem oberen Display. Unmittelbar bevor das** nächste Aufnahmeintervall beginnt, erscheint in der Belichtungszeitanzeige die Anzahl verbleibender Intervalle und in der Blendenanzeige die Anzahl ver-

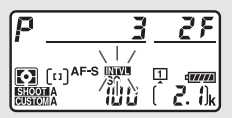

bleibender Aufnahmen im aktuellen Intervall. Ansonsten können Sie die Anzahl verbleibender Intervalle und die Anzahl der Aufnahmen in jedem Intervall anzeigen, indem Sie den Auslöser bis zum ersten Druckpunkt drücken (sobald Sie die Taste loslassen, werden Belichtungszeit und Blende angezeigt, bis die Belichtungsmessung abschaltet).

Während eine Intervallaufnahme im Gange ist, können Einstellungen verändert, die Menüs benutzt und Bilder wiedergegeben werden. Der Monitor schaltet sich etwa vier Sekunden vor jedem Intervall automatisch aus. Das Ändern von Kameraeinstellungen während der aktiven Intervallfunktion führt möglicherweise zum Abbruch der Intervallaufnahme.

#### A **Aufnahmebetriebsart**

Unabhängig von der gewählten Aufnahmebetriebsart nimmt die Kamera nach jedem Intervall die eingestellte Anzahl von Fotos auf.

lơi

#### ❚❚ **Anhalten einer Intervallserie**

Eine Intervallaufnahme lässt sich in den Aufnahmepausen unterbrechen, indem man <sup>®</sup> drückt oder »**Pause**« im Intervallaufnahme-Menü wählt.

# <span id="page-261-0"></span>❚❚ **Fortsetzen einer Intervallserie**

So setzen Sie die Serie fort:

**• Sofort starten**

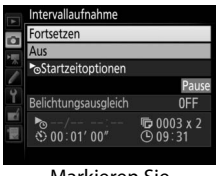

Markieren Sie **»Fortsetzen«** und drücken Sie <sup>®</sup>.

**• Zu einer bestimmten Zeit starten**

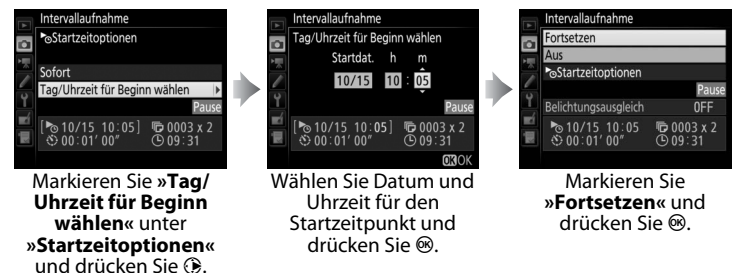

# ❚❚ **Abbrechen einer Intervallserie**

Für das Beenden der Intervallserie, bevor alle Fotos aufgenommen sind, wählen Sie **»Aus«** im Intervallaufnahme-Menü.

lď

### ❚❚ **Fehlende Aufnahme**

Die Kamera überspringt das aktuelle Intervall, wenn eine der folgenden Situationen acht Sekunden oder länger besteht, nachdem das Intervall hätte starten müssen: Das Foto oder die Fotos für das vorherige Intervall müssen noch aufgenommen werden, die Speicherkarte ist voll, oder die Kamera kann im Modus **AF-S** nicht scharfstellen (beachten Sie, dass die Kamera vor jeder Aufnahme erneut scharfstellt). Die Intervallserie wird mit dem nächsten Intervall fortgesetzt.

#### D **Fehlender Speicherplatz**

Wenn die Speicherkarte voll ist, bleibt die Intervallaufnahme aktiviert, es werden jedoch keine Bilder aufgenommen. Fahren Sie mit der Aufnahme fort ( $\Box$  [240\)](#page-261-0), nachdem Sie einige Bilder gelöscht haben oder bei ausgeschalteter Kamera eine andere Speicherkarte eingesetzt haben.

#### A **Fotoaufnahmekonfigurationen**

Änderungen an den Einstellungen für die Intervallaufnahme betreffen alle Fotoaufnahmekonfigurationen ( $\Box$  [291](#page-312-0)), wobei die Intervallserie auch beim Umschalten zwischen Konfigurationen fortgesetzt wird. Wenn die Einstellungen des Fotoaufnahmemenüs mit der Option **»Fotoaufnahmekonfiguration«** aus dem Fotoaufnahmemenü zurückgesetzt werden, endet die Intervallaufnahme und die Einstellungen der Intervallaufnahme werden auf folgende Werte zurückgesetzt:

- Startzeitoptionen: Sofort • Intervall: 00:01':00"
- Anzahl der Aufnahmen: 1
- Belichtungsausgleich: Aus

• Anzahl der Intervalle: 1

#### A **Belichtungsreihe**

Nehmen Sie die Einstellungen für eine Belichtungsreihe vor, bevor Sie eine Intervallaufnahme starten. Wenn eine Belichtungsreihe, eine Blitzbelichtungsreihe oder eine ADL-Belichtungsreihe aktiv ist, während Intervallaufnahmen durchgeführt werden, nimmt die Kamera bei jedem Intervall die Anzahl der im Belichtungsreihenprogramm festgelegten Aufnahmen auf, unabhängig von der im Intervallaufnahme-Menü festgelegten Anzahl der Aufnahmen. Ist eine Weißabgleichsreihe aktiv, während Intervallaufnahmen durchgeführt werden, macht die Kamera bei jedem Intervall eine Aufnahme und erstellt die im Reihenprogramm angegebene Anzahl an Kopien.

#### A **Intervallaufnahmen**

Wählen Sie ein Intervall, das länger ist als die Zeit, die für die gewählte Anzahl von Aufnahmen, und im Falle von Blitzaufnahmen für die Blitzaufladung, erforderlich ist. Wenn das Intervall zu kurz ist, nimmt die Kamera möglicherweise eine geringere Anzahl von Fotos auf als die, die sich in Schritt 2 als Gesamtzahl ergibt (die Anzahl der Intervalle multipliziert mit der Anzahl von Aufnahmen pro Intervall); außerdem blitzt das Blitzgerät eventuell nicht mit der für die korrekte Belichtung erforderlichen Leistung. Die Blitzlichtabgabe kann ferner unter das nötige Maß sinken, wenn mehr als eine Aufnahme pro Intervall entsteht. Intervallaufnahmen können nicht mit Langzeitbelichtungen (Bulb oder Time,  $\Box$  [138](#page-159-0)) oder Zeitrafferclips ( $\Box$  [74\)](#page-95-0) kombiniert werden und sind nicht verfügbar bei Live-View ( $\Box$  [44](#page-65-0), [59\)](#page-80-0) oder wenn die Option »Aufnahme von Filmen« für die Individualfunktion g1 (»**Benutzerdef. Funktionszuweis.«**) > »Auslöser« ( $\Box$  [309](#page-330-0)) gewählt ist. Beachten Sie, dass die Belichtungszeit, die Bildrate und die Zeit, die für das Speichern auf der Speicherkarte benötigt wird, von Intervall zu Intervall unterschiedlich ausfallen kann, sodass die Zeit zwischen dem Ende eines Intervalls und dem Beginn des nächsten möglicherweise schwankt. Wenn die Intervallaufnahme nicht mit den aktuellen Einstellungen durchgeführt werden kann (wenn beispielsweise die Langzeitbelichtung bu L b oder - - bei manueller Belichtungssteuerung gewählt ist, das Intervall auf Null steht oder die Startzeit in weniger als einer Minute beginnt), erscheint eine Warnung auf dem Monitor.

Der Intervallbetrieb legt eine Pause ein, wenn  $\circlearrowright$  (Selbstauslöser) gewählt wird oder wenn die Kamera aus- und wieder eingeschaltet wird (bei abgeschalteter Kamera lassen sich Akku und Speicherkarten wechseln, ohne das die Intervallserie vorzeitig beendet wird). Das Unterbrechen des Aufnahmebetriebs hat keinen Einfluss auf die Intervalleinstellungen.

i di

# <span id="page-264-0"></span>**Objektive ohne CPU**

Objektive ohne CPU können mit den Belichtungssteuerungen **A** und **M** verwendet werden, wobei die Blende mit dem Blendenring am Objektiv eingestellt wird. Der Benutzer kann durch Eingeben der Objektivdaten (Objektivbrennweite und Lichtstärke) den Zugang zu den folgenden Funktionen für Objektive mit CPU erhalten.

#### Wenn die Brennweite des Objektivs bekannt ist:

- Die Power-Zoom-Funktion von optionalen Blitzgeräten kann verwendet werden.
- Die Objektivbrennweite erscheint (mit einem Sternchen versehen) in der Informationsanzeige der Bildwiedergabe.

#### Wenn die Lichtstärke des Objektivs bekannt ist:

- Der Blendenwert wird auf dem oberen Display und im Sucher angezeigt.
- Die Blitzleistung wird bei einer Änderung der Blende angepasst, falls das optionale Blitzgerät den Modus qA (Blitzautomatik mit automatischer Blendensteuerung) unterstützt.
- Die Blende erscheint (mit einem Sternchen versehen) in der Informationsanzeige der Bildwiedergabe.

#### Wenn sowohl Brennweite als auch Lichtstärke des Objektivs bekannt sind:

- Die Color-Matrixmessung kann verwendet werden. (Beachten Sie, dass es bei einigen Objektiven, u. a. bei Reflex-NIKKOR-Objektiven, erforderlich sein kann, die mittenbetonte Messung oder die Spotmessung zu benutzen, um präzise Ergebnisse zu erzielen.)
- Die Genauigkeit der mittenbetonten Messung und der Spotmessung sowie des i-TTL-Aufhellblitzes für digitale Spiegelreflexkameras wird verbessert.

 $\overline{\mathbf{p}}$ 

So geben Sie Daten für Objektive ohne CPU ein oder bearbeiten diese:

# **2 Wählen Sie eine Objektivnummer aus.**

**1 Wählen Sie »Objektivdaten«.**

Systemmenü und drücken Sie  $\circledast$ .

Markieren Sie **»Objektivnummer«** und drücken Sie  $\textcircled{\tiny 2}$  oder  $\textcircled{\tiny 2}$ , um eine Objektivnummer auszuwählen.

Markieren Sie die Option **»Objektivdaten«** im

### **3 Geben Sie die Brennweite und die Lichtstärke ein.**

Markieren Sie **»Brennweite (mm)«** oder »**Lichtstärke«** und drücken Sie 4) oder (B, um für die markierte Option einen Wert auszuwählen.

# **4 Einstellungen speichern und beenden.**

Drücken Sie ®. Die eingegebenen Werte für Brennweite und Lichtstärke werden unter der gewählten Objektivnummer gespeichert.

id.

#### **SYSTEM** Objektivdaten **No.1** Bildsensor-Reinigung Inspektion/Reinigung Referenzbild (Staub) 44 Bildkommentar 0FF Copyright-Informationen 0FF PTC-Daten

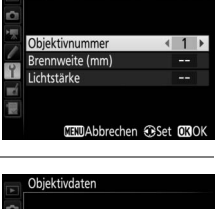

1

55

 $(52.8)$ 

**MEMAbbrechen @Set 030K** 

Objektivnummer

Brennweite (mm)

Lichtstärke

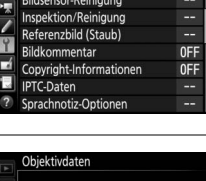

#### **1 Belegen Sie ein Bedienelement der Kamera mit der Nummernauswahl für Objektive ohne CPU.**

Weisen Sie die Funktion **»Objektivdaten auswählen«** mit der Individualfunktion f1(»**Benutzerdef. Funktionszuweis.«**,  $\Box$  [307\)](#page-328-0) einem Bedienelement zu.

## **2 Verwenden Sie das ausgewählte Bedienelement, um die Objektivnummer zu wählen.**

Drücken Sie die ausgewählte Taste und drehen Sie das hintere oder vordere Einstellrad, bis die gewünschte Objektivnummer auf dem oberen Display angezeigt wird.

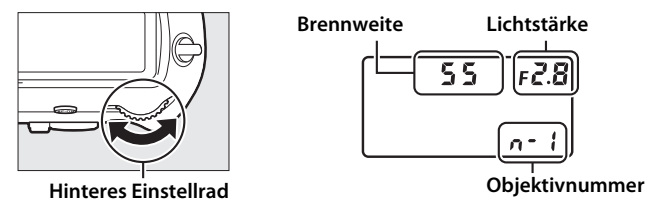

#### A **Die Brennweite ist nicht aufgeführt**

Wenn die passende Brennweite nicht aufgeführt ist, wählen Sie den nächsthöheren Wert zur tatsächlichen Brennweite des Objektivs.

#### A **Telekonverter und Zoomobjektive**

Bei Telekonverter-Objektiv-Kombinationen müssen Sie die resultierende Lichtstärke eingeben. Beachten Sie, dass die Objektivdaten nicht angepasst werden, wenn Objektive ohne CPU ein- oder ausgezoomt werden. Die Daten für unterschiedliche Brennweiten können unter separaten Objektivnummern eingegeben werden. Alternativ können Sie die Objektivdaten bei jeder Brennweitenänderung bearbeiten, damit diese stets die aktuellen Werte für Brennweite und Lichtstärke wiedergeben.

ri

<span id="page-267-0"></span>Ein GPS-Empfänger kann an den 10-poligen Anschluss angeschlossen werden, sodass mit jedem Foto der aktuelle Standort (Breitengrad, Längengrad, Höhe über dem Meeresspiegel) sowie die Weltzeit (UTC) und Kompasspeilung aufgezeichnet werden. Die Kamera lässt sich mit den optionalen GPS-Empfängern GP-1 und GP-1A verbinden (siehe unten; beachten Sie, dass diese Empfänger keine Kompasspeilung bereitstellen) oder mit kompatiblen Empfängern von Drittanbietern, die über das optionale GPS-Adapterkabel MC-35 angeschlossen werden ( $\Box$  [340](#page-361-0)).

#### ❚❚ **Die GPS-Empfänger GP-1/GP-1A**

Diese optional erhältlichen GPS-Empfänger wurden für die Verwendung mit Nikon-Digitalkameras entwickelt. Informationen zum Anschließen eines Empfängers finden Sie im mitgelieferten Handbuch.

#### ■ Das Symbol <sub>◆</sub>

Der Verbindungsstatus wird durch das Symbol  $\clubsuit$  in der Anzeige der Aufnahmeinformationen angezeigt:

- **参 (konstante Anzeige)**: Positionsdaten erfasst.
- $\clubsuit$  (blinkend): Der GPS-Empfänger sucht nach einem Signal. Bilder, die bei blinkendem Symbol aufgenommen werden, enthalten keine Positionsdaten.
- **Kein Symbol**: Der GPS-Empfänger hat mindestens zwei Sekunden lang keine neuen Positionsdaten geliefert. Bilder, die aufgenommen werden, während das Symbol  $\clubsuit$  nicht angezeigt wird, enthalten keine Positionsdaten.

#### A **Himmelsrichtung**

Die Kompasspeilung wird nur gespeichert, wenn der GPS-Empfänger mit einem Digitalkompass ausgestattet ist. (Beachten Sie, dass GP-1 und GP-1A nicht mit einem Kompass ausgestattet sind.) Sorgen Sie dafür, dass der GPS-Empfänger in dieselbe Richtung zeigt wie das Objektiv und mindestens 20 cm von der Kamera entfernt ist.

#### A **Weltzeit (UTC)**

Die Weltzeit (UTC) wird vom GPS-Empfänger übermittelt und ist unabhängig von der Uhr der Kamera.

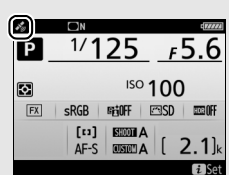

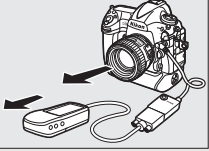

# ❚❚ **Optionen im Systemmenü**

Der Menüpunkt **»Positionsdaten«** im Systemmenü enthält die folgenden Optionen.

• **Standby-Vorlaufzeit**: Wählen Sie, ob die Kamera in den Ruhezustand (Standby) geht, während ein GPS-Empfänger angeschlossen ist.

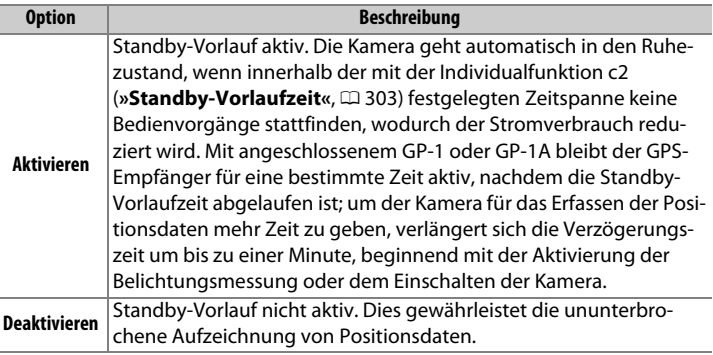

- **Position**: Diese Option steht nur zur Verfügung, wenn der GPS-Empfänger angeschlossen ist. Dann werden hier die vom Empfänger gemeldeten aktuellen Daten für Längen- und Breitengrad sowie Höhe, Weltzeit (UTC) und Kompasspeilung (falls unterstützt) angezeigt.
- **Uhr per Satellit stellen**: Wählen Sie **»Ja«**, um die Kamera-Uhr mit der vom GPS-Empfänger empfangenen Zeit zu synchronisieren.

# I **Mehr über die Wiedergabe**

# **Bilder wiedergeben**

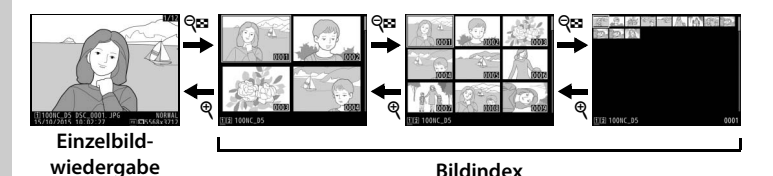

# **Einzelbildwiedergabe**

Um Bilder auf dem Monitor wiederzugeben, drücken Sie die E-Taste. Das zuletzt aufgenommene Bild wird auf dem Monitor angezeigt. Wischen Sie nach links oder rechts, oder drücken Sie 4 oder (B. um weitere Bilder anzuzeigen. Drücken Sie (\*) oder 3, um zusätzliche Informationen über das aktuelle Bild anzuzeigen  $($  $\Box$  [254](#page-275-0)).

K**-Taste**

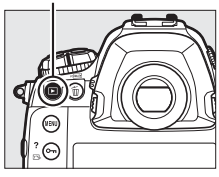

# <span id="page-269-0"></span>**Bildindex**

Drücken Sie während der Einzelbildwiedergabe die Taste Q<sup>®</sup> (\$), um mehrere Bilder gleichzeitig anzuzeigen. Mit jedem Drücken der Taste  $\mathbb{Q}$  ( $\sharp$ ) erhöht sich die Anzahl der angezeigten Bilder von vier auf neun auf 72, mit jedem Drücken der X-Taste werden weniger Bilder angezeigt. Schieben Sie einen Finger über den Touchscreen, um hoch oder runter zu scrollen, oder markieren Sie Bilder mit dem Multifunktionswähler.

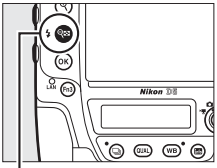

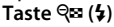

 $\boxed{\triangleright}$ 

# <span id="page-270-0"></span>**Bedienelemente für die Wiedergabe**

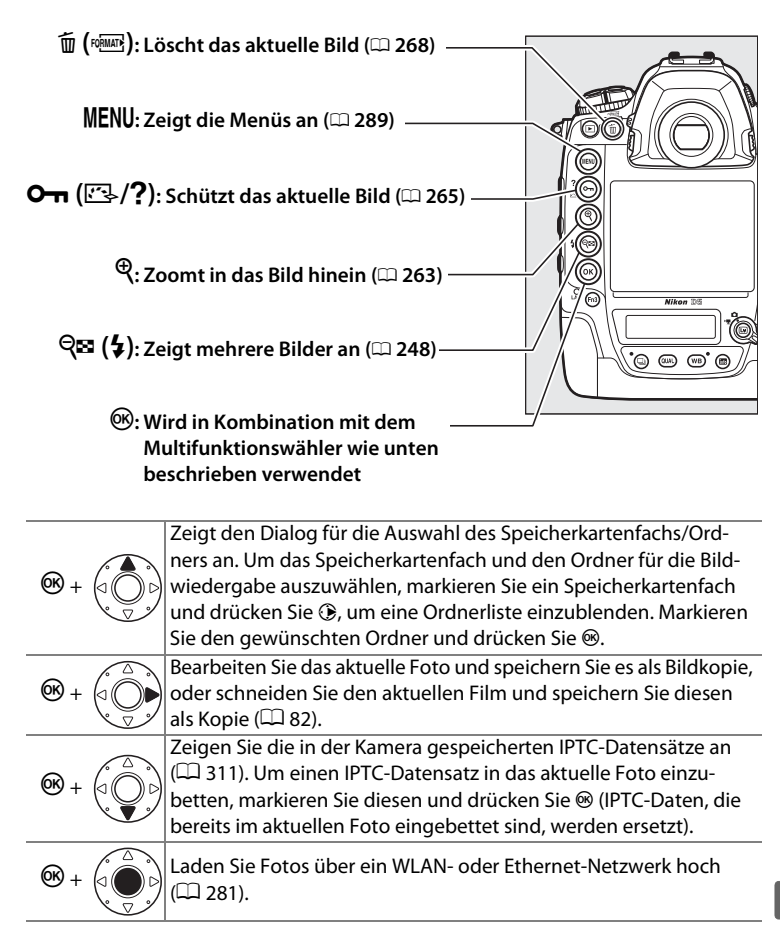

# I

#### A **Zwei Speicherkarten**

Sind zwei Speicherkarten eingesetzt, können Sie eine Karte für die Wiedergabe wählen, indem Sie während der Anzeige von 72 Indexbildern die Taste Q**E** (\$) drücken.

#### A **Anzeige im Hochformat**

Wenn Sie Hochformatbilder automatisch in Hochformatlage anzeigen möchten, wählen Sie im Wiedergabemenü für **»Anzeige im Hochformat«** die Option **»Ein«** (0 [290](#page-311-0)).

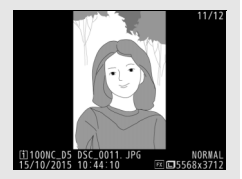

#### A **Bildkontrolle**

Wenn im Wiedergabemenü ( $\Box$  [290](#page-311-1)) »Ein« unter »Bildkontrolle« ausgewählt ist, werden die Fotos nach der Aufnahme automatisch auf dem Monitor angezeigt (da sich die Kamera dann bereits in der entsprechenden Ausrichtung befindet, werden die Bilder bei der Bildkontrolle nicht automatisch gedreht). Bei der Aufnahmebetriebsart Serienaufnahme beginnt die Anzeige nach dem Ende einer Aufnahmeserie mit dem ersten Foto der Serie.

#### A **Der Multifunktionswähler**

Mit dem Multifunktionswähler können Bilder in der Indexbildanzeige und in Anzeigen wie rechts gezeigt markiert werden.

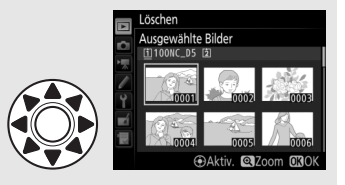

#### A **Weitere Informationen**

Mit der Individualfunktion c4 (»**Ausschaltzeit des Monitors**«,  $\Box$  [303](#page-324-3)) können Sie einstellen, wie lange der Monitor eingeschaltet bleibt, wenn die Kamera nicht bedient wird. Die Belegung der Mitteltaste des Multifunktionswählers kann mit-hilfe der Individualfunktion f2 (»Mitteltaste d. Multifkt.w.«, m [308](#page-329-0)) ausgewählt werden. Mithilfe der Individualfunktion f4 (**»Einstellräder«**) > **»Menüs und Wiedergabe«** können Sie festlegen, wie die Einstellräder zur Navigation in den Menüs und bei der Bildwiedergabe eingesetzt werden können  $(1/2)$  [308](#page-329-1)).

 $\boxed{=}$ 

# **Benutzen des Touchscreen-Monitors**

Während der Wiedergabe kann die Touchscreen-Funktion für folgende Vorgänge verwendet werden:

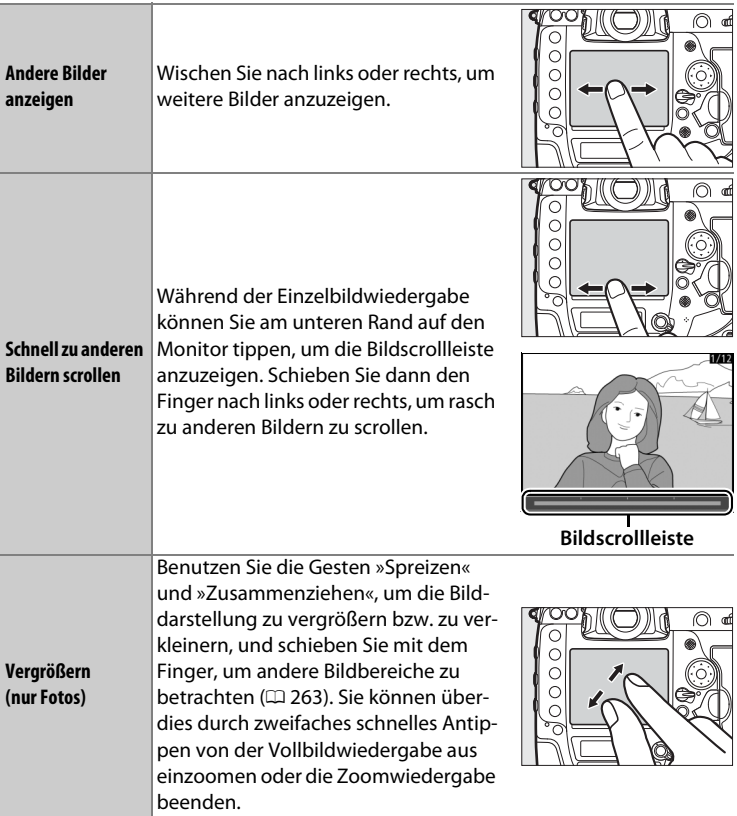

I

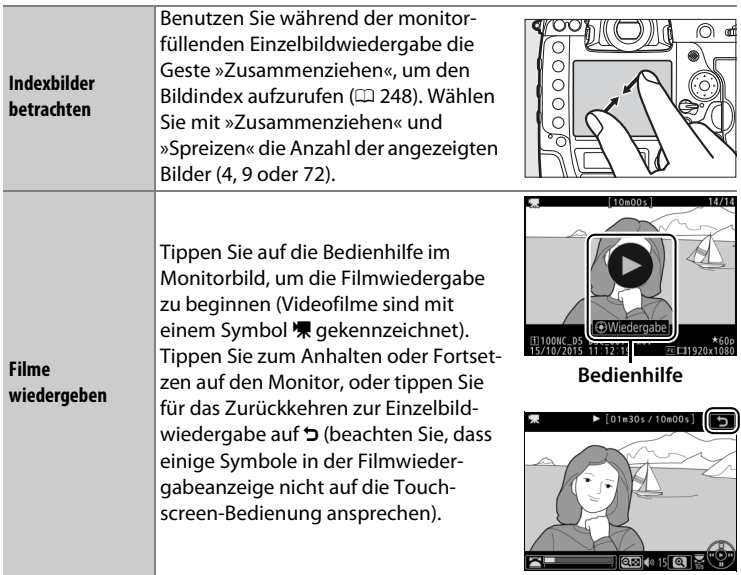

 $\boxed{\blacksquare}$ 

# **Die** i**-Taste**

Wenn Sie die *i*-Taste während der Finzelbild- oder Bildindex-Wiedergabe drücken, werden folgende Optionen angezeigt.

- Bewertung: Zum Bewerten von Bildern ( $\Box$  [267](#page-288-0)).
- **Zur Übertragung aus-/abwählen**: Zum Auswählen oder Abwählen von Fotos für das Übertragen auf einen Computer oder FTP-Server ( $\Box$  [281\)](#page-302-0). Die ausgewählten Fotos sind mit einem Upload-Symbol gekennzeichnet und werden übertragen, sobald die Kamera via Ethernet oder Wireless LAN verbunden ist.
- **IPTC-Daten**: Für das Einbetten eines IPTC-Datensatzes in das aktuelle Bild  $(1/311)$  $(1/311)$ .

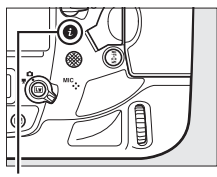

i**-Taste**

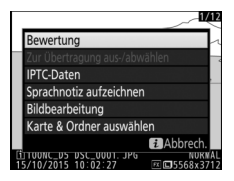

- **Sprachnotiz aufzeichnen**: Zum Aufnehmen einer Sprachnotiz und Anfügen an das aktuelle Bild  $(2272)$  $(2272)$  $(2272)$ .
- **Sprachnotiz wiedergeben**: Zum Abspielen einer Sprachnotiz ( $\Box$  [276\)](#page-297-0).
- **Bildbearbeitung (nur Fotos)**: Mit den Optionen im Bildbearbeitungsmenü ( $\Box$ ) [314\)](#page-335-0) können Sie eine bearbeitete Kopie des aktuell angezeigten Bilds erstellen.
- **Film bearbeiten (nur Videofilme)**: Für das Bearbeiten von Filmen mit den Optionen des Filmbearbeitungsmenüs ( $\Box$  [82](#page-103-0)). Die Filmbearbeitung lässt sich durch Drücken der i-Taste auch bei angehaltener Filmwiedergabe aufrufen.
- **Karte & Ordner auswählen**: Zum Auswählen eines Ordners für die Wiedergabe. Markieren Sie ein Kartenfach und drücken Sie 2, um die Ordner auf der gewählten Speicherkarte aufzulisten. Markieren Sie dann einen Ordner und drücken Sie ®, um die Bilder im markierten Ordner zu betrachten.

Um das Menü der i-Taste zu verlassen und zur Wiedergabe zurückzukehren, drücken Sie die i-Taste erneut.

# <span id="page-275-0"></span>**Bildinformationen**

Bei der Einzelbildwiedergabe lassen sich Informationen zum Bild einblenden. Drücken Sie  $\bigcirc$  oder  $\bigcirc$ , um wie unten dargestellt durch die Bildinformationen zu blättern. Beachten Sie, dass »Nur Bild«, Aufnahmedaten, RGB-Histogramm und Lichter nur angezeigt werden, wenn die betreffenden Optionen unter »Opt. für Wiedergabeansicht« (**QD** [289](#page-310-1)) ausgewählt sind. Positionsdaten erscheinen nur dann, wenn während der Aufnahme ein GPS-Empfänger im Einsatz war ( $\Box$  [246](#page-267-0)). IPTC-Informationen werden nur angezeigt, wenn sie in der Bilddatei vorhanden sind ( $\Box$  [311](#page-332-0)).

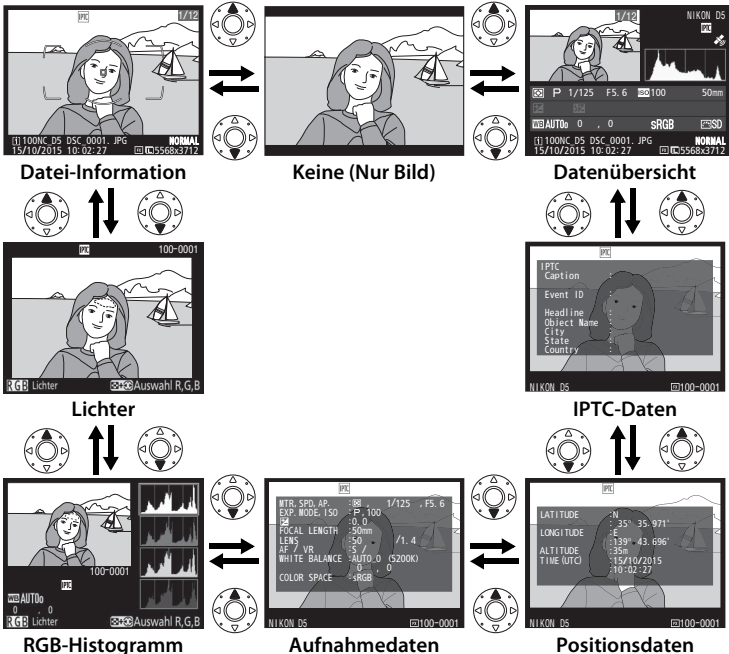

 $\overline{ }$ 

### ❚❚ **Datei-Informationen**

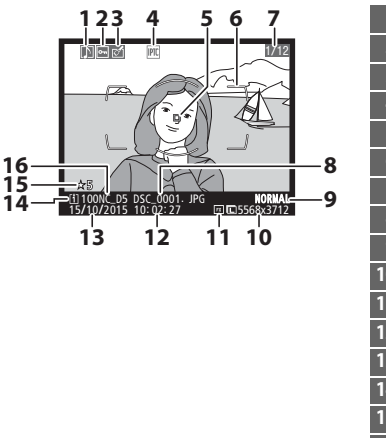

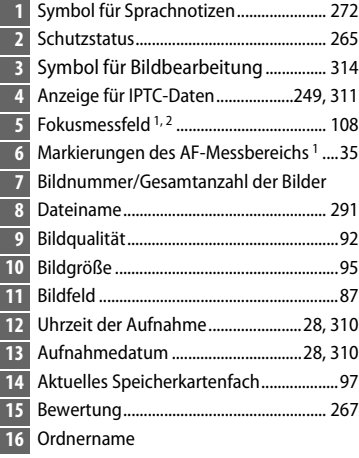

- 1 Wird nur angezeigt, wenn **»Fokusmessfeld«** im Menüpunkt **»Opt. für Wiedergabeansicht**« gewählt ist ( $\Box$  [289\)](#page-310-1), und wenn das ausgewählte Foto mit dem Sucher aufgenommen wurde.
- 2 Wenn das Foto mit manueller Fokussierung oder Einzelfeldsteuerung, dynamischer Messfeldsteuerung oder Messfeldgruppensteuerung aufgenommen wurde, erscheint auf dem Monitor das vom Benutzer gewählte Fokusmessfeld; bei Aufnahmen mit Messfeldgruppensteuerung HL oder VL erscheint die vom Benutzer gewählte waagrechte oder senkrechte Reihe von Fokusmessfeldern. Wurde das Foto mit 3D-Tracking oder automatischer Messfeldsteuerung aufgenommen, erscheint auf dem Monitor das von der Kamera gewählte Fokusmessfeld.

#### ❚❚ **Lichter**

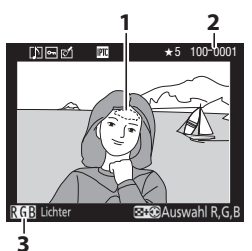

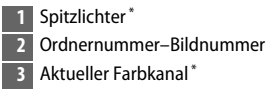

\* Blinkende Bereiche kennzeichnen Spitzlichter (Partien, die möglicherweise überbelichtet sind) für den aktuellen Farbkanal. Halten Sie die Taste Q $\approx$  ( $\blacklozenge$ ) gedrückt und drücken Sie  $\odot$ oder 2, um wie folgt von Kanal zu Kanal zu wechseln:

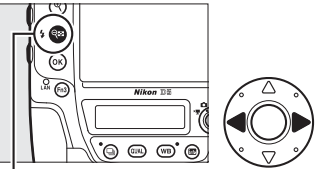

```
Taste \Im (4)
```
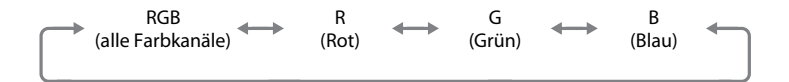

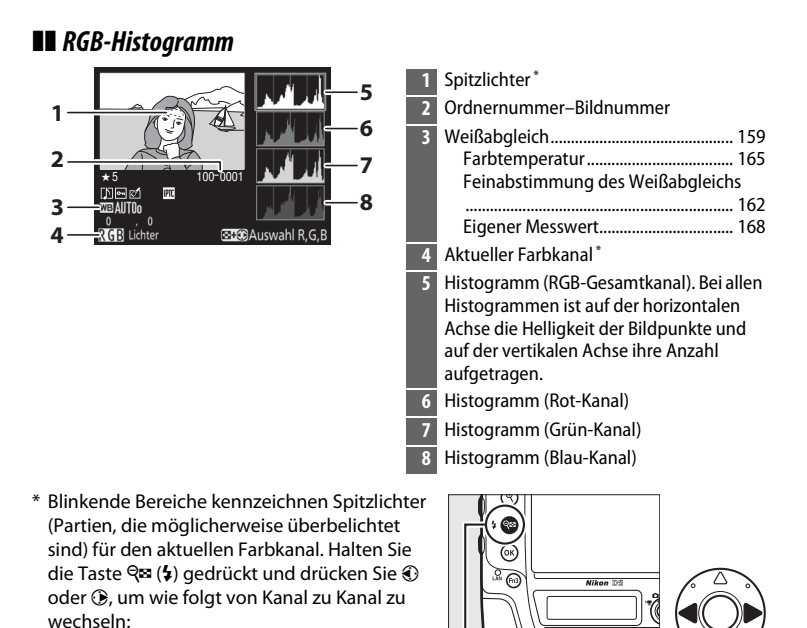

G

R (Rot)

Anzeige der Spitzlichter aus

RGB (alle Farbkanäle) **Taste**  $Q\approx (4)$ 

(Grün)

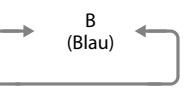

் மை

# I

# A **Ausschnittsvergrößerung (Zoomwiedergabe)**

Um einen Bildausschnitt während der Histogrammdarstellung vergrößert anzuzeigen, drücken Sie  $\mathcal{R}$ . Verwenden Sie die Tasten  $\mathcal{R}$  und  $\mathcal{R}$  ( $\sharp$ ) zum Vergrößern und Verkleinern und den Multifunktionswähler, um das Bild im Ausschnitt zu verschieben. Das Histogramm wird dabei aktualisiert und zeigt nur die Daten für den auf dem Monitor sichtbaren Bildausschnitt an.

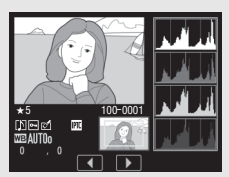

#### A **Histogramme**

<span id="page-279-0"></span>Bitte beachten Sie, dass die Histogramme der Kamera nur als Anhaltspunkt dienen und von den Histogrammen in Bildbearbeitungsprogrammen abweichen können. Nachstehend finden Sie einige Beispielhistogramme:

Wenn das Bild Objekte mit verschiedensten Helligkeitsstufen enthält, sind die Tonwerte relativ gleichmäßig verteilt.

Wenn das Bild dunkel ist, verschiebt sich die Tonwertverteilung nach links.

Wenn das Bild hell ist, verschiebt sich die Tonwertverteilung nach rechts.

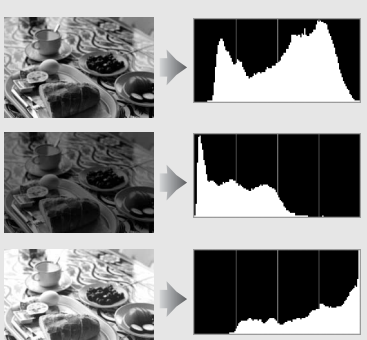

Mit Pluswerten bei der Belichtungskorrektur wird die Tonwertverteilung nach rechts verschoben, mit Minuswerten wird sie nach links verschoben. Histogramme können Ihnen eine ungefähre Vorstellung von der Gesamtbelichtung vermitteln, besonders wenn das Bild auf dem Monitor bei hellem Umgebungslicht schwer zu beurteilen ist.

 $\boxed{=}$ 

I

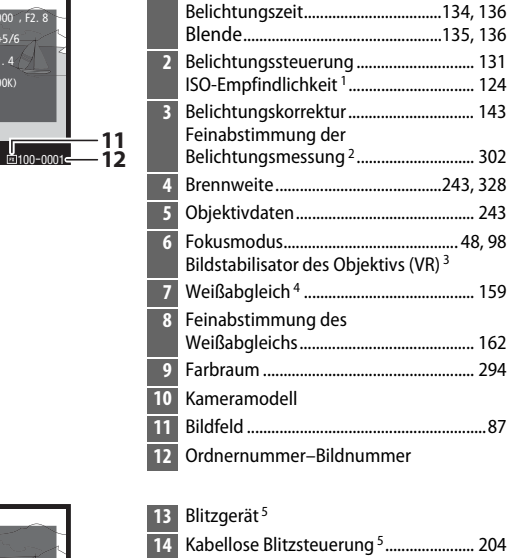

# ❚❚ **Aufnahmedaten**

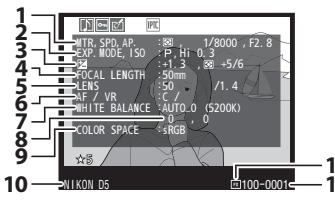

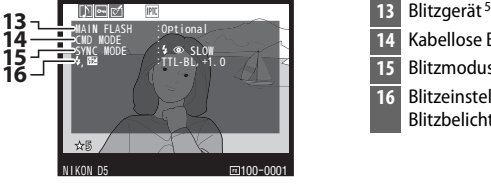

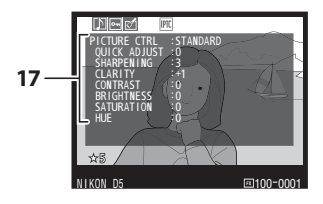

# **14** Kabellose Blitzsteuerung 5...................... [204](#page-225-0) **15** Blitzmodus 5 ............................................... [198](#page-219-0) **16** Blitzeinstellungen 5 .........................[.197](#page-218-0), [209](#page-230-0)

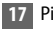

**17** Picture-Control-Konfiguration<sup>6</sup>............. [179](#page-200-0)

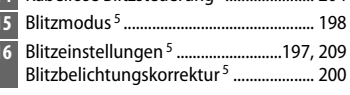

**1** Messmethode............................................ [129](#page-150-0)

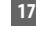

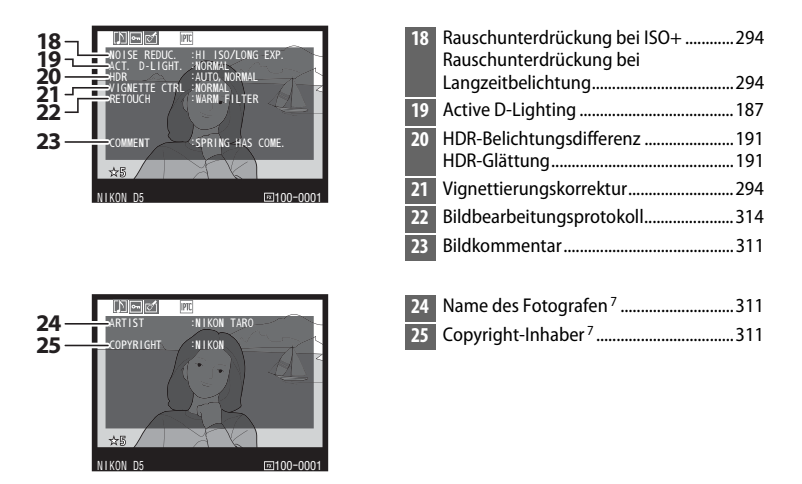

- 1 Wird rot angezeigt, wenn das Foto mit ISO-Automatik aufgenommen wurde.
- 2 Wird angezeigt, wenn im Menü der Individualfunktion b7 (**»Feinabst. der Bel.- Messung«**,  $\Box$  [302](#page-323-0)) ein anderer Wert als Null für eine beliebige Messmethode gewählt wurde.
- 3 Wird nur angezeigt, wenn für die Aufnahme ein Objektiv mit Bildstabilisator (VR) verwendet wurde.
- 4 Enthält auch die Farbtemperatur von Fotos, die mit automatischem Weißabgleich aufgenommen wurden.
- 5 Wird nur angezeigt, wenn ein optionales Blitzgerät ( $\Box$  [194](#page-215-0)) verwendet wurde.
- 6 Die Anzeigen hängen davon ab, welche Picture-Control-Konfiguration bei der Aufnahme gewählt war.
- 7 Copyright-Informationen werden nur angezeigt, wenn sie mit dem Foto aufgezeichnet wurden (mithilfe der Option **»Copyright-Informationen«** im Systemmenü).

 $\boxed{=}$ 

# ❚❚ **Positionsdaten**<sup>1</sup> **(**0**[246](#page-267-0))**

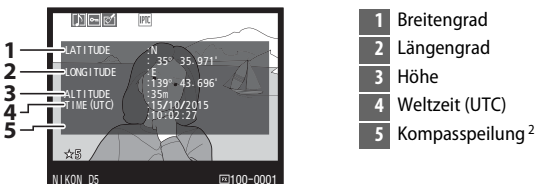

- 1 Bei Filmen beziehen sich die Daten auf den Beginn der Aufnahme.
- 2 Wird nur angezeigt, wenn der GPS-Empfänger mit einem elektronischen Kompass ausgestattet ist.

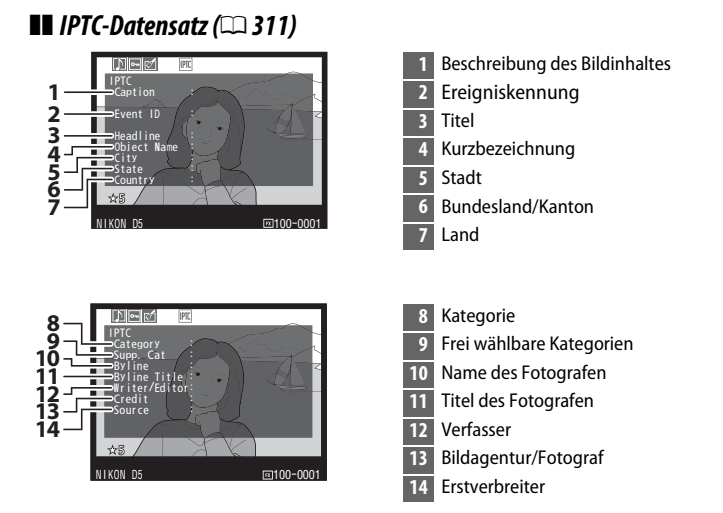

## ❚❚ **Datenübersicht**

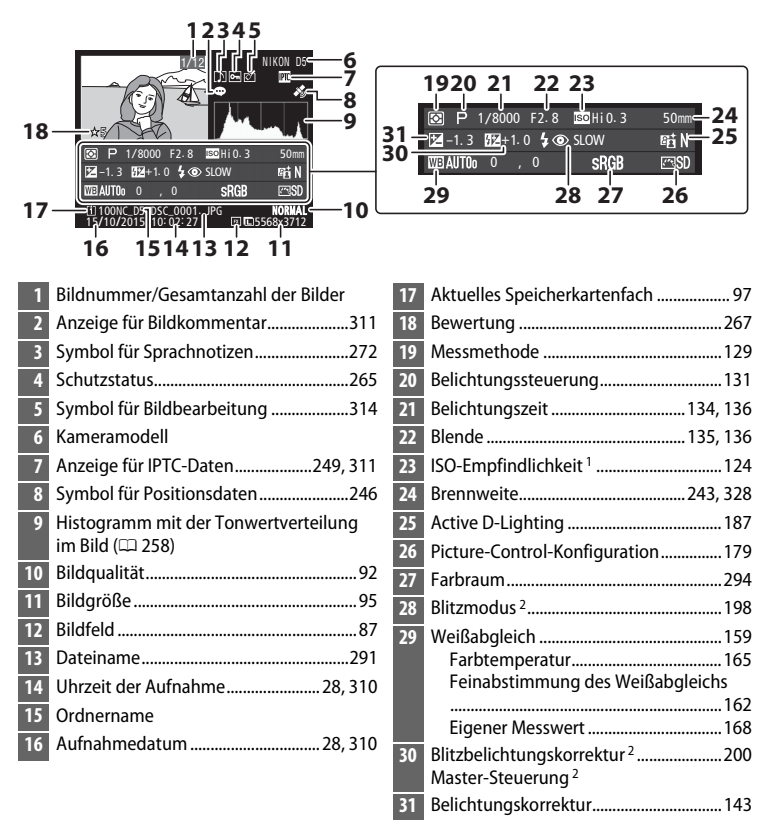

1 Wird rot angezeigt, wenn das Foto mit ISO-Automatik aufgenommen wurde.

2 Wird nur angezeigt, wenn ein optionales Blitzgerät  $( \Box 194)$  $( \Box 194)$  $( \Box 194)$  verwendet wurde.

 $\overline{ }$ 

# <span id="page-284-0"></span>**Bilder genauer betrachten: Ausschnittsvergrößerung**

Um einen Ausschnitt eines Bildes vergrößert anzuschauen, das gerade in der Einzelbildwiedergabe angezeigt wird, drücken Sie die  $\mathcal{R}$ -Taste oder die Mitteltaste des Multifunktionswählers oder tippen zweimal rasch hintereinander auf den Monitor. Während der Ausschnittsvergrößerung (Zoomwiedergabe) können folgende Aktionen ausgeführt werden:

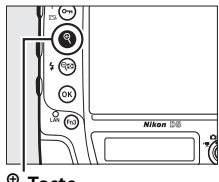

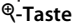

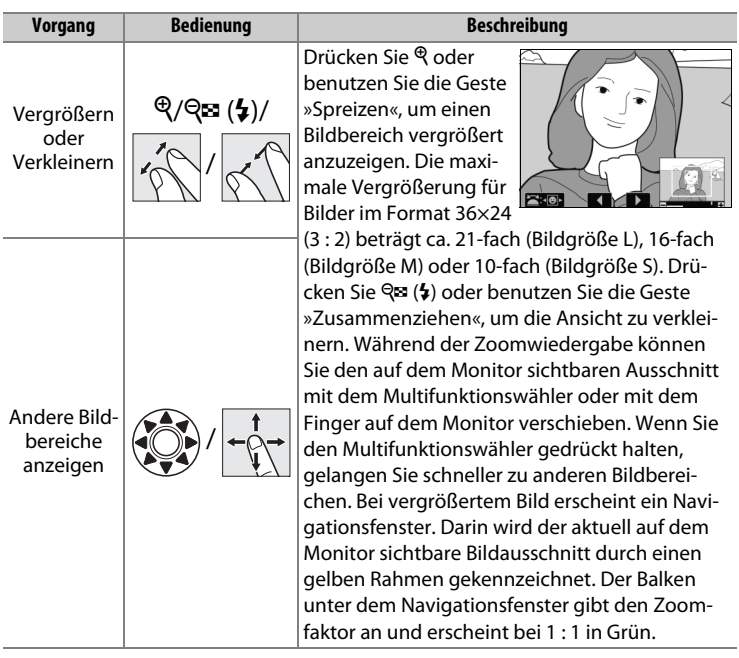

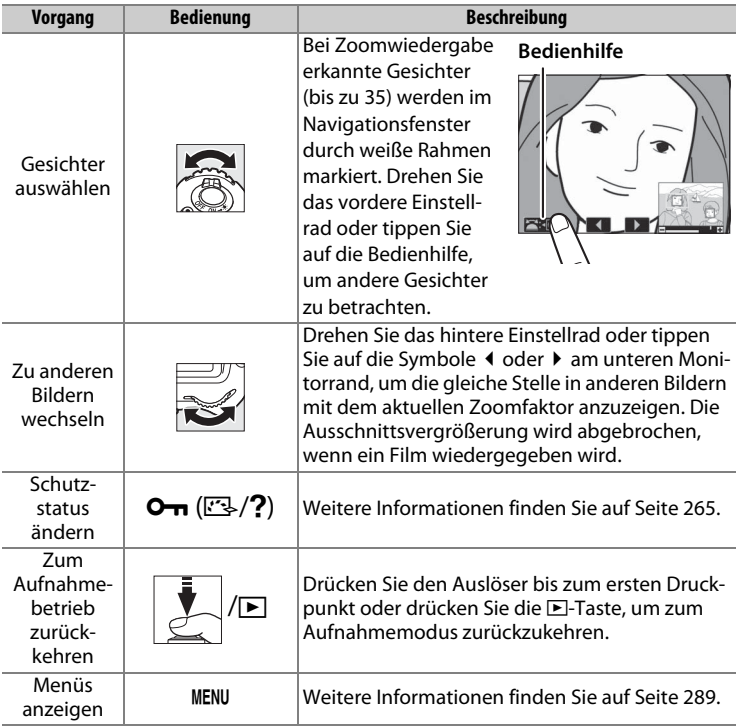

**E** 

# <span id="page-286-0"></span>**Bilder vor versehentlichem Löschen schützen**

In den Anzeigearten »Einzelbild«, »Ausschnittsvergrößerung« und »Bildindex« können Sie mithilfe der Taste  $O_{\text{m}}$  ( $\mathbb{Z}/2$ ) Fotos vor dem versehentlichen Löschen schützen. Geschützte Dateien können weder mit der Taste O (Q) noch mit der Option **»Löschen«** im Wiedergabemenü gelöscht werden. Beachten Sie jedoch, dass dieser Schutz nicht verhindert, dass die Bilder beim Formatieren der Speicherkarte unwiderruflich gelöscht werden ( $\Box$  [33](#page-54-0), [310](#page-331-1)).

So schützen Sie ein Bild vor versehentlichem Löschen:

# **1 Wählen Sie ein Bild aus.**

Zeigen Sie das betreffende Bild in der Einzelbildwiedergabe oder der Zoomwiedergabe (Ausschnittsvergrößerung) an oder markieren Sie es im Bildindex.

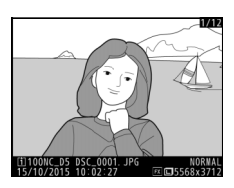

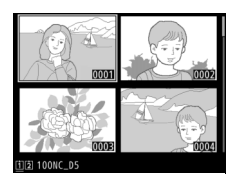

## **2 Drücken Sie die Taste**  O<del>n</del> (四/?).

Das Bild wird mit dem Symbol **P** gekennzeichnet. Wenn Sie den Schutz eines Bildes wieder aufheben möchten, damit es gelöscht werden kann, zeigen Sie das Bild auf dem

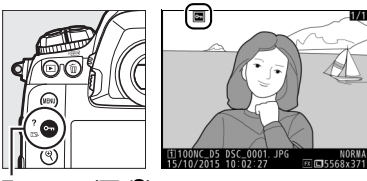

 $T$ aste  $O_{\text{TH}}$  ( $\mathbb{Z}/2$ )

Monitor an oder markieren Sie es im Bildindex und drücken Sie anschließend die Taste  $O_{\text{m}}(\mathbb{Z}/2)$ .

#### A **Sprachnotizen**

Änderungen am Schutzstatus eines Bildes betreffen auch die Sprachnotiz, die mit dem Bild aufgezeichnet wurde. Eine Sprachnotiz kann nicht separat gegen Löschen bzw. Überschreiben geschützt werden.

#### A **Löschschutz von allen Bildern entfernen**

Wenn Sie den Schutz vor versehentlichem Löschen für alle Bilder aufheben wollen, die sich in dem aktuell im Menü **»Wiedergabeordner«** ausgewählten Ordner (oder Ordnern) befinden, halten Sie die Tasten **OT (ELA)** und  $\tilde{w}$  (RILER) etwa zwei Sekunden lang gleichzeitig gedrückt.
# **Bilder bewerten**

Bewerten Sie Bilder oder markieren Sie sie als Kandidaten zum späteren Löschen. Die Bewertungen lassen sich auch mit ViewNX-i und Capture NX-D anzeigen. Die Bewertungsfunktion steht bei geschützten Bildern nicht zur Verfügung.

#### **1 Wählen Sie ein Bild aus.**

Zeigen Sie das betreffende Bild an oder markieren Sie es im Bildindex.

#### **2 Rufen Sie die Optionen bei Wiedergabe auf.**

Drücken Sie die i-Taste, um die Optionen bei Wiedergabe aufzurufen.

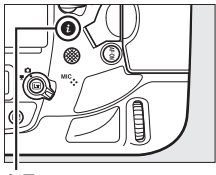

i**-Taste**

## **3 Wählen Sie »Bewertung«.**

Markieren Sie **»Bewertung«** und drücken Sie 2.

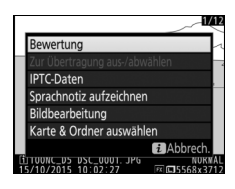

#### **4 Bewerten Sie das Bild.**

Drücken Sie  $\textcircled{1}$  oder  $\textcircled{2}$ , um eine Bewertung von null bis fünf Sternen zu vergeben, oder wählen Sie 奇, um das Bild als Kandidat zum späteren Löschen zu markieren. Drücken Sie J, um den Vorgang abzuschließen.

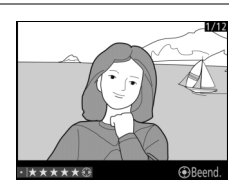

#### A **Bilder mit der Taste Fn3 bewerten**

Ist **»Bewertung«** für Individualfunktion f1 (**»Benutzerdef. Funktionszuweis.«**) > **»Fn3-Taste«** gewählt, kann die Bildbewertung mittels Gedrückthalten der Taste **Fn3** und Drücken von **①** oder **①** vorgenommen werden (□ [307\)](#page-328-0).

I

#### 268

# **Bilder löschen**

Wenn Sie alle Bilder im aktuellen Ordner löschen wollen, oder ein Bild, das in der Einzelbildwiedergabe angezeigt wird oder im Bildindex markiert ist, drücken Sie die Taste  $\tilde{p}$  ( $\overline{Q}$ ). Um mehrere ausgewählte Bilder zu löschen, verwenden Sie die Option **»Löschen«** aus dem Wiedergabemenü. Gelöschte Bilder können nicht wiederhergestellt werden. Beachten Sie, dass sich geschützte oder ausgeblendete Bilder nicht löschen lassen.

## **Einzelbildwiedergabe und Bildindex**

Drücken Sie die Taste  $\tilde{p}$  ( $Q$ ), um das aktuell angezeigte oder markierte Bild zu löschen.

## **1 Wählen Sie ein Bild aus.**

Zeigen das Bild auf dem Monitor an oder markieren Sie es im Bildindex.

**Taste** 面 (

#### **2 Drücken Sie die Taste 面**( $\overline{Q}$ ).

Das rechts abgebildete Menü wird eingeblendet; markieren Sie **»Ausgewähltes Bild«**. (Um alle Bilder im aktuell für die Wiedergabe ausgewählten Ordner –  $\Box$  [289](#page-310-0) – zu löschen, drücken Sie  $\bigcirc$  und wählen Sie ein Speicherkartenfach aus.)

Löschen? ähltes Bild **M**Lösch **回Abbrech** Der bzw. die folgenden Einträge werden gelöscht. OK? **图 Alle Ordner** sgewähltes Bild le Rilder Carte in Fach 1 而. rte in Fach 2 **回Abbrech.** 

 $\overline{ }$ 

### **3 Löschen Sie das Bild oder die Bilder.**

Um das Bild oder die Bilder zu löschen, drücken Sie die Taste  $\tilde{w}$  ( $\overline{w}$ ) (**»Ausgewähltes Bild«**) oder die J-Taste (**»Alle Bilder«**). Wenn Sie das Bild oder die Bilder doch nicht löschen möchten, drücken Sie die  $\blacksquare$ -Taste.

I

#### A **Weitere Informationen**

Mit der Option **»Nach dem Löschen«** im Wiedergabemenü wird festgelegt, ob nach dem Löschen eines Bildes das nächste oder das vorherige Bild angezeigt wird  $(D 290)$  $(D 290)$  $(D 290)$ .

#### 270

 $\overline{ }$ 

## <span id="page-291-0"></span>**Das Wiedergabemenü**

Wählen Sie **»Löschen«** aus dem Wiedergabemenü, wenn Sie Bilder und die dazugehörigen Sprachnotizen löschen wollen. Beachten Sie, dass es abhängig von der Anzahl der Bilder eine Weile dauern kann, bis alle Bilder gelöscht sind.

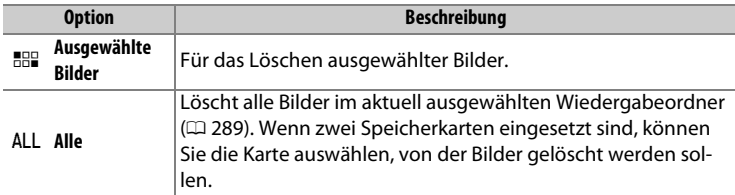

#### ❚❚ **Ausgewählte Bilder: Bestimmte Bilder löschen**

#### **1 Wählen Sie »Löschen« > »Ausgewählte Bilder«.**

Wählen Sie **»Löschen«** im Wiedergabemenü. Markieren Sie die Option **»Ausgewählte Bilder**« und drücken Sie ®.

#### **2 Markieren Sie ein Bild.**

Markieren Sie mit dem Multifunktionswähler ein Bild (um das markierte Bild in der Einzelbildwiedergabe anzuzeigen, halten Sie die &-Taste gedrückt).

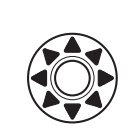

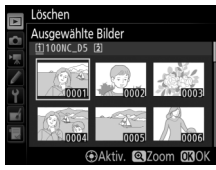

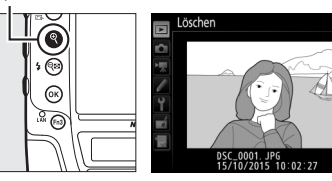

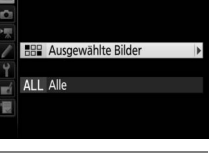

Löschen

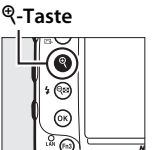

#### **3 Wählen Sie das markierte Bild aus.**

Drücken Sie die Mitteltaste des Multifunktionswählers, um das markierte Bild auszuwählen. Ausgewählte Bilder werden mit dem

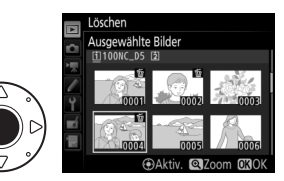

Symbol  $\tilde{u}$  gekennzeichnet. Wiederholen Sie die Schritte 2 und 3, um weitere Bilder auszuwählen. Wenn Sie die Auswahl für ein Bild aufheben möchten, markieren Sie es und drücken Sie die Mitteltaste des Multifunktionswählers.

#### **4** Drücken Sie <sup>®</sup>, um den **Vorgang abzuschließen.**

Es erscheint eine Sicherheitsabfrage; markieren Sie **»Ja«** und drücken Sie ®

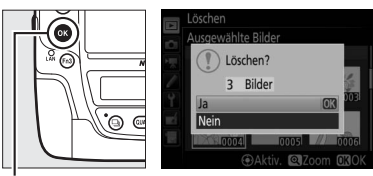

J**-Taste**

# e **Sprachnotizen**

# **Aufzeichnen von Sprachnotizen**

Bis zu 60 Sekunden lange Sprachnotizen zu Fotos können während der Wiedergabe oder der Aufnahme aufgezeichnet werden.

## **Bei der Wiedergabe**

So fügt man eine Sprachnotiz einem vorhandenen Foto hinzu:

## **1 Wählen Sie das Foto aus.**

Zeigen Sie das Foto als Einzelbild an oder markieren Sie es im Bildindex. Zu jedem Foto kann nur eine Sprachnotiz aufgezeichnet werden. Für Bilder, die bereits mit dem Symbol [ $\mathbb D$  gekennzeichnet sind, lässt sich keine Sprachnotiz mehr aufzeichnen.

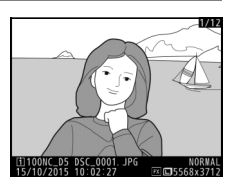

## **2 Aufzeichnung beginnen.**

Zum Starten der Aufzeichnung die i-Taste drücken, **»Sprachnotiz aufzeichnen«** markieren und ® drücken. Während der Aufzeichnung erscheint das ®-Symbol.

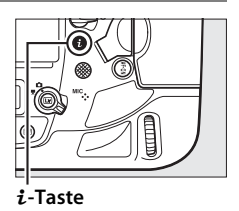

## **3 Aufzeichnung beenden.**

Drücken Sie die Mitteltaste des Multifunktionswählers, um die Aufzeichnung zu beenden.

#### A **Die Fn3-Taste**

Ist **»Sprachnotiz«** für die Individualfunktion f1 (**»Benutzerdef. Funktionszuweis.«**) > »Fn3-Taste« gewählt ( $\Box$  [307](#page-328-0)), können Sie mit gedrückt gehaltener **Fn3**-Taste eine Sprachnotiz für das gegenwärtige Bild aufzeichnen (beachten Sie, dass keine Sprachnotiz aufgenommen wird, falls die Taste nicht wenigstens eine Sekunde lang gedrückt wird).

## **Bei der Aufnahme**

Sprachnotizen lassen sich automatisch mit jeder Fotoaufnahme aufzeichnen oder manuell zum zuletzt aufgenommenen Foto mittels Drücken einer Taste.

#### ❚❚ **Automatische Aufzeichnung**

Für das automatische Aufzeichnen von Sprachnotizen wählen Sie **»Ein (autom. und manuell)«** für **»Sprachnotiz-Optionen«** > **»Sprachnotiz«** im Systemmenü ( $\Box$  [312\)](#page-333-0) sowie die Aufzeichnungsdauer. Die Aufzeichnung beginnt, sobald der Auslöser nach der Aufnahme eines Fotos losgelassen wird.

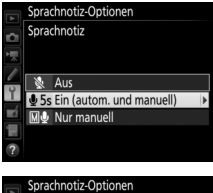

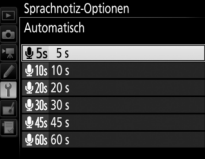

#### D **Automatische Aufzeichnung**

Sprachnotizen werden nicht automatisch aufgezeichnet während Live-View ( $\Box$  [44\)](#page-65-0), während der Aufnahme eines Zeitrafferclips ( $\Box$  [74\)](#page-95-0) oder wenn »Ein« für die Option »Bildkontrolle« (**QD** [290\)](#page-311-1) im Wiedergabemenü gewählt ist.

#### ❚❚ **Manuelle Aufzeichnung**

Um die manuelle Sprachnotiz-Aufzeichnung zu ermöglichen, wählen Sie **»Sprachnotiz«** für die Individualfunktion f1 (**»Benutzerdef. Funktionszuweis.«**) > »**Fn3-Taste«** ( $\Box$  [307\)](#page-328-0) sowie »Nur **manuell«** für **»Sprachnotiz-Optionen«** > »Sprachnotiz« im Systemmenü (**Q [312](#page-333-0)**). Sie können nun bei gedrückt gehaltener **Fn3**-Taste jederzeit eine Sprachnotiz aufnehmen und an das zuletzt aufgenommene Foto anfügen (beachten Sie, dass keine Sprachnotiz aufgenommen wird, falls die Taste nicht wenigstens eine Sekunde lang gedrückt wird).

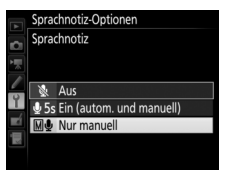

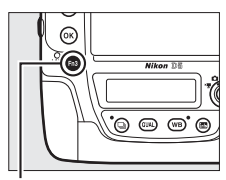

**Fn3-Taste**

#### A **Sprachnotiz**

Die für die Option **»Sprachnotiz«** gewählte Einstellung wird auf dem rückwärtigen Display durch ein Symbol angezeigt.

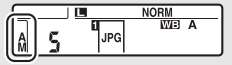

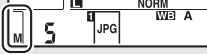

**Ein (autom. und manuell) Nur manuell**

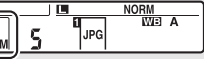

#### e

#### A **Während der Aufzeichnung**

Während der Aufzeichnung blinkt das Symbol @ auf dem rückwärtigen Display. Ein Sekunden-Countdown zeigt die verbleibende Zeit für die Aufzeichnung der Sprachnotiz an.

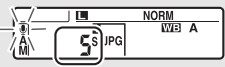

**Rückwärtiges Display**

#### A **Kartenfach 2**

Wenn zwei Speicherkarten eingesetzt sind und **»Sicherungskopie«** oder **»RAW in Fach 1, JPEG in Fach 2«** für **»Funktion der Karte in Fach 2«** im Fotoaufnahmemenü gewählt ist ( $\Box$  [97\)](#page-118-0), werden die Sprachnotizen den Bildern zugeordnet, die auf der Speicherkarte in Fach 1 gespeichert sind.

#### A **Abbrechen einer Aufzeichnung**

Wenn Sie den Auslöser drücken oder ein anderes Bedienelement betätigen, kann die Aufnahme der Sprachnotiz enden. Bei einer Intervallaufnahme endet die Aufzeichnung automatisch zwei Sekunden bevor das nächste Foto aufgenommen wird. Die Aufzeichnung wird ebenfalls beim Ausschalten der Kamera beendet.

#### A **Nach der Aufzeichnung**

Wenn für das zuletzt aufgenommene Foto eine Sprachnotiz aufgezeichnet wurde, erscheint auf dem rückwärtigen Display das Symbol .

Existiert für das aktuell in der Bildwiedergabe ausgewählte Foto eine Sprachnotiz, wird das Symbol [J] auf dem Monitor angezeigt.

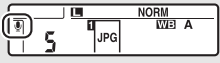

**Rückwärtiges Display**

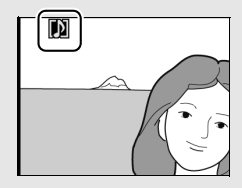

#### A **Dateinamen von Sprachnotizen**

Sprachnotizen werden als WAV-Dateien mit einem Namen im Format »xxxxnnnn.WAV« gespeichert, wobei »xxxxnnnn« dem Dateinamen des Bildes entspricht, zu dem die Sprachnotiz gehört. Zum Beispiel trägt die Sprachnotiz für das Bild »DSC\_0002.JPG« den Dateinamen »DSC\_0002.WAV«. Die Dateinamen von Sprachnotizen können auf einem Computer angezeigt werden.

#### A **Weitere Informationen**

Die Option **»Sprachnotiz-Optionen«** > **»Sprachnotiz ersetzen«** im Systemmenü bestimmt, ob die Sprachnotiz für das zuletzt aufgenommene Foto im Aufnahmebetrieb ersetzt werden darf ( $\Box$  [312](#page-333-0)). Die Option »**Sprachnotiz-Optionen«** > **»Sprachnotiz-Steuerung«** bietet Einstellungen für das manuelle Aufzeichnen.

# **Wiedergabe von Sprachnotizen**

Um Sprachnotizen abzuspielen, drücken Sie  $i$  und wählen Sie **»Sprachnotiz wiedergeben«**, wenn Fotos mit der Kennzeichnung  $\mathbb{D}$  angezeigt werden ( $\Box$  [248\)](#page-269-0).

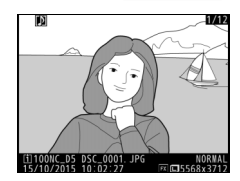

#### A **Die Fn3-Taste**

Ist **»Sprachnotiz«** für die Individualfunktion f1 (**»Benutzerdef. Funktionszuweis.«**) > »Fn3-Taste« gewählt (□ [307\)](#page-328-0), können Sie die Fn3-Taste zum Starten und Stoppen der Sprachnotizwiedergabe drücken.

#### A **Sprachnotizen löschen**

Um die Sprachnotiz eines Bildes zu löschen, müssen Sie das Foto in der Einzelbildwiedergabe anzeigen oder es im Bildindex markieren. Drücken Sie dann die Taste O (Q), markieren Sie **»Ausgewähltes Bild«** und drücken Sie  $\tilde{w}$  ( $\tilde{w}$ ) erneut, um die folgenden Optionen anzuzeigen:

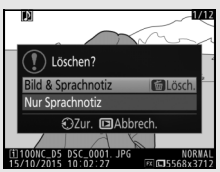

- **Bild & Sprachnotiz**: Möchten Sie sowohl das Foto als auch die Sprachnotiz löschen, wählen Sie diese Option und drücken Sie die Taste 面 (pomme).
- **Nur Sprachnotiz**: Möchten Sie nur die Sprachnotiz löschen, wählen Sie diese Option und drücken Sie die Taste 面 (o

Wenn Sie weder das Bild noch die Sprachnotiz löschen möchten, drücken Sie E.

#### A **Abbrechen der Wiedergabe**

Wenn Sie den Auslöser drücken oder ein anderes Bedienelement betätigen, kann die Wiedergabe der Sprachnotiz enden. Die Wiedergabe bricht ab, wenn ein anderes Bild ausgewählt oder die Kamera ausgeschaltet wird.

#### A **Weitere Informationen**

Die Option **»Sprachnotiz-Optionen«** > **»Audioausgabe«** im Systemmenü dient zur Wahl des Ausgabegeräts für die Sprachnotizwiedergabe ( $\Box$  [312](#page-333-0)).

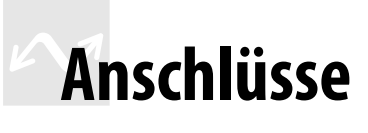

## <span id="page-298-0"></span>**ViewNX-i installieren**

Zum Feinabstimmen von Fotos und zum Übertragen und Betrachten von Bildern können Sie die neueste Version des Installationsprogramms für ViewNX-i von der folgenden Website herunterladen und die Software entsprechend der Bildschirmanweisungen installieren. Dafür ist eine Internetverbindung erforderlich. Die Systemanforderungen und weitere Informationen sind auf der Nikon-Website für Ihr Land zu finden. **http://downloadcenter.nikonimglib.com/**

#### A **Capture NX-D**

Verwenden Sie die Software Capture NX-D von Nikon für die Feinabstimmung von Fotos sowie um Einstellungen an NEF-(RAW-)Aufnahmen zu verändern und die Bilder in anderen Dateiformaten zu speichern. Capture NX-D kann von der folgenden Website heruntergeladen werden: **http://downloadcenter.nikonimglib.com/**

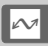

## **Bilder auf den Computer kopieren**

Bevor Sie fortfahren, vergewissern Sie sich, dass Sie ViewNX-i installiert haben  $($  $\Box$  [277\)](#page-298-0).

## **1 Schließen Sie das USB-Kabel an.**

Schalten Sie die Kamera aus und vergewissern Sie sich, dass eine Speicherkarte in die Kamera eingesetzt ist. Schließen Sie das mitgelieferte USB-Kabel wie gezeigt an und schalten Sie anschließend die Kamera ein.

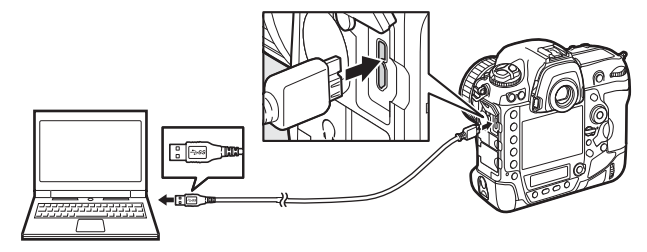

#### Die USB-Kabel-Halterung

Befestigen Sie die mitgelieferte Halterung wie abgebildet, um zu verhindern, dass sich das Kabel löst.

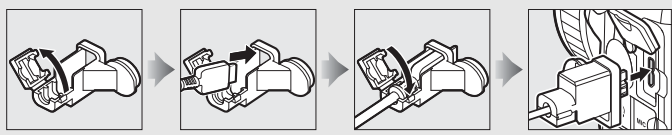

#### **Z** USB-Hubs

Verbinden Sie die Kamera direkt mit dem Computer. Schließen Sie das Kabel nicht über einen USB-Hub oder an eine Tastatur an.

#### A **Achten Sie auf eine zuverlässige Stromversorgung**

Um zu verhindern, dass die Datenübertragung vorzeitig abbricht, sollte der Kamera-Akku vollständig aufgeladen sein.

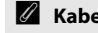

#### A **Kabel anschließen**

Schalten Sie die Kamera vor dem Anschließen oder Abziehen von Schnittstellenkabeln stets aus. Wenden Sie beim Einstecken keine Gewalt an und verkanten Sie die Stecker nicht.

#### **2 Starten Sie die Nikon-Transfer-2-Komponente von ViewNX-i.**

Wenn eine Meldung angezeigt wird, die Sie zur Wahl eines Programms auffordert, wählen Sie Nikon Transfer 2.

#### **M** Während der Übertragung

Schalten Sie keinesfalls die Kamera aus und trennen Sie das USB-Kabel nicht ab, solange die Übertragung läuft.

#### A **Windows 7**

Wird der folgende Dialog angezeigt, wählen Sie Nikon Transfer 2 wie nachfolgend beschrieben aus.

- **1** Klicken Sie unter **»Bilder und Videos importieren«** auf **»Programm ändern«**. Ein Dialog zur Programmauswahl wird angezeigt. Wählen Sie Nikon Transfer 2 und klicken Sie auf **»OK«**.
- **2** Doppelklicken Sie auf ...

#### A **Windows 10 und Windows 8.1**

Beim Anschließen der Kamera erscheint in Windows 10 und Windows 8.1 möglicherweise die »Automatische Wiedergabe«. Tippen oder klicken Sie auf den Dialog und tippen oder klicken Sie dann auf **»Datei importieren/ Nikon Transfer 2«**, um Nikon Transfer 2 zu wählen.

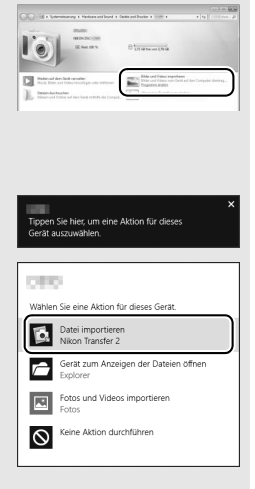

#### A **OS X**

Falls Nikon Transfer 2 nicht automatisch startet, vergewissern Sie sich, dass die Kamera angeschlossen ist, und starten Sie »Digitale Bilder« (ein bei OS X vorhandenes Programm). Wählen Sie dann Nikon Transfer 2 als das Programm, welches beim Erkennen der Kamera geöffnet werden soll.

#### **3 Klicken Sie auf »Übertragung starten«.**

Die Bilder auf der Speicherkarte werden auf den Computer kopiert.

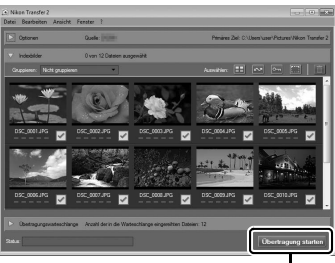

**»Übertragung starten«**

#### **4 Beenden Sie die Verbindung.**

Wenn die Übertragung abgeschlossen ist, schalten Sie die Kamera aus und ziehen Sie das USB-Kabel ab.

#### $\sim$

#### A **Weitere Informationen**

Weitere Informationen zum Einsatz von ViewNX-i finden Sie in der Online-Hilfe.

## **Ethernet und Wireless LAN**

Die Kamera kann mittels des integrierten Ethernet-Anschlusses oder eines optionalen Wireless-LAN-Adapters WT-6 oder WT-5 mit einem Ethernet-Netzwerk bzw. einem drahtlosen Netzwerk verbunden werden ( $\Box$  [337](#page-358-0)). Beachten Sie, dass Sie für die Ethernet-Verbindung ein Ethernet-Kabel benötigen (separat im Handel erhältlich).

#### ❚❚ **Wahl der Betriebsart**

Die folgenden Funktionen stehen zur Verfügung, wenn die Kamera über den integrierten Ethernet-Anschluss oder den optionalen Wireless-LAN-Adapter WT-6 oder WT-5 mit einem Netzwerk verbunden ist:

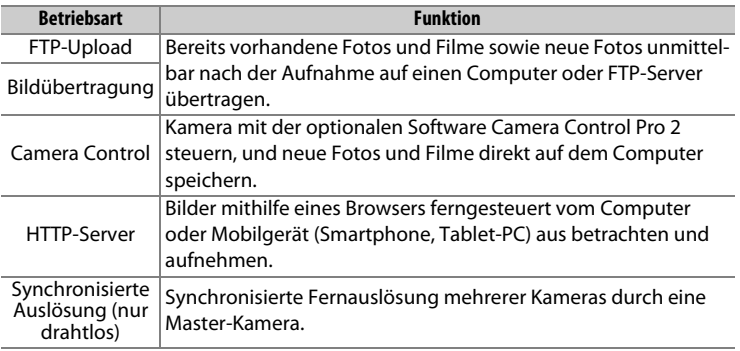

Weitere Informationen finden Sie im Netzwerk-Handbuch, das kostenlos von der folgenden Website heruntergeladen werden kann:

#### **http://downloadcenter.imglib.com**

Nähere Angaben über die Handhabung der optionalen Wireless-LAN-Adapter finden Sie in den mitgelieferten Anleitungen. Stellen Sie sicher, dass die gesamte zugehörige Software immer auf dem neuesten Stand ist.

#### D **Während der Übertragung**

Im Bildübertragungsmodus können keine Filme aufgezeichnet oder wiedergegeben werden (der »Bildübertragungsmodus« ist wirksam, wenn Bilder über ein Ethernet-Netzwerk oder ein drahtloses Netzwerk übertragen werden und wenn noch zu sendende Bilder übrig sind). Falls die Option **»Ein«** für **»Stille Live-View-Auslösung«** im Fotoaufnahmemenü ausgewählt wurde, ist während der Übertragung das Fotografieren mit Live-View nicht möglich.

#### A **Filme**

Filme lassen sich mithilfe des Übertragungsmodus hochladen, wenn die Kamera mit einem Ethernet-Netzwerk oder einem drahtlosen Netzwerk verbunden ist und weder **»Automatisch senden«** noch **»Ordner senden«** für **»Netzwerk«** > **»Optionen«** ausgewählt wurde.

#### D **HTTP-Server-Modus**

Im Modus »HTTP-Server« können mit der Kamera keine Filme aufgezeichnet oder wiedergegeben werden. Und das Fotografieren mit Live-View ist nicht möglich, wenn die Option **»Ein«** für **»Stille Live-View-Auslösung«** im Fotoaufnahmemenü ausgewählt wurde.

#### A **Wireless-LAN-Adapter**

Der grundlegende Unterschied zwischen dem WT-6 und WT-6A/B/C bzw. dem WT-5 und WT-5A/B/C/D besteht in der Anzahl der unterstützten Kanäle. Soweit nichts anderes angegeben ist, gelten alle Informationen zum WT-6 auch für den WT-6A/B/C und alle Informationen zum WT-5 auch für den WT-5A/B/C/D.

 $\sim$ 

# **Fotos drucken**

Ausgewählte JPEG-Bilder können auf einem PictBridge-Drucker ( $\Box$  [382\)](#page-403-0), der direkt an die Kamera angeschlossen ist, ausgedruckt werden.

## **Anschließen an den Drucker**

Schließen Sie die Kamera mit dem mitgelieferten USB-Kabel an. Wenden Sie beim Anschließen keine übermäßige Kraft an und verkanten Sie die Stecker nicht.

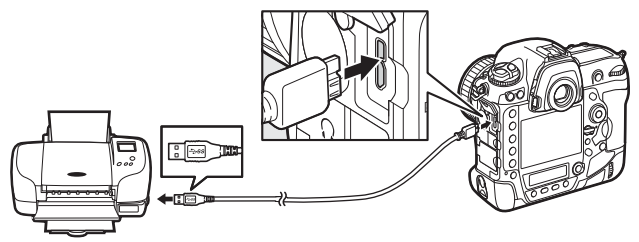

Nach dem Einschalten von Kamera und Drucker erscheint ein Startbild auf dem Monitor und anschließend die PictBridge-Wiedergabeansicht.

#### D **Bilder für den Druck auswählen**

Bilder, die mit der Bildqualität NEF (RAW) oder TIFF (RGB) ( $\Box$ [92](#page-113-0)) aufgenommen wurden, können nicht zum Drucken ausgewählt werden. Mithilfe der Option »**NEF-(RAW-)Verarbeitung**« im Bildbearbeitungsmenü ( $\Box$  [314](#page-335-0)) können Sie JPEG-Kopien von NEF-(RAW-)Aufnahmen erstellen.

#### A **Drucken über eine direkte USB-Verbindung**

Vergewissern Sie sich, dass der Akku vollständig aufgeladen ist, oder versorgen Sie die Kamera über einen Netzadapter und Akkufacheinsatz (optional) mit Strom. Wählen Sie für das Aufnehmen von Fotos, die über eine direkte USB-Verbindung gedruckt werden sollen, die Option **»sRGB«** für **»Farbraum«** (0 [294\)](#page-315-0).

#### A **Weitere Informationen**

Weitere Informationen für die Problembehebung beim Drucken finden Sie auf Seite [369](#page-390-0).

## **Drucken einzelner Bilder**

#### **1 Zeigen Sie das gewünschte Bild an.**

Drücken Sie 4 oder 2, um andere Bilder anzuzeigen. Drücken Sie die  $\mathcal{R}$ -Taste, um das aktuelle Bild zu vergrößern ( $\Box$  [263](#page-284-0); drücken Sie  $\blacksquare$ , um die Zoomwiedergabe zu verlassen). Um sechs Bilder gleichzeitig anzuzeigen, drücken Sie die Taste Q<sup>∞</sup> (\$). Markieren Sie Bilder mit dem Multifunktionswähler, oder drücken Sie die X-Taste, um das markierte Bild als Einzelbild anzuzeigen. Um Bilder anderer Speicherorte anzuzeigen, drücken Sie Q<sup>3</sup> ( $\downarrow$ ) während der Bildindex-Anzeige und wählen Sie die gewünschte Karte und den Ordner wie auf Seite [249](#page-270-0) beschrieben aus.

## <span id="page-305-0"></span>**2 Nehmen Sie die Einstellungen für den Druck vor.**

Drücken Sie <sup>®</sup>, um die nachfolgenden Menüpunkte aufzurufen. Drücken Sie dann  $\bigcirc$  oder  $\bigcirc$ , um einen Menüpunkt auszuwählen, und drücken Sie 2, um die Optionen anzuzeigen (nur vom jeweiligen Drucker unterstützte Optionen werden aufgelistet; zum Benutzen der Standardwerte wählen Sie **»Druckervorgabe«**). Wählen Sie eine Einstellung und drücken Sie <sup>®</sup>, um zum Druck-Einstellungsmenü zurückzukehren.

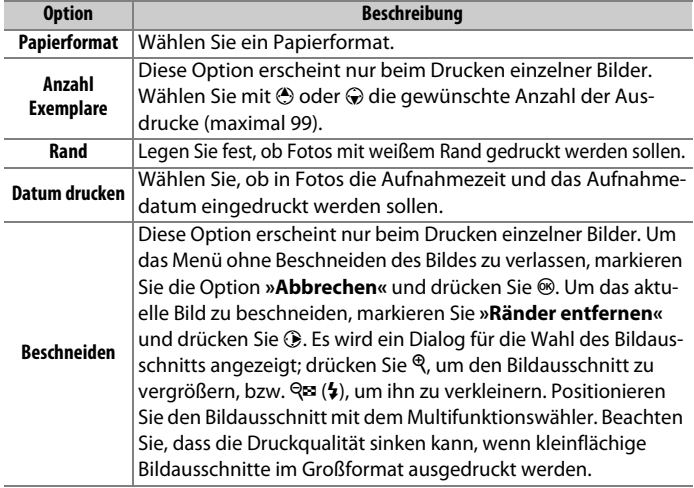

#### **3 Beginnen Sie mit dem Drucken.**

Wählen Sie die Option »**Druck starten**« und drücken Sie ®, um den Druckvorgang zu starten. Wenn Sie den Druckvorgang abbrechen möchten, bevor alle Bilder gedruckt sind, drücken Sie erneut ®.

## **Drucken mehrerer Bilder**

#### **1 Zeigen Sie das PictBridge-Menü an.**

Drücken Sie in der PictBridge-Wiedergabeansicht die MENU-Taste.

## **2 Wählen Sie eine Option aus.**

Markieren Sie eine der folgenden Optionen und drücken Sie  $\circledast$ .

- **Bilder auswählen**: Wählen Sie Bilder für den Druck aus. Markieren Sie Bilder mit dem Multifunktionswähler (um Bilder anderer Speicherorte anzuzeigen, drücken Sie  $\mathbb{R}$  ( $\sharp$ ) und wählen Sie die gewünschte Karte und den Ordner wie auf Seite [249](#page-270-1) beschrieben; zum Anzeigen des aktuellen Bildes in der Einzelbildwiedergabe die X-Taste gedrückt halten) und wählen Sie bei gedrückter Taste O<sub>TH</sub> (E<sup>3</sup>/?) mit den Tasten (<sup>2</sup>) und  $\odot$  die Anzahl der Ausdrucke (maximal 99). Um die Auswahl für ein Bild aufzuheben, stellen Sie dessen Anzahl der Ausdrucke auf Null.
- **Indexprint**: Um einen Indexprint aller JPEG-Bilder auf der Speicherkarte zu erstellen, fahren Sie mit Schritt 3 fort. Wenn die Speicherkarte mehr als 256 Bilder enthält, werden nur die ersten 256 Bilder gedruckt. Eine Warnmeldung erscheint, wenn das im Schritt 3 gewählte Papierformat für einen Indexprint zu klein ist.

## **3 Nehmen Sie die Einstellungen für den Druck vor.**

Wählen Sie die Druck-Einstellungen wie im Schritt 2 auf Seite [284](#page-305-0) beschrieben.

#### **4 Beginnen Sie mit dem Drucken.**

Wählen Sie »**Druck starten**« und drücken Sie <sup>®</sup>, um den Druckvorgang zu starten. Wenn Sie den Druckvorgang abbrechen möchten, bevor alle Bilder gedruckt sind, drücken Sie erneut ®.

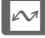

# **Bilder auf Fernseher wiedergeben**

Mithilfe des optionalen HDMI-Kabels (**H**igh-**D**efinition **M**ultimedia **I**nterface,  $\Box$  [339\)](#page-360-0) oder eines von Zubehöranbietern erhältlichen HDMI-Kabels mit Mini-Stecker Typ C lässt sich die Kamera mit HD-Geräten verbinden. Schalten Sie die Kamera stets aus, bevor Sie das HDMI-Kabel anschließen oder abziehen.

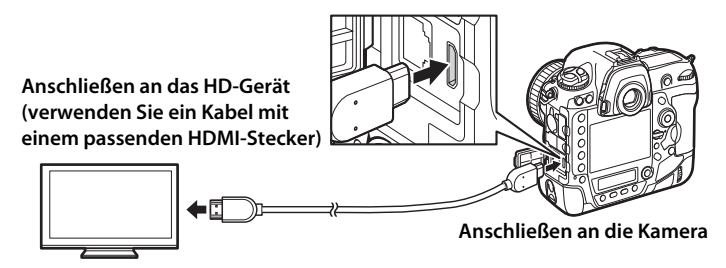

Stellen Sie am HD-Gerät den HDMI-Kanal ein, schalten Sie dann die Kamera ein und drücken Sie die E-Taste. Die Bilder werden während der Wiedergabe auf dem Fernsehbildschirm angezeigt. Die Lautstärke kann am Fernsehgerät eingestellt werden, die Einstellungen der Kamera lassen sich nicht dafür verwenden.

#### A **Die HDMI-Kabel-Halterung**

Befestigen Sie bei Verwendung des optionalen HDMI-Kabels von Nikon wie gezeigt die mitgelieferte Halterung, damit sich das Kabel nicht versehentlich löst. Benutzen Sie die Halterung nicht mit Kabeln, die nicht von Nikon stammen.

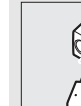

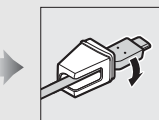

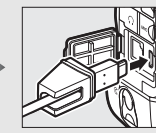

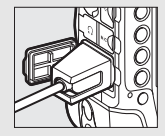

## **HDMI-Optionen**

Der Menüpunkt »HDMI« im Systemmenü ( $\Box$  [312](#page-333-1)) steuert die Ausgabeauflösung und weitergehende HDMI-Optionen.

#### ❚❚ **Ausgabeauflösung**

Wählen Sie das Bildformat, das an das HDMI-Gerät ausgegeben werden soll. Wenn **»Automatisch«** eingestellt ist, wählt die Kamera das passende Format automatisch.

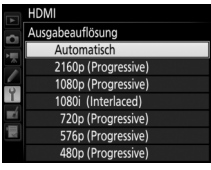

<span id="page-308-0"></span>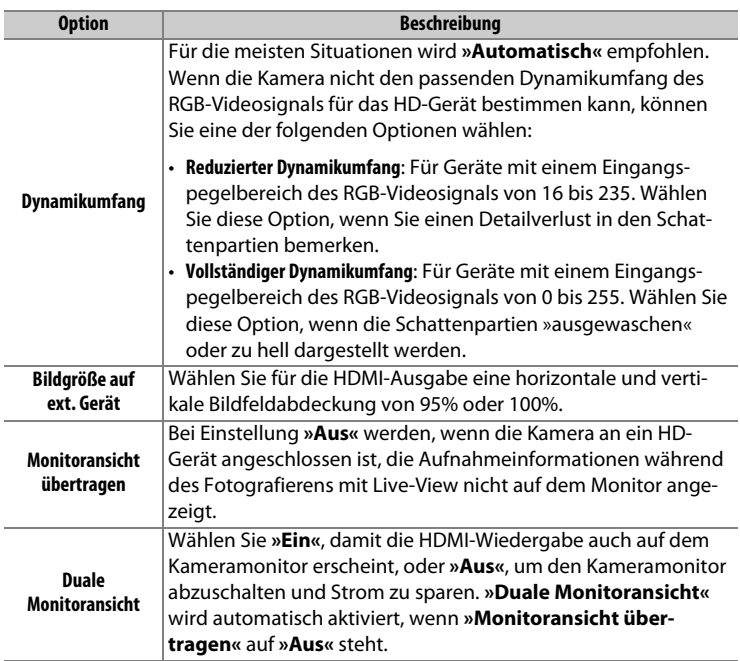

#### ❚❚ **Fortgeschritten**

#### A **Wiedergabe auf einem Fernsehgerät**

Für längere Wiedergabe wird die Verwendung eines Netzadapters und Akkufacheinsatzes empfohlen (optionales Zubehör). Falls die Randbereiche der Bilder nicht auf dem Fernsehbildschirm sichtbar sind, wählen Sie **»95%«** für **»HDMI«** > »Fortgeschritten« > »Bildgröße auf ext. Gerät« (CD [287](#page-308-0)).

#### A **Sprachnotiz-Optionen > Audioausgabe (**0 **[312](#page-333-0))**

Stellen Sie **»HDMI«** ein, um Sprachnotizen auf dem HD-Gerät wiederzugeben.

#### A **Diashows**

Die Option **»Diaschau«** im Wiedergabemenü kann für die automatisierte Wiedergabe verwendet werden ( $\Box$  [290\)](#page-311-2).

#### A **HDMI und Live-View**

Wenn die Kamera über ein HDMI-Kabel an ein HD-Gerät angeschlossen ist, kann der HD-Bildschirm zum Fotografieren mit Live-View und die Filmaufzeichnung verwendet werden ( $\Box$  [55,](#page-76-0) [68](#page-89-0)).

#### A **Aufnahmegeräte von Fremdherstellern benutzen**

Beim Einsatz von Fremdhersteller-Aufnahmegeräten werden die folgenden Einstellungen empfohlen:

- **»HDMI «**> **»Fortgeschritten«** > **»Bildgröße auf ext. Gerät«**: **»100%«**
- **»HDMI «**> **»Fortgeschritten«** > **»Monitoransicht übertragen«**: **»Aus«**

 $\sim$ 

# U **Menü-Übersicht**

In diesem Abschnitt sind die Optionen der Kameramenüs aufgelistet. Genauere Informationen finden Sie im Menü-Handbuch.

# D **Das Wiedergabemenü: Bilder verwalten**

<span id="page-310-0"></span>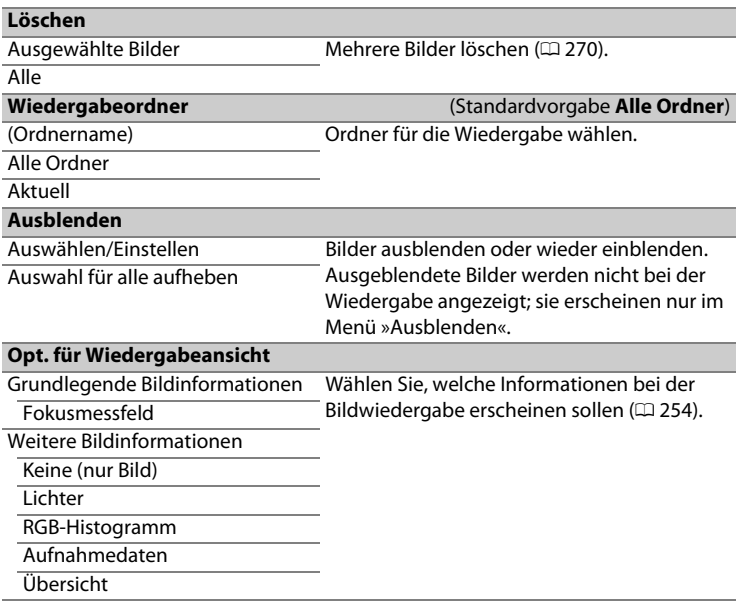

<span id="page-311-1"></span><span id="page-311-0"></span>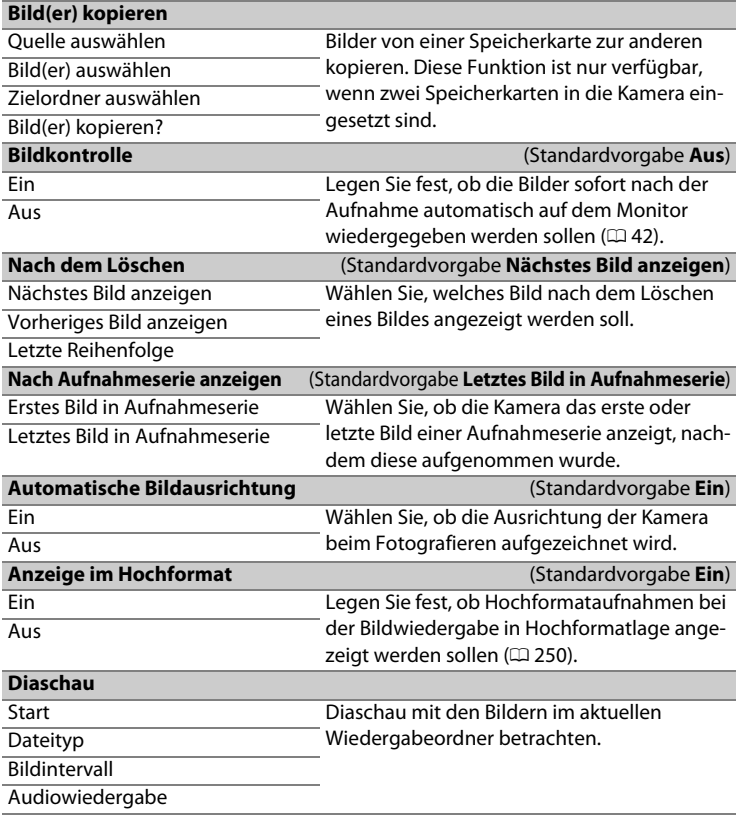

<span id="page-311-2"></span> $\blacksquare$ 

# C **Das Fotoaufnahmemenü: Fotoaufnahmefunktionen**

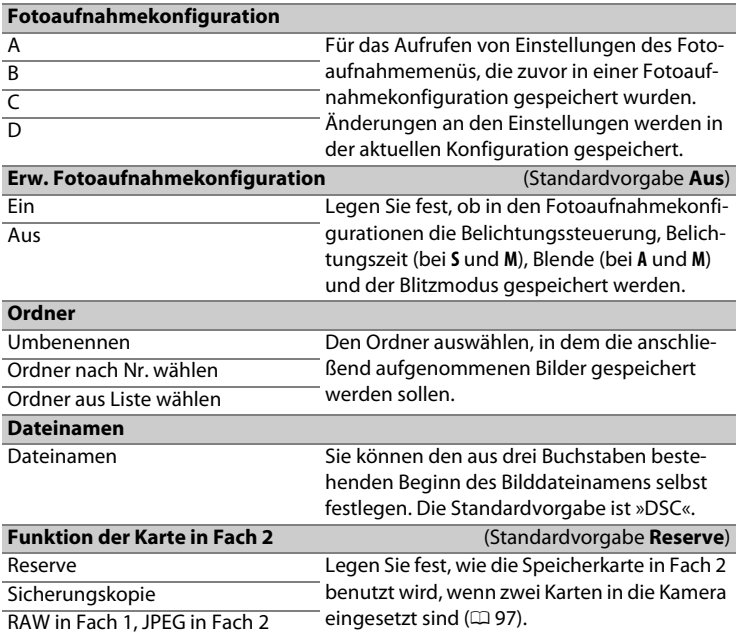

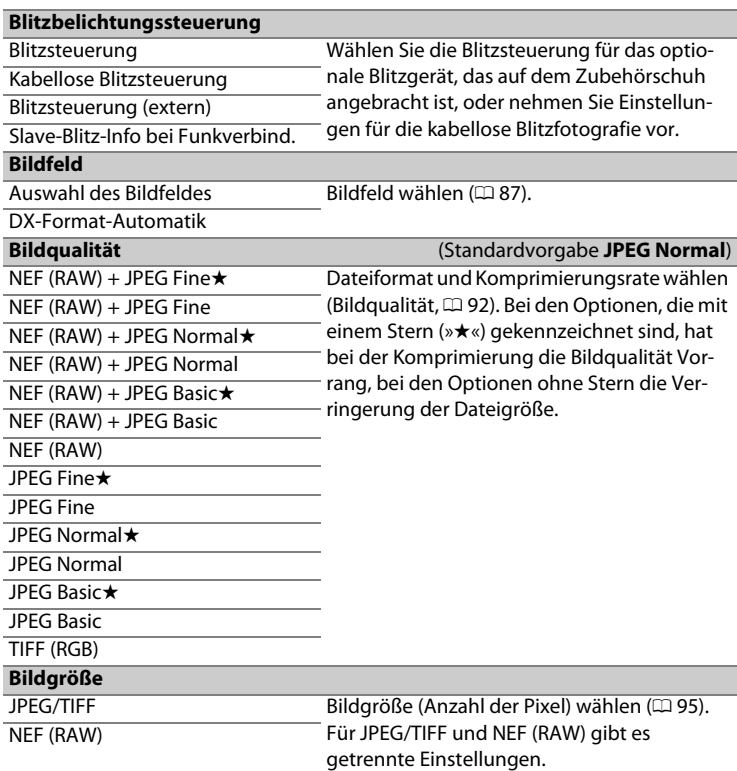

同

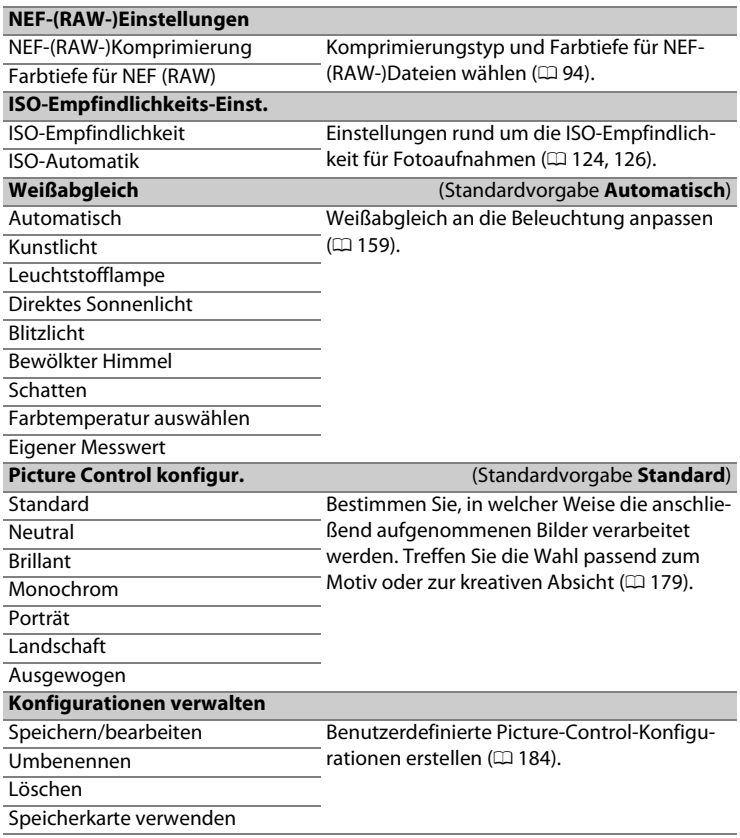

#### $\Box$

<span id="page-315-0"></span>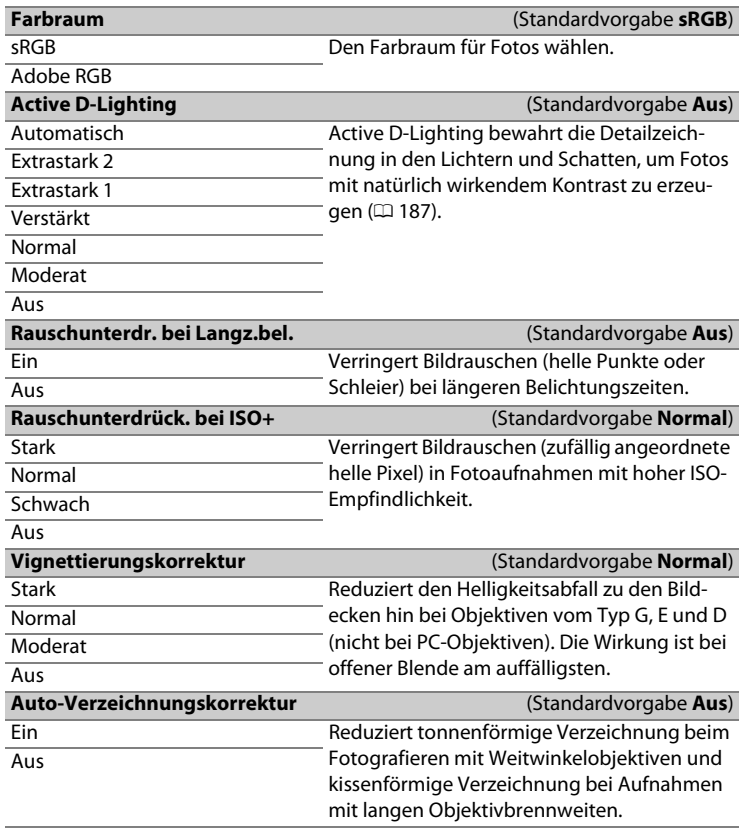

 $\blacksquare$ 

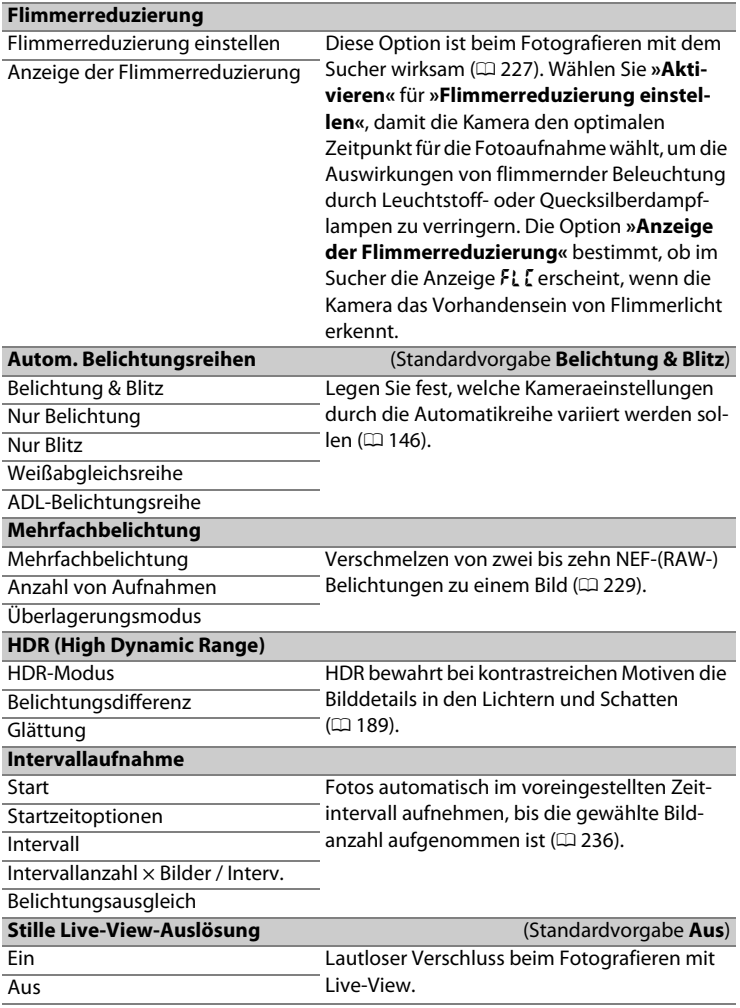

## **课 Das Filmaufnahmemenü: Filmaufnahmefunktionen**

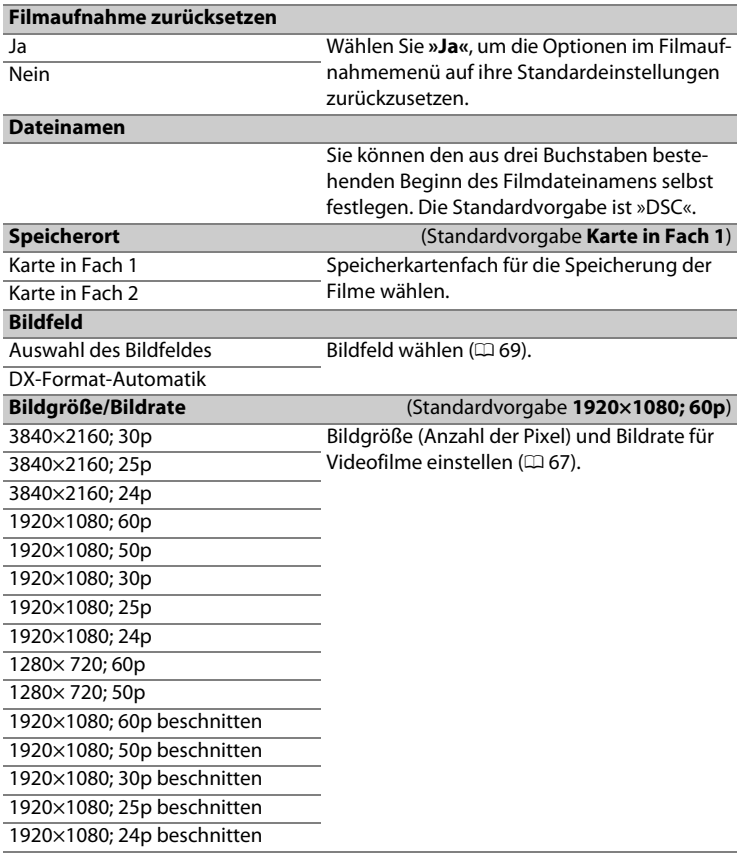

圖

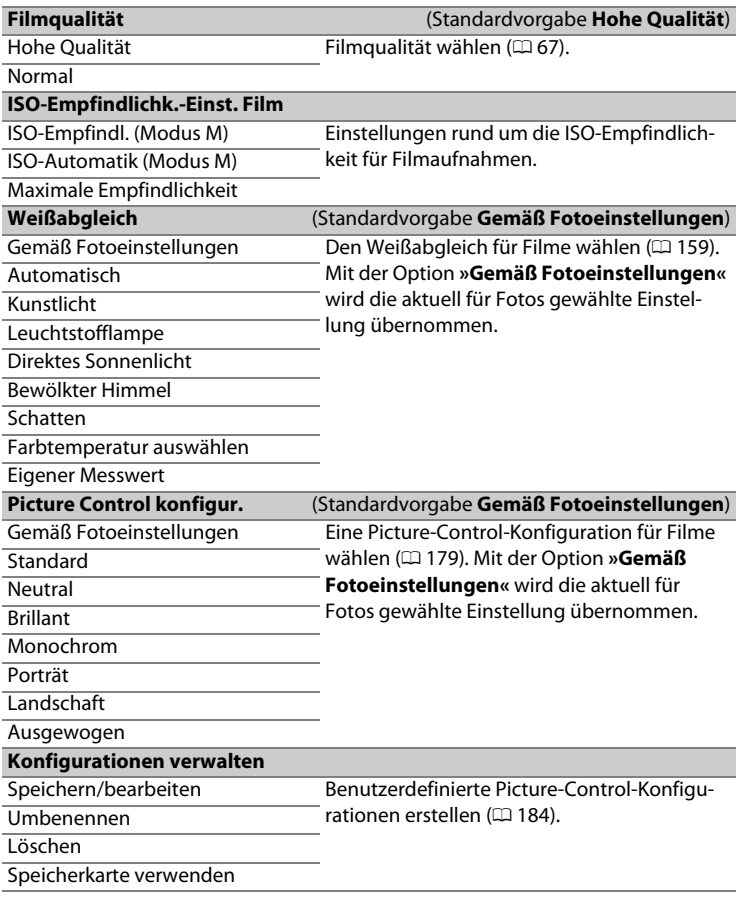

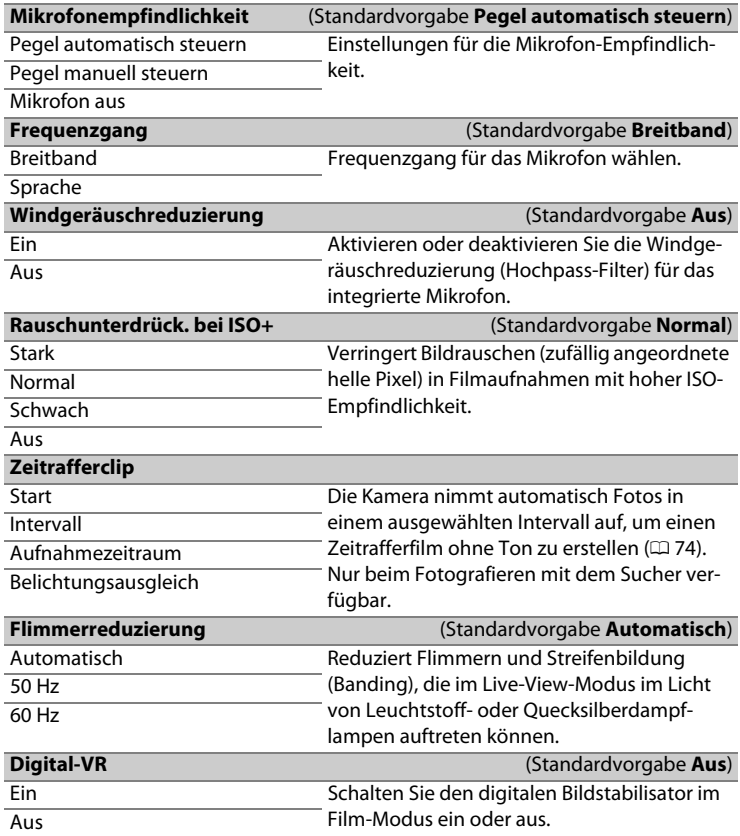

同

# A **Individualfunktionen: Feinanpassung der Kameraeinstellungen**

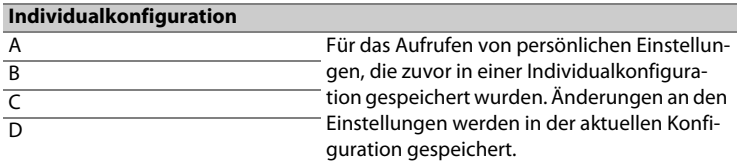

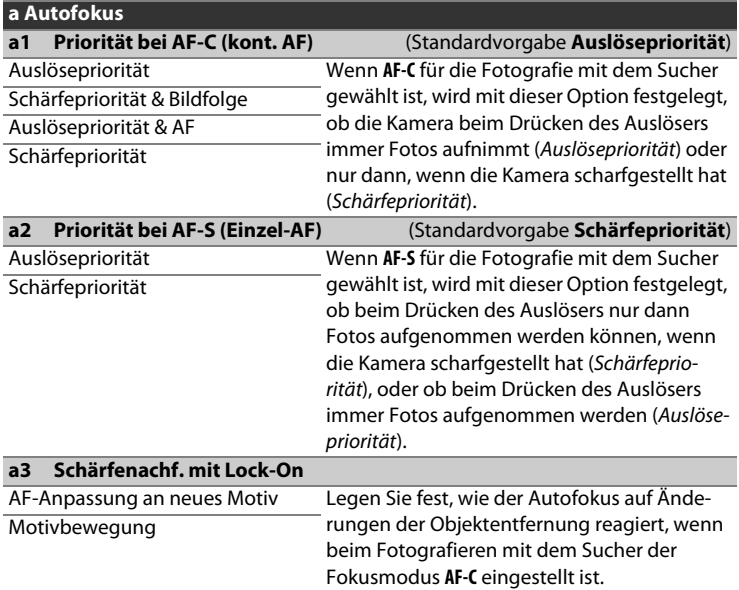

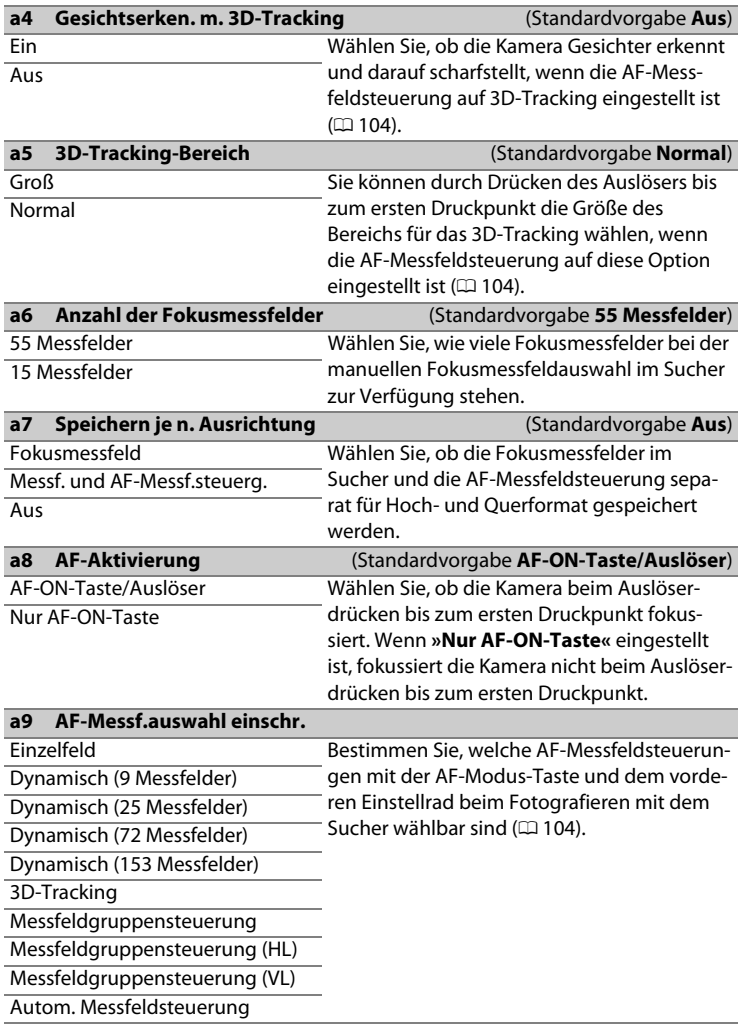

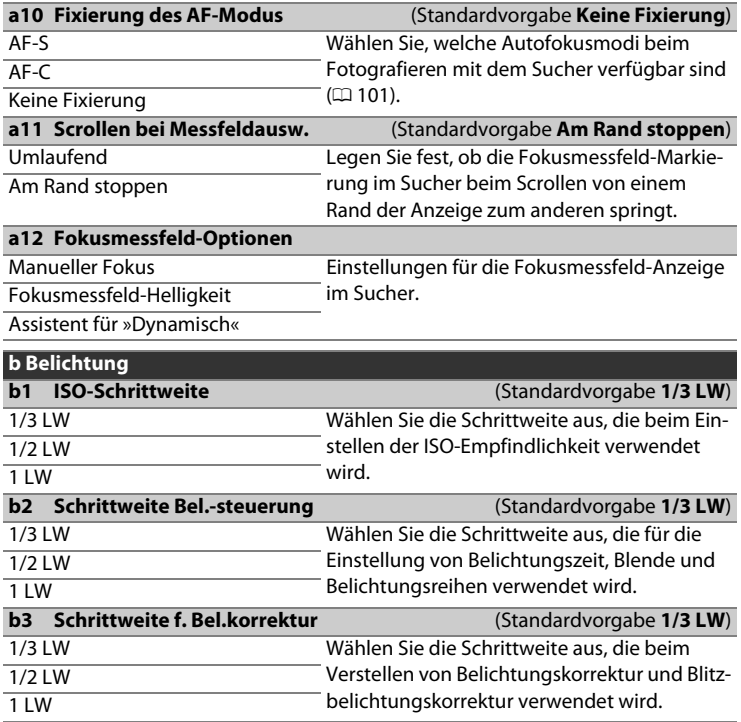

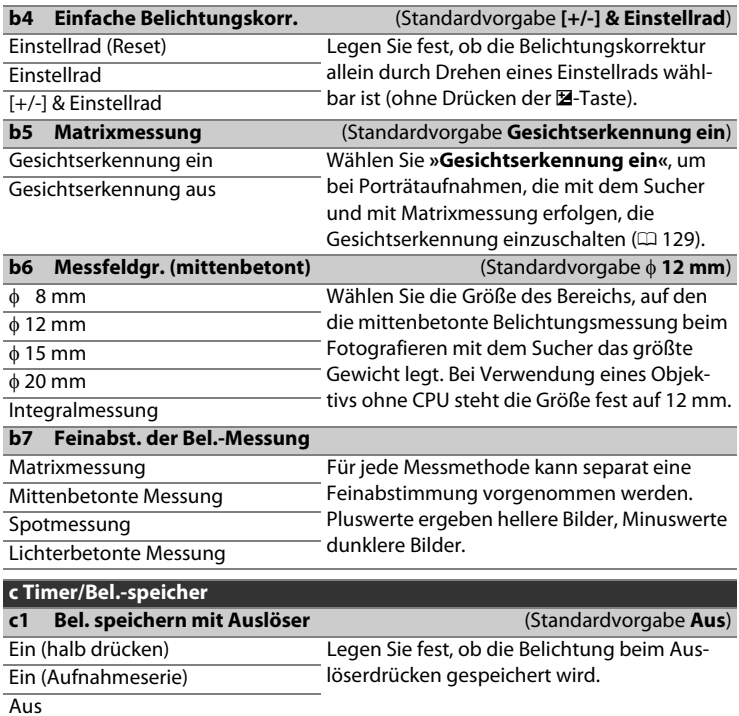

同
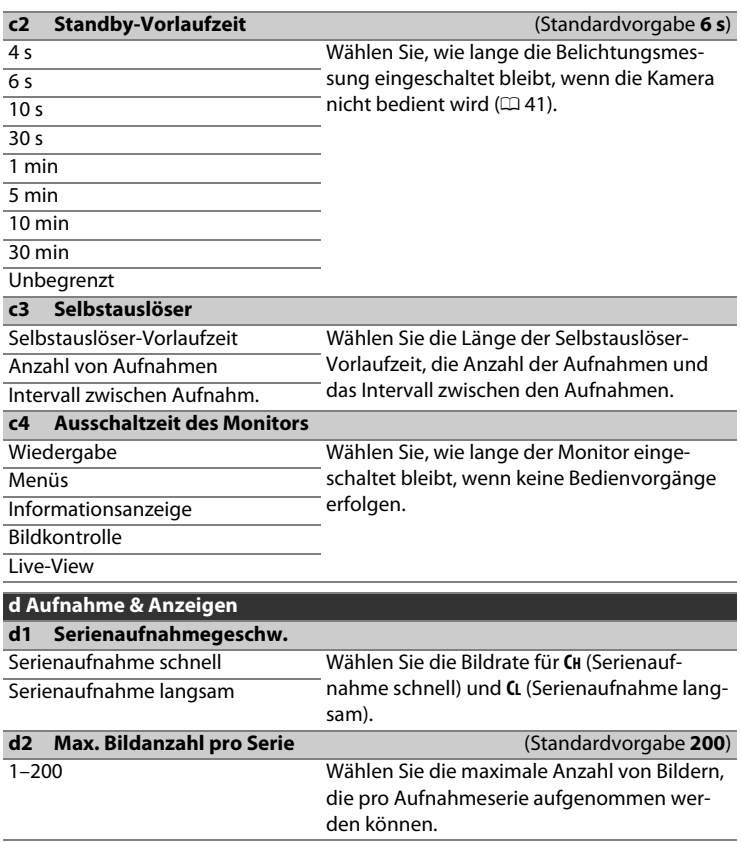

<span id="page-325-0"></span>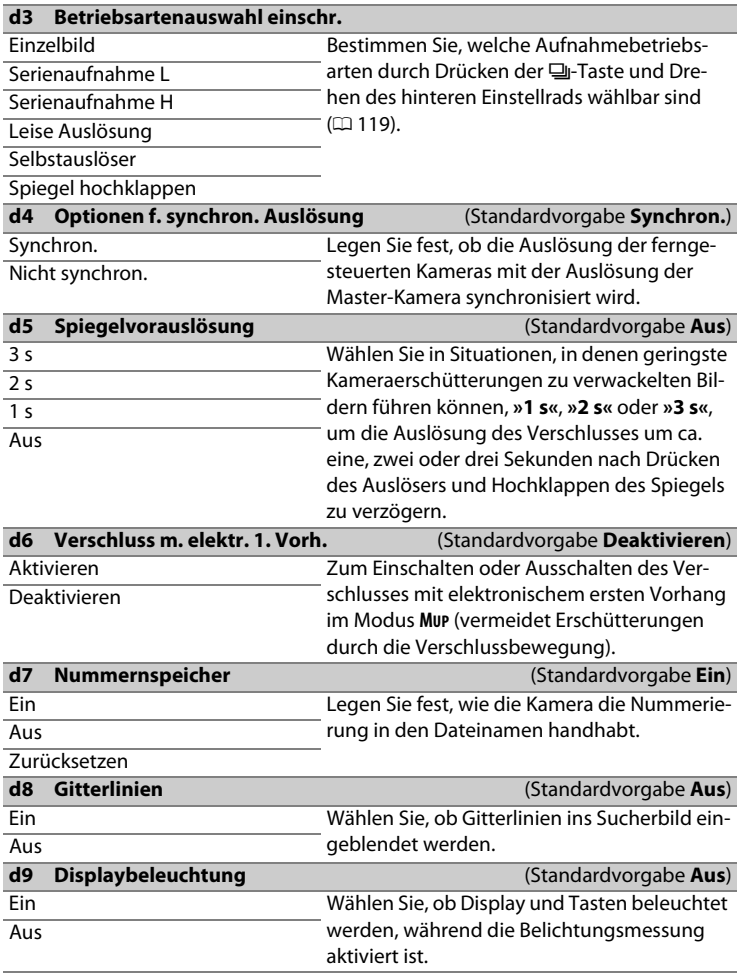

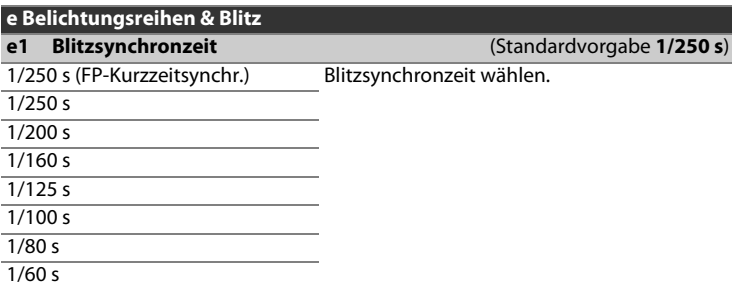

#### A **Fixieren der Belichtungszeit auf die Blitzsynchronzeit**

Um die Belichtungszeit bei der Blendenautomatik oder der manuellen Belichtungssteuerung auf die Blitzsynchronzeit zu fixieren, wählen Sie die nächste Einstellung nach der längstmöglichen Belichtungszeit (30 s oder - -). Im Sucher und auf dem oberen Display erscheint dann ein X (Blitzsynchronanzeige).

#### A **Automatische FP-Kurzzeitsynchronisation**

Die automatische FP-Kurzzeitsynchronisation erlaubt die Benutzung des Blitzgeräts bis zur kürzestmöglichen Belichtungszeit der Kamera. Dadurch kann die größte Blendenöffnung zum Erzielen einer geringen Tiefenschärfe verwendet werden, selbst wenn das Hauptobjekt im hellen Gegenlicht aufgenommen wird. Der Blitzmodus-Indikator in der Anzeige der Aufnahmeinformationen zeigt »FP« an, wenn die automatische FP-Kurzzeitsynchronisation aktiv ist.

 $\equiv$ 

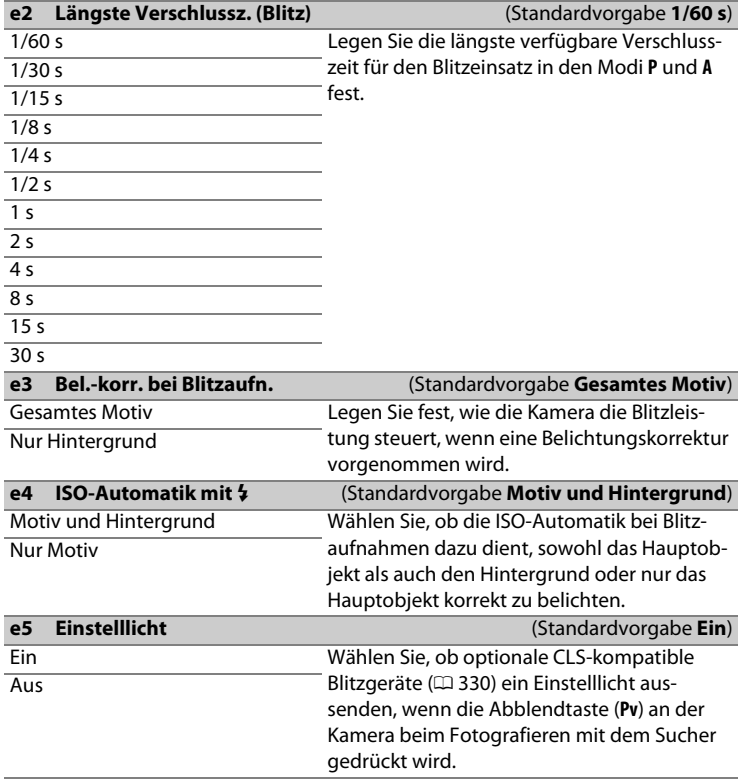

<span id="page-327-0"></span> $\blacksquare$ 

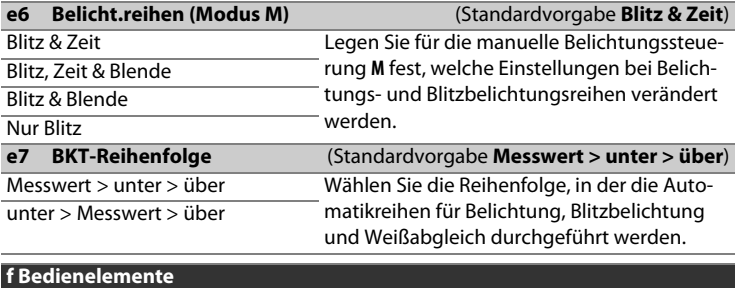

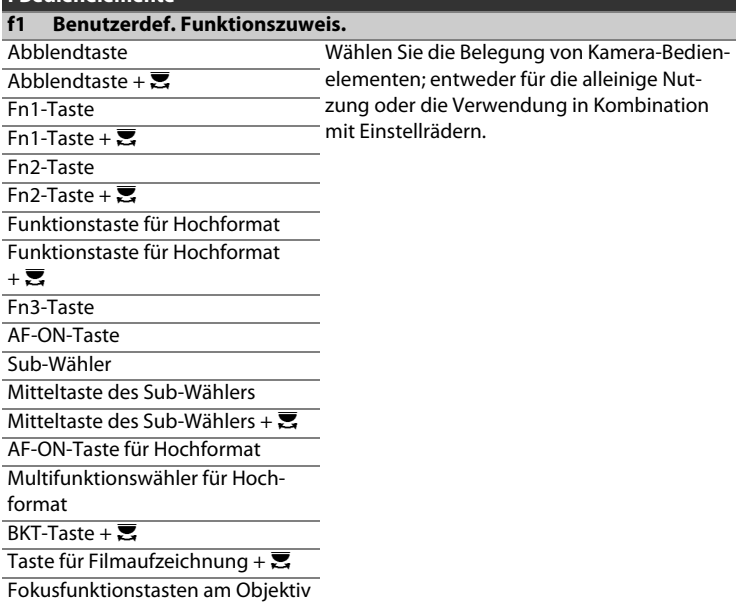

 $\boxed{\blacksquare}$ 

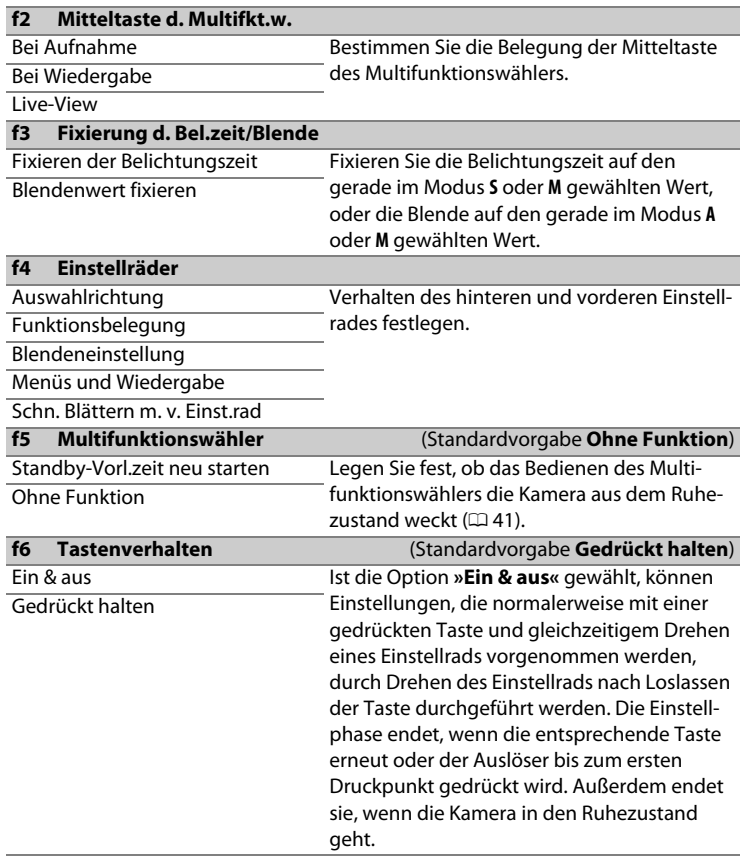

回

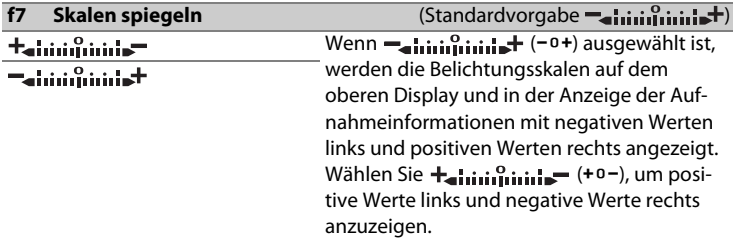

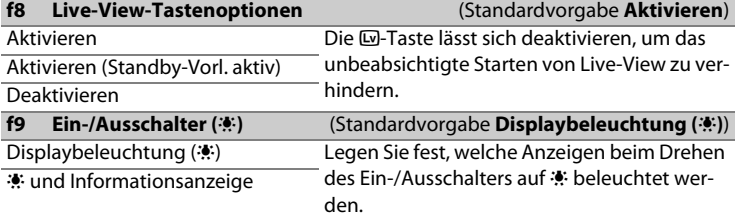

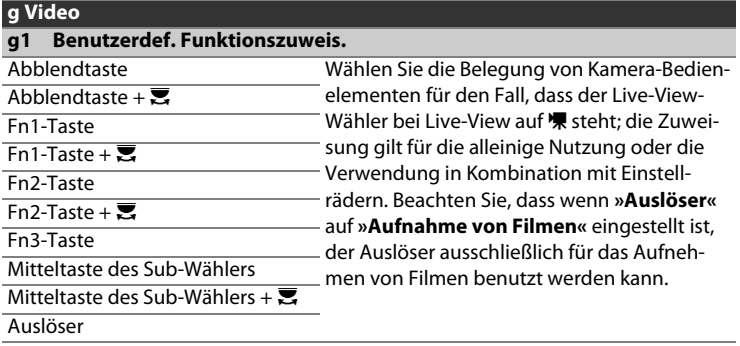

# B **Das Systemmenü: Grundlegende Kameraeinstellungen**

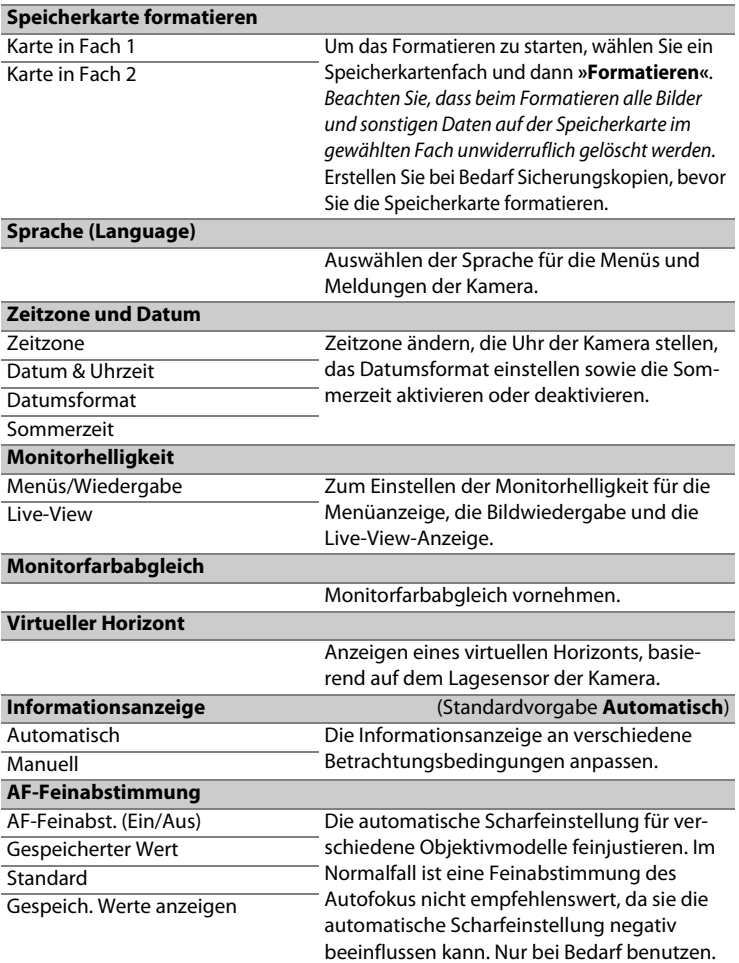

画

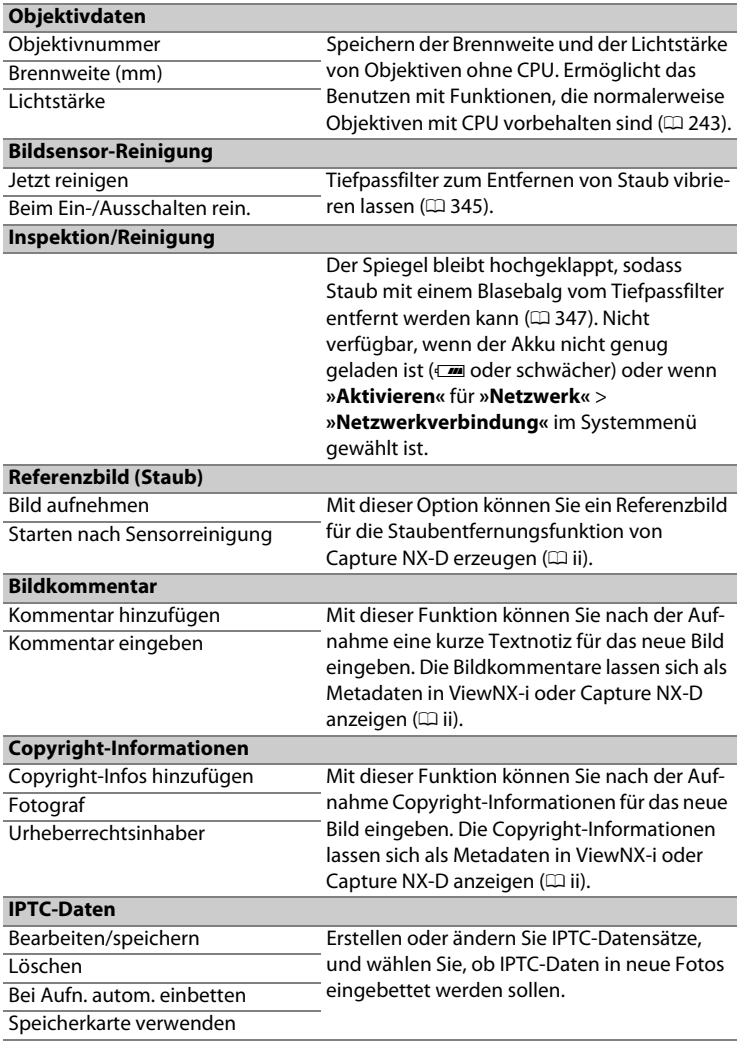

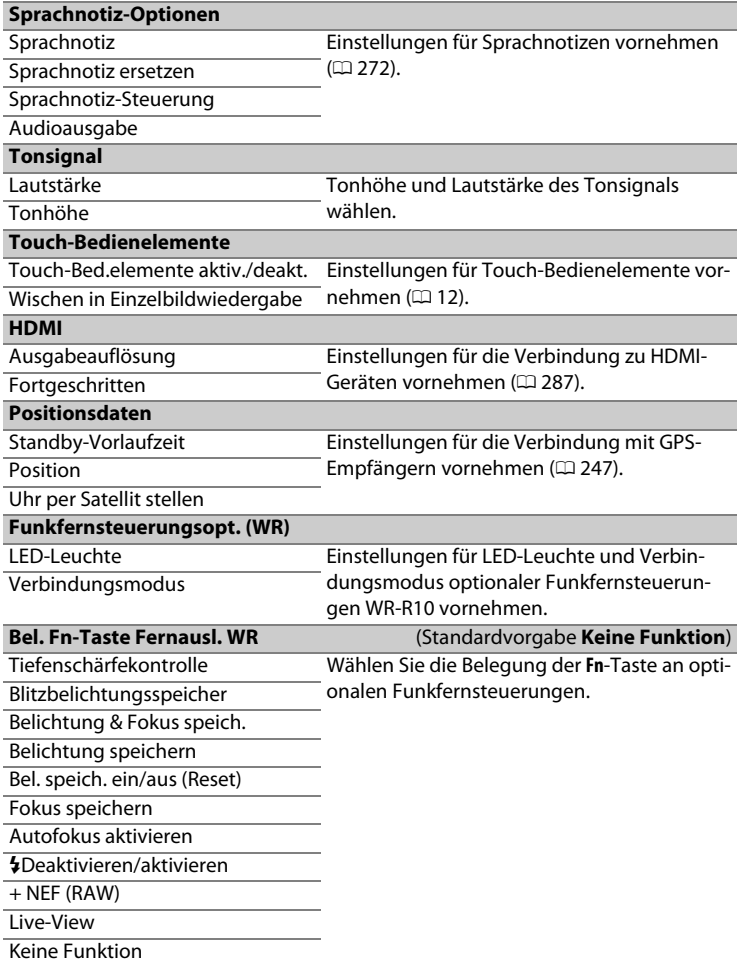

同

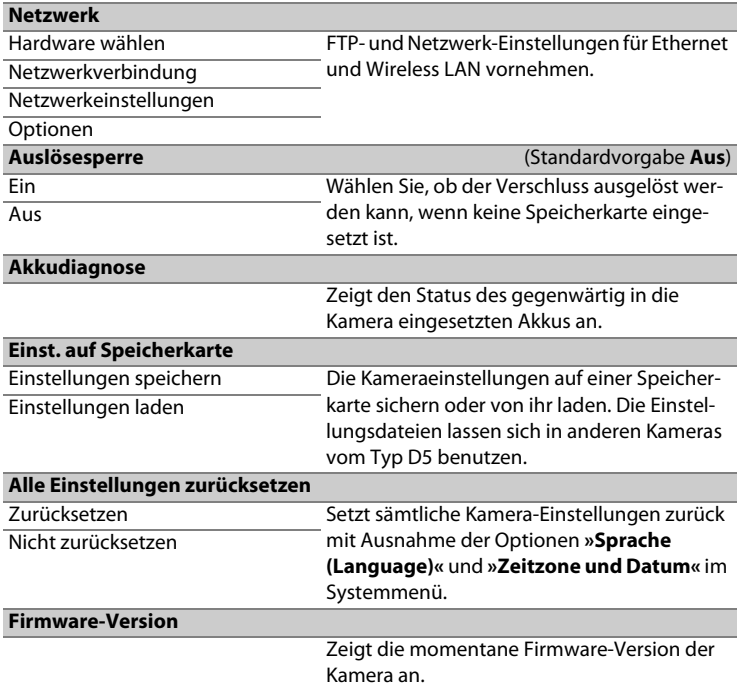

#### A **Alle Einstellungen zurücksetzen**

Copyright-Informationen, IPTC-Datensätze und weitere vom Benutzer getätigte Eingaben werden ebenfalls gelöscht. Wir empfehlen Ihnen, die gegenwärtigen Einstellungen vor dem Zurücksetzen mit der Systemmenü-Option **»Einst. auf Speicherkarte«** zu sichern.

E

# N **Das Bildbearbeitungsmenü: Bildbearbeitung in der Kamera**

<span id="page-335-0"></span>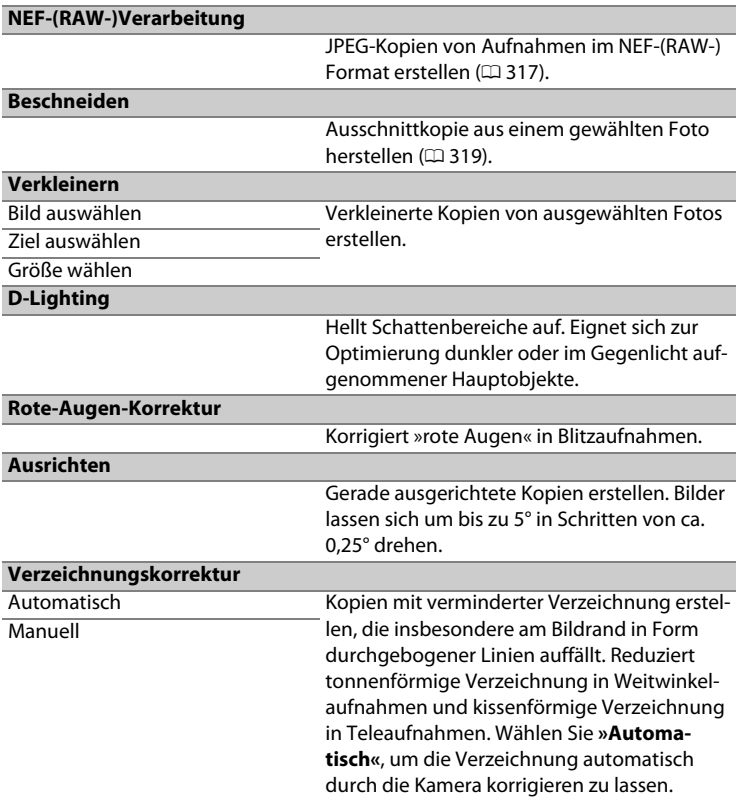

同

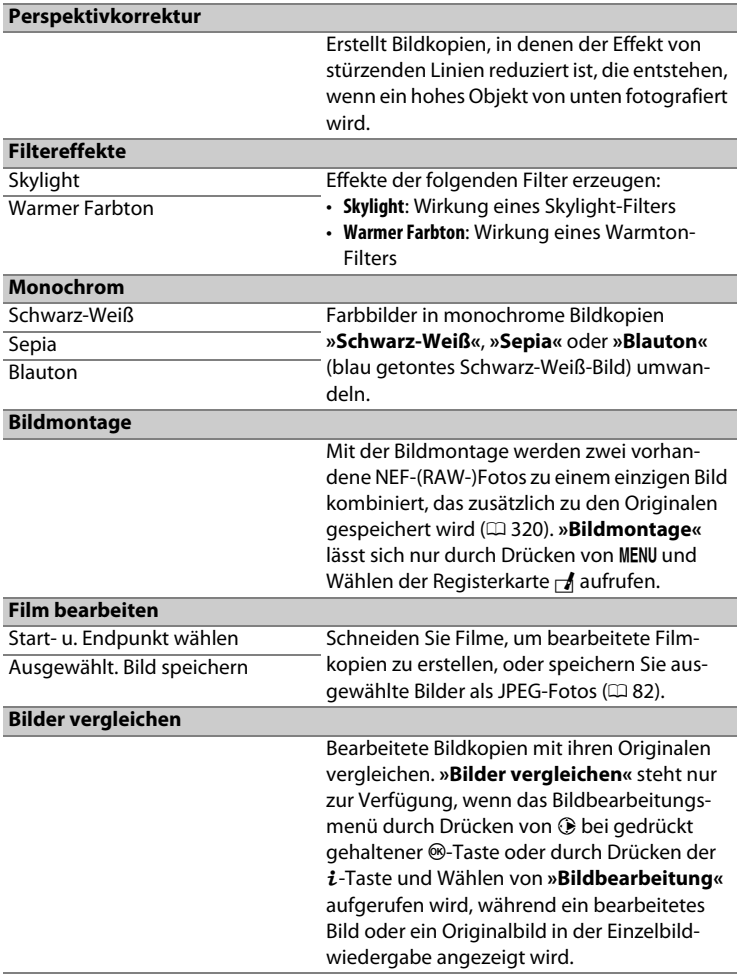

# O **Mein Menü/ 個 Letzte Einstellungen**

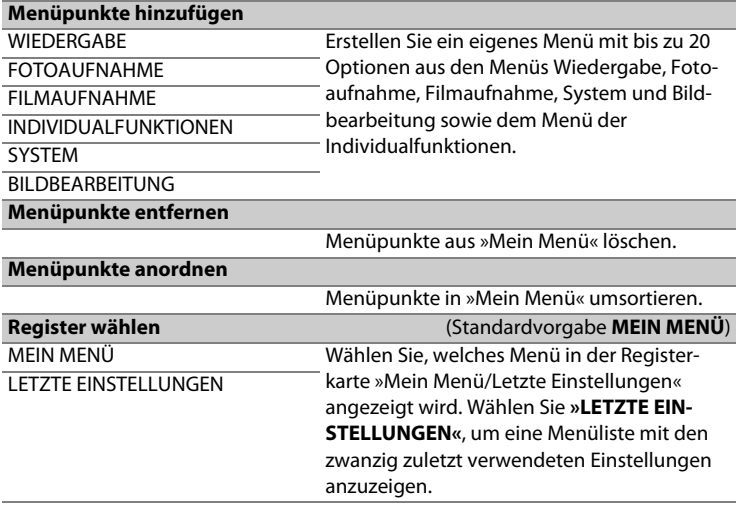

同

# **Optionen des Bildbearbeitungsmenüs**

## <span id="page-338-0"></span>**NEF-(RAW-)Verarbeitung**

Mit dieser Funktion erstellen Sie JPEG-Kopien von Aufnahmen im NEF-(RAW-)Format.

## **1 Wählen Sie »NEF-(RAW-)Verarbeitung«.**

Markieren Sie **»NEF-(RAW-)Verarbeitung«** im Bildbearbeitungsmenü und drücken Sie ®, um einen Bildauswahldialog anzuzeigen, der nur NEF-(RAW-)Bilder aufführt, die mit dieser Kamera aufgenommen wurden.

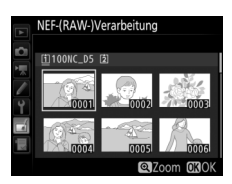

## **2 Wählen Sie ein Foto aus.**

Markieren Sie mit dem Multifunktionswähler ein Foto (halten Sie die Taste & gedrückt, um das markierte Foto in der Einzelbildwiedergabe anzuzeigen). Drücken Sie <sup>®</sup>, um das markierte Foto auszuwählen, und fahren Sie mit dem nächsten Schritt fort.

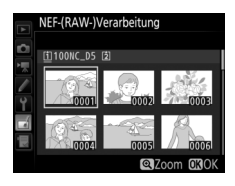

 $\equiv$ 

## **3 Wählen Sie die Einstellungen für die JPEG-Kopie.**

Sie können die unten aufgeführten Einstellungen vornehmen. Beachten Sie, dass der Weißabgleich und die Vignettierungskorrektur nicht für Mehrfachbelichtungen oder Bildmontagen zur Verfügung stehen, und dass die Belichtungskorrektur nur auf Werte zwischen –2 und +2 LW eingestellt werden kann.

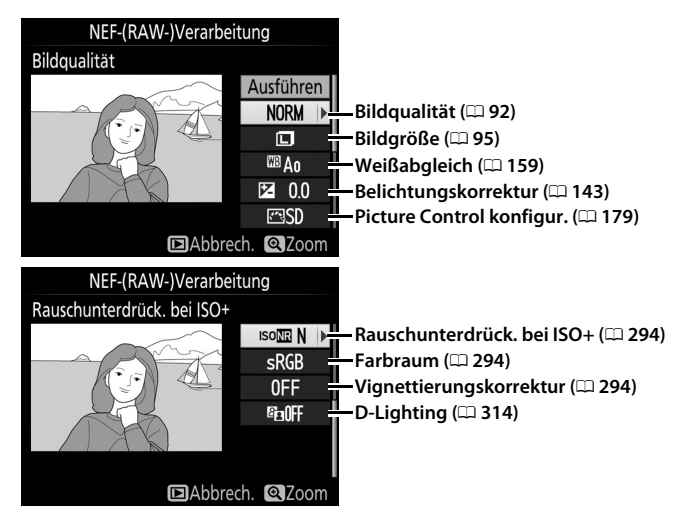

## **4 Erstellen Sie die Bildkopie.**

Markieren Sie **»Ausführen«** und drücken Sie  $\circledast$ , um vom ausgewählten Foto eine JPEG-Version zu speichern. Wenn Sie das Menü verlassen möchten, ohne eine Kopie zu speichern, drücken Sie die MENU-Taste.

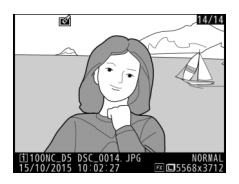

ΓΞ

## <span id="page-340-0"></span>**Beschneiden**

Mit dieser Funktion können Sie eine Ausschnittkopie erstellen. Das ausgewählte Foto wird mit dem gewählten Bildausschnitt in gelber Umrandung angezeigt. Erstellen Sie eine beschnittene Kopie, wie in der folgenden Tabelle beschrieben.

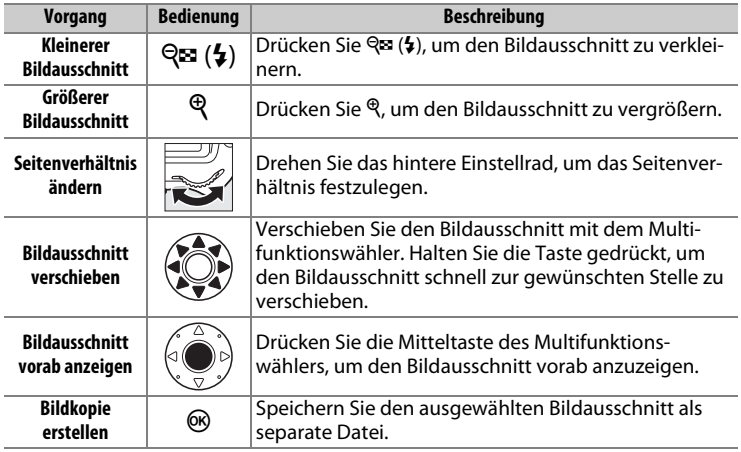

#### A **Beschneiden: Bildqualität und Bildgröße**

Kopien von Dateien der Formate NEF (RAW), NEF (RAW) + JPEG oder TIFF (RGB) werden mit der Bild-qualität »JPEG Fine\*« (□ [92](#page-113-0)) gespeichert. Beschnittene Kopien von JPEG-Dateien übernehmen die Bildqualitätseinstellung des Originals. Die resultierende Bildgröße hängt von der Größe des gewählten Ausschnitts und vom Seitenverhältnis ab. Sie ist oben links in der Anzeige der Beschnittfunktion zu sehen.

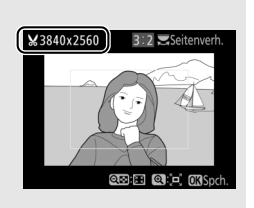

#### A **Wiedergabe beschnittener Bildkopien**

Bei der Anzeige von Ausschnittkopien steht die Ausschnittsvergrößerung (Zoomwiedergabe) eventuell nicht zur Verfügung.

 $\equiv$ 

## <span id="page-341-0"></span>**Bildmontage**

Mit der Bildmontage werden zwei vorhandene NEF-(RAW-)Fotos zu einem einzigen Bild kombiniert, das zusätzlich zu den beiden Originalen gespeichert wird. Die Ergebnisse, die mit den RAW-Daten des Kamera-Bildsensors entstehen, sind sichtbar besser als Bildmontagen mithilfe einer Bildbearbeitungssoftware. Das neue Bild wird mit den aktuellen Einstellungen für Bildqualität und Bildgröße gespeichert. Stellen Sie die Bildgualität und Bildgröße vor dem Erstellen einer Bildmontage ein ( $\Box$  [92,](#page-113-0) [95;](#page-116-0) alle Optionen stehen zur Verfügung). Um eine Bildmontage im NEF- (RAW-)Format zu speichern, wählen Sie die Bildqualität **»NEF (RAW)«** und die Bildgröße **»L«** (bei der Wahl von **»S«** oder **»M«** wird die Montage dennoch als großes NEF-(RAW-)Bild gespeichert).

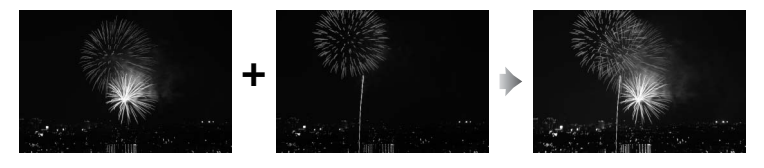

## **1 Wählen Sie »Bildmontage«.**

Markieren Sie **»Bildmontage«** im Bildbearbeitungsmenü und drücken Sie 2. Der rechts abgebildete Dialog erscheint, **»Bild 1«** ist dabei markiert. Drücken Sie <sup>®</sup>, um einen Bildauswahldialog ausschließlich mit NEF-

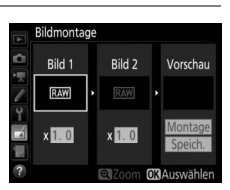

(RAW-)Bildern der Größe L anzuzeigen, die mit dieser Kamera aufgenommen wurden (NEF-(RAW-)Bilder der Größen S und M können nicht gewählt werden).

ΓΞ

## **2 Wählen Sie das erste Bild aus.**

Markieren Sie mit dem Multifunktionswähler das erste Foto für die Bildmontage. Um das markierte Foto in der Einzelbildansicht anzuzeigen, halten Sie die &-Taste gedrückt. Um Bilder anderer Speicherorte anzuzeigen, drü-

cken Sie Q (\$) und wählen die gewünschte Karte und den Ordner wie auf Seite [249](#page-270-0) beschrieben. Drücken Sie <sup>®</sup>, um das markierte Foto auszuwählen und zur Vorschauanzeige zurückzukehren.

## **3 Wählen Sie das zweite Bild aus.**

Das ausgewählte Bild wird als **»Bild 1«** angezeigt. Markieren Sie »Bild 2« und drücken Sie <sup>®</sup>, um dann das zweite Bild wie in Schritt 2 beschrieben auszuwählen.

## **4 Passen Sie die Belichtung an.**

Markieren Sie **»Bild 1«** oder **»Bild 2«** und optimieren Sie die Belichtung für die Montage, indem Sie  $\bigcirc$  oder  $\bigcirc$  drücken, um einen Anpassungswert zwischen 0,1 und 2,0 auszuwählen. Wiederholen Sie dies für das zweite

Bild. Der Standardwert ist 1,0; wählen Sie 0,5, um die Belichtungsanpassung zu halbieren, und 2,0, um sie zu verdoppeln. Die Wirkung kann im Bereich **»Vorschau«** beurteilt werden.

 $\equiv$ 

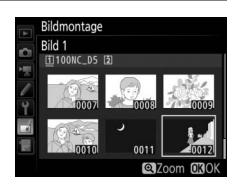

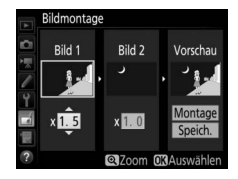

## **5 Prüfen Sie die Bildmontage in der Vorschau.**

Um eine Vorschau der Bildmontage wie rechts dargestellt anzuzeigen, drücken Sie 4 oder 2, um den Cursor in der Spalte **»Vorschau«** zu positionieren. Anschließend drücken Sie 1

oder  $\bigcirc$ , um »**Montage**« zu markieren, und dann auf ® (beachten Sie, dass sich Farbe und Helligkeit der Vorschau vom fertigen Bild unterscheiden können). Wenn Sie die Montage ohne Vorschau speichern möchten, wählen Sie **»Speich.«**. Um zu Schritt 4 zurückzukehren und neue Fotos auszuwählen oder die Belichtungsanpassung zu verändern, drücken Sie Q (4).

## **6 Speichern Sie die Bildmontage.**

Drücken Sie während der Vorschau auf <sup>®</sup>, um die Bildmontage zu speichern. Nach dem Erstellen einer Bildmontage zeigt die Kamera das neue Bild auf dem Monitor als Einzelbild an.

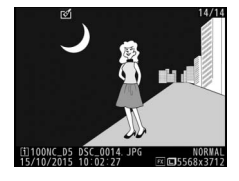

Bildmontage Montage

## D **Bildmontage**

Es können nur NEF-(RAW-)Fotos der Größe L mit demselben Bildfeld und derselben Farbtiefe kombiniert werden.

Die Montage weist die gleichen Bildinformationen auf (einschließlich Aufnahmedatum, Belichtungsmessung, Belichtungszeit, Blende, Belichtungssteuerung, Belichtungskorrektur, Brennweite und Bildausrichtung) sowie die gleichen Werte für Weißabgleich und Picture-Control-Konfiguration wie das unter **»Bild 1«** ausgewählte Foto. Der gegenwärtige Bildkommentar wird der Bildmontage beim Speichern zugeordnet. Die Copyright-Informationen werden jedoch nicht mitkopiert. Bildmontagen, die im NEF-(RAW-)Format gespeichert werden, verwenden die Komprimierung, die unter **»NEF-(RAW-)Komprimierung«** im Menü **»NEF-(RAW-)Einstellungen«** ausgewählt wurde und haben dieselbe Farbtiefe wie die Originalbilder.

# n **Technische Hinweise**

In diesem Kapitel finden Sie Informationen über geeignetes Zubehör, das Reinigen und Aufbewahren der Kamera und über den Umgang mit Fehlermeldungen oder Problemen beim Einsatz der Kamera.

# **Geeignete Objektive**

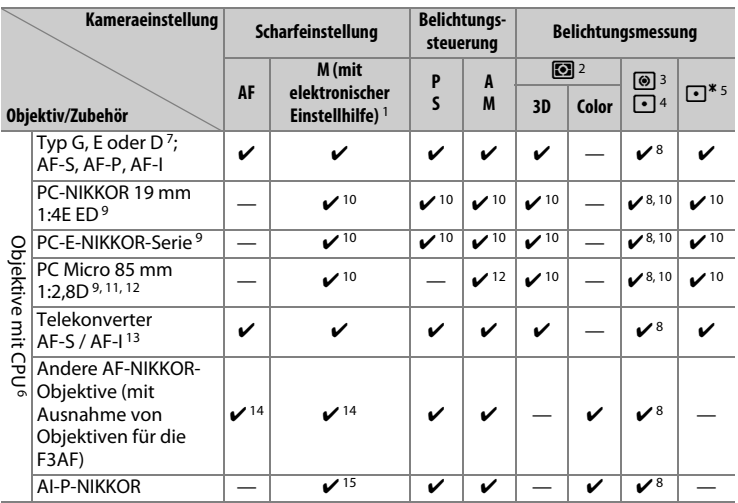

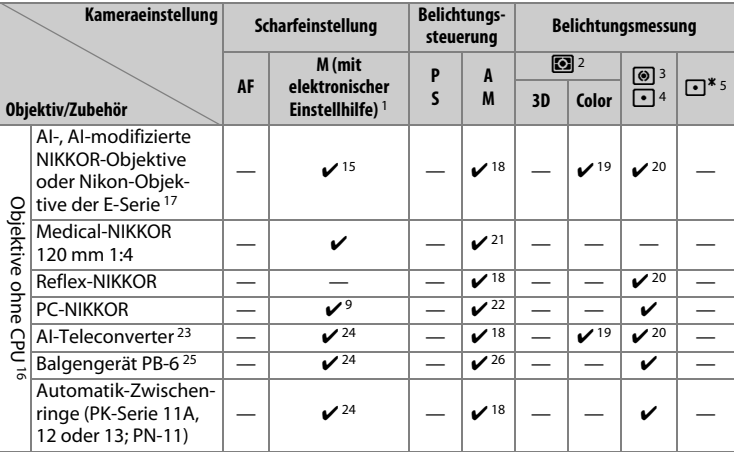

- 1 Die manuelle Fokussierung ist mit allen Objektiven verfügbar.
- 2 Matrixmessung
- 3 Mittenbetonte Messung
- 4 Spotmessung
- 5 Lichterbetonte Messung
- 6 IX-NIKKOR-Objektive können nicht verwendet werden.
- 7 Mit VR-Objektiven wird der Bildstabilisator unterstützt.
- 8 Spotmessung im aktiven Fokusmessfeld ( $\Box$  [129](#page-150-0)).
- 9 In Aufnahmen, die mit dem Verschluss mit elektronischem ersten Vorhang entstehen, können Schleier, Streifen und andere Bildmängel (»Rauschen«) auftreten. Dies lässt sich verhindern, indem die Option **»Deaktivieren«** für Individualfunktion d6 (»Verschluss m. elektr. 1. Vorh.«, [1] [304\)](#page-325-0) gewählt wird.
- 10 Kann nicht mit Shift oder Tilt verwendet werden.
- 11 Die Belichtungsmessung und die Blitzsteuerung der Kamera arbeiten nicht einwandfrei, wenn das Objektiv verstellt (Shift oder Tilt) ist oder wenn eine andere als die maximale Blendenöffnung verwendet wird.
- 12 Nur manuelle Belichtungssteuerung.
- 13 Informationen über die verfügbaren Fokusmessfelder für den Autofokus und die elektronische Einstellhilfe finden Sie auf Seite [100.](#page-121-0)
- 14 Wenn mit den Objektiven AF 80–200 mm 1:2,8, AF 35–70 mm 1:2,8, AF 28–85 mm 1:3,5–4,5 (neuere Ausführung) oder dem AF 28–85 mm 1:3,5–4,5 bei der längsten Brennweite an der Naheinstellgrenze fokussiert wird, erscheint möglicherweise der Schärfeindikator, obwohl das Bild auf der Einstellscheibe nicht scharf ist. Fokussieren Sie manuell, bis das Bild im Sucher scharf ist.
- 15 Bei Lichtstärke 1:5,6 oder höher.
- 16 Einige Objektive können nicht verwendet werden (siehe Seite [327\)](#page-348-0).
- 17 Der Drehbereich der Stativgondel am AI 80–200 mm 1:2,8 ED ist durch das Kameragehäuse eingeschränkt. Während das AI 200–400 mm 1:4 ED an der Kamera montiert ist, können keine Filter gewechselt werden.
- 18 Wenn die Lichtstärke des Objektivs bei »**Objektivdaten«** ( $\Box$  [243\)](#page-264-0) eingegeben wurde, wird der Blendenwert im Sucher und auf dem oberen Display angezeigt.
- 19 Setzt voraus, dass Brennweite und Lichtstärke des Objektivs bei **»Objektiv**daten« ( $\Box$  [243](#page-264-0)) eingegeben wurden. Verwenden Sie die Spotmessung oder die mittenbetonte Messung, wenn das Ergebnis nicht zufriedenstellend ausfällt.
- 20 Geben Sie für präzisere Messergebnisse die Brennweite und Lichtstärke des Objektivs bei »**Objektivdaten«** ein ( $\Box$  [243\)](#page-264-0).
- 21 Steht bei manueller Belichtungssteuerung mit Verschlusszeiten zur Verfügung, die mindestens eine Stufe länger sind als die Blitzsynchronzeit.
- 22 Die Belichtung wird mit Vorwahl der Blende ermittelt. Bei Zeitautomatik müssen Sie die Blende mit dem Blendenring einstellen, bevor Sie die Belichtung speichern (Messwertspeicher) und das Objektiv verschieben. Bei manueller Belichtungssteuerung müssen Sie die Blende mit dem Blendenring einstellen und die passende Belichtungszeit ermitteln, bevor Sie das Objektiv verschieben.
- 23 Bei Verwendung folgender Objektive ist eine Belichtungskorrektur erforderlich: AI 28–85 mm 1:3,5–4,5, AI 35–105 mm 1:3,5–4,5, AI 35–135 mm 1:3,5–4,5 und AF-S 80–200 mm 1:2,8D.
- 24 Bei effektiver Lichtstärke 1:5,6 oder höher.
- 25 Erfordert einen Automatik-Zwischenring PK-12 oder PK-13. Je nach Ausrichtung der Kamera wird möglicherweise zusätzlich die Standartenerhöhung PB-6D benötigt.
- 26 Fotografieren Sie mit voreingestellter Blende. Beim Fotografieren mit Balgengerät und Zeitautomatik müssen Sie die Blende vor der Belichtungsmessung einstellen.
- Für die Verwendung des Reproständers PF-4 wird der Kamerahalter PA-4 benötigt.
- Bei Filmaufnahmen mit hoher ISO-Empfindlichkeit kann während der automatischen Scharfeinstellung streifenförmiges Rauschen auftreten. Verwenden Sie die manuelle Scharfeinstellung oder den Autofokus-Messwertspeicher. Es können ebenfalls Streifen im Bild auftreten, wenn eine hohe ISO-Empfindlichkeit gewählt ist und beim Filmen oder beim Fotografieren mit Live-View die Blende verstellt wird.

### A **Erkennen der Objektive mit CPU sowie der Typen G, E und D**

Es wird empfohlen, Objektive mit CPU zu verwenden (vor allem solche der Typen G, E und D). Beachten Sie jedoch, dass Objektive vom Typ IX-NIKKOR nicht verwendet werden können. Objektive mit CPU erkennen Sie am Vorhandensein von CPU-Kontakten, die Objektivtypen G, E und D am Buchstaben auf der Objektivfassung. Objektive der Typen G und E verfügen über keinen Blendenring.

#### **CPU-Kontakte Blendenring**

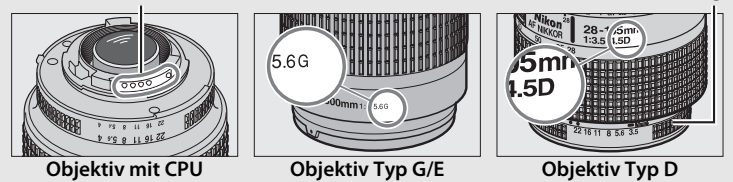

#### A **Objektivlichtstärke**

Der im Objektivnamen enthaltene Blendenwert gibt die größtmögliche Blendenöffnung (Lichtstärke) an.

#### A **Kompatible Objektive ohne CPU**

Dank der Option »Objektivdaten« (<sup>11</sup>[243\)](#page-264-0) können viele der Funktionen, die sonst nur für Objektive mit CPU zur Verfügung stehen, auch mit Objektiven ohne CPU verwendet werden. Dazu gehört auch die Color-Matrixmessung. Ohne Eingabe der Objektivdaten wird anstelle der Color-Matrixmessung die mittenbetonte Messung verwendet. Wenn die Lichtstärke nicht eingegeben ist, gibt die Blendenanzeige der Kamera die ab der größten Blendenöffnung gezählte Anzahl der Blendenstufen an, und der tatsächliche Blendenwert muss am Blendenring abgelesen werden.

## <span id="page-348-0"></span>D **Nicht kompatibles Zubehör und nicht kompatible Objektive ohne CPU**

Die folgenden Produkte können NICHT mit der D5 verwendet werden:

- AF-Telekonverter TC-16A
- Nicht-AI-Objektive
- Objektive mit Einstellstutzen AU-1 (400 mm 1:4,5, 600 mm 1:5,6, 800 mm 1:8, 1200 mm 1:11)
- Fisheye-Objektive (6 mm 1:5,6; 7,5 mm 1:5,6; 8 mm 1:8; OP 10 mm 1:5,6)
- 2.1 cm 1:4
- Zwischenring K2
- 180–600 mm 1:8 ED (Seriennummern 174041–174180)
- 360–1200 mm 1:11 ED (Seriennummern 174031–174127)
- 200–600 mm 1:9,5 (Seriennummern 280001–300490)
- A **Objektive mit Bildstabilisator (VR)**
- AF-Objektive für die F3AF (AF 80 mm 1:2,8; AF 200 mm 1:3,5 ED; AF-Telekonverter TC-16)
- PC 28 mm 1:4 (Seriennummer 180900 oder früher)
- PC 35 mm 1:2,8 (Seriennummern 851001–906200)
- PC 35 mm 1:3,5 (altes Modell)
- Reflex-NIKKOR 1000 mm 1:6,3 (altes Modell)
- Reflex-NIKKOR 1000 mm 1:11 (Seriennummern 142361-143000)
- Reflex-NIKKOR 2000 mm 1:11 (Seriennummern 200111-200310)

Die nachfolgend aufgelisteten Objektive werden nicht für Langzeitbelichtungen oder Fotos mit hoher ISO-Empfindlichkeit empfohlen, da die Bildergebnisse aufgrund der Konstruktion der Bildstabilisator-Steuerung von Schleiern beeinträchtigt sein können. Bei anderen VR-Objektiven empfehlen wir das Abschalten des Bildstabilisators.

- AF-S VR Zoom-Nikkor 24–120 mm 1:3,5–5,6G IF-ED
- AF-S VR Zoom-Nikkor 70–200 mm 1:2,8G IF-ED
- AF-S VR Zoom-Nikkor 70–300 mm 1:4,5–5,6G IF-ED
- AF-S VR Nikkor 200 mm 1:2G IF-ED
- AF-S VR Nikkor 300 mm 1:2,8G IF-ED
- AF-S NIKKOR 16–35 mm 1:4G ED VR
- AF-S NIKKOR 24–120 mm 1:4G ED VR
- AF-S NIKKOR 28–300 mm 1:3,5–5,6G ED VR
- AF-S NIKKOR 400 mm 1:2,8G ED VR
- AF-S NIKKOR 500 mm 1:4G ED VR
- AF-S DX VR Zoom-Nikkor 18–200 mm 1:3,5–5,6G IF-ED
- AF-S DX NIKKOR 16–85 mm 1:3,5–5,6G ED VR
- AF-S DX NIKKOR 18–200 mm 1:3,5–5,6G ED VR II
- AF-S DX Micro-NIKKOR 85 mm 1:3,5G ED VR
- AF-S DX NIKKOR 55–300 mm 1:4,5–5,6G ED VR

#### A **Bildfeld, Bildwinkel und Brennweite**

Die Kamera kann mit Nikon-Objektiven für Kleinbildkameras verwendet werden. Ist ein Kleinbildobjektiv montiert, ergeben sich Bildwinkel wie beim Kleinbildformat (35,9  $\times$  23,9 mm).

Bei Bedarf kann mit der Option **»Bildfeld«** im Fotoaufnahmemenü ein vom Kleinbildformat abweichendes Bildfeld gewählt werden. Ist ein Kleinbildobjektiv montiert, können Sie die Bilddiagonale durch Wahl von **»DX (24×16)«** oder **»1,2× (30×20)«** um das 1,5-Fache bzw. 1,2-Fache verkleinern; somit wird nur ein Teil der Sensorfläche für die Aufnahme genutzt und es resultieren daraus engere Bildwinkel ohne Verlängern der Brennweite. Mit der Option **»5:4 (30×24)«** kann das Seitenverhältnis geändert werden. Die Sensorbereiche, die bei den verschiedenen Optionen für **»Bildfeld«** belichtet werden, sind in der Grafik dargestellt.

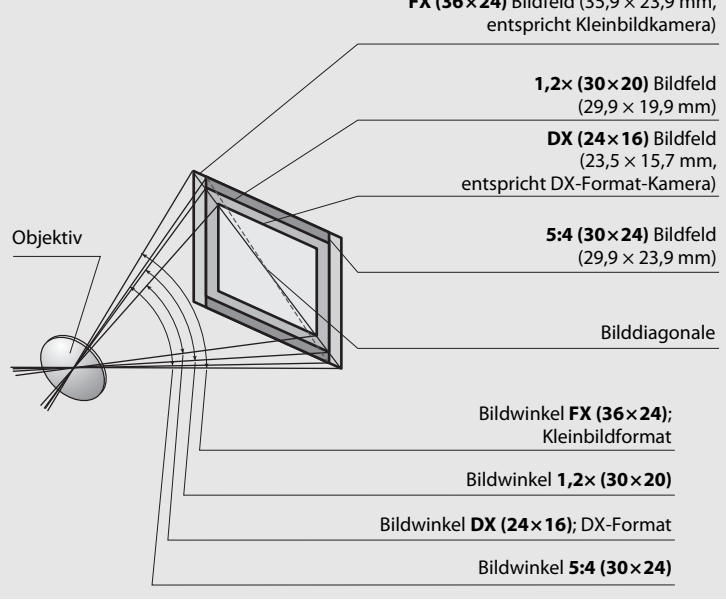

**FX (36×24)** Bildfeld (35,9 × 23,9 mm,

#### A **Bildfeld, Bildwinkel und Brennweite (Fortsetzung)**

Bei der Option **»DX (24×16)«** ist die Bilddiagonale ca. 1,5-mal kleiner als beim Kleinbildformat, bei **»1,2× (30×20)«** ca. 1,2-mal kleiner und bei **»5:4 (30×24)«** ca. 1,1-mal kleiner (ungefähr gilt dies auch für die Bildwinkel). Um die Vergleichsbrennweite zum Kleinbildformat zu berechnen, muss man bei **»DX (24×16)«** die tatsächliche Objektivbrennweite mit dem Faktor 1,5 multiplizieren, bei **»1,2× (30×20)«** mit 1,2 und bei **»5:4 (30×24)«** mit 1,1. Ein Beispiel: Mit einem 50-mm-Kleinbildobjektiv und der Einstellung **»DX (24×16)«** erhält man in etwa den gleichen Bildausschnitt wie beim Benutzen von 75 mm Objektivbrennweite beim Kleinbildformat (bei Einstellung **»1,2× (30×20)«** ist die Vergleichsbrennweite 60 mm, bei Einstellung **»5:4 (30×24)«** ist sie 55 mm).

# <span id="page-351-0"></span>**Das Nikon Creative Lighting System (CLS)**

Das fortschrittliche Creative Lighting System (CLS) von Nikon sorgt für eine optimal abgestimmte Kommunikation zwischen der Kamera und kompatiblen Blitzgeräten und ermöglicht so bessere Blitzaufnahmen.

## ❚❚ **CLS-kompatible Blitzgeräte**

Folgende CLS-kompatible Blitzgeräte können an der Kamera verwendet werden:

• **SB-5000, SB-910, SB-900, SB-800, SB-700, SB-600, SB-500, SB-400, SB-300 und SB-R200**

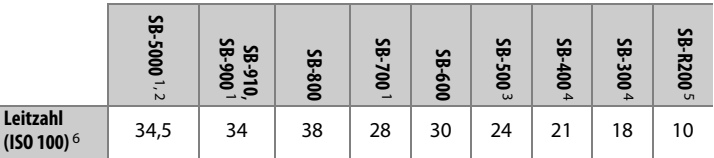

- 1 Wenn ein Farbfilter auf das SB-5000, SB-910, SB-900 oder SB-700 gesetzt wurde und für den Weißabgleich AUT0 oder  $\frac{1}{2}$  (Blitzlicht) gewählt ist, erkennt die Kamera das Filter automatisch und passt den Weißabgleich entsprechend an.
- 2 AWL mit Funksignal ist mit optionaler Funkfernsteuerung WR-R10 verfügbar  $(D 337)$  $(D 337)$ .
- 3 Benutzer der LED-Leuchte können für optimale Ergebnisse den Weißabgleich der Kamera auf AUTO oder  $\frac{1}{2}$  einstellen.
- 4 Die kabellose Blitzsteuerung steht nicht zur Verfügung.
- 5 Ferngesteuert durch ein optionales Blitzgerät vom Typ SB-5000, SB-910, SB-900, SB-800, SB-700 oder SB-500 oder eine IR-Blitzfernsteuerungseinheit SU-800.
- 6 Leitzahlen für Meter, SB-5000, SB-910, SB-900, SB-800, SB-700 und SB-600 bei Zoomreflektorposition 35 mm; SB-5000, SB-910, SB-900 und SB-700 mit Standardausleuchtung.

## A **Leitzahl**

Um die Blitzreichweite bei voller Leistung zu berechnen, teilt man die Leitzahl durch die Blendenzahl. Ein Beispiel: Wenn ein Blitzgerät die Leitzahl 34 hat (bei ISO 100), beträgt die Reichweite mit Blende 5,6 etwa 6,1 Meter (34÷5,6). Multiplizieren Sie die Leitzahl bei jeder Verdopplung der ISO-Empfindlichkeit mit der Quadratwurzel aus Zwei (ca. 1,4).

Folgende Funktionen stehen mit CLS-kompatiblen Blitzgeräten zur Verfügung:

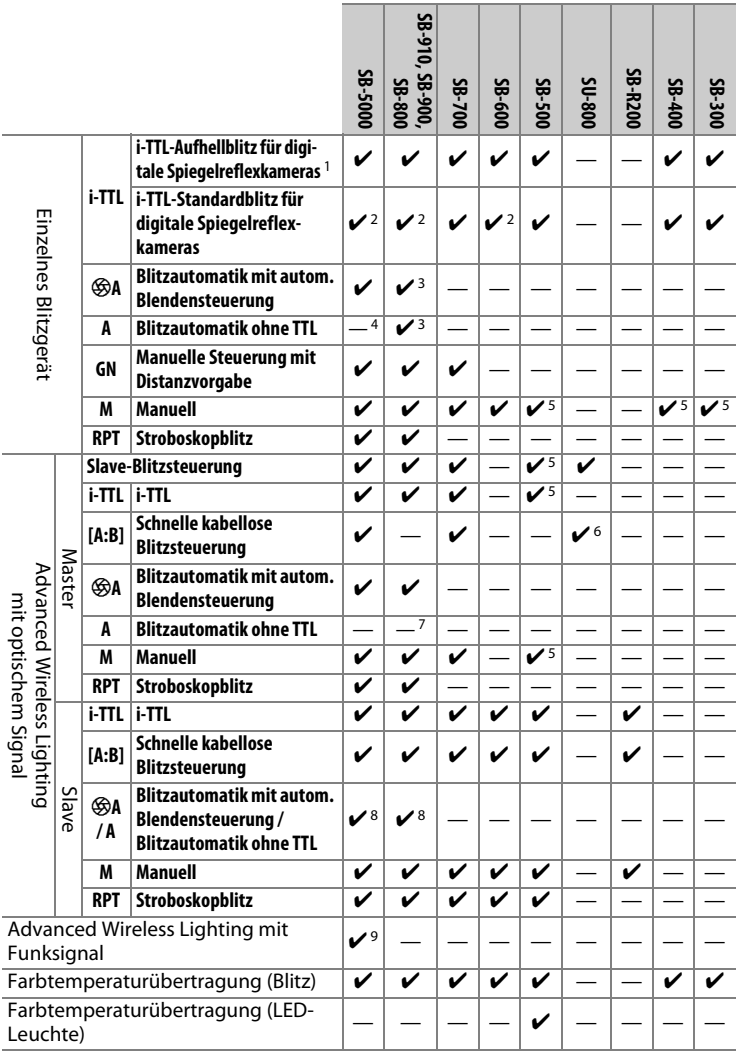

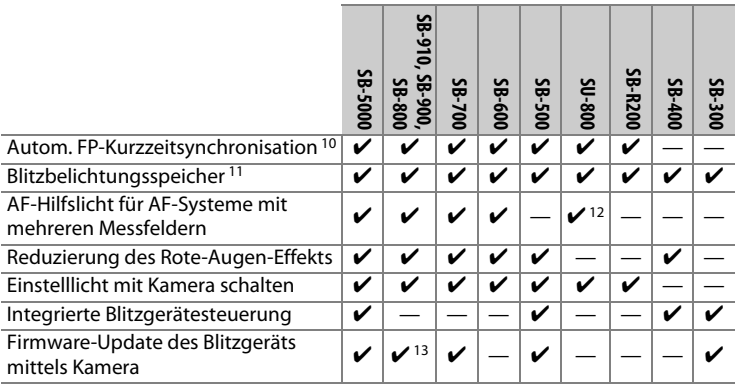

1 Bei Spotmessung nicht verfügbar.

- 2 Kann auch am Blitzgerät eingestellt werden.
- 3 qA/A-Modusauswahl erfolgt am Blitzgerät mittels der Individualfunktionen. Solange keine Objektivdaten mit der Option **»Objektivdaten«** im Systemmenü bereitgestellt wurden, wird mit Objektiven ohne CPU »A« ausgewählt.
- 4 Solange keine Objektivdaten mit der Option **»Objektivdaten«** im Systemmenü bereitgestellt wurden, wird mit Objektiven ohne CPU die Blitzautomatik ohne TTL gewählt.
- 5 Kann nur an der Kamera eingestellt werden.
- 6 Nur bei Nahaufnahmen verfügbar.
- 7 Solange keine Objektivdaten mit der Option **»Objektivdaten«** im Systemmenü bereitgestellt wurden, wird mit Objektiven ohne CPU unabhängig von dem am Blitzgerät gewählten Modus die Blitzautomatik ohne TTL (A) verwendet.
- 8 Die Auswahl zwischen  $\bigcirc$ A und A hängt von der am Master-Blitzgerät gewählten Option ab.
- 9 Unterstützt dieselben Funktionen wie Slave-Blitzgeräte mit AWL mit optischem Signal.
- 10 Nur mit den Blitzbelichtungssteuerungen i-TTL,  $\bigcirc A$ , A, GN und M verfügbar.
- 11 Nur mit der Blitzbelichtungssteuerung i-TTL verfügbar, oder wenn das Blitzgerät in den Blitzbelichtungssteuerungen  $\bigcirc$  A oder A auf das Aussenden von Mess-Vorblitzen eingestellt ist.
- 12 Nur bei Master-Steuerung verfügbar.
- 13 Firmware-Updates für das SB-910 und SB-900 können über die Kamera ausgeführt werden.
- **IR-Blitzfernsteuerungseinheit SU-800**: Wenn die SU-800 auf einer CLS-kompatiblen Kamera montiert ist, kann sie als Steuerungseinheit für die Slave-Blitzgeräte SB-5000, SB-910, SB-900, SB-800, SB-700, SB-600, SB-500 oder SB-R200 in bis zu drei Gruppen verwendet werden. Die SU-800 selbst ist nicht mit einem Blitzgerät ausgestattet.

## A **Einstelllicht**

CLS-kompatible Blitzgeräte senden ein Einstelllicht aus, wenn die Abblendtaste (**Pv**) gedrückt wird. Diese Funktion lässt sich im Rahmen des Advanced Wireless Lighting einsetzen, um die Beleuchtungswirkung mit mehreren Blitzgeräten vorab zu prüfen. Das Einstelllicht kann mit der Individualfunktion e5 (»**Einstelllicht**«, □ [306\)](#page-327-0) deaktiviert werden.

## ❚❚ **Weitere Blitzgeräte**

Die folgenden Blitzgeräte können mit Blitzautomatik ohne TTL-Steuerung oder mit manueller Blitzsteuerung verwendet werden.

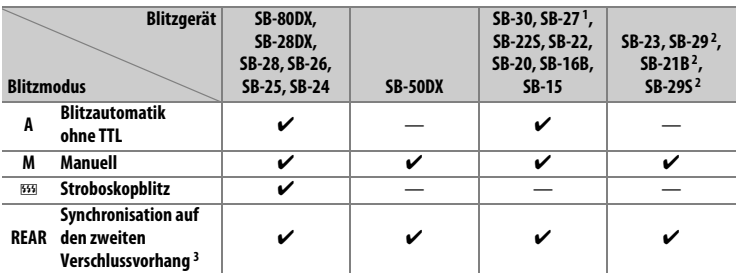

1 Der Blitzmodus wird automatisch auf TTL eingestellt und die Auslösung ist gesperrt. Stellen Sie das Blitzgerät auf **A** ein (Blitzautomatik ohne TTL).

2 Der Autofokus steht nur mit den Objektiven AF-S VR Micro-Nikkor 105 mm 1:2,8G IF-ED und AF-S Micro-NIKKOR 60 mm 1:2,8G ED zur Verfügung.

3 Verfügbar, wenn der Blitzmodus an der Kamera ausgewählt wird.

#### D **Hinweise zu optionalen Blitzgeräten**

Weiterführende Informationen finden Sie im Handbuch des Blitzgeräts. Wenn das Blitzgerät das Creative Lighting System (CLS) unterstützt, schlagen Sie im Abschnitt über CLS-kompatible digitale Spiegelreflexkameras nach. Die D5 ist nicht in der Kategorie »digitale Spiegelreflexkameras« in den Handbüchern der Modelle SB-80DX, SB-28DX und SB-50DX aufgeführt.

Die i-TTL-Blitzsteuerung kann bei ISO-Empfindlichkeiten zwischen 100 und 12800 benutzt werden. Bei Werten oberhalb von 12800 werden je nach Entfernung und Blendeneinstellung möglicherweise keine zufriedenstellenden Ergebnisse erreicht. Wenn die Blitzbereitschaftsanzeige (\*) nach der Aufnahme mit i-TTL-Blitzsteuerung oder mit Automatik ohne TTL etwa drei Sekunden lang blinkt, wurde der Blitz mit voller Leistung gezündet und die Aufnahme ist eventuell unterbelichtet (nur bei CLS-kompatiblen Blitzgeräten).

Wenn beim entfesselten Blitzen Kamera und Blitzgerät über das Synchronkabel SC-17, SC-28 oder SC-29 verbunden sind, kann mit der i-TTL-Blitzsteuerung möglicherweise kein korrektes Belichtungsergebnis erzielt werden. Es wird empfohlen, i-TTL-Standardblitz auszuwählen. Machen Sie eine Probeaufnahme und überprüfen Sie das Belichtungsergebnis auf dem Monitor.

Bevorzugen Sie bei i-TTL-Steuerung die Streuscheibe bzw. den Diffusorvorsatz des Blitzgeräts (mitgeliefert). Die Verwendung anderer Diffusoren etc. kann zu Fehlbelichtungen führen.

Bei Belichtungssteuerung **P** ist je nach eingestellter ISO-Empfindlichkeit die größte Blendenöffnung (kleinstmögliche Blendenzahl) folgendermaßen begrenzt:

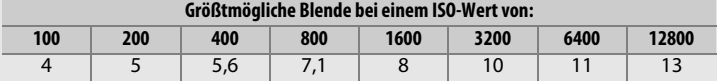

Wenn die Lichtstärke des Objektivs geringer ist als vorstehend genannt, entspricht die größtmögliche Blende der Lichtstärke des Objektivs.

In Blitzfotos, die mit einem direkt an der Kamera angebrachten Batterieteil SD-9 oder SD-8A aufgenommen werden, kann linienförmiges Bildrauschen entstehen. Verringern Sie die ISO-Empfindlichkeit oder vergrößern Sie den Abstand zwischen Kamera und Batterieteil.

#### D **Hinweise zu optionalen Blitzgeräten (Fortsetzung)**

Die Blitzgeräte SB-5000, SB-910, SB-900, SB-800, SB-700, SB-600, SB-500 und SB-400 verfügen über eine Funktion zur Reduzierung des Rote-Augen-Effekts. Die Blitzgeräte SB-5000, SB-910, SB-900, SB-800, SB-700, SB-600 sowie die SU-800 stellen mit folgenden Einschränkungen ein AF-Hilfslicht bereit:

• **SB-5000**: Bei AF-Objektiven mit Brennweiten zwischen 24 und 135 mm steht das AF-Hilfslicht mit den folgenden Fokusmessfeldern zur Verfügung.

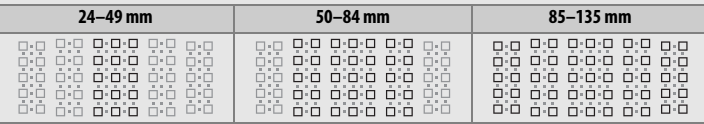

• **SB-910 und SB-900**: Bei AF-Objektiven mit Brennweiten zwischen 17 und 135 mm steht das AF-Hilfslicht mit den folgenden Fokusmessfeldern zur Verfügung.

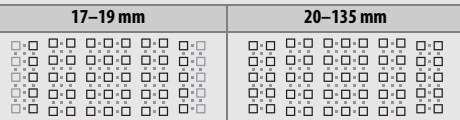

• **SB-800, SB-600 und SU-800**: Bei AF-Objektiven mit Brennweiten zwischen 24 und 105 mm steht das AF-Hilfslicht mit den folgenden Fokusmessfeldern zur Verfügung.

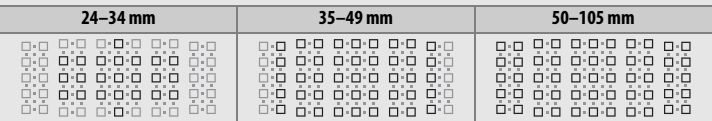

• **SB-700**: Bei AF-Objektiven mit Brennweiten zwischen 24 und 135 mm steht das AF-Hilfslicht mit den folgenden Fokusmessfeldern zur Verfügung.

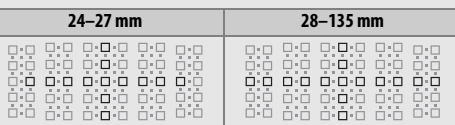

In Abhängigkeit vom Objektiv und aufgenommenen Motiv erscheint eventuell der Schärfeindikator ( $\bullet$ ), obwohl das Hauptobjekt nicht scharfgestellt ist, oder die Kamera kann möglicherweise nicht scharfstellen und löst deshalb nicht aus.

## **Weiteres Zubehör**

Zum Zeitpunkt der Fertigstellung dieses Handbuchs umfasste das Nikon-Produktsortiment folgendes Zubehör für die D5.

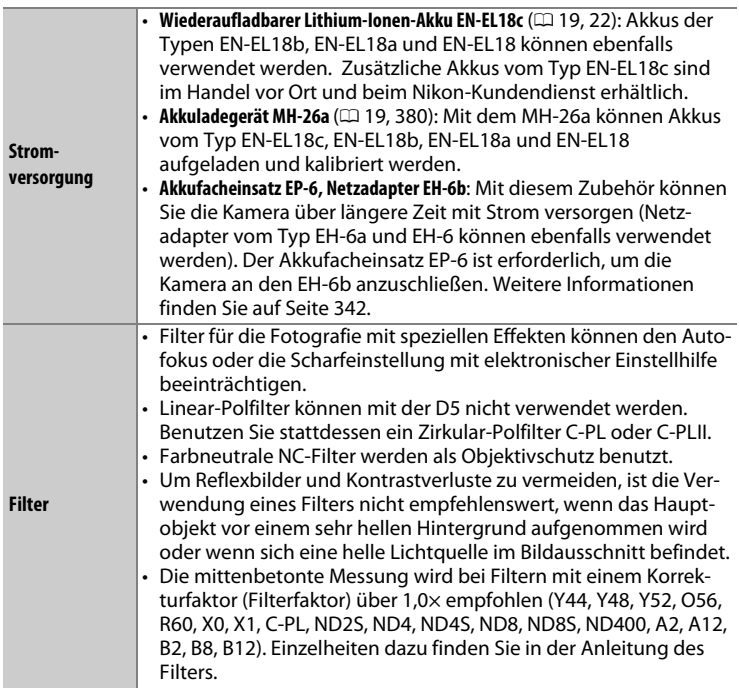

<span id="page-358-0"></span>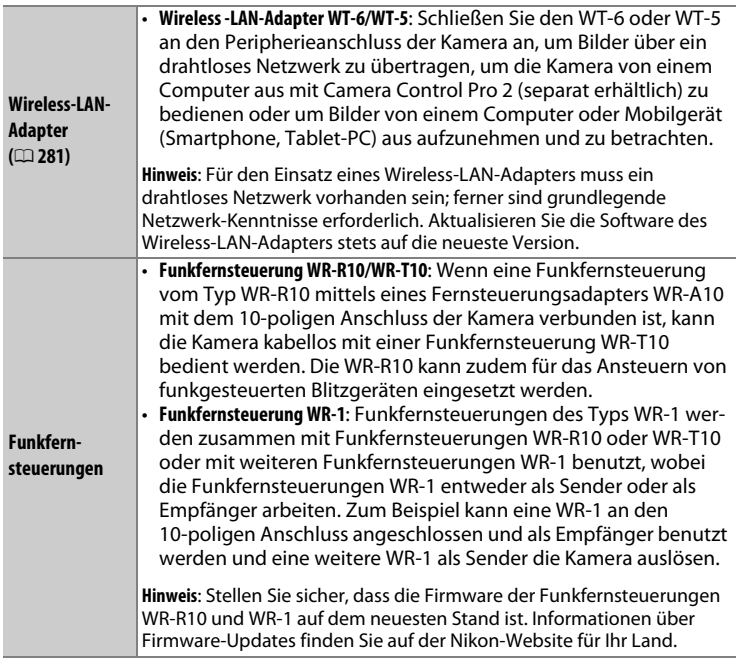

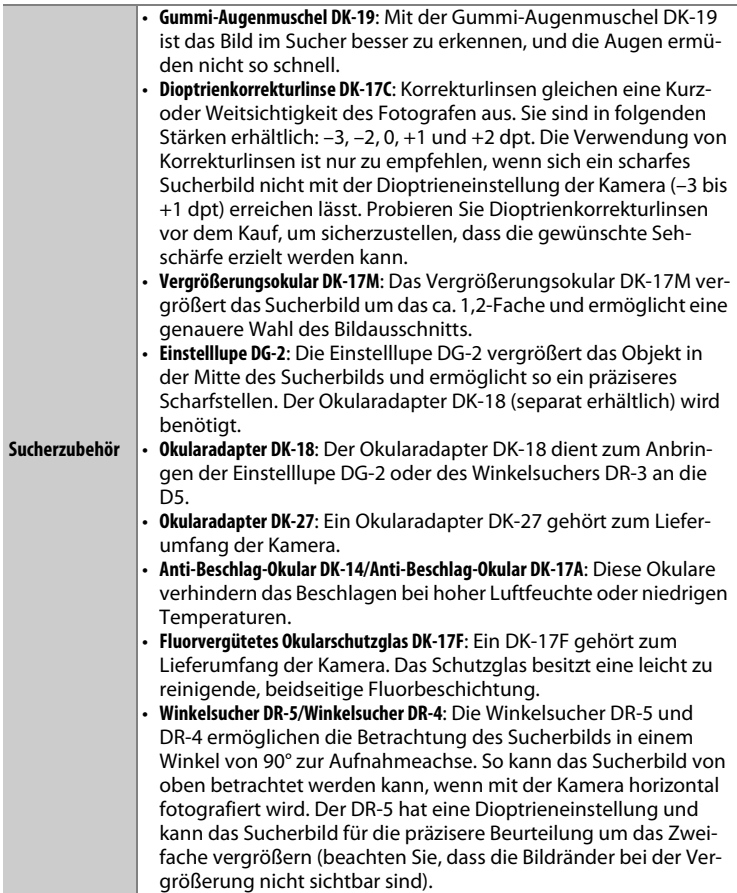
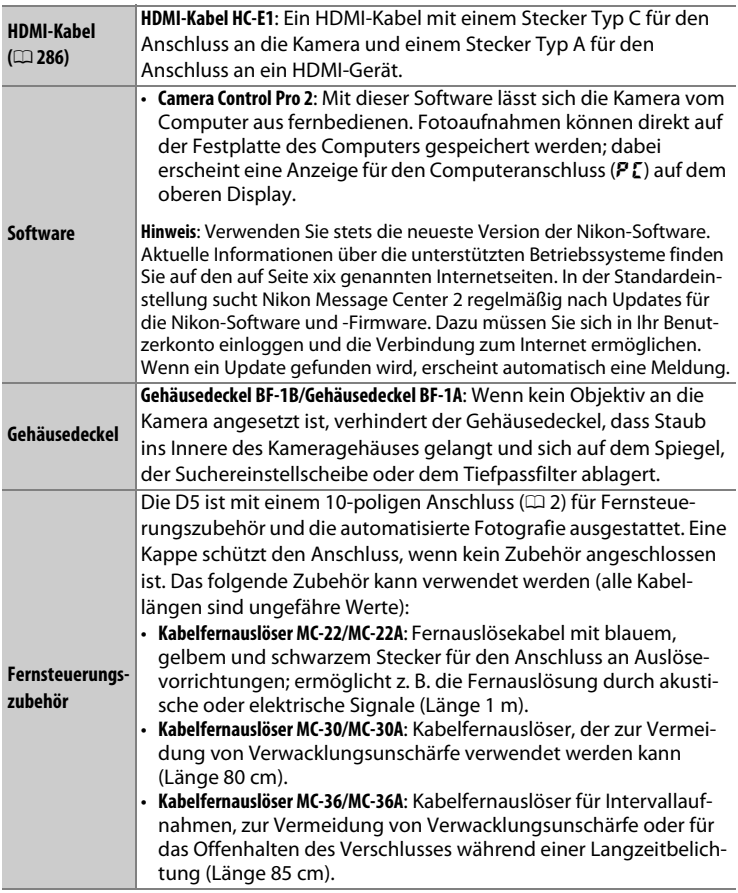

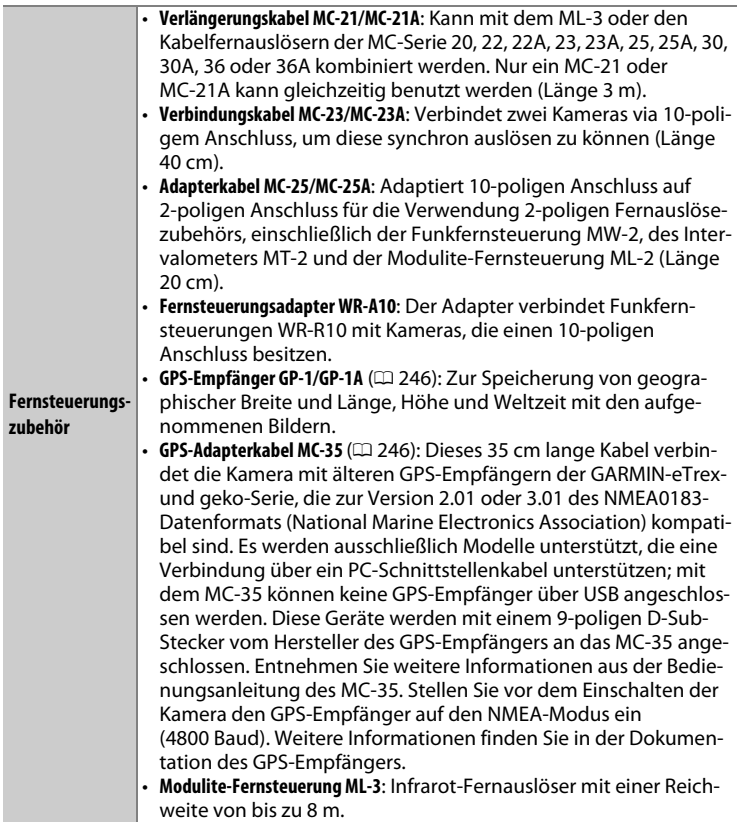

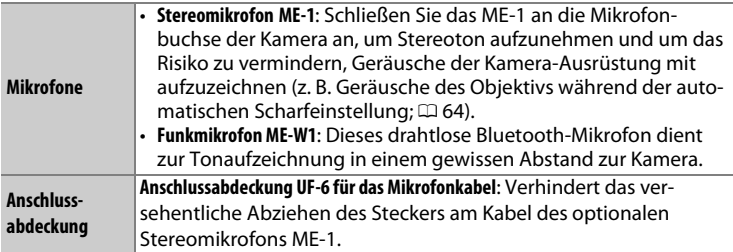

Die Lieferbarkeit kann vom Land oder der Region abhängen. Schauen Sie bitte auf unserer Website oder in Prospekten nach aktuellen Informationen.

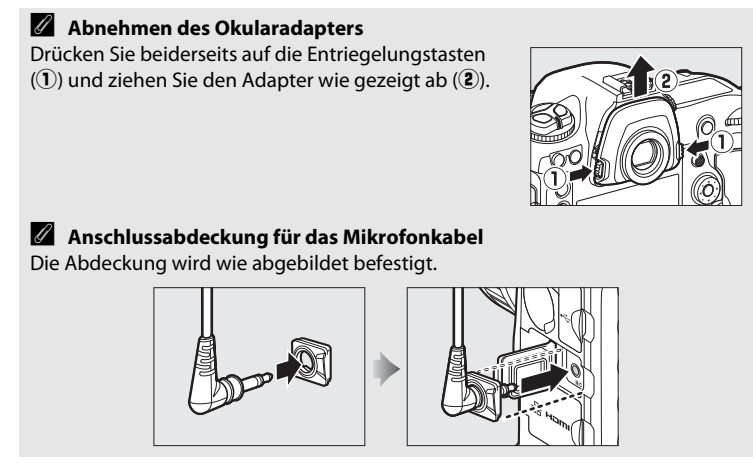

## **Anschließen eines Netzadapters mithilfe eines Akkufacheinsatzes**

Schalten Sie die Kamera aus, bevor Sie einen optionalen Akkufacheinsatz und Netzadapter anschließen.

## **1 Entfernen Sie die Akkufachabdeckung.**

Heben Sie den Verschluss des Akkufachs an, drehen Sie ihn in die geöffnete (C) Position  $(1)$  und entfernen Sie die Akkufachabdeckung BL-6  $(\mathbf{2})$ .

### **2 Schließen Sie den Netzadapter an.**

Legen Sie das Gleichstromkabel des Netzadapters über die Kabelführung des Akkufacheinsatzes  $(1)$  und lassen Sie es ganz in die Aussparung hinuntergleiten. Stecken Sie anschließend den Stecker des Gleichstromkabels in den dafür vorgesehenen Anschluss  $(2)$ ).

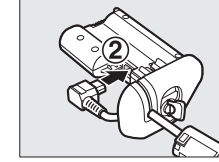

### **3 Setzen Sie den Akkufacheinsatz ein.**

Schieben Sie den Akkufacheinsatz vollständig in das Akkufach ein (siehe Abbildung).

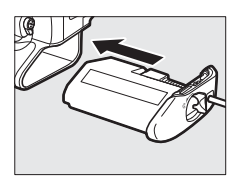

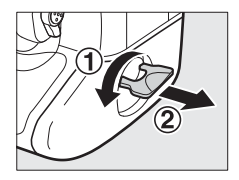

## **4 Verriegeln Sie den Akkufacheinsatz.**

Drehen Sie die Verriegelung in die geschlossene Position  $(1)$  und klappen Sie sie wie abgebildet ein  $(\overline{2})$ . Um zu verhindern, dass sich der Akkufacheinsatz während des Betriebs löst, sollten Sie sicherstellen, dass er fest verriegelt ist.

Solange die Kamera über den Netzadapter und den Akkufacheinsatz mit Strom versorgt wird, erscheint das Symbol für den Akkuladezustand nicht auf dem oberen Display.

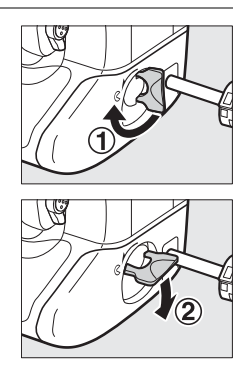

# **Sorgsamer Umgang mit der Kamera**

## **Aufbewahrung**

Wenn Sie die Kamera längere Zeit nicht benutzen, nehmen Sie den Akku aus der Kamera und bewahren Sie ihn mit aufgesetzter Akku-Schutzkappe an einem kühlen, trockenen Ort auf. Lagern Sie die Kamera an einem trockenen, gut belüfteten Ort, um Schimmelpilzbefall zu vermeiden. Halten Sie die Kamera von Naphthalin- oder Kampfer-Mottenkugeln fern und lagern Sie sie nicht an Plätzen,

- die feucht (Luftfeuchte höher als 60%) oder schlecht belüftet sind
- die sich in der Nähe von Geräten wie Fernsehern oder Radios befinden, die starke elektromagnetische Felder erzeugen
- an denen es wärmer als 50 °C oder kälter als –10 °C ist

## **Reinigung**

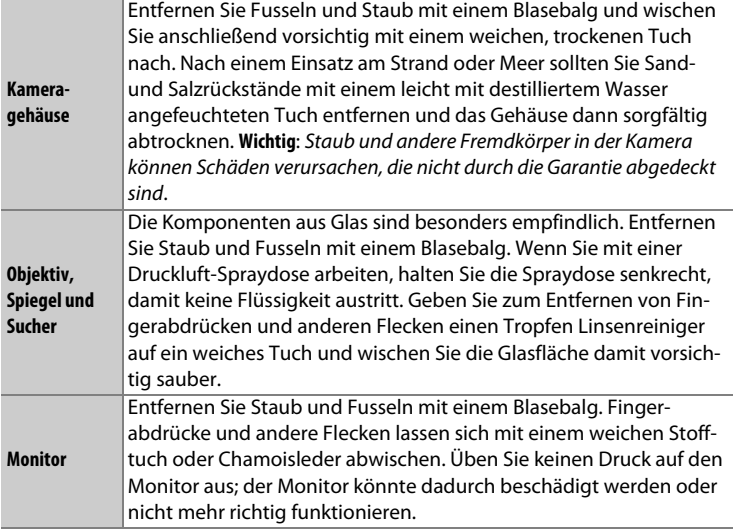

Verwenden Sie keinen Alkohol, Verdünner oder andere flüchtige Chemikalien.

## <span id="page-366-1"></span>**Das Tiefpassfilter**

Der Bildsensor ist mit einem Tiefpassfilter versehen, der die Entstehung von Moiré-Effekten im Bild verhindert. Falls Sie vermuten, dass Bildfehler von Schmutz- oder Staubpartikeln auf dem Tiefpassfilter herrühren, können Sie es mit der Funktion **»Bildsensor-Reinigung«** aus dem Systemmenü reinigen. Mit der Option **»Jetzt reinigen«** kann das Tiefpassfilter zu jedem beliebigen Zeitpunkt gereinigt werden. Sie können die Reinigung auch automatisch beim Ein- oder Ausschalten der Kamera durchführen lassen.

## <span id="page-366-0"></span>❚❚ **»Jetzt reinigen«**

Halten Sie die Kamera gerade, wählen Sie **»Bildsensor-Reinigung«** im Systemmenü, markieren Sie dann »**Jetzt reinigen**« und drücken Sie <sup>®</sup>. Die Kamera überprüft den Bildsensor und beginnt mit dem Reinigungsvorgang. Währenddessen blinkt **bu 5 Y** im oberen Display und es können keine anderen Bedienvorgänge durchgeführt werden. Unterbrechen Sie nicht die Stromversorgung, bevor der Reinigungsvorgang abgeschlossen ist und das Systemmenü angezeigt wird.

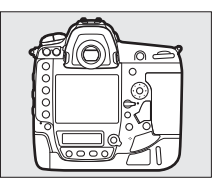

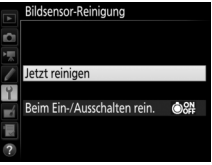

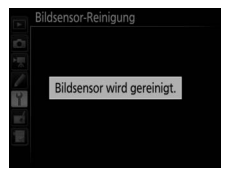

### ❚❚ **»Beim Ein-/Ausschalten rein.«**

Wählen Sie eine der folgenden Optionen:

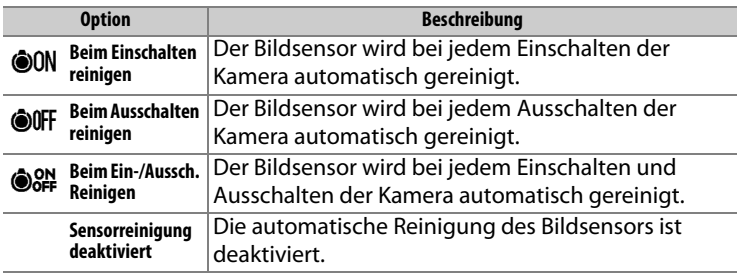

#### **1 Wählen Sie »Beim Ein-/Ausschalten rein.«.**

Rufen Sie das Menü **»Bildsensor-Reinigung«** auf, wie auf Seite [345](#page-366-0) beschrieben. Markieren Sie die Option **»Beim Ein-/Ausschalten rein.«** und drücken Sie 2.

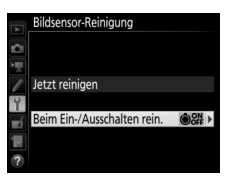

## **2 Wählen Sie eine Option.**

Markieren Sie eine Option und drücken Sie ®.

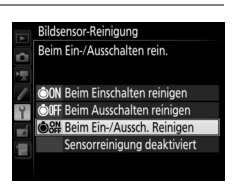

#### D **Bildsensorreinigung**

Die Bildsensorreinigung wird abgebrochen, wenn Bedienelemente der Kamera beim Einschalten betätigt werden.

Die Reinigung erfolgt durch Vibrieren des Tiefpassfilters. Konnte der Staub mithilfe der Optionen im Menü **»Bildsensor-Reinigung«** nicht vollständig entfernt werden, können Sie den Sensor auch manuell reinigen oder sich an den Nikon-Kundendienst wenden.

Wenn Sie die Bildsensorreinigung mehrere Male nacheinander ausführen, wird die Funktion möglicherweise kurzzeitig deaktiviert, um die Elektronik der Kamera zu schützen. Nach einer kurzen Pause kann die Reinigung erneut durchgeführt werden.

### <span id="page-368-0"></span>❚❚**Manuelles Reinigen**

Wenn sich die Fremdkörper mit der Option **»Bildsensor-Reinigung«** ( $\Box$  [345\)](#page-366-1) im Systemmenü nicht vom Tiefpassfilter entfernen lassen, können Sie dieses wie nachfolgend beschrieben manuell reinigen. Beachten Sie jedoch, dass das Tiefpassfilter äußerst empfindlich ist und leicht beschädigt werden kann. Nikon empfiehlt, die Reinigung von fachkundigem Personal des Nikon-Kundendienstes vornehmen zu lassen.

### **1 Laden Sie den Akku auf oder schließen Sie einen Netzadapter an.**

Bei der Überprüfung und Reinigung des Tiefpassfilters ist eine zuverlässige Stromversorgung erforderlich. Schalten Sie die Kamera aus und setzen Sie einen vollständig aufgeladenen Akku ein oder schließen Sie einen optionalen Netzadapter mit Akkufacheinsatz an. Die Option **»Inspektion/Reinigung«** ist im Systemmenü nur bei einem Akkuladezustand über  $\blacksquare$  verfügbar.

## **2 Nehmen Sie das Objektiv ab.**

Schalten Sie die Kamera aus und nehmen Sie das Objektiv ab.

#### **3 Wählen Sie die Option »Inspektion/Reinigung«.**

Schalten Sie die Kamera ein, markieren Sie im Systemmenü die Option **»Inspektion/Reinigung«** und drücken Sie 2. Beachten Sie, dass **»Inspektion/Reinigung«** nicht verfügbar ist, wenn **»Aktivieren«** für **»Netzwerk«** > **»Netzwerkverbindung«** im Systemmenü gewählt ist.

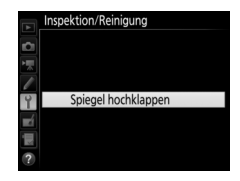

## **4** Drücken Sie  $\otimes$ .

Auf dem Monitor wird die rechts abgebildete Meldung eingeblendet. Auf dem oberen Display und im Sucher erscheint eine Reihe von Strichen. Schalten Sie die Kamera aus, falls Sie das Tiefpassfilter nicht überprüfen und stattdessen zum normalen Betrieb zurückkehren möchten.

#### Inspektion/Reinigung

Drücken Sie den Auslöser, um Spiegel und Verschluss zu öffnen. Schalten Sie die Kamera aus, um Spiegel und Verschluss wieder zu schließen

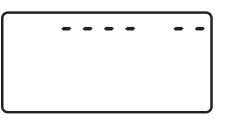

*<u>ALLES A</u>* 

#### **5 Klappen Sie den Spiegel hoch.**

Drücken Sie den Auslöser vollständig herunter. Daraufhin klappt der Spiegel hoch, der

Verschluss öffnet sich und gibt das Tiefpassfilter frei. Die Anzeigen im Sucher und auf dem rückwärtigen Display verschwinden und die Reihe von Strichen auf dem oberen Display blinkt.

## **6 Kontrollieren Sie das Tiefpassfilter.**

Halten Sie die Kamera so, dass Licht auf das Tiefpassfilter fällt. Untersuchen Sie die Oberfläche des Filters genau auf Fusseln oder Staubpartikel. Fahren Sie mit Schritt 8 fort, wenn keine Fremdkörper zu sehen sind.

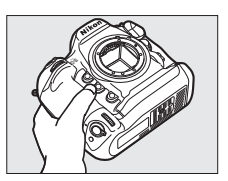

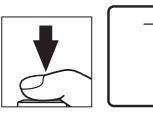

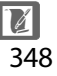

## **7 Reinigen Sie das Tiefpassfilter.**

Entfernen Sie Fusseln und Staubpartikel mit einem Blasebalg vom Filter. Verwenden Sie keinen Blasebalg mit Pinsel, da die Pinselhaare das Filter beschädigen können. Schmutz, der sich nicht mit einem Blasebalg beseitigen

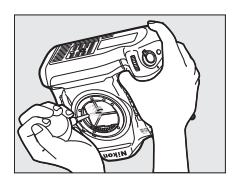

lässt, kann nur von fachkundigem Personal des Nikon-Kundendienstes entfernt werden. Berühren Sie das Tiefpassfilter unter keinen Umständen bzw. wischen Sie es keinesfalls ab.

### **8 Schalten Sie die Kamera aus.**

Der Spiegel klappt wieder nach unten und der Verschluss schließt sich. Bringen Sie ein Objektiv oder den Gehäusedeckel an.

#### D **Verwenden Sie eine zuverlässige Stromversorgung**

Der Verschluss ist sehr empfindlich und kann leicht beschädigt werden. Wenn die Kamera sich ausschaltet, während der Spiegel hochgeklappt ist, schließt sich der Verschluss automatisch. Befolgen Sie diese Vorsichtsmaßnahmen, um Schäden am Verschluss zu vermeiden:

- Sie dürfen die Kamera nicht ausschalten und die Stromversorgung nicht unterbrechen, während der Spiegel für die Sensorreinigung hochgeklappt ist.
- Wird die Akkuladung zu niedrig, während der Spiegel hochgeklappt ist, warnt ein Tonsignal und die Selbstauslöser-Kontrollleuchte blinkt, um Sie darauf hinzuweisen, dass in etwa zwei Minuten der Verschluss geschlossen und der Spiegel heruntergeklappt wird. Beenden Sie sofort die Reinigung bzw. Kontrolle.

349  $\mathbb{Z}$ 

#### D **Fremdkörper auf dem Tiefpassfilter**

Fremdkörper, die beim Abnehmen und Wechseln der Objektive bzw. Gehäusedeckel ins Gehäuseinnere gelangen (oder in seltenen Fällen Schmierstoffe oder feine Partikel aus der Kamera selbst) können sich auf dem Tiefpassfilter festsetzen und unter bestimmten Bedingungen auf den Bildern zu sehen sein. Wenn kein Objektiv an der Kamera montiert ist, bringen Sie den mit der Kamera gelieferten Gehäusedeckel zum Schutz an. Stellen Sie zuvor sicher, dass das Kamerabajonett, das Objektivbajonett und der Gehäusedeckel selbst frei von Staub und Fremdkörpern sind. Vermeiden Sie das Anbringen und Abnehmen des Gehäusedeckels und den Objektivwechsel in staubigen Umgebungen.

Falls sich Fremdkörper auf dem Tiefpassfilter ablagern, sollten Sie die auf Seite [345](#page-366-0) beschriebene Reinigungsfunktion benutzen. Besteht das Problem weiter, säubern Sie das Tiefpassfilter manuell ( $\Box$  [347](#page-368-0)) oder geben Sie die Kamera zur Reinigung an den Nikon-Kundendienst. Fotos, die durch Fremdkörper auf dem Tiefpassfilter beeinträchtigt sind, können mit den Retuschierwerkzeugen mancher Bildbearbeitungsprogramme nachträglich von den kleinen, störenden Schmutzflecken befreit werden.

#### D **Wartung von Kamera und Zubehör**

Bei dieser Kamera handelt es sich um ein hochwertiges Präzisionsgerät, das regelmäßig gewartet werden sollte. Nikon empfiehlt, die Kamera alle ein bis zwei Jahre von Ihrem Fachhändler oder dem Nikon-Kundendienst überprüfen zu lassen und sie alle drei bis fünf Jahre zur Inspektion zu bringen (beachten Sie, dass diese Serviceleistungen kostenpflichtig sind). Die regelmäßige Wartung wird insbesondere empfohlen, wenn Sie die Kamera beruflich einsetzen. Zubehör, das regelmäßig mit der Kamera verwendet wird, wie zum Beispiel Objektive oder externe Blitzgeräte, sollte zusammen mit der Kamera überprüft oder gewartet werden.

## **Austauschen der Uhrenbatterie**

Die Uhr der Kamera wird mit einer separaten, nicht wiederaufladbaren Lithium-Batterie vom Typ CR1616 betrieben, die eine Lebensdauer von ca. zwei Jahren besitzt. Wenn bei eingeschalteter Belichtungsmessung das Symbol w auf dem oberen Display erscheint, ist die Batterie bald verbraucht und muss ausgetauscht werden. Ist die Batterie leer, blinkt das Symbol **BES** bei aktivierter Belichtungsmessung. Es können weiterhin Fotos aufgenommen werden, die jedoch nicht das korrekte Datum und die korrekte Uhrzeit zugewiesen bekommen. Tauschen Sie die Batterie wie nachfolgend beschrieben aus.

## **1 Entnehmen Sie den Akku.**

Das Fach für die Uhrenbatterie befindet sich im Akkufach an der oberen Seite. Schalten Sie die Kamera aus und entnehmen Sie den Akku EN-EL18c.

## **2 Öffnen Sie das Fach für die Uhrenbatterie.**

Ziehen Sie die Abdeckung des Uhrenbatteriefachs zur Öffnung des Akkufachs hin heraus.

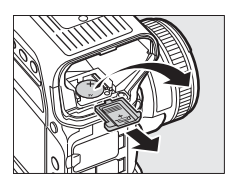

## **3 Entnehmen Sie die Uhrenbatterie.**

### **4 Setzen Sie die Ersatzbatterie ein.**

Setzen Sie eine neue Lithium-Batterie vom Typ CR1616 ein. Die Seite mit dem Pluspol muss dabei sichtbar sein (erkennbar am Zeichen »+« und an der Batteriebezeichnung).

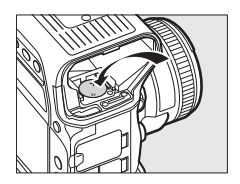

## **5 Schließen Sie das Uhrenbatteriefach.**

Schieben Sie die Abdeckung des Uhrenbatteriefachs in das Innere des Akkufachs hinein, bis sie einrastet.

## **6 Setzen Sie den Akku wieder ein.**

Setzen Sie den Akku EN-EL18c wieder ins Akkufach ein.

## **7 Stellen Sie die Uhr der Kamera.**

Stellen Sie das aktuelle Datum und die aktuelle Uhrzeit im Kameramenü ein ( $\Box$  [28\)](#page-49-0). Erst wenn Datum und Uhrzeit neu eingestellt sind, blinkt das Symbol w auf dem oberen Display nicht mehr.

### A**CHTUNG**

Verwenden Sie ausschließlich Batterien vom Typ CR1616. Die Verwendung eines anderen Batterietyps kann eine Explosion verursachen. Entsorgen Sie verbrauchte Batterien nach den in Ihrem Land bestehenden Vorschriften.

#### **M** Einsetzen der Uhrenbatterie

Setzen Sie die Uhrenbatterie richtig herum ein. Wenn Sie die Uhrenbatterie mit vertauschtem Plus- und Minuspol einsetzen, funktioniert die Uhr der Kamera nicht und es besteht die Gefahr, dass die Kamera beschädigt wird.

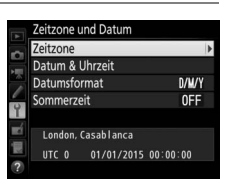

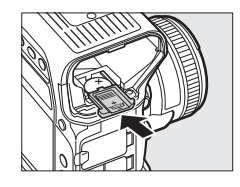

## **Sorgsamer Umgang mit Kamera und Akku: Warnungen**

**Nicht fallenlassen**: Wenn die Kamera starken Stößen oder Erschütterungen ausgesetzt wird, kann es zu Fehlfunktionen kommen.

**Vor Nässe schützen:** Dieses Produkt ist nicht wasserfest, es kann zu Fehlfunktionen kommen, wenn es in Wasser eingetaucht oder hoher Feuchtigkeit ausgesetzt wird. Korrosion an der internen Mechanik kann zu irreparablen Schäden führen.

**Abrupte Temperaturschwankungen vermeiden:** Durch plötzliche Temperaturschwankungen, beispielsweise beim Betreten oder Verlassen eines gut beheizten Gebäudes an einem kalten Wintertag, kann Feuchtigkeit im Inneren des Gehäuses kondensieren. Um Kondenswasserbildung zu vermeiden, sollten Sie die Kamera in einer Kameratasche oder Plastiktüte unterbringen, bevor Sie einen Ort mit deutlich höherer oder niedrigerer Temperatur aufsuchen.

**Von starken Magnetfeldern fernhalten:** Verwenden und lagern Sie die Kamera nicht in der unmittelbaren Nähe von Geräten, die starke elektromagnetische Strahlung oder magnetische Felder erzeugen. Starke statische Aufladung oder Magnetfelder, die beispielsweise von Rundfunksendern erzeugt werden, können die Wiedergabe auf dem Monitor beeinträchtigen, gespeicherte Daten auf der Speicherkarte beschädigen oder die Kameraelektronik stören.

**Das Objektiv nicht auf die Sonne richten:** Richten Sie das Objektiv niemals längere Zeit auf die Sonne oder andere sehr helle Lichtquellen. Starke Lichteinstrahlung kann zu einer Beschädigung des Bildsensors führen oder helle Flecken in den Aufnahmen hervorrufen.

**Reinigen:** Entfernen Sie beim Reinigen des Kameragehäuses Fusseln und Staub mit einem Blasebalg und wischen Sie das Gehäuse anschließend vorsichtig mit einem weichen, trockenen Tuch ab. Nach einem Aufenthalt am Strand oder Meer sollten Sie Sand- und Salzrückstände mit einem leicht angefeuchteten Tuch entfernen (verwenden Sie nur frisches, sauberes Süßwasser) und anschließend die Kamera gründlich trocknen. In seltenen Fällen kann statische Aufladung ein Aufhellen oder Abdunkeln von LCDs verursachen. Dies stellt keine Fehlfunktion dar – die Displayanzeige normalisiert sich nach kurzer Zeit wieder.

Objektivlinsen und Spiegel können leicht beschädigt werden. Staub und Fusseln sollten Sie vorsichtig mit einem Blasebalg entfernen. Wenn Sie eine Druckluft-Spraydose verwenden, halten Sie die Spraydose senkrecht, damit keine Flüssigkeit austritt. Geben Sie zum Entfernen von Fingerabdrücken und anderen Flecken einen Tropfen Linsenreiniger auf ein weiches Tuch und wischen Sie das Glas damit vorsichtig sauber.

Ausführliche Informationen zum Reinigen des Tiefpassfilters finden Sie im Abschnitt »Das Tiefpassfilter« ( $\Box$  [345\)](#page-366-1).

**Objektivkontakte:** Halten Sie die Objektivkontakte sauber.

**Die Verschlusslamellen nicht berühren:** Die Verschlusslamellen sind extrem dünn und können leicht beschädigt werden. Auf die Lamellen darf kein Druck ausgeübt werden, sie dürfen nicht mit Reinigungswerkzeugen berührt oder starken Luftströmungen eines Blasebalgs oder einer Luftdruckspraydose ausgesetzt werden. Andernfalls kann das Lamellensystem zerkratzt, verformt oder auseinander gerissen werden.

Die Verschlusslamellen können ungleichmäßig gefärbt erscheinen, was aber keine Auswirkung auf die Bilder hat und keine Fehlfunktion darstellt.

**Aufbewahrung:** Um Schimmelpilzbefall zu vermeiden, sollten Sie die Kamera an einem trockenen, gut belüfteten Ort aufbewahren. Wenn Sie einen Netzadapter haben, trennen Sie ihn vom Stromnetz ab, um Brandgefahr vorzubeugen. Wenn Sie die Kamera längere Zeit nicht benutzen, sollten Sie den Akku herausnehmen, um ein Auslaufen zu vermeiden, und die Kamera zusammen mit einem Trockenmittel in einer Plastiktüte aufbewahren. Bewahren Sie jedoch die Kameratasche nicht in einer Plastiktüte auf, da das Material dadurch Schaden nehmen kann. Beachten Sie, dass Trockenmittel nach einer gewissen Zeit die Fähigkeit verlieren, Feuchtigkeit aufzunehmen, und deshalb in regelmäßigen Abständen ausgewechselt werden sollten.

Um Schimmelpilzbefall zu vermeiden, sollten Sie die Kamera mindestens einmal pro Monat aus ihrem Behältnis herausnehmen. Schalten Sie die Kamera ein und lösen Sie die Kamera mehrere Male aus, bevor Sie sie wieder weglegen.

Bewahren Sie den Akku an einem kühlen, trockenen Ort auf. Setzen Sie die Akku-Schutzkappe auf, bevor Sie den Akku weglegen.

#### **Die Kamera ausschalten, bevor Sie den Akku herausnehmen oder die Stromversorgung trennen:**

Unterbrechen Sie niemals die Stromzufuhr und nehmen Sie den Akku nicht heraus, während die Kamera eingeschaltet ist, insbesondere während Bilder auf der Speicherkarte gespeichert oder gelöscht werden. Dadurch können Daten unwiederbringlich verloren gehen oder die Kameraelektronik kann beschädigt werden. Um ein versehentliches Unterbrechen der Stromzufuhr zu vermeiden, sollten Sie die Kamera nicht umhertragen, während sie mit dem Netzadapter verbunden ist.

**Den Zubehörschuh trocken halten:** Wenn Sie die Kamera bei Regen verwenden, kann Wasser durch die mitgelieferte Abdeckung des Zubehörschuhs dringen. Nehmen Sie daher nach dem Einsatz der Kamera im Regen die Abdeckung aus dem Zubehörschuh und trocknen Sie Zubehörschuh und Abdeckung gründlich ab.

**Hinweise zum Monitor:** Der Monitor wird mit extrem hoher Präzision hergestellt; mindestens 99,99% der Pixel sind funktionsfähig und weniger als 0,01% fehlen oder sind defekt. Wenn also solche Displays Pixel enthalten, die immer leuchten (weiß, rot, blau oder grün) oder immer aus sind (schwarz), ist dies keine Fehlfunktion und wirkt sich nicht auf die Bilder aus, die mit diesem Gerät aufgenommen werden.

Bei hellem Umgebungslicht sind die Bilder auf dem Monitor möglicherweise schwer zu erkennen.

Üben Sie keinen Druck auf den Monitor aus, da er dadurch beschädigt werden oder nicht mehr richtig funktionieren kann. Beseitigen Sie Fusseln und Staub mit einem Blasebalg. Entfernen Sie Flecken vorsichtig mit einem weichen Tuch oder Chamoisleder. Sollte der Monitor zerbrechen, seien Sie vorsichtig, um Verletzungen durch zerbrochenes Glas zu vermeiden und um zu verhindern, dass Flüssigkristallsubstanz aus dem Display in Kontakt mit der Haut kommt oder in Augen oder Mund gelangt.

**Akkus:** Akkus und Batterien können bei unsachgemäßer Handhabung auslaufen oder explodieren. Beachten Sie beim Umgang mit Akkus die folgenden Vorsichtsmaßnahmen:

- Verwenden Sie nur Akkus, die für dieses Gerät zugelassen sind.
- Setzen Sie den Akku nicht offenem Feuer oder großer Hitze aus.
- Achten Sie auf saubere Kontakte.
- Schalten Sie die Kamera aus, bevor Sie den Akku entnehmen bzw. einsetzen.
- Nehmen Sie den Akku bei Nichtgebrauch aus der Kamera oder dem Ladegerät, und setzen Sie die Akku-Schutzkappe auf. Diese Geräte verbrauchen geringfügig Strom, auch wenn sie ausgeschaltet sind, und können den Akku so weit entladen, dass er nicht mehr funktioniert. Wenn der Akku längere Zeit nicht benutzt werden soll, setzen Sie ihn in die Kamera ein und verbrauchen Sie den Akkustrom weitgehend, bevor Sie den Akku herausnehmen und aufbewahren. Der Akku sollte an einem Ort mit einer Umgebungstemperatur von 15 °C bis 25 °C gelagert werden (vermeiden Sie heiße oder extrem kalte Orte). Wenigstens alle sechs Monate sollte der Akku aufgeladen und benutzt werden.
- Durch wiederholtes Ein- und Ausschalten der Kamera bei vollständig entladenem Akku wird die Akkulebensdauer verkürzt. Vollständig entladene Akkus müssen vor dem Gebrauch aufgeladen werden.
- Die Innentemperatur des Akkus kann steigen, während er benutzt wird. Wenn versucht wird, den Akku aufzuladen, während seine Temperatur erhöht ist, wird die Akkuleistung beeinträchtigt, und der Akku wird unter Umständen nicht oder nur teilweise aufgeladen. Lassen Sie den Akku vor dem Laden abkühlen.
- Wenn ein vollständig aufgeladener Akku weiter geladen wird, kann die Akkuleistung beeinträchtigt werden.
- Verliert ein voller Akku seine Ladung beim Gebrauch unter Raumtemperatur deutlich schneller als gewohnt, deutet dies darauf hin, dass er ausgetauscht werden muss. Erwerben Sie einen neuen Akku.
- Laden Sie den Akku vor seiner Verwendung auf. Halten Sie bei wichtigen Anlässen immer einen voll aufgeladenen Ersatzakku bereit. Denken Sie daran, dass eine kurzfristige Beschaffung von passenden Akkus nicht überall möglich ist. Beachten Sie, dass sich die Akkukapazität bei niedrigen Temperaturen verringert. Vor Aufnahmen bei niedrigen Temperaturen (z. B. bei Außenaufnahmen an kalten Tagen) sollten Sie den Akku vollständig aufladen. Halten Sie einen warmgehaltenen Ersatzakku bereit und tauschen Sie bei Bedarf die Akkus aus. Ein kalter Akku kann nach dem Aufwärmen einen Teil seiner Ladung wiedererlangen.
- Nicht mehr verwendbare Akkus sind eine wertvolle Ressource. Führen Sie diese gemäß den vor Ort geltenden Vorschriften der Wiederverwertung zu.

## **Belichtungsprogramm**

Das folgende Diagramm zeigt die Steuerkurve der Programmautomatik  $(D 133)$  $(D 133)$ :

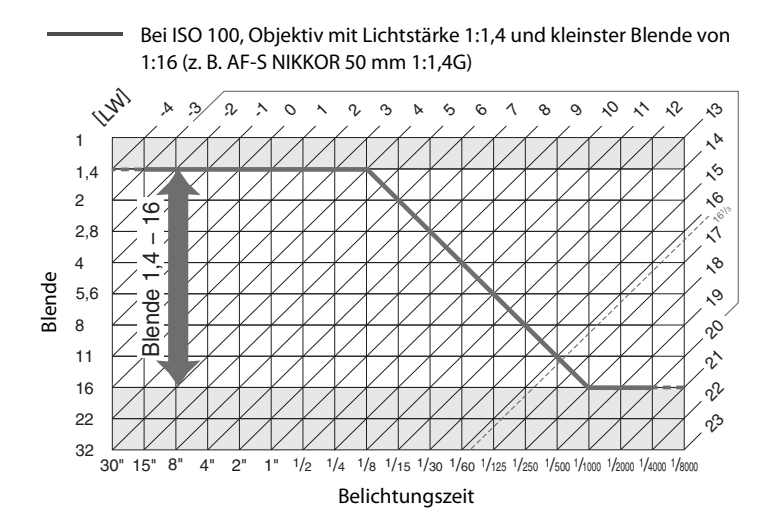

Die Grenzwerte des Belichtungsumfangs (minimaler und maximaler Lichtwert) hängen von der eingestellten ISO-Empfindlichkeit ab. Die oben abgebildete Kurve gilt für ISO 100. Bei Matrixmessung belichtet die Kamera alle Motive, deren Lichtwert 161/3 LW übersteigt, mit 161/3 LW.

## **Problembehebung**

Wenn technische Probleme beim Fotografieren mit Ihrer Kamera auftreten, suchen Sie bitte zuerst in den folgenden Listen nach einem Lösungsvorschlag, bevor Sie sich an Ihren Händler oder an den Nikon-Kundendienst wenden.

## **Akku/Sucher/Anzeigen**

**Die Kamera ist eingeschaltet, reagiert aber nicht:** Warten Sie, bis der Aufnahmevorgang beendet ist. Besteht das Problem weiterhin, schalten Sie die Kamera aus. Wenn sich die Kamera nicht ausschalten lässt, nehmen Sie den Akku heraus und setzen Sie ihn wieder ein oder, wenn Sie einen Netzadapter verwenden, ziehen Sie den Netzadapter heraus und stecken Sie ihn wieder ein. Beachten Sie, dass zwar alle Daten, die gerade aufgezeichnet werden, verloren gehen, aber bereits aufgezeichnete Daten erhalten bleiben, auch wenn die Stromquelle entfernt oder getrennt wird.

**Das Sucherbild ist unscharf:** Stellen Sie die Sucherbildschärfe ein ( $\Box$  [35](#page-56-0)). Darüber hinausgehende Anpassungen lassen sich mit optional erhältlichen Korrekturlinsen vornehmen ( $\Box$  [338\)](#page-359-0).

**Der Sucher ist dunkel:** Setzen Sie einen vollständig aufgeladenen Akku in die Kamera ein  $(D 19, 37)$  $(D 19, 37)$  $(D 19, 37)$  $(D 19, 37)$ .

**Die Anzeigen schalten sich ohne Vorwarnung aus:** Wählen Sie längere Vorlaufzeiten für die Individualfunktion c2 (**»Standby-Vorlaufzeit«**) oder c4 (**»Ausschaltzeit des Monitors**«,  $\Box$  [303](#page-324-0)).

**Die Anzeigen in den Displays oder im Sucher sind träge und dunkel:** Reaktion und Helligkeit dieser Anzeigen sind temperaturabhängig.

## **Aufnahme**

**Die Kamera braucht beim Einschalten ungewöhnlich lange:** Löschen Sie Dateien oder Ordner. **Der Auslösung ist gesperrt:**

- Die Speicherkarte ist voll ( $\Box$  [30](#page-51-0), [38\)](#page-59-0).
- Die Option »**Ein**« ist für »**Auslösesperre**« im Sytemmenü gewählt ( $\Box$  [313](#page-334-0)) und es ist keine Speicherkarte eingesetzt  $( \Box 30)$  $( \Box 30)$ .
- Der Blendenring eines Objektivs mit CPU ist nicht auf den höchsten Blendenwert (kleinste Blende) eingestellt (gilt nicht für Objektivtypen G und E). Falls  $F\bar{E}$  auf dem oberen Display angezeigt wird, wählen Sie für die Individualfunktion f4 (**»Einstellräder«**) > **»Blendeneinstellung«** die Option **»Mit Blendenring«**, um mit dem Blendenring die Blende einzustellen ( $\Box$  [308](#page-329-0)).
- **·** Die Belichtungssteuerung **S** wurde ausgewählt, als für die Belichtungszeit bu L b oder - - eingestellt war (CD [365](#page-386-0)).

**Die Kamera reagiert verzögert auf das Drücken des Auslösers:** Wählen Sie für Individualfunktion d5 (»**Spiegelvorauslösung«**,  $\Box$  [304\)](#page-325-0) die Option »Aus«.

**Eine Aufnahmebetriebsart für Serienaufnahmen ist eingestellt, jedoch wird beim Drücken des Auslösers nur ein Bild aufgenommen:** Deaktivieren Sie die HDR-Funktion ( $\Box$  [189](#page-210-0)).

#### **Die Aufnahmen sind unscharf:**

- Stellen Sie den Fokusschalter auf **AF** ( $\Box$  [98\)](#page-119-0).
- Die Kamera kann nicht mit dem Autofokus scharfstellen: Verwenden Sie die manuelle Scharfeinstellung oder den Fokusspeicher ( $\Box$  [111](#page-132-0), [114\)](#page-135-0).

**Es ist nicht der gesamte Bereich der Belichtungszeiten verfügbar:** Ein Blitzgerät wird verwendet. Die Blitzsynchronzeit kann mit der Individualfunktion e1 (**»Blitzsynchronzeit«**) eingestellt werden. Wenn Sie kompatible Blitzgeräte verwenden, wählen Sie **»1/250 s (FP-Kurzzeitsynchr.)«**, damit sämtliche Belichtungszeiten zur Verfügung stehen ( $\Box$  [305](#page-326-0)).

**Die Scharfeinstellung wird nicht gespeichert, wenn der Auslöser bis zum ersten Druckpunkt gedrückt wird:** Der Autofokusmodus **AF-C** ist gewählt; verwenden Sie die Mitte des Sub-Wählers, um die Schärfe zu speichern ( $\Box$  [111](#page-132-0)).

#### **Es kann kein Fokusmessfeld ausgewählt werden:**

- Entriegeln Sie den Sperrschalter für die Messfeldvorwahl ( $\Box$  [108](#page-129-0)).
- Die automatische Messfeldsteuerung ist als AF-Messfeldsteuerung gewählt oder der Porträt-AF bei Live-View. Wählen Sie eine andere Steuerung ( $\Box$  [49,](#page-70-0) [104\)](#page-125-0).
- Die Kamera ist im Wiedergabemodus ( $\Box$  [248](#page-269-0)).
- Menüs sind geöffnet  $(2289)$  $(2289)$  $(2289)$ .
- Drücken Sie den Auslöser bis zum ersten Druckpunkt, um den Standby zu beenden  $(D \mid 41)$  $(D \mid 41)$ .

**Es kann kein Autofokusmodus gewählt werden:** Wählen Sie **»Keine Fixierung«** für die Individualfunktion a10 (»Fixierung des AF-Modus«,  $\Box$  [301](#page-322-0)).

**Die Kamera benötigt sehr lange für das Speichern der Aufnahmen:** Deaktivieren Sie die Rauschunterdrückung bei Langzeitbelichtungen ( $\Box$  [294](#page-315-0)).

#### **Auf Fotos erscheint Rauschen (helle Flecken, zufällig angeordnete helle Pixel, Schleier oder Streifen):**

- Helle Flecken, zufällig angeordnete helle Pixel, Schleier oder Streifen lassen sich durch Verringern der ISO-Empfindlichkeit reduzieren.
- Verwenden Sie die Option **»Rauschunterdr. bei Langz.bel.«** im Fotoaufnahmemenü, um das Auftreten von hellen Flecken oder Schleiern in Fotos zu begrenzen, die mit längeren Belichtungszeiten als 1 s entstehen ( $\Box$  [294](#page-315-0)).
- Schleier und helle Flecken können ein Hinweis darauf sein, dass die Temperatur in der Kamera aufgrund von hohen Umgebungstemperaturen, Langzeitbelichtungen etc. stark angestiegen ist: Schalten Sie die Kamera aus und setzen Sie die Benutzung erst mit abgekühlter Kamera fort.
- Bei hohen ISO-Empfindlichkeiten können mit manchen optionalen Blitzgeräten Linien in den Fotos erscheinen; wählen Sie einen niedrigeren Wert, wenn dies auftritt.
- Bei hohen ISO-Empfindlichkeiten einschließlich hohen von der ISO-Automatik gewählten Werten, lassen sich zufällig angeordnete helle Pixel durch Wahl von **»Stark«**, **»Normal«** oder **»Schwach«** für »**Rauschunterdrück. bei ISO+«** im Fotooder Filmaufnahmemenü reduzieren ( $\Box$  [294](#page-315-1), [298\)](#page-319-0).
- Bei hohen ISO-Empfindlichkeiten können sich helle Flecken, zufällig angeordnete helle Pixel, Schleier oder Streifen in folgenden Fällen stärker bemerkbar machen: Langzeitbelichtungen, Mehrfachbelichtungen, Fotoaufnahmen bei hohen Umgebungstemperaturen oder mit Active D-Lighting, mit Option **»Ausgewogen«** für »Picture Control konfigur.« ( $\Box$  [179](#page-200-0)) oder mit extremen Werten für Picture-Control-Einstellungen (CD [182](#page-203-0)).

**Bei Filmaufnahmen tritt Flimmern oder Streifenbildung auf:** Wählen Sie für **»Flimmerreduzierung«** eine Einstellung, die der örtlichen Wechselstrom-Netzfrequenz entspricht (0 [298](#page-319-1)).

**Bei Live-View erscheinen helle Bereiche oder Streifen:** Bei Live-View wurde ein Blitzlicht oder eine andere kurz aufleuchtende Lichtquelle eingesetzt.

360 n

**Auf den Fotos erscheinen Flecken:** Reinigen Sie die Frontlinse und die hintere Linse des Objektivs. Wenn das Problem dadurch nicht gelöst wird, führen Sie eine Bildsensor-Reinigung durch  $($  $\Box$  [345\)](#page-366-1).

<span id="page-382-0"></span>**Live-View stoppt unerwartet oder startet nicht:** Um die Kameraelektronik vor Schäden zu schützen, wird der Live-View-Betrieb möglicherweise in folgenden Fällen automatisch beendet:

- Die Umgebungstemperatur ist hoch.
- Die Kamera wurde über längere Zeit mit Live-View oder zum Aufnehmen von Filmen verwendet.

• Die Kamera wurde über längere Zeit im Serienaufnahmemodus verwendet. Wenn Live-View beim Drücken der  $\overline{\omega}$ -Taste nicht startet, warten Sie, bis sich die interne Kameraelektronik abgekühlt hat, und versuchen Sie es dann erneut. Die Kamera kann spürbar warm werden, dies ist jedoch kein Anzeichen für eine Fehlfunktion.

**Während Live-View treten Bildstörungen auf:** »Bildrauschen« (zufällig angeordnete helle Pixel, Schleier oder Streifen) und unerwartete Farben können auftreten, wenn Sie während Live-View das Livebild vergrößern ( $\Box$  [47](#page-68-0)); bei Videofilmen hängt die Häufigkeit und Verteilung von zufällig angeordneten hellen Pixel, Schleiern und hellen Flecken von Bildgröße und Bildrate ab ( $\Box$  [67\)](#page-88-0). Zufällig angeordnete helle Pixel, Schleier und helle Flecken können auch die Folge von Erwärmung der internen Kameraelektronik während Live-View sein; beenden Sie Live-View, wenn die Kamera nicht in Gebrauch ist.

**Die Kamera kann den Weißabgleich nicht messen:** Das anvisierte Objekt ist zu dunkel oder zu hell  $($  $\Box$  [169\)](#page-190-0).

**Ein Bild kann nicht als Quelle für den Weißabgleichswert ausgewählt werden:** Das Bild wurde nicht mit der D5 aufgenommen ( $\Box$  [176\)](#page-197-0).

**Die Funktion Weißabgleichsreihe ist nicht verfügbar:**

- Für die Bildqualität ist »NEF (RAW)« oder »NEF+JPEG« gewählt ( $\Box$  [92](#page-113-0)).
- Die Funktion Mehrfachbelichtung ist aktiv ( $\Box$  [229\)](#page-250-0).

**Fotos und Filme sind nicht so belichtet, wie es der Monitor im Live-View-Modus vorab gezeigt hat:** Änderungen der Monitorhelligkeit bei Live-View wirken sich nicht auf die tatsäch-lichen Kamera-Aufnahmen aus (CD [51\)](#page-72-0).

**Die Bildoptimierung durch Picture Control fällt von Bild zu Bild unterschiedlich aus:** Die Einstellung **A** (Automatisch) ist für Scharfzeichnung, Detailkontrast, globaler Kontrast oder Farbsättigung ausgewählt. Wählen Sie eine andere Einstellung, um gleichbleibende Ergebnisse innerhalb einer Fotoserie zu erhalten ( $\Box$  [183](#page-204-0)).

**Die Belichtungsmessung kann nicht geändert werden:** Der Belichtungs-Messwertspeicher ist aktiviert  $($  $\Box$  [142](#page-163-0)).

**Die Belichtungskorrektur kann nicht verwendet werden:** Wählen Sie die Belichtungssteuerung **P**, **S** oder **A** ( $\Box$  [131,](#page-152-0) [145](#page-166-0)).

**Rauschen (rötliche Flecken oder andere Artefakte) erscheint in Langzeitbelichtungen:** Schalten Sie die Rauschunterdrückung für Langzeitbelichtungen ein ( $\Box$  [294](#page-315-0)).

**Filme werden ohne Ton aufgenommen: »Mikrofon aus«** ist für **»Mikrofonempfindlich**keit« im Filmaufnahmemenü gewählt ( $\Box$  [298\)](#page-319-2).

## **Wiedergabe**

**Ein NEF-(RAW-)Bild wird nicht angezeigt:** Das Foto wurde mit einer Bildqualitätseinstellung NEF + JPEG aufgenommen ( $\Box$  [93\)](#page-114-0).

**Mit anderen Kameras aufgenommene Bilder lassen sich nicht anzeigen:** Bilder, die mit Kameras anderer Marken aufgenommen wurden, können eventuell nicht korrekt wiedergegeben werden.

**Manche Bilder werden bei der Wiedergabe nicht angezeigt:** Wählen Sie die Option **»Alle Ordner«** für »Wiedergabeordner« ( $\Box$  [289](#page-310-1)).

**Im Hochformat aufgenommene Bilder werden in Querformatlage angezeigt:**

- Bei der Aufnahme war die Funktion **»Automatische Bildausrichtung«** auf **»Aus«** eingestellt ( $\Box$  [290](#page-311-0)).
- Wählen Sie die Option »**Ein«** für »**Anzeige im Hochformat«** (□ [290](#page-311-1)).
- Das Foto wird in der Bildkontrolle angezeigt ( $\Box$  [290](#page-311-2)).
- Das Bild wurde mit nach oben oder nach unten gerichtetem Objektiv aufgenommen.

**Ein Bild kann nicht gelöscht werden:** Das Bild ist geschützt. Heben Sie den Schutz auf  $(D265)$  $(D265)$  $(D265)$ .

**Ein Bild lässt sich nicht bearbeiten:** Das Foto kann mit dieser Kamera nicht weiter bearbeitet werden ( $\Box$  [368\)](#page-389-0).

**Die Kamera zeigt eine Meldung an, dass der Ordner keine Bilder enthält:** Wählen Sie die Option **»Alle Ordner«** für »Wiedergabeordner« ( $\Box$  [289](#page-310-1)).

**Fotos können nicht gedruckt werden:** NEF-(RAW-) und TIFF-Fotos können nicht über eine direkte USB-Verbindung ausgedruckt werden. Übertragen Sie die Dateien zum Computer und drucken Sie sie mithilfe der Software Capture NX-D (C [277](#page-298-0)). Oder erzeugen Sie JPEG-Kopien von NEF-(RAW-)Aufnahmen mit der Funktion **»NEF- (RAW-)Verarbeitung«** ( $\Box$  [314](#page-335-0)).

**Fotos lassen sich nicht auf einem HD-Gerät wiedergeben:** Stellen Sie sicher, dass das HDMI-Kabel (separat erhältlich) richtig angeschlossen ist  $(1/286)$  $(1/286)$ .

**Die Staubentfernungsfunktion von Capture NX-D hat nicht den gewünschten Effekt:** Die Bildsensor-Reinigung bewirkt eine andere Verteilung der Staubpartikel auf dem Tiefpassfilter. Referenzdaten für die Staubentfernungsfunktion, die vor der Reinigung des Bildsensors aufgenommen wurden, können nicht für Fotos verwendet werden, die nach der Reinigung des Bildsensors aufgenommen wurden. Referenzdaten für die Staubentfernungsfunktion, die nach der Reinigung des Bildsensors aufgenommen wurden, können wiederum nicht für Fotos verwendet werden, die vor der Reinigung des Bildsensors aufgenommen wurden ( $\Box$  [311\)](#page-332-0).

**Der Computer gibt Bilder im NEF-(RAW-)Format anders wieder als der Kameramonitor:** Software von Fremdherstellern gibt nicht die Wirkung der Picture-Control-Konfiguration, der Active-D-Lighting-Einstellung und der Vignettierungskorrektur wieder. Verwenden Sie Capture NX-D (CD [277\)](#page-298-0).

**Fotos lassen sich nicht auf den Computer übertragen:** Das Betriebssystem ist nicht mit der Kamera oder der Übertragungssoftware kompatibel. Verwenden Sie ein Kartenlesegerät, um die Fotos auf den Computer zu übertragen.

## **Verschiedenes**

**Das Aufnahmedatum ist falsch:** Stellen Sie die Kamera-Uhr ein ( $\Box$  [28](#page-49-1)).

**Ein Menüpunkt kann nicht ausgewählt werden:** Bei bestimmten Kombinationen von Kameraeinstellungen bzw. wenn keine Speicherkarte eingesetzt ist, stehen manche Menüpunkte nicht zur Verfügung. Beachten Sie, dass die Option **»Akkudiagnose«** nicht verfügbar ist, während die Kamera über den optionalen Akkufacheinsatz und Netzadapter mit Strom versorgt wird ( $\Box$  [313\)](#page-334-1).

## **Fehlermeldungen**

In diesem Abschnitt werden die Anzeigen und Fehlermeldungen erklärt, die im Sucher, auf dem oberen Display und auf dem Monitor erscheinen können.

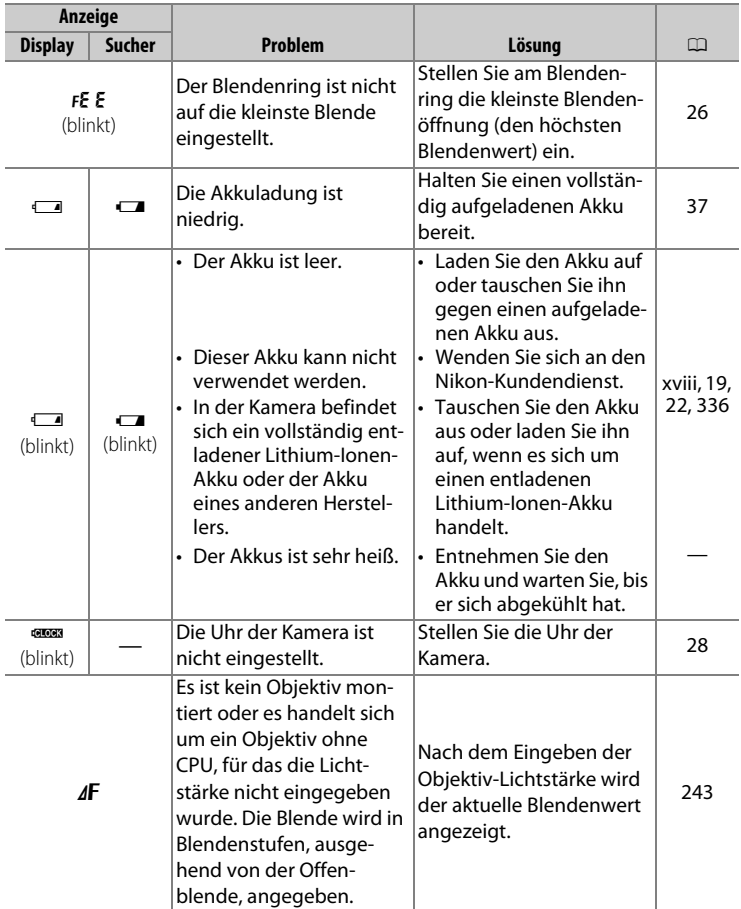

<span id="page-386-0"></span>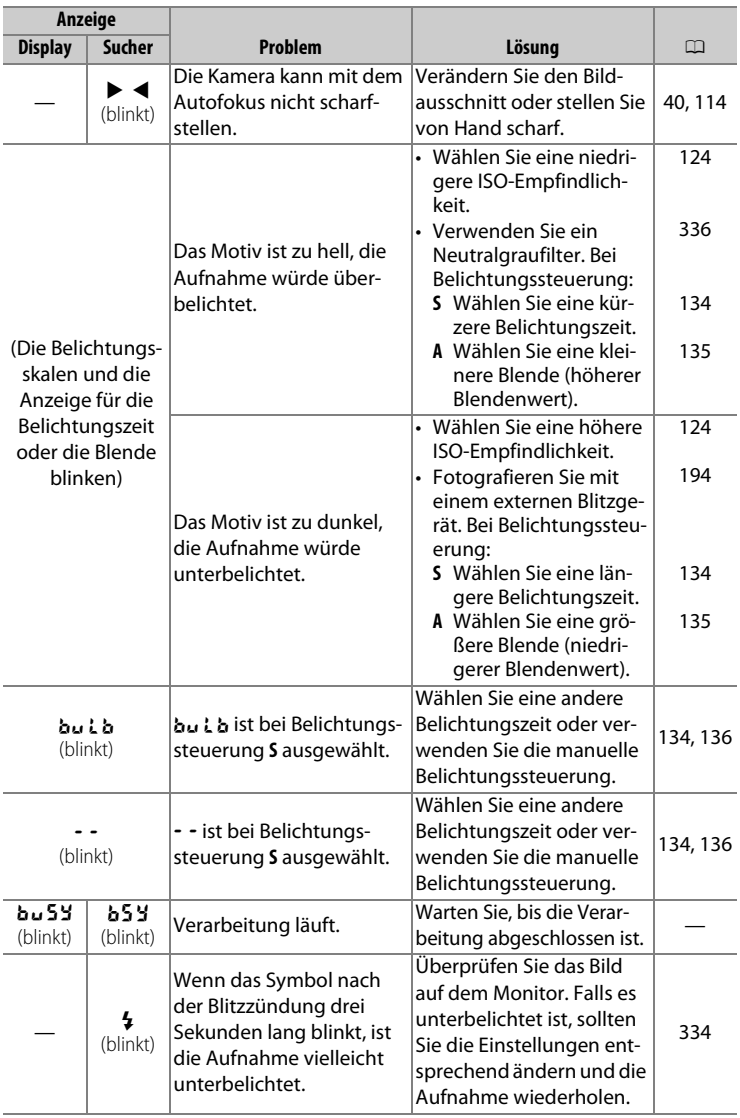

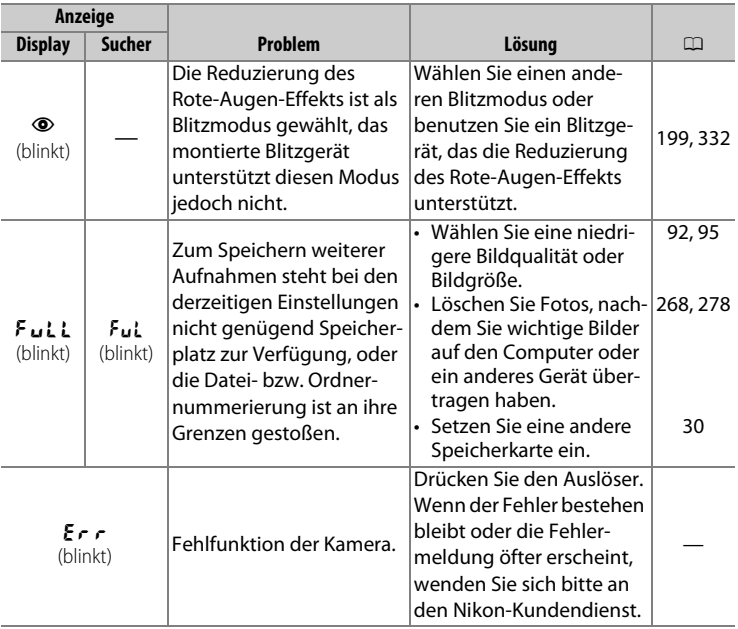

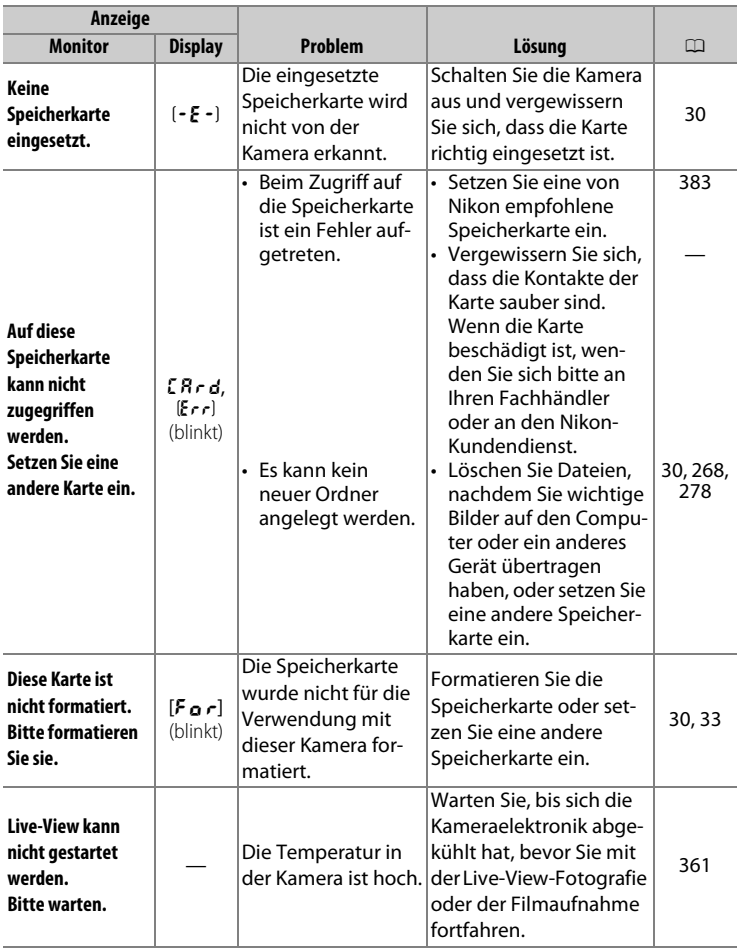

<span id="page-389-0"></span>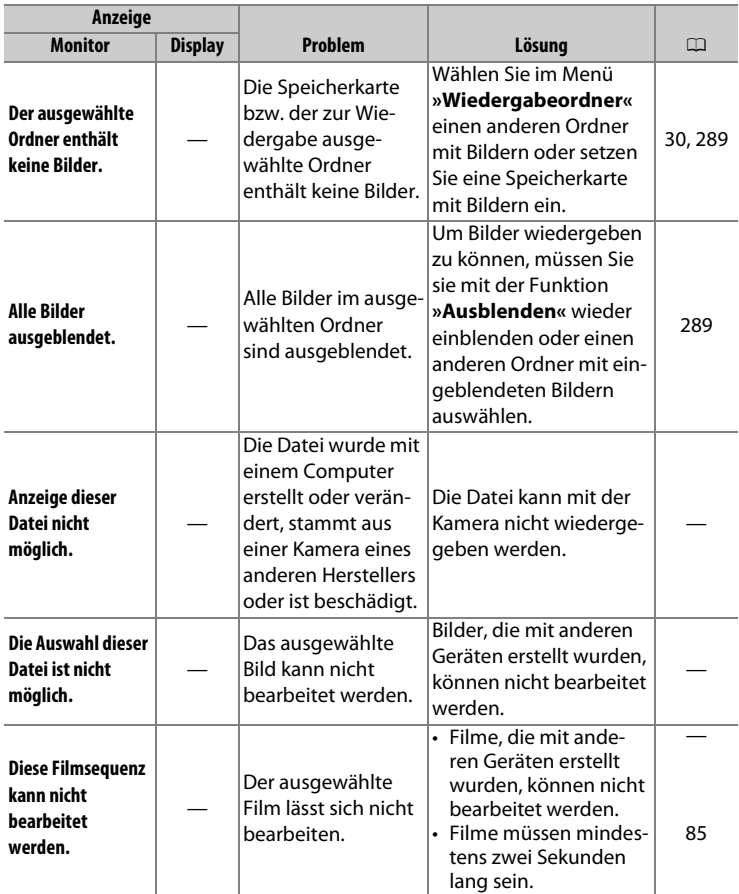

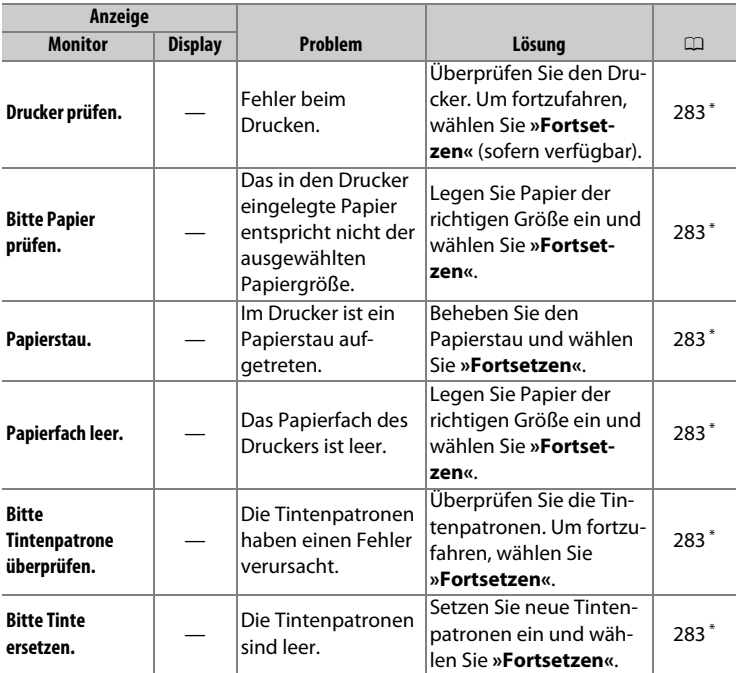

\* Weitere Informationen finden Sie im Handbuch des Druckers.

## **Technische Daten**

### ❚❚ **Digitalkamera Nikon D5**

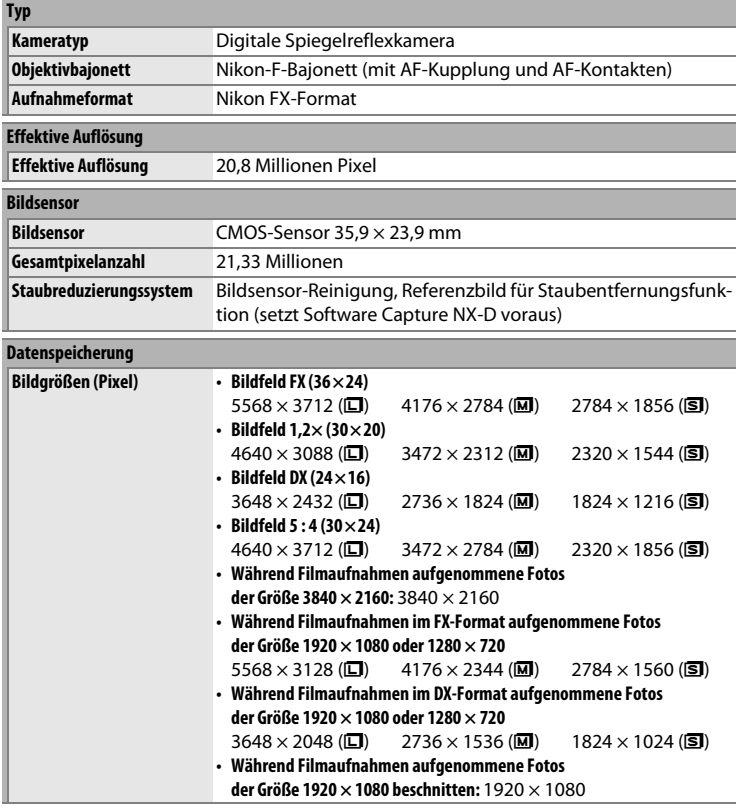

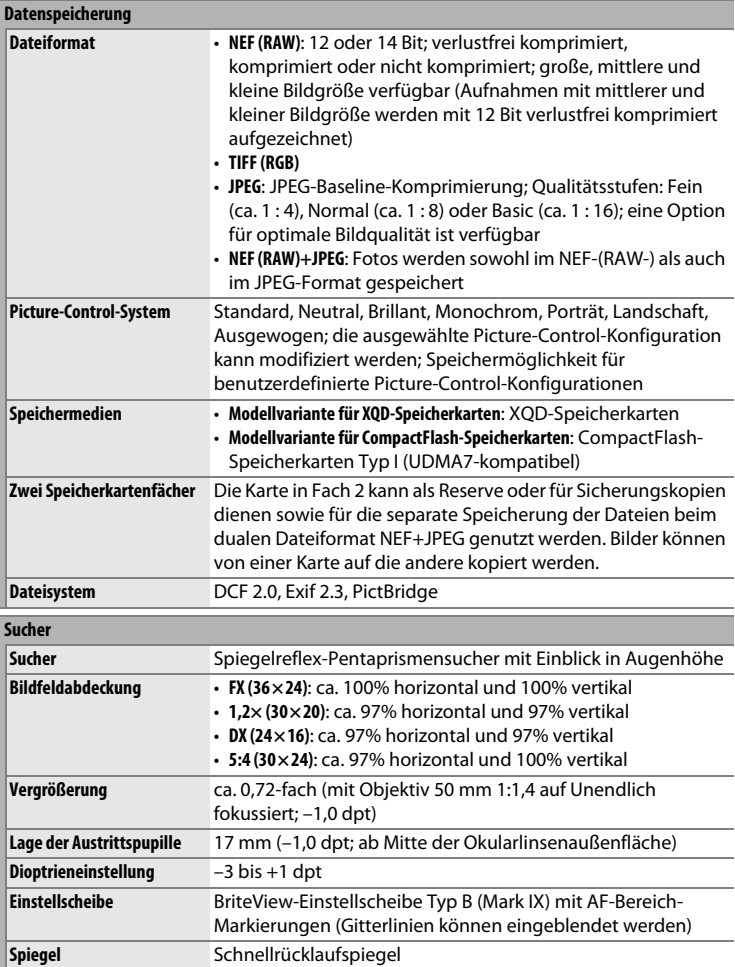

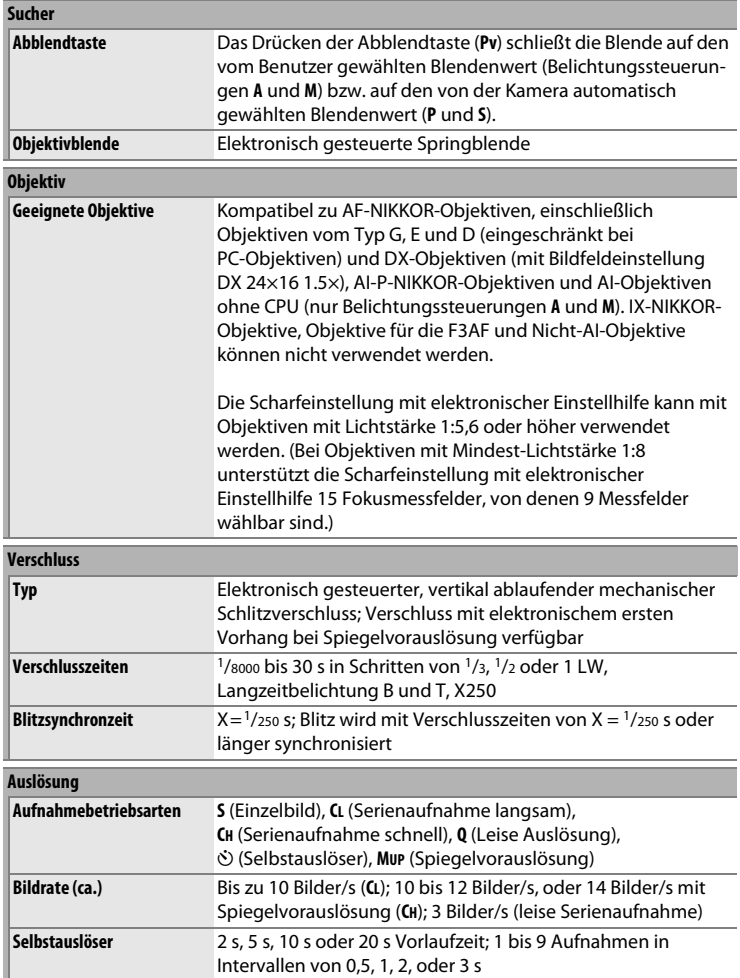

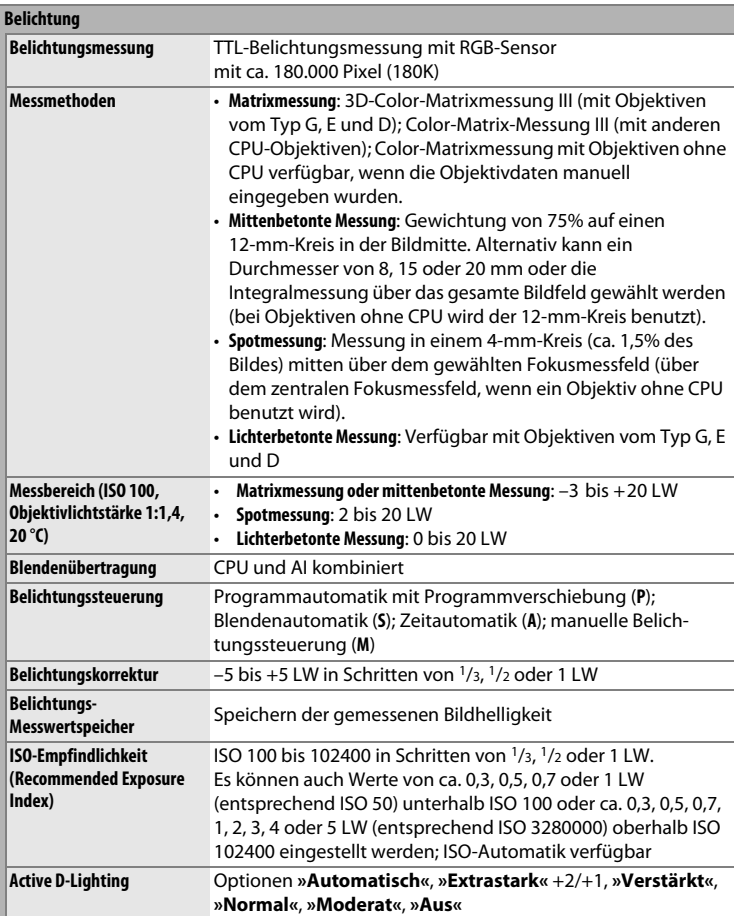

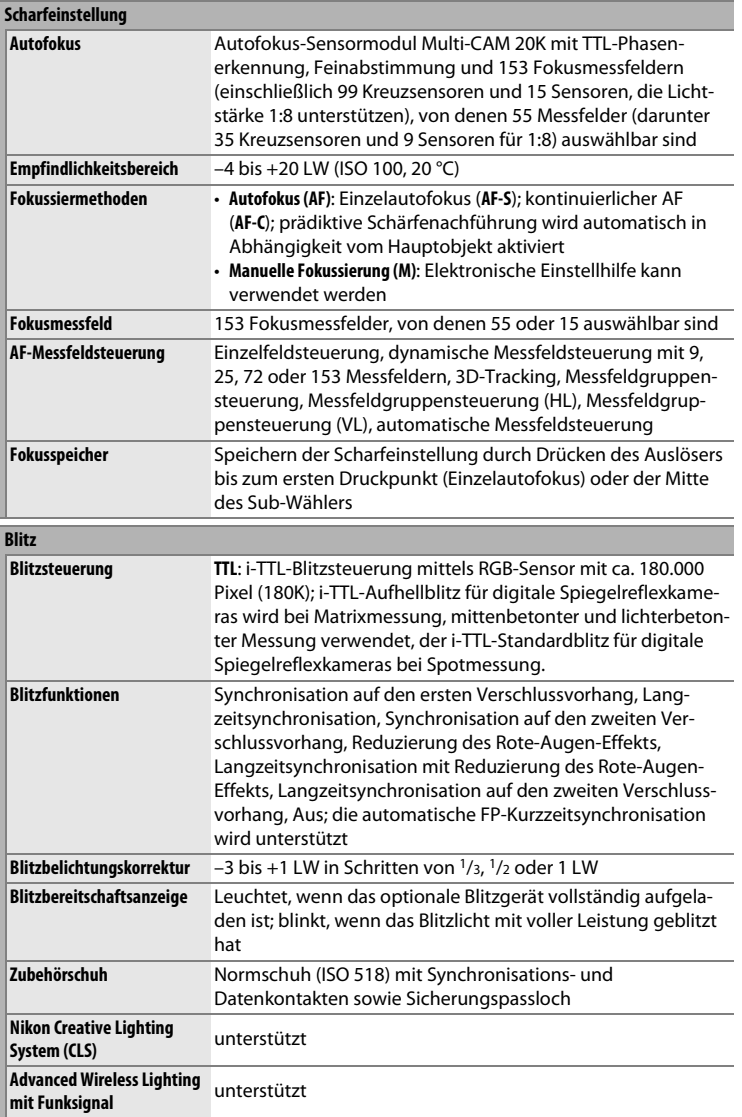
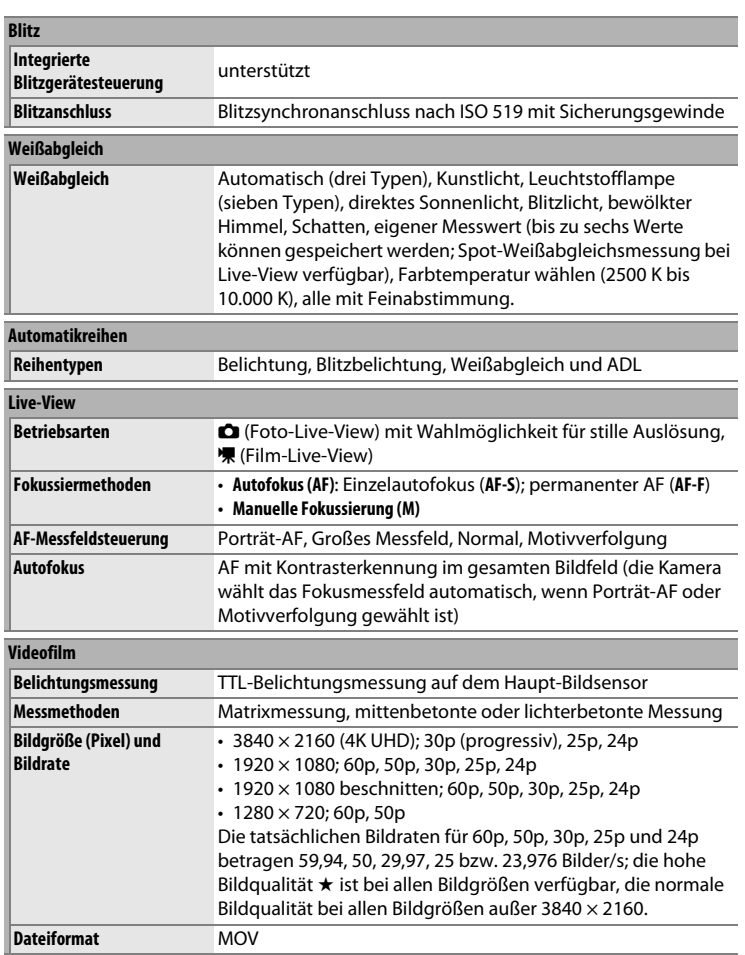

<span id="page-397-1"></span><span id="page-397-0"></span>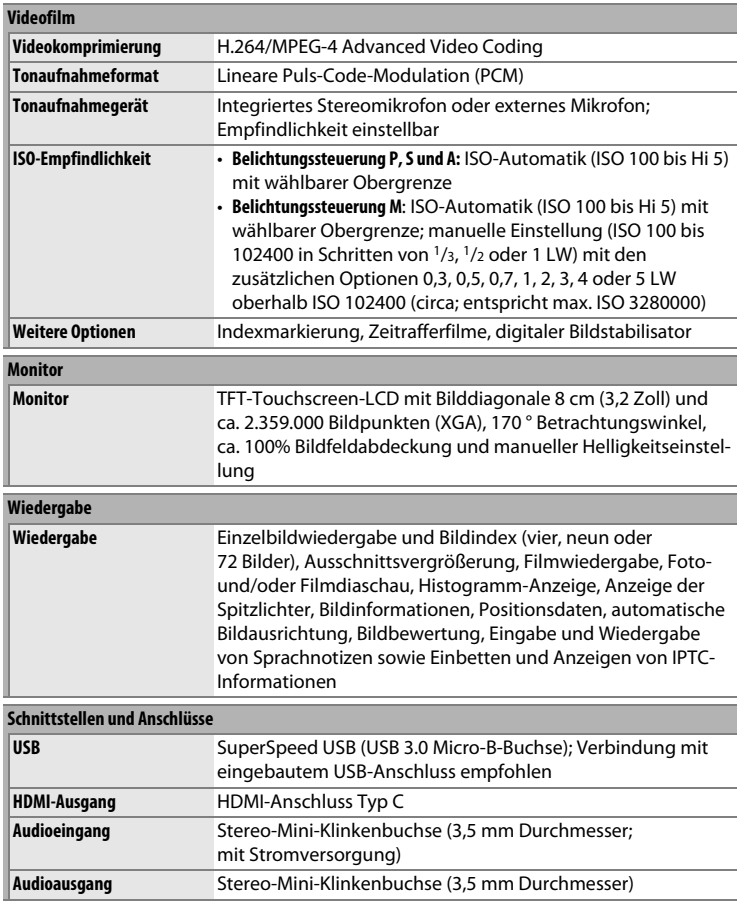

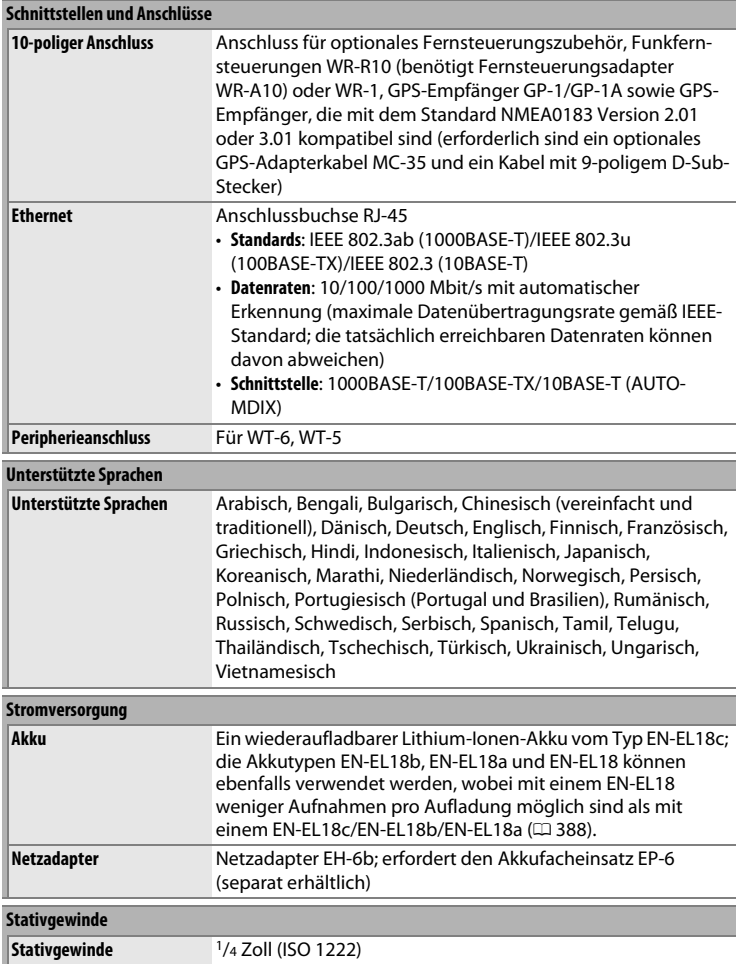

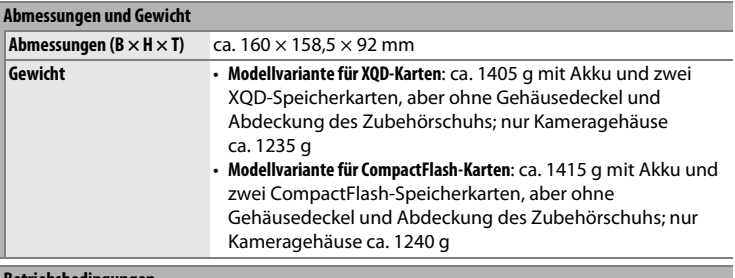

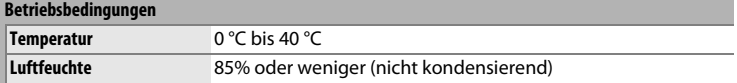

• Sofern nicht anders angegeben, wurden alle Messungen gemäß der CIPA-Standards und Richtlinien durchgeführt (**C**amera and **I**maging **P**roducts **A**ssociation).

- Alle Angaben gelten für eine Kamera mit vollständig aufgeladenem Akku.
- Nikon behält sich vor, jederzeit das Erscheinungsbild und die technischen Daten der in diesem Handbuch beschriebenen Hardware und Software ohne vorherige Ankündigung zu ändern. Nikon übernimmt keine Haftung für Schäden, die aus eventuellen Fehlern in diesem Handbuch entstehen können.

<span id="page-400-0"></span>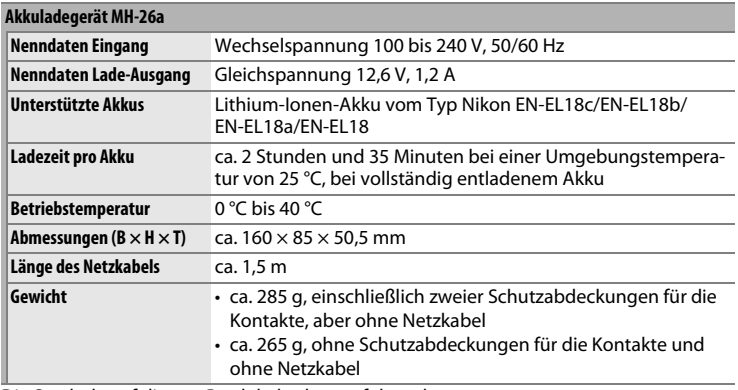

Die Symbole auf diesem Produkt bedeuten folgendes:

<span id="page-400-1"></span> $\sim$  AC (Wechselstrom), == DC (Gleichstrom),  $\boxdot$  Schutzklasse II (das Produkt ist geschützt durch doppelte Isolierung)

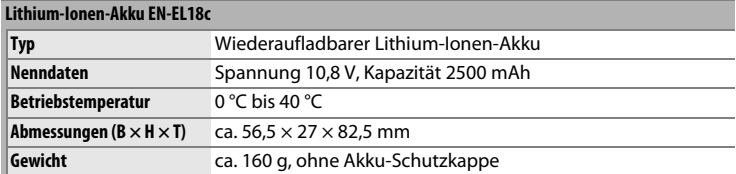

# <span id="page-401-0"></span>**Kalibrieren von Akkus**

Das Akkuladegerät MH-26a ist mit einer Akku-Kalibrierungsfunktion ausgestattet. Kalibrieren Sie den Akku bei Bedarf, um die Genauigkeit der Akkuzustandsanzeige der Kamera und des Ladegeräts zu gewährleisten.

Wenn beim Einsetzen eines Akkus die Kalibrierungsleuchte für das betreffende Akkufach blinkt, sollte der Akku kalibriert werden. Um mit der Kalibrierung zu beginnen, drücken Sie etwa eine Sekunde lang die Kalibrierungstaste für das betreffende Fach. Die für das Kalibrieren des Akkus benötigte Zeit wird von den Ladekontrollleuchten und Kalibrierungsleuchten angezeigt:

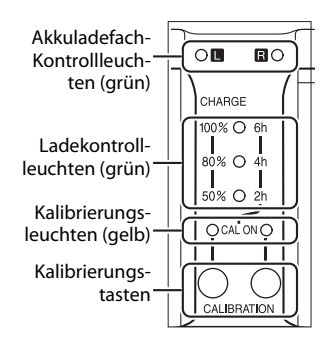

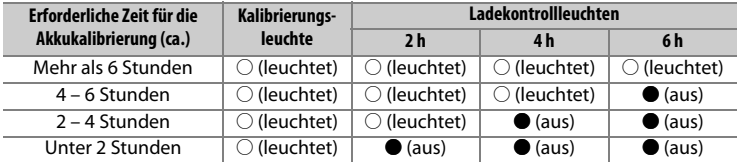

Unmittelbar nachdem die Kalibrierung abgeschlossen ist, schalten sich die Kalibrierungs- und die Ladekontrollleuchten aus und der Aufladevorgang beginnt.

Obwohl die Kalibrierung für eine genaue Messung des Akkuladezustands empfohlen wird, muss die Kalibrierung nicht durchgeführt werden, wenn die Kalibrierungsleuchte blinkt. Sobald die Kalibrierung begonnen hat, kann sie auf Wunsch abgebrochen werden.

- Wird die Kalibrierungstaste nicht gedrückt, während die Kalibrierungsleuchte blinkt, so beginnt der normale Ladevorgang nach etwa zehn Sekunden.
- Drücken Sie zum Abbrechen der Kalibrierung die Kalibrierungstaste erneut. Die Kalibrierung wird beendet und der Ladevorgang beginnt.

## A **Akkuwarnung**

Wenn kein Akku eingesetzt ist und die Akkuladefach- und Kalibrierungsleuchten abwechselnd blinken, liegt ein Problem mit dem Ladegerät vor. Wenn hingegen bei eingesetztem Akku die Akkuladefach- und Kalibrierungsleuchten abwechselnd blinken, ist beim Ladevorgang ein Problem mit dem Akku oder dem Ladegerät aufgetreten. Entnehmen Sie den Akku, trennen Sie das Ladegerät von der Stromversorgung und bringen Sie den Akku und das Ladegerät zur Inspektion zu einem Nikon-Kundendienst.

## A **Aufladen und Kalibrieren von zwei Akkus**

Mit dem MH-26a kann nur ein Akku auf einmal aufgeladen werden. Sind Akkus in beide Fächer eingesetzt, so werden sie in der Reihenfolge aufgeladen, in der sie eingesetzt wurden. Wenn die Kalibrierungstaste für den ersten Akku gedrückt wird, kann der zweite Akku weder kalibriert noch aufgeladen werden, bis Kalibrierung und Ladevorgang für den ersten Akku abgeschlossen sind.

## A **FreeType License (FreeType2)**

Teile dieser Software sind urheberrechtlich geschützt. © 2012 The FreeType Project (**http://www.freetype.org**). Alle Rechte vorbehalten.

## A **MIT License (HarfBuzz)**

Teile dieser Software sind urheberrechtlich geschützt. © 2016 The HarfBuzz Project (**http://www.freedesktop.org/wiki/Software/HarfBuzz**). Alle Rechte vorbehalten.

## A **Informationen zu Warenzeichen**

IOS ist eine Marke oder eingetragene Marke von Cisco Systems, Inc. in den USA und/oder anderen Ländern und wird unter Lizenz verwendet. Mac und OS X sind eingetragene Marken von Apple Inc. in den USA und/oder anderen Ländern. Windows ist entweder eine eingetragene Marke oder Marke der Microsoft Corporation in den USA und/oder anderen Ländern. PictBridge ist eine Marke. XQD ist eine Marke der Sony Corporation. CompactFlash ist eine Marke der SanDisk Corporation. HDMI, das HDMI-Logo und High-Definition Multimedia Interface sind Marken oder eingetragene Marken von HDMI Licensing LLC.

# **Ham**

Alle weiteren Handelsnamen, die in diesem Handbuch oder in der sonstigen Dokumentation zu Ihrem Nikon-Produkt erwähnt werden, sind Marken oder eingetragene Marken ihrer jeweiligen Inhaber.

## <span id="page-403-0"></span>A **Unterstützte Standards**

- **DCF Version 2.0**: DCF (**D**esign Rule for **C**amera **F**ile System) ist ein weit verbreiteter Industriestandard für Digitalkameras, der die Kompatibilität zwischen unterschiedlichen Kamera-Marken sicherstellen soll.
- <span id="page-403-1"></span>• **Exif Version 2.3**: Die Kamera unterstützt Exif Version 2.3 (**Ex**changeable **I**mage **F**ile Format for Digital Still Cameras), einen Standard, der das Speichern von Informationen in den Bilddateien erlaubt. Diese Informationen werden von Exifkompatiblen Druckern für die Optimierung der Farbwiedergabe genutzt.
- <span id="page-403-3"></span>• **PictBridge**: Ein gemeinsam von Digitalkamera- und Drucker-Herstellern entwickelter Standard, der die direkte Ausgabe von Bildern auf einem Drucker ermöglicht, ohne dass sie zuerst auf einen Computer übertragen werden müssen.
- <span id="page-403-2"></span>• **HDMI**: **H**igh-**D**efinition **M**ultimedia **I**nterface ist eine standardisierte Multimediaschnittstelle, die bei Unterhaltungselektronik und AV-Geräten Anwendung findet. Digitale Bild- und Tondaten sowie Steuersignale werden über ein einziges Kabel zwischen HDMI-kompatiblen Geräten übertragen.

# <span id="page-404-0"></span>**Empfohlene Speicherkarten**

# ❚❚ **Modellvariante für XQD-Speicherkarten**

Die folgenden XQD-Speicherkarten wurden für die Verwendung in dieser Die Kamera arbeitet mit XQD-Speicherkarten. Für das Aufnehmen von Videofilmen sind Speicherkarten mit Schreibgeschwindigkeit 45 MB/s (300×) oder höher empfehlenswert; niedrigere Geschwindigkeiten führen möglicherweise zur Unterbrechung der Aufnahme oder zu einer ruckelnden, ungleichmäßigen Wiedergabe. Informationen über Kompatibilität und Handhabung erhalten Sie beim jeweiligen Hersteller.

# <span id="page-405-0"></span>❚❚ **Modellvariante für CompactFlash-Speicherkarten**

Die Kamera arbeitet mit CompactFlash-Speicherkarten vom Typ I. Speicherkarten vom Typ II und Microdrives können nicht verwendet werden. Für das Aufnehmen von Videofilmen sind Speicherkarten mit Schreibgeschwindigkeit 45 MB/s (300×) oder höher empfehlenswert; niedrigere Geschwindigkeiten führen möglicherweise zur Unterbrechung der Aufnahme oder zu einer ruckelnden, ungleichmäßigen Wiedergabe. Informationen über Kompatibilität und Handhabung erhalten Sie beim jeweiligen Hersteller.

# <span id="page-406-0"></span>**Kapazität von Speicherkarten**

Die folgende Tabelle zeigt die ungefähre Anzahl von Bildern, die auf einer 64 GB großen Speicherkarte Lexar Professional vom Typ 2933× XQD 2.0 oder 1066× UDMA 7 CompactFlash mit unterschiedlichen Einstellungen für Bildqualität, Bildgröße und Bildfeld gespeichert werden können (Stand März 2016).

# ❚❚ **Bildfeld FX (36×24)**

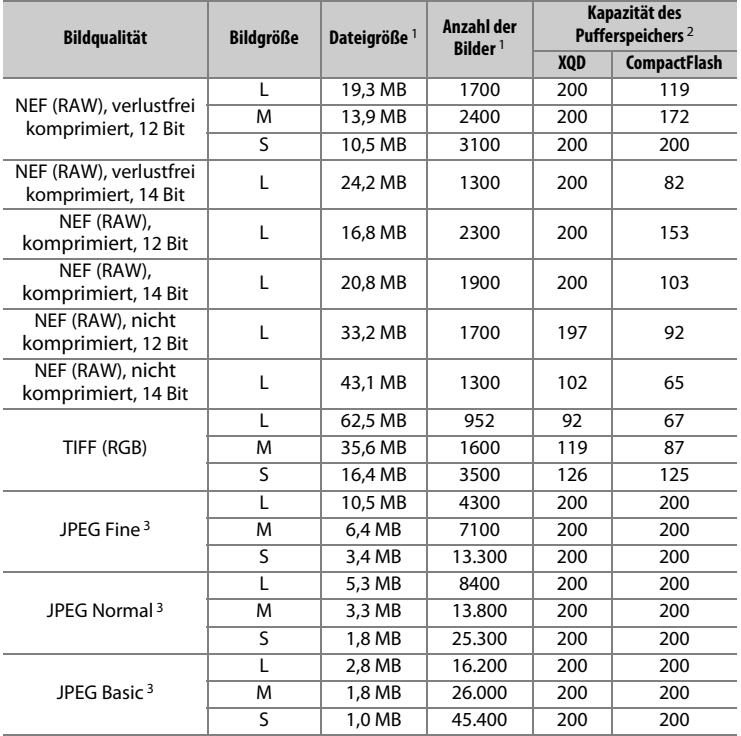

# ❚❚ **Bildfeld DX (24×16)**

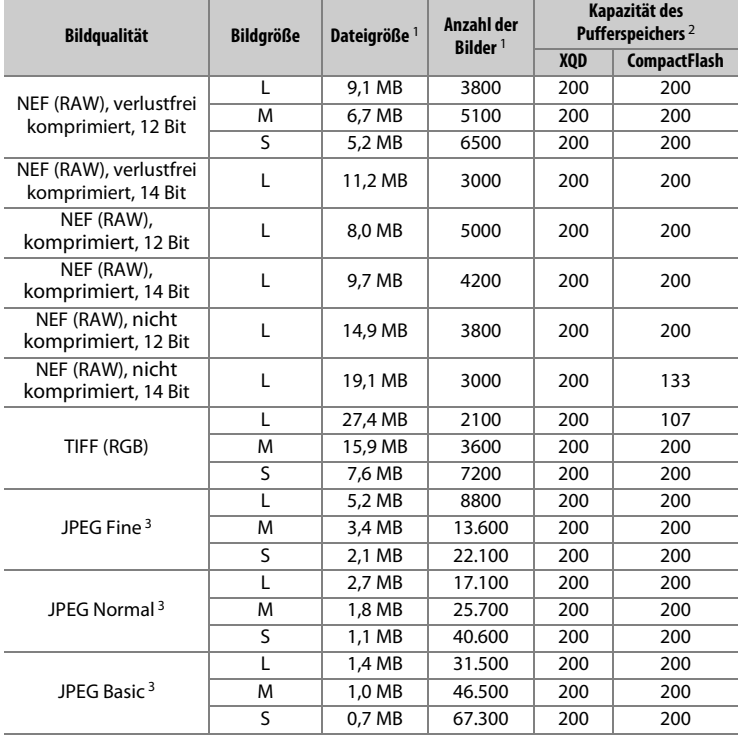

1 Alle Angaben sind Näherungswerte. Die tatsächliche Dateigröße hängt vom aufgenommenen Motiv ab.

- 2 Maximale Anzahl von Aufnahmen, die im Pufferspeicher bei ISO 100 gespeichert werden kann. Verringert sich bei Bildqualitätseinstellungen mit einem Stern (»★«), oder wenn die Auto-Verzeichnungskorrektur eingeschaltet ist.
- 3 Die Angaben setzen die JPEG-Komprimierung mit Vorrang der Dateigröße voraus. Bildqualitätseinstellungen mit einem Stern (»★«; Vorrang der Bildqualität) erhöhen die Dateigröße von JPEG-Dateien; die Anzahl der Bilder und die Kapazität des Pufferspeichers vermindern sich dementsprechend.

## **A** Individualfunktion d2 - Max. Bildanzahl pro Serie ( $\Box$  [303\)](#page-324-0)

Die maximale Anzahl von Bildern pro Aufnahmeserie lässt sich auf jeden Wert zwischen 1 und 200 Bildern begrenzen.

# <span id="page-409-0"></span>**Akkukapazität**

Die Anzahl der Aufnahmen oder die Länge der Filmsequenzen, die mit vollständig aufgeladenen Akkus aufgenommen werden können, hängen vom Akkuzustand, der Temperatur, dem Intervall zwischen den Aufnahmen und der Anzeigedauer der Menüs ab. Beispielwerte für Akkus vom Typ EN-EL18c (2500 mAh):

- **Fotos, Aufnahmebetriebsart Einzelbild (CIPA-Standard** <sup>1</sup>**)**: ca. 3780 Aufnahmen
- **Fotos, Aufnahmebetriebsart Serienaufnahme (Nikon-Standard** <sup>2</sup>**)**: ca. 8160 Aufnahmen
- **Filme**: ca. 110 Minuten mit 1080/60p 3
	- 1 Gemessen bei 23 °C (±2 °C) mit einem Objektiv AF-S NIKKOR 24–70 mm 1:2,8E ED VR unter den folgenden Testbedingungen: Die Entfernungseinstellung des Objektivs wird einmal von Unendlich bis zur Naheinstellgrenze und zurück verstellt, ein Foto wird bei Standardeinstellungen aufgenommen und dieser Vorgang alle 30 Sekunden wiederholt. Live-View wird nicht verwendet.
	- 2 Gemessen bei 23 °C mit einem Objektiv AF-S VR ED 70–200 mm 1:2,8G unter den folgenden Testbedingungen: Bildstabilisator ausgeschaltet, Bildqualität JPEG Normal, Bildgröße **L** (groß), Belichtungszeit 1/250 s, Auslöser wird 3 Sekunden lang bis zum ersten Druckpunkt gedrückt und die Entfernungseinstellung dreimal von Unendlich bis zur Naheinstellgrenze und zurück verstellt; anschließend werden sechs Aufnahmen nacheinander aufgenommen und der Monitor für 5 Sekunden eingeschaltet; der Zyklus wird wiederholt, sobald die Standby-Vorlaufzeit abgelaufen ist.
	- 3 Gemessen bei 23 °C (±2 °C) mit der Kamera auf Standardeinstellungen und einem Objektiv AF-S NIKKOR 24–70 mm 1:2,8E ED VR unter den Bedingungen, die von der Camera and Imaging Products Association (CIPA) festgelegt wurden. Einzelne Filme können auf mehrere bis zu 4 GB große Dateien verteilt sein und insgesamt 29 Minuten 59 Sekunden lang werden; die Aufnahme endet möglicherweise bevor diese Grenzwerte erreicht werden, wenn die Temperatur der Kamera ansteigt.

Anstelle des Akkutyps EN-EL18c kann auch ein EN-EL18b, EN-EL18a oder EN-EL18 benutzt werden, wobei mit einem EN-EL18 weniger Aufnahmen pro Aufladung möglich sind als mit einem EN-EL18c/ EN-EL18b/ EN-EL18a.

Folgende Vorgänge und Verwendungsweisen können relativ viel Strom verbrauchen:

- Eingeschalteter Monitor
- Gedrückthalten des Auslösers am ersten Druckpunkt
- Wiederholter Autofokus-Betrieb
- Aufnahme von Fotos im NEF-(RAW-) oder TIFF-(RGB)-Format
- Lange Belichtungszeiten
- Anschluss an ein Ethernet-Netzwerk
- Verwenden der Kamera mit angeschlossenem optionalem Zubehör
- Verwendung des Bildstabilisators (nur mit VR-Objektiven)
- Wiederholtes Ein- und Auszoomen mit einem AF-P-Objektiv

Um die Leistungsfähigkeit des Nikon-Akkus EN-EL18c möglichst lange zu erhalten, sollten Sie folgende Punkte beachten:

- Achten Sie auf saubere Kontakte. Verunreinigte Kontakte können die Akkuleistung verringern.
- Laden Sie den Akku möglichst erst dann auf, wenn Sie beabsichtigen, ihn in nächster Zeit zu verwenden. Ein Akku verliert auch ohne Benutzung mit der Zeit einen Teil seiner Ladung.
- Prüfen Sie den Zustand des Akkus regelmäßig mit der Funktion »Akkudiagnose« aus dem Systemmenü (**QD** [313\)](#page-334-0). Wird CCAL hinter **»Kalibrierung«** angezeigt, kalibrieren Sie den Akku mit dem Akkuladegerät MH-26a (wurde der Akku länger als sechs Monate nicht benutzt, laden Sie ihn nach Abschluss der Kalibrierung auf).

# **Index**

### **Symbole**

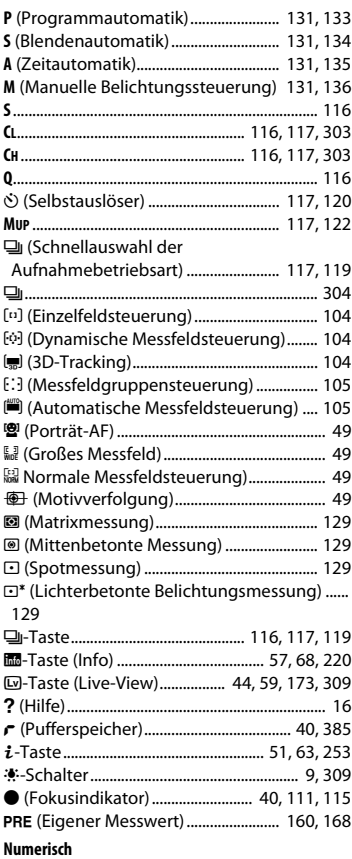

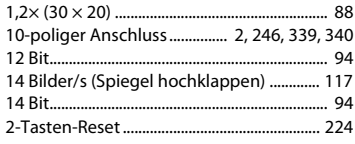

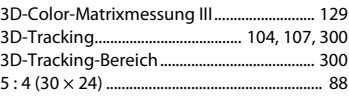

#### **A**

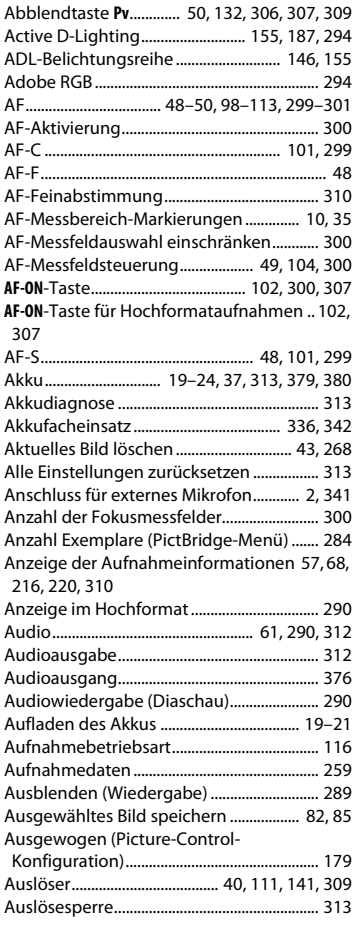

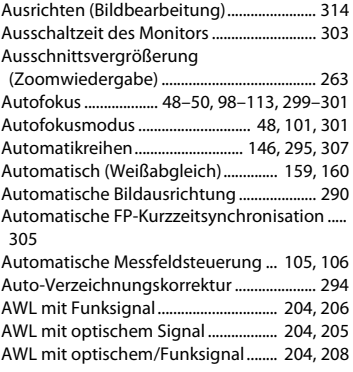

#### **B**

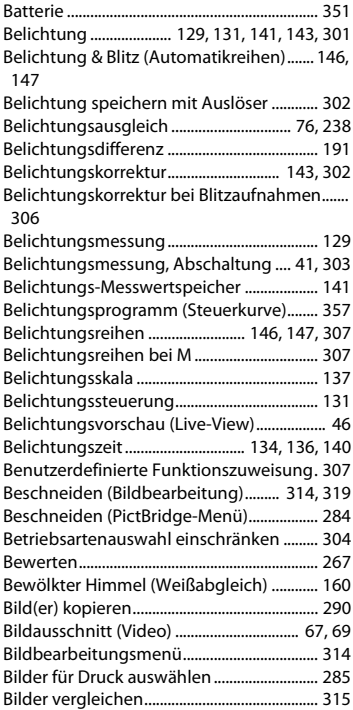

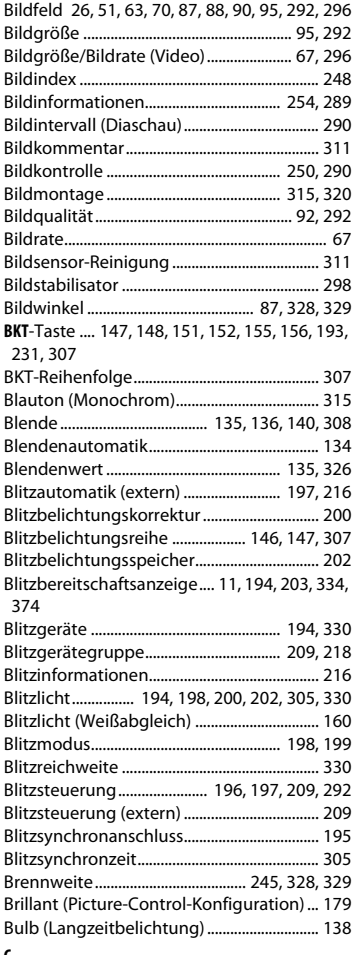

#### **C**

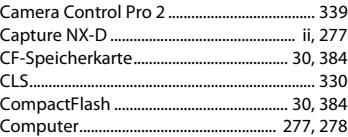

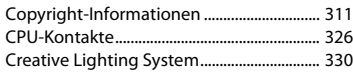

**D**

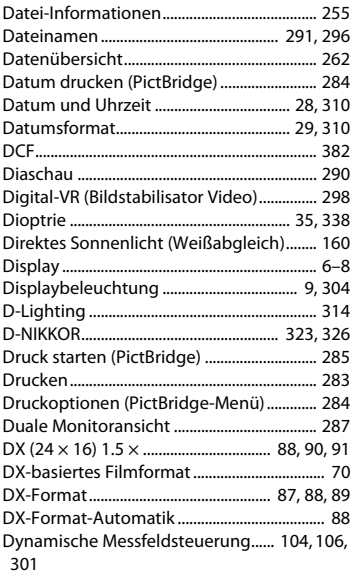

## **E**

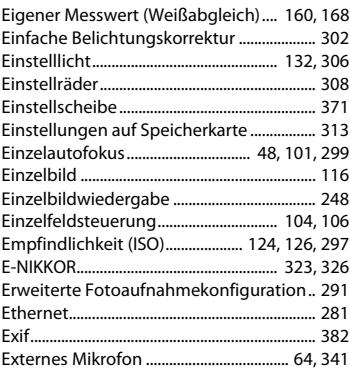

#### **F**

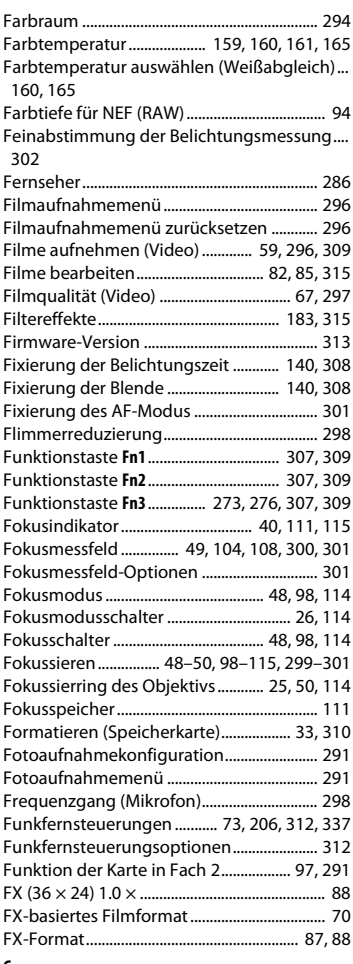

#### **G**

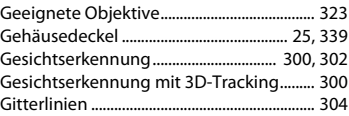

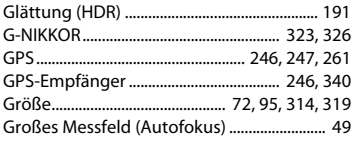

### **H**

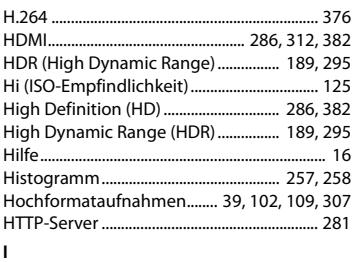

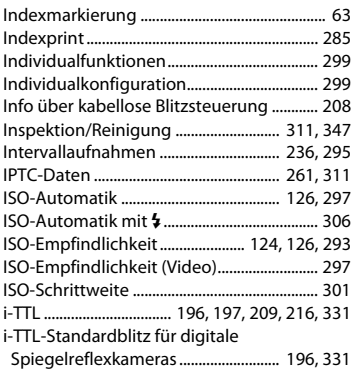

#### **J**

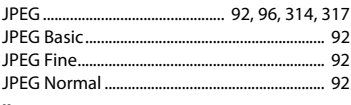

### **K**

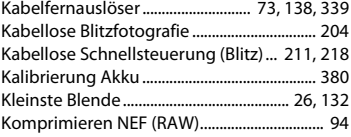

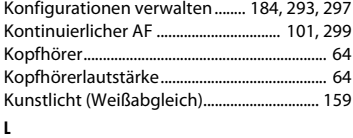

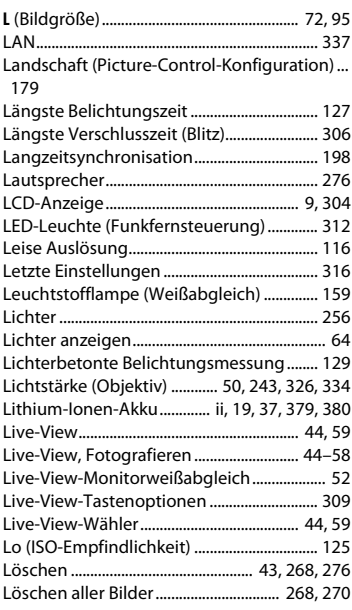

#### **M**

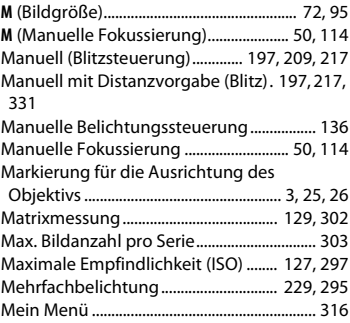

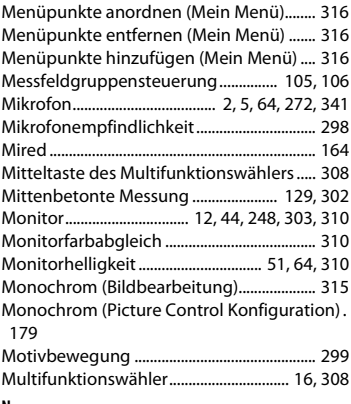

#### **N**

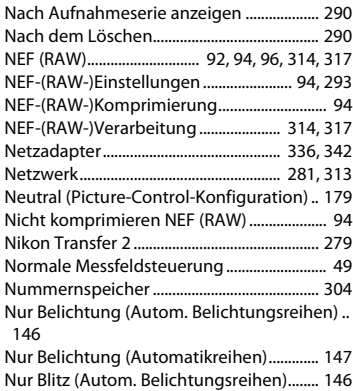

#### **O**

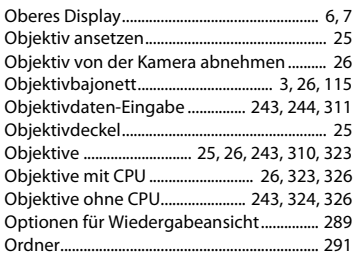

#### **P**

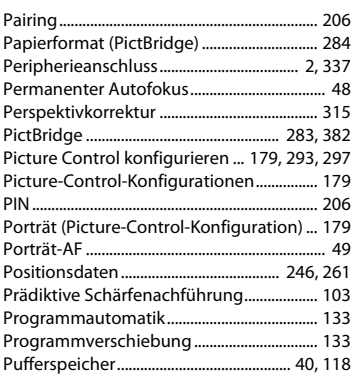

### **R**

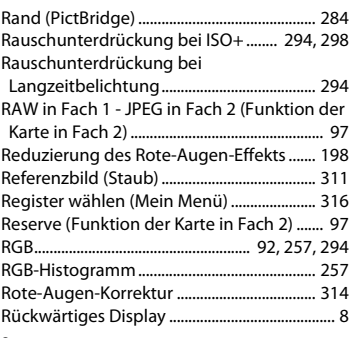

#### **S**

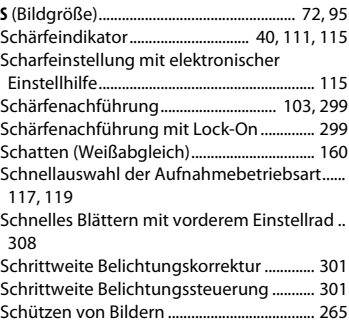

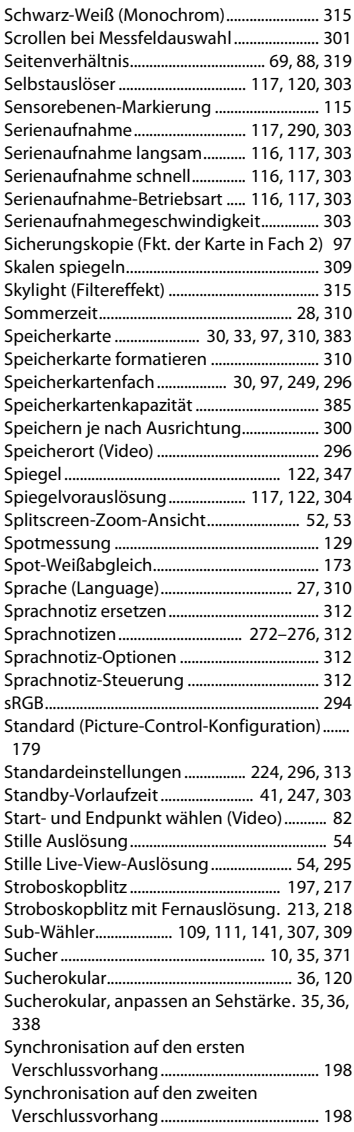

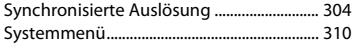

**T**

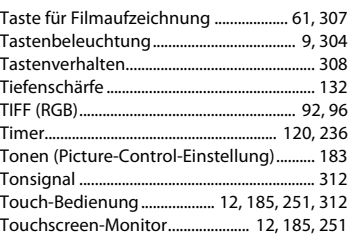

#### **U**

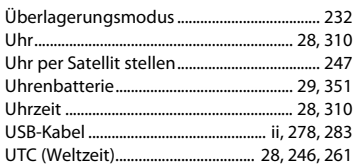

#### **V**

Verbindungsmodus (AWL mit Funksignal) ..... [206,](#page-227-1) [312](#page-333-1) Verkleinern (Bildbearbeitung)...................... [314](#page-335-4) Verlustfrei komprimieren NEF (RAW)........... [94](#page-115-6) Verschluss mit elektronischem 1. Vorhang ..... [304](#page-325-6) Verzeichnungskorrektur................................. [314](#page-335-7) ViewNX-i.......................................................... [ii](#page-3-0), [277](#page-298-1) Vignettierungskorrektur................................. [294](#page-315-5) Virtueller Horizont .............................. [57](#page-78-1), [68](#page-89-1), [310](#page-331-8)

#### **W**

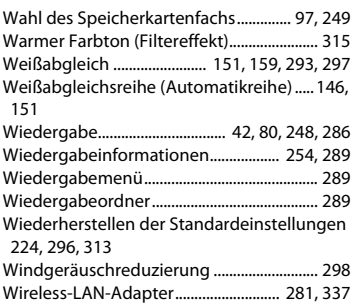

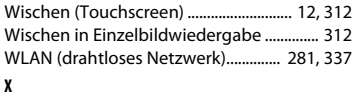

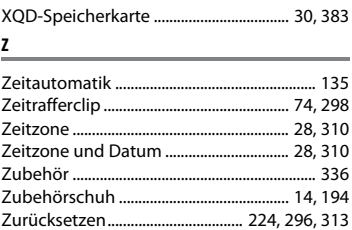

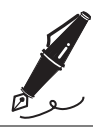

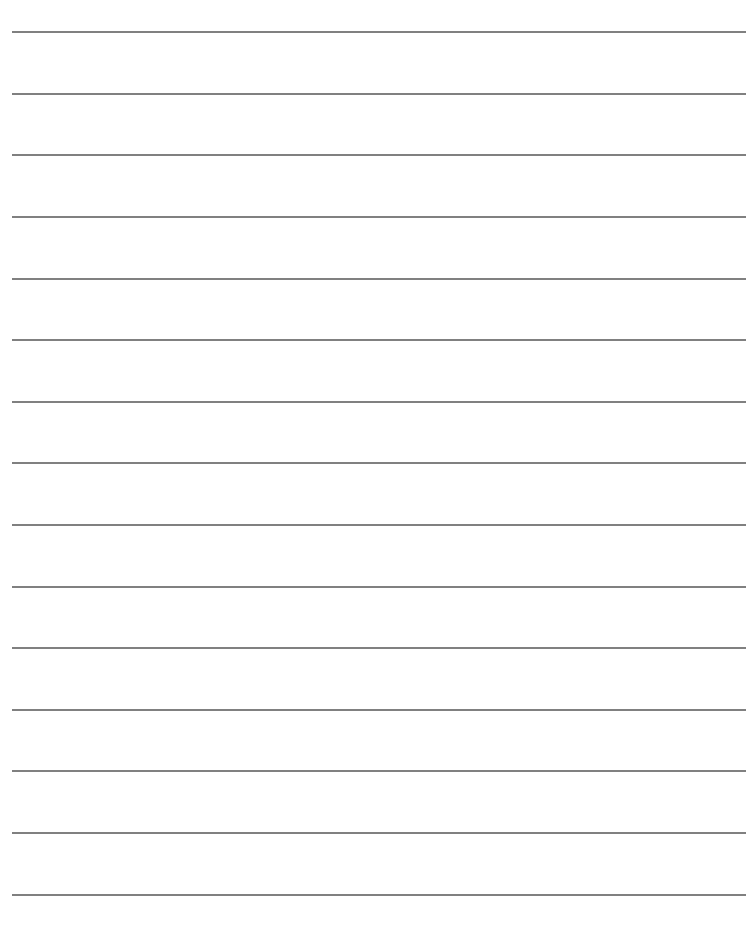

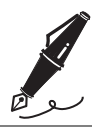

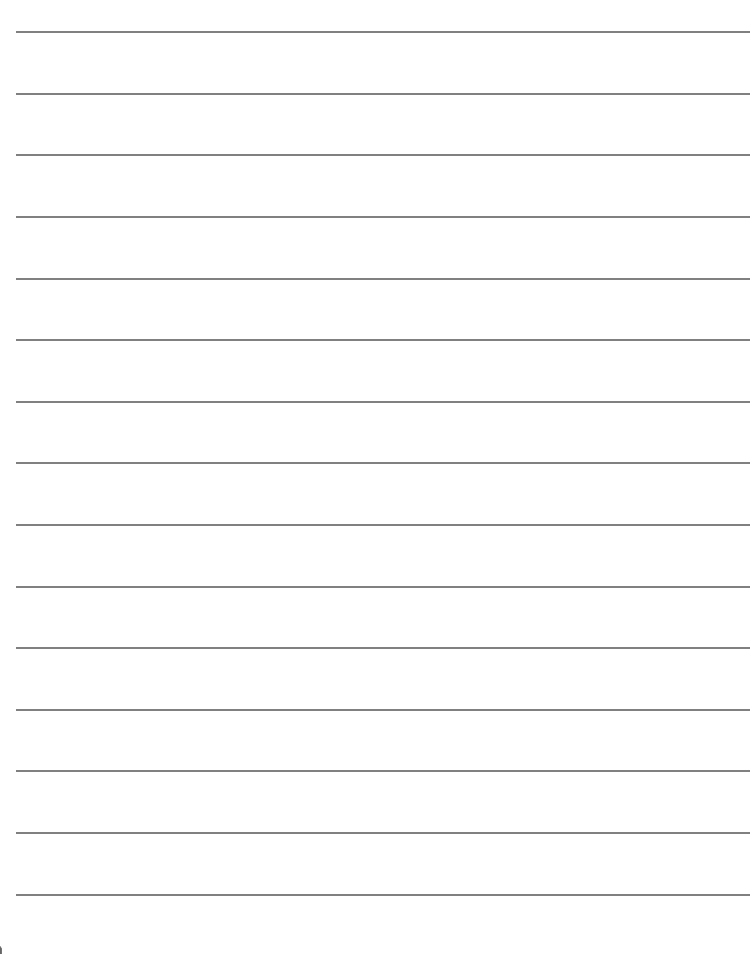

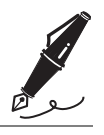

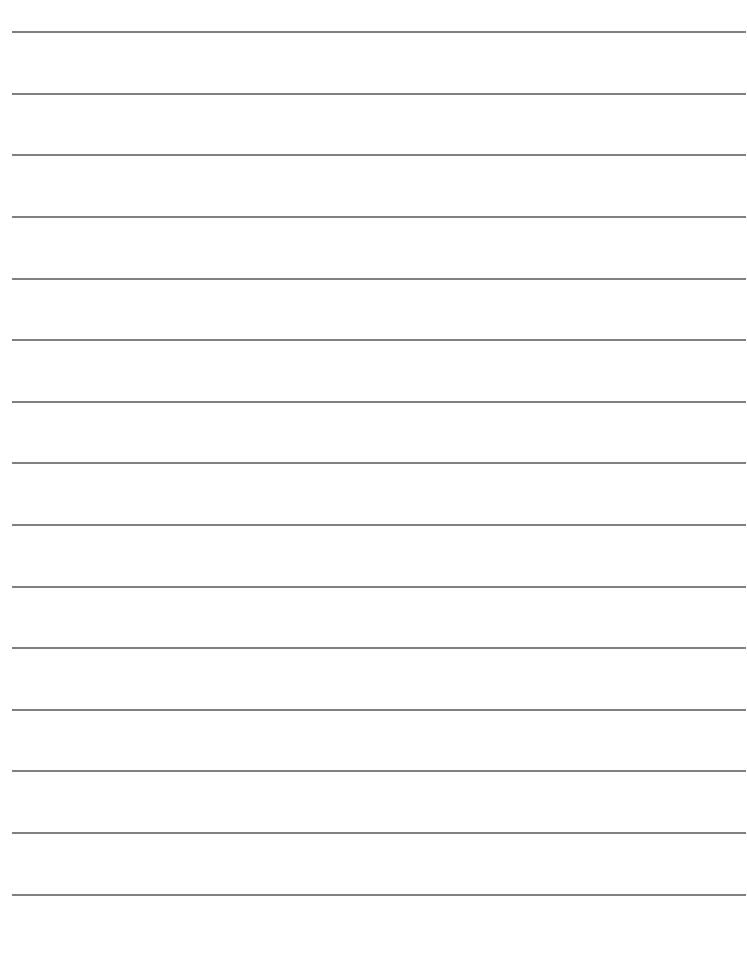

# **Garantiebestimmungen - Europäische Kundendienst-Garantie von Nikon**

Sehr geehrter Nikon-Kunde,

wir danken Ihnen für den Kauf dieses Nikon-Produkts. Sollte dieses Produkt innerhalb der Garantiezeit eine Reparatur benötigen, setzen Sie sich bitte entweder mit dem Händler in Verbindung, bei dem Sie das Produkt erworben haben, oder mit einem Mitglied unseres autorisierten Kundendienstnetzes im Verkaufsgebiet von Nikon Europe B.V. (z. B. Europa/Russland/andere). Nähere Informationen im Internet:

http://www.europe-nikon.com/support

Zur Vermeidung von Missverständnissen empfehlen wir Ihnen, die Bedienungsanleitung sorgfältig durchzulesen, bevor Sie sich mit dem Händler oder Kundendienstnetz in Verbindung setzen.

Für Ihr Nikon-Gerät übernehmen wir bei allen Herstellungsfehlern ein volles Jahr Garantie ab dem nachgewiesenen Kaufdatum. Sollte das Produkt während dieser Garantiezeit aufgrund von Material- oder Verarbeitungsfehlern Mängel aufweisen, wird es vom autorisierten Kundendienstnetz im Verkaufsgebiet von Nikon Europe B.V. ohne Berechnung von Ersatzteiloder Arbeitskosten zu den nachstehenden Bedingungen repariert. Nikon behält sich das Recht vor, das Produkt nach freiem Ermessen zu reparieren oder durch ein neues zu ersetzen.

- **1.** Diese Garantie gilt nur, wenn zusammen mit dem Produkt die ausgefüllte Garantiekarte und die Originalrechnung bzw. der Kassenbon vorgelegt werden, auf denen das Kaufdatum, das Produkt und der Name des Händlers vermerkt sind. Wenn diese Belege nicht vorgelegt werden oder unvollständig bzw. unleserlich sind, behält sich Nikon das Recht vor, die kostenlose Garantiereparatur zu verweigern.
- **2.** Diese Garantie schließt nicht ein:
	- Wartungs- oder Reparaturarbeiten bzw. den Austausch von Teilen aufgrund normaler Abnutzungserscheinungen.
	- Änderungen, mit denen das Produkt gegenüber seinem üblichen, in der Bedienungsanleitung beschriebenen Verwendungszweck aufgerüstet wird, sofern diese Änderungen nicht zuvor von Nikon schriftlich genehmigt wurden.

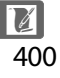

- Sämtliche direkt oder indirekt mit der Garantieleistung verbundenen Transportkosten und -risiken.
- Jegliche Schäden aufgrund von Änderungen oder Anpassungen, mit denen das Produkt ohne vorherige schriftliche Genehmigung durch Nikon an örtliche oder nationale technische Standards eines Landes angeglichen wird, das nicht zu den Ländern gehört, für die das Produkt ursprünglich konstruiert bzw. hergestellt wurde.
- **3.** Die Garantie ist nicht anwendbar bei:
	- Schäden durch unsachgemäßen Gebrauch, einschließlich aber nicht beschränkt auf Schäden durch Verwendung des Produktes für nicht vorgesehene Zwecke oder unter Missachtung der Hinweise in der Bedienungsanleitung über Gebrauch und Wartung des Produkts, ebenso Schäden durch Installation bzw. Verwendung des Produkts unter Missachtung der gültigen Sicherheitsstandards des Landes, in dem das Produkt verwendet wird.
	- Schäden durch Unfälle, einschließlich aber nicht beschränkt auf Blitzschlag, Wasser, Feuer, unsachgemäßen oder unvorsichtigen Gebrauch.
	- Veränderter, unleserlich gemachter oder beseitigter Modell- oder Seriennummer auf dem Produkt.
	- Schäden aufgrund von Reparaturen oder Anpassungen durch nicht zur Reparatur befugte Firmen oder Personen.
	- Mängeln des Systems, in welches das Produkt integriert oder mit dem es benutzt wird.
- **4.** Die durch gültige und anwendbare nationale Gesetze verbrieften Rechte des Verbrauchers und die Ansprüche des Verbrauchers gegenüber dem Händler aufgrund des Kaufvertrages bleiben von dieser Kundendienstgarantie unberührt.

**Hinweis**: Eine Übersicht über alle autorisierten Nikon Service Points ist online über den folgenden Link abrufbar: http://www.europe-nikon.com/service/

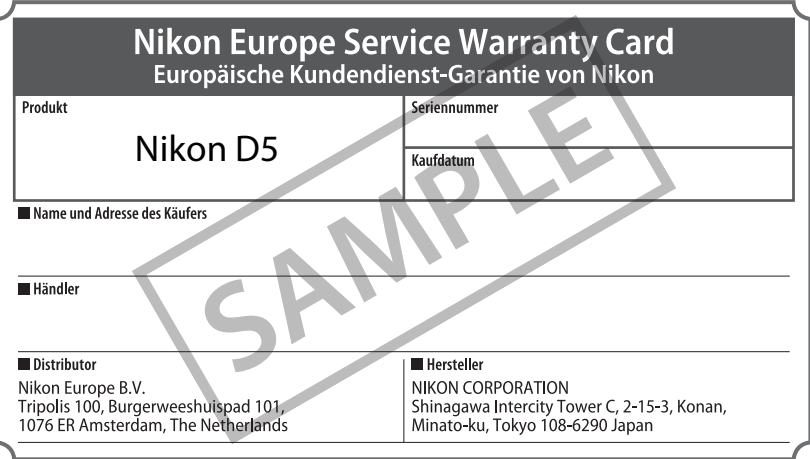

Die Vervielfältigung dieses Handbuchs, auch der auszugsweise Nachdruck (mit Ausnahme kurzer Zitate in Fachartikeln), ist nur mit ausdrücklicher schriftlicher Genehmigung der NIKON CORPORATION gestattet.

**NIKON CORPORATION** 

© 2016 Nikon Corporation

AMA16515 Gedruckt in Europa SB9A05(12) 6MB29212-05